# HP Officejet 6300 All-in-One Series Kullanım Kılavuzu

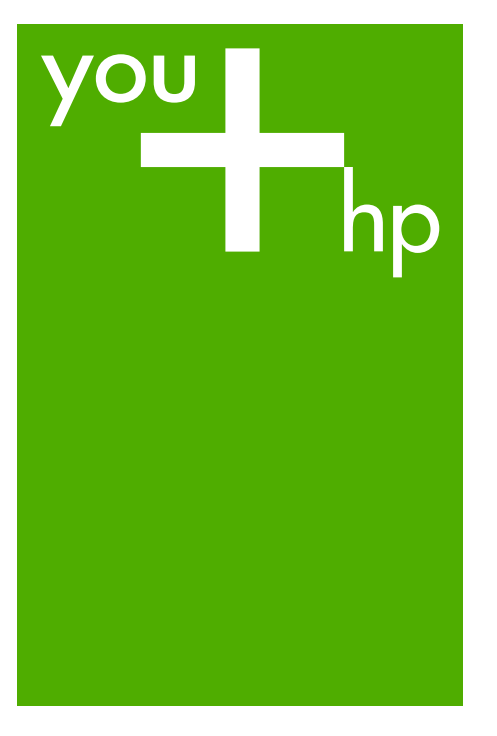

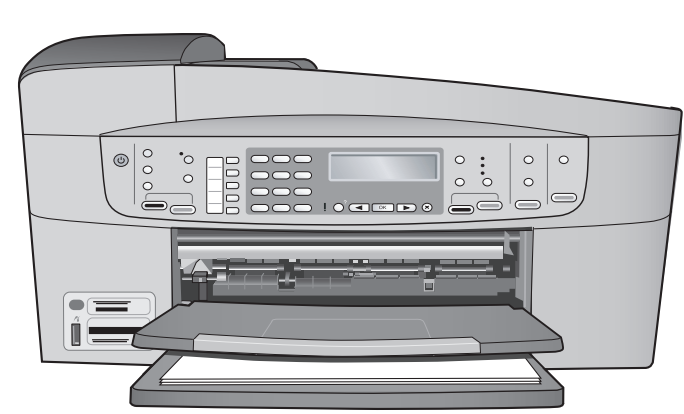

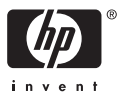

HP Officejet 6300 All-in-One series

**Kullanıcı Kılavuzu**

© Copyright 2006 Hewlett-Packard Development Company, L.P.

Buradaki bilgiler önceden haber verilmeksizin değiştirilebilir.

Önceden yazılı izin alınmaksızın çoğaltılması, alıntı yapılması ve çevrilmesi, telif hakkı yasalarının izin verdiği durumlar dışında yasaktır.

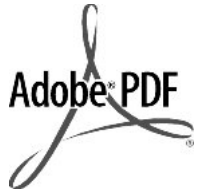

Adobe ve Acrobat logoları, Adobe Systems Incorporated'in Birleşik Devletler'de ve/veya başka ülkelerde ya tescilli ticari markaları ya da ticari markalarıdır.

Windows®, Windows NT®, Windows ME®, Windows XP®, ve Windows 2000® Microsoft Corporation'un A.B.D'de tescilli ticari markalarıdır.

Intel® ve Pentium®, Intel Corporation'un tescilli ticari markalarıdır.

Energy Star® ve Energy Star logoları® Birleşik Devletler Çevre Koruma Örgütü'nün A.B.D.'deki ticari markalarıdır.

Yayın no: Q8061-90135

Şubat 2006

#### **Bildirim**

HP ürünleriyle ve hizmetleriyle ilgili tüm garantiler, bu ürünlerle ve hizmetlerle birlikte gelen hızlı garanti bildirimlerinde belirtilir. Burada yer verilen hiçbir bildirimin ek bir garanti oluşturduğu düşünülmemelidir. HP, burada yer alan teknik hatalardan veya yazım hatalarından veya eksikliklerden sorumlu tutulamaz.

Hewlett-Packard Company, bu belgenin veya tarif ettiği programın yerleştirilmesi, performansı ya da kullanımı ile ilgili ya da bunlardan doğan hiçbir rastlantısal veya dolaylı zarar için yükümlü olamaz.

**Not:** Yasal bilgiler [Teknik bilgiler](#page-137-0) içinde bulunabilir.

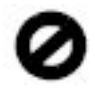

Birçok yerde, aşağıdaki belgelerin kopyalanması yasal değildir. Emin olmadığınızda, önce bir yasal temsilci aracılığıyla kontrol edin.

- Resmi belgeler:
- Pasaportlar
	- İltica belgeleri
	- Hizmet belgeleri
	- Kimlik rozetleri, kartları veya rütbe işaretleri
- Resmi damgalar:
	- Posta damgaları
	- Yiyecek yardımı kuponları Devlet kurumlarından çekilen
	- çekler ya da ödeme emirleri
- Kağıt para, seyahat çekleri veya posta havaleleri
- Mevduat sertifikaları
- Telif hakkı olan çalışmalar

#### **Güvenlik bilgileri**

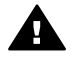

**Uyarı** Yangın ya da elektrik çarpması riskini önlemek için, bu ürünü yağmura ya da neme maruz bırakmayın.

Yangın ya da elektrik çarpması riskini azaltmak için, bu ürünü kullanırken her zaman temel güvenlik önlemlerine uyun.

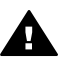

**Uyarı** Potansiyel elektrik çarpması riski

- 1. Kurulum Kılavuzu'ndaki tüm yönergeleri okuyun ve anlayın.
- 2. Aygıtı bir güç kaynağına bağlarken sadece topraklı elektrik prizi kullanın. Prizin topraklı olup olmadığını bilmiyorsanız, bir elektrikçi aracılığıyla kontrol edin.
- 3. Ürünün üzerinde yazan tüm uyarılara ve yönergelere uyun.
- 4. Bu ürünü, temizlemeden önce, prizlerden çıkartın.
- 5. Bu ürünü suya yakın bir yerde ya da ıslak olduğunuzda yerleştirmeyin ya da kullanmayın.
- 6. Ürünü sağlam ve sabit bir yüzey üzerine güvenli bir biçimde yerleştirin.
- 7. Ürünü, kimsenin güç kablosuna basmayacağı ya da takılıp düşmeyeceği ve güç kablosunun zarar görmeyeceği korunaklı bir yere yerleştirin.
- 8. Ürün normal biçimde çalışmazsa, ekrandaki Sorun Giderme yardımına bakın.
- 9. İçinde kullanıcı tarafından onarılabilecek parça yoktur. Servis için yetkili servis personeline başvurun.
- 10. İyi havalandırılan bir alanda kullanın.
- 11. Yalnızca HP tarafından verilen güç bağdaştırıcıyla kullanın.

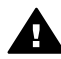

**Uyarı** Bu aygıt, elektrik kesintisi olduğunda çalışmaz.

# İçindekiler

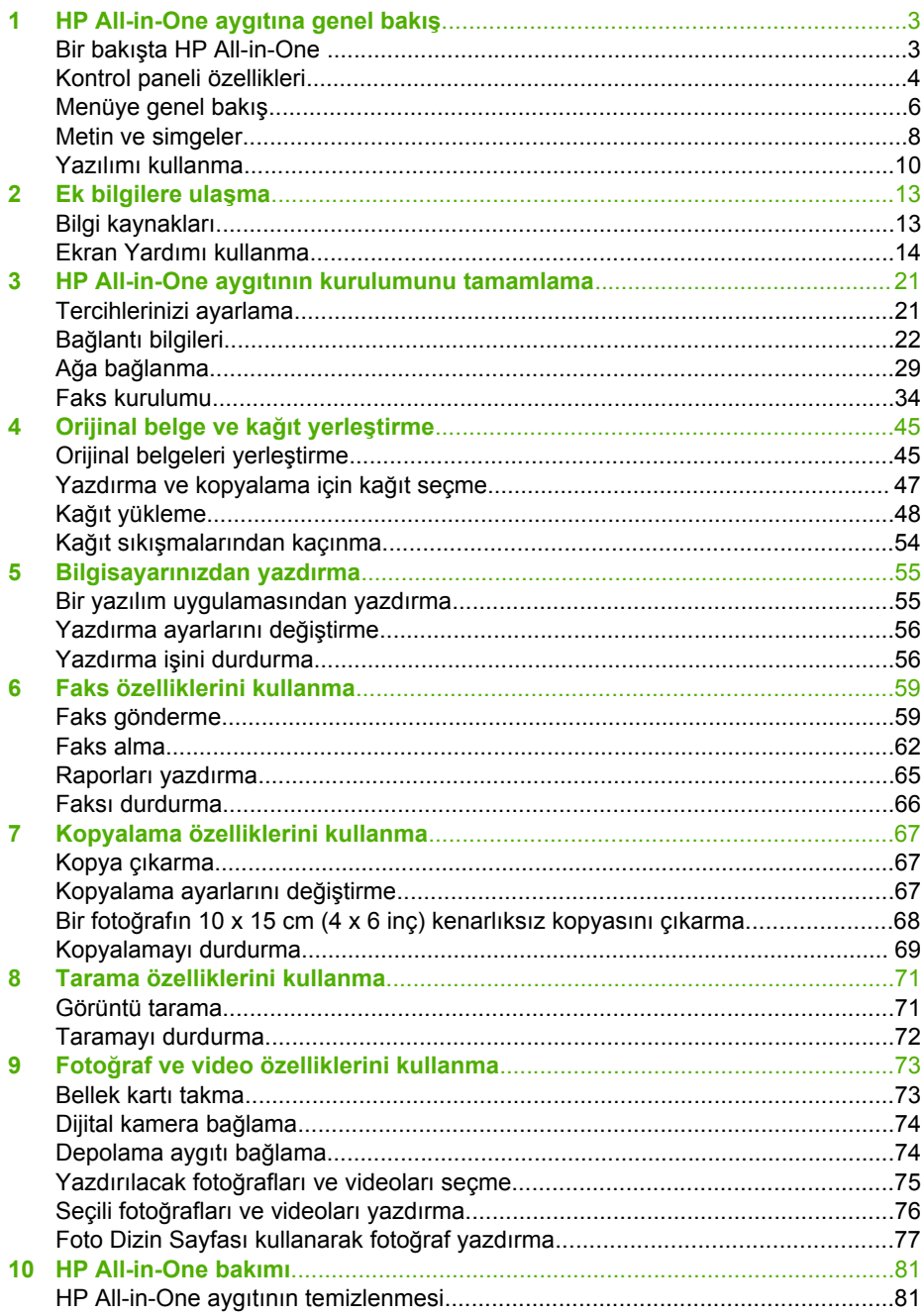

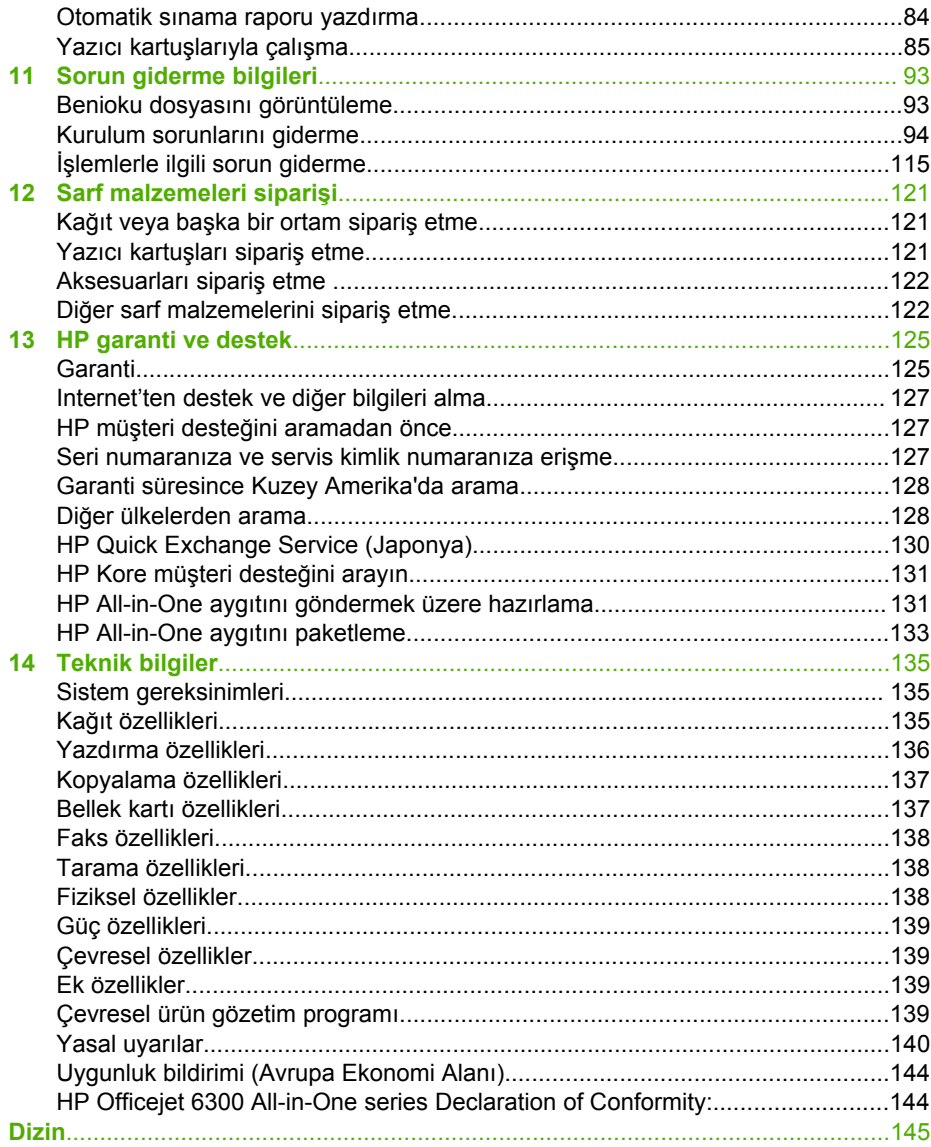

## <span id="page-5-0"></span>**1 HP All-in-One aygıtına genel bakış**

Birçok HP All-in-One işlevine bilgisayarınızı açmadan doğrudan erişebilirsiniz. HP Allin-One aygıtından kopya çıkarmak veya faks göndermek gibi işleri hızla ve kolayca başarabilirsiniz.

Bu bölümde HP All-in-One donanım özellikleri ve kontrol paneli işlevleri açıklanmıştır.

- Bir bakışta HP All-in-One
- [Kontrol paneli özellikleri](#page-6-0)
- [Menüye genel bakı](#page-8-0)ş
- [Metin ve simgeler](#page-10-0)
- [Yazılımı kullanma](#page-12-0)

## **Bir bakışta HP All-in-One**

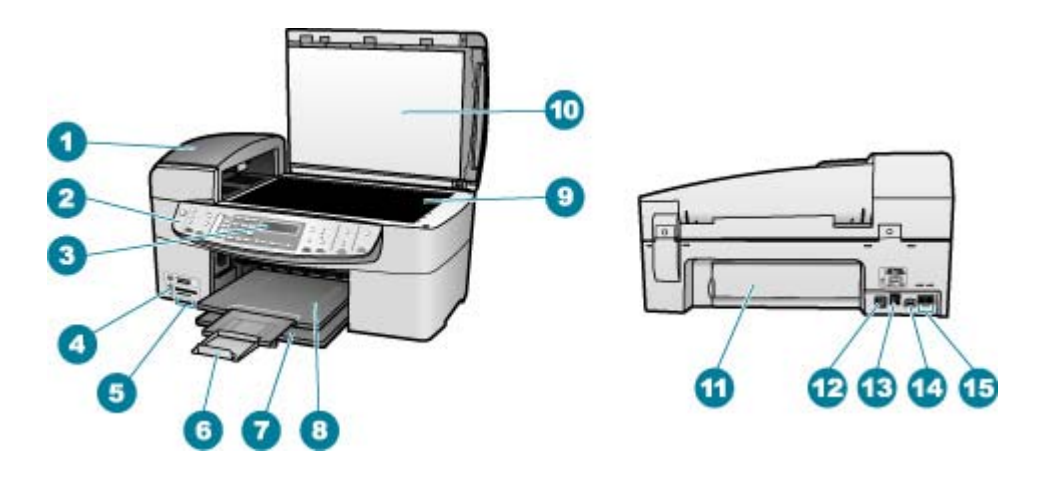

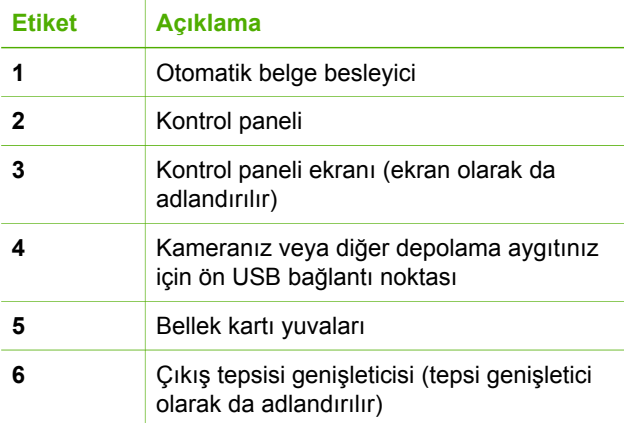

<span id="page-6-0"></span>Bölüm 1

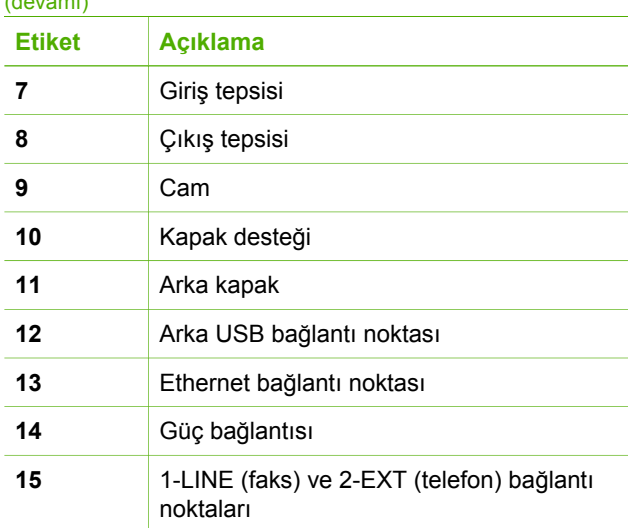

## **Kontrol paneli özellikleri**

Aşağıdaki şema ve ilgili tablo HP All-in-One kontrol paneli işlevleri hakkında hızlı bir referans sağlar.

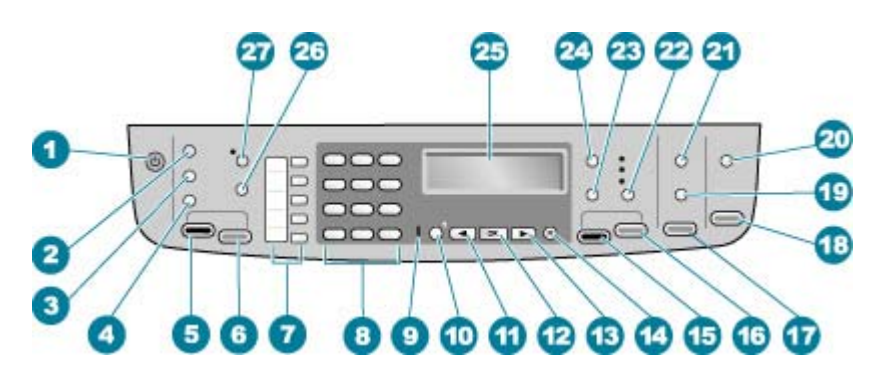

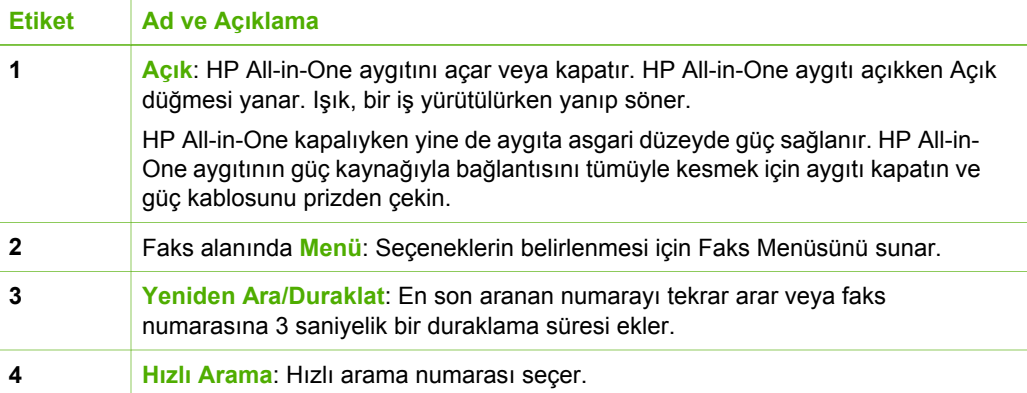

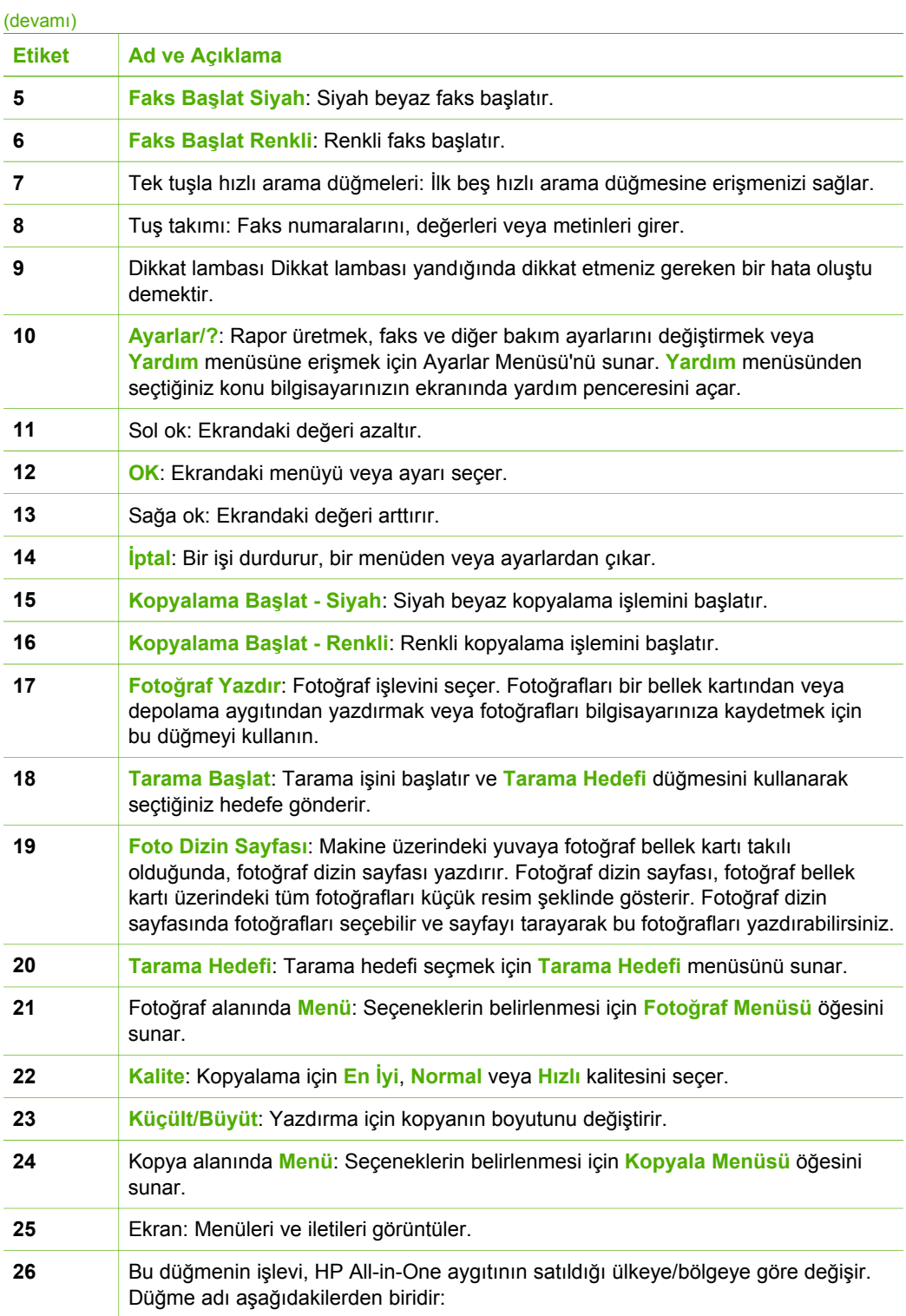

<span id="page-8-0"></span>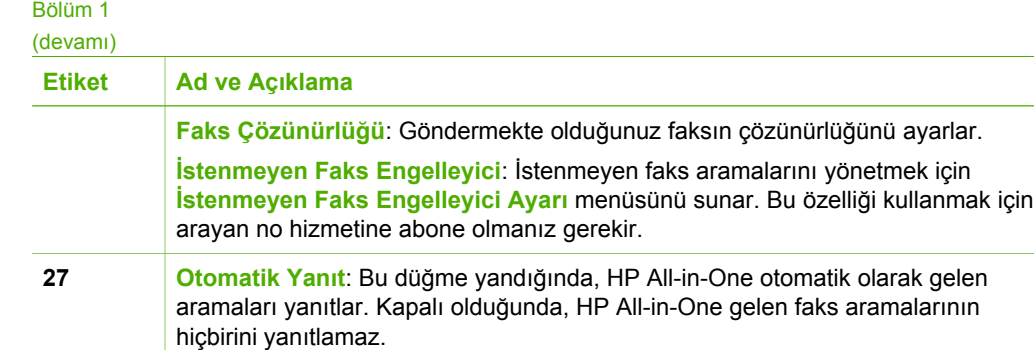

## **Menüye genel bakış**

Aşağıdaki konular, HP All-in-One aygıtının ekranında görünen üst düzey menülere hızlı bir başvuru sağlar.

- Ayarlar Menüsü
- Yardım Menüsü
- [Faks Menüsü](#page-9-0)
- [Kopyala Menüsü](#page-9-0)
- [Tarama Hedefi Menüsü](#page-9-0)
- Fotoğ[raf Menüsü](#page-10-0)
- [Foto Dizin Sayfası Menüsü](#page-10-0)

#### **Ayarlar Menüsü**

Kontrol panelinde **Ayarlar** düğmesine bastığınızda aşağıdaki seçenekler kullanılabilir.

- 1. **Yardım**
- 2. **Rapor Yazdır**
- 3. **Hızlı Arama Ayarları**
- 4. **Temel Faks Ayarları**
- 5. **Gelişmiş Faks Ayarları**
- 6. **Araçlar**
- 7. **Tercihler**
- 8. **Ağ Kurulumu**
- 9. **Bluetooth**

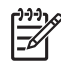

**Not Bluetooth** yalnızca HP bt450, Yazıcı ve PC Adaptörü Bluetooth® Kablosuz Teknolojisi ile bağlı olduğunda menü öğesi olarak görüntülenir.

#### **Yardım Menüsü**

**Yardım** menüsü, ana yardım konularına hızlı erişim sağlar ve **Ayarlar** düğmesine bastığınızda Kurulum Menüsü'nde yer alır. Aşağıdaki seçenekler kullanılabilir. Konu, seçildikten sonra, bilgisayarınızın ekranında görüntülenir.

- <span id="page-9-0"></span>1. **Nasıl Yapılır?**
- 2. **Hata İletileri**
- 3. **Yazıcı Kartuşları**
- 4. **Orijinal Yükle ve Kağıt Yükle**
- 5. **Genel Sorun Giderme**
- 6. **Ağ Sorunlarını Giderme**
- 7. **Faks Özelliği Kullan**

8. **Tarama Özelliklerini Kullan**

- 9. **Destek Alın**
- 0. **Ürüne Genel Bakış**

#### **Faks Menüsü**

Kontrol panelinde **Menü** düğmesine bastığınızda aşağıdaki seçenekler kullanılabilir.

**Numarayı Girin Çözünürlük Açık/Koyu Nasıl Faks Gönderilir Yeni Varsayılanları Ayarla**

#### **Kopyala Menüsü**

Kontrol panelinde Kopya alanında **Menü** düğmesine bastığınızda aşağıdaki seçenekler kullanılabilir.

**Kopya Sayısı Kopya Kağıt Boyutu Kağıt Türü Açık/Koyu Geliştirmeler Yeni Varsayılanları Ayarla**

#### **Tarama Hedefi Menüsü**

**Tarama Hedefi** düğmesine bastığınızda, menüde bilgisayarınızda yüklü yazılım uygulamalarının bir listesi görünür. Taranan görüntünüzü açmak ve düzenlemek için kullanmak istediğiniz uygulamayı seçin. Bilgisayarınıza yüklü yazılım uygulamalarına bağlı olarak seçenekler değişebilir ve aşağıdaki örnekteki bir veya daha fazla uygulamayı içerebilir.

<span id="page-10-0"></span>**Bellek Aygıtı** seçeneği yalnızca yuvalardan birine bir bellek kartı takılıysa veya ön USB bağlantı noktasına bir depolama birimi takılıysa görünür. Bu, dijital kopyayı bellek kartı veya depolama aygıtına taramanıza olanak tanır.

HP Photosmart

Microsoft PowerPoint

Adobe Photoshop

HP Photosmart Paylaşımı

**Bellek Aygıtı**

#### **Fotoğraf Menüsü**

Kontrol panelindeki Fotoğraf alanında **Menü** düğmesine bastığınızda aşağıdaki seçenekler kullanılabilir.

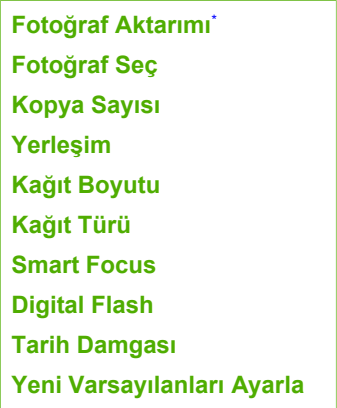

Fotoğraf Aktarımı menüsü yalnızca aygıt ağa bağlı olduğunda görüntülenir.

#### **Foto Dizin Sayfası Menüsü**

Kontrol panelindeki Fotoğraf alanında **Foto Dizin Sayfası** düğmesine bastığınızda aşağıdaki seçenekler kullanılabilir.

**Foto Dizin Sayfası Yazdır Foto Dizin Sayfası Tara**

Foto dizin sayfası aşağıdakileri yapmanızı sağlar:

- Bellek kartındaki veya depolama aygıtındaki fotoğraflarınızı dizin sayfası biçiminde görme.
- Bellek kartındaki veya depolama aygıtındaki seçili fotoğrafları kolayca yazdırma.

## **Metin ve simgeler**

Hızlı arama girişlerini ve faks başlığı bilgilerini ayarlarken metin ve sembolleri girmek için kontrol paneli tuş takımını kullanabilirsiniz.

Bir faks veya telefon numarasını çevirdiğinizde, tuş takımından simgeler de girebilirsiniz. HP All-in-One numarayı çevirdiğinde, simgeyi yorumlar ve uygun şekilde yanıt verir. Örneğin, faks numarasında bir kısa çizgi girerseniz, HP All-in-One numaranın geri kalanını çevirmeden önce duraklar. Faks numarasını çevirmeden önce bir dış hatta erişmeniz gerekirse, duraklama yararlıdır.

- Kontrol panelindeki tuş takımını kullanarak metin girme
- Faks numaralarını çevirmek için kullanılabilecek simgeler

#### **Kontrol panelindeki tuş takımını kullanarak metin girme**

Ayrıca, kontrol panelindeki tuş takımını kullanarak da metin ve simge girebilirsiniz.

#### **Metin girmek için**

1. Bir adın harflerine karşılık gelen tuş takımı numaralarına basın. Örneğin, aşağıdaki düğmede gösterildiği şekilde, a, b ve c harfleri 2 sayısına karşılık gelir.

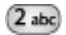

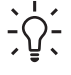

**İpucu** Kullanılabilecek karakterleri görme için bir düğmeye birkaç kez basın. Dil ve ülke/bölge ayarlarınıza bağlı olarak tuş takımında gösterilenler dışında ek karakterler bulunabilir.

2. Doğru harf göründüğünde, imlecin otomatik olarak sağa ilerlemesini bekleyin ya da + düğmesine basın. Sonra, adın bir sonraki harfine karşılık gelen sayıya basın. Doğru harf görünene kadar düğmeye birkaç kez basın. Sözcüğün ilk harfi otomatik olarak büyük harfe ayarlanır.

#### **Boşluk, duraklatma veya simge girmek için**

➔ Boşluk eklemek için **Boşluk** düğmesine basın.

Duraklatma girmek için **Yeniden Ara/Duraklat** düğmesine basın. Sayı diziliminde bir kısa çizgi görünür.

**@** gibi bir simge girmek için, kullanılabilir simgeler listesinde ilermek üzere **Simge** düğmesine birkaç kez basın: yıldız işareti (**\***), tire (**-**), ve imi (**&.**), nokta (**.**), taksim (**/**), parantez **( )**, kesme işareti (**'**), eşittir (**=**), numara işareti (**#**), at işareti (**@**), alt çizgi (**\_**), artı (**+**), ünlem (**!**), noktalı virgül (**;**), soru işareti (**?**), virgül (**,**), iki nokta üstüste (**:**), yüzde (**%**) ve yaklaşık (**~**).

#### **Bir harfi, sayıyı veya simgeyi silmek için**

→ Hata yaparsanız düzeltmek için düğmesine basın ve girişi düzeltin.

Metin girmeyi tamamladıktan sonra girişi saklamak için **OK** tuşuna basın.

#### **Faks numaralarını çevirmek için kullanılabilecek simgeler**

\* gibi bir simge girmek için, simgeler listesinde ilerlemek üzere **Simge** düğmesine birkaç kez basın. Aşağıdaki tablo bir faks veya telefon numarasında, faks başlığı bilgilerinde ve hızlı arama girişlerinde kullanabileceğiniz sembolleri vermektedir.

<span id="page-12-0"></span>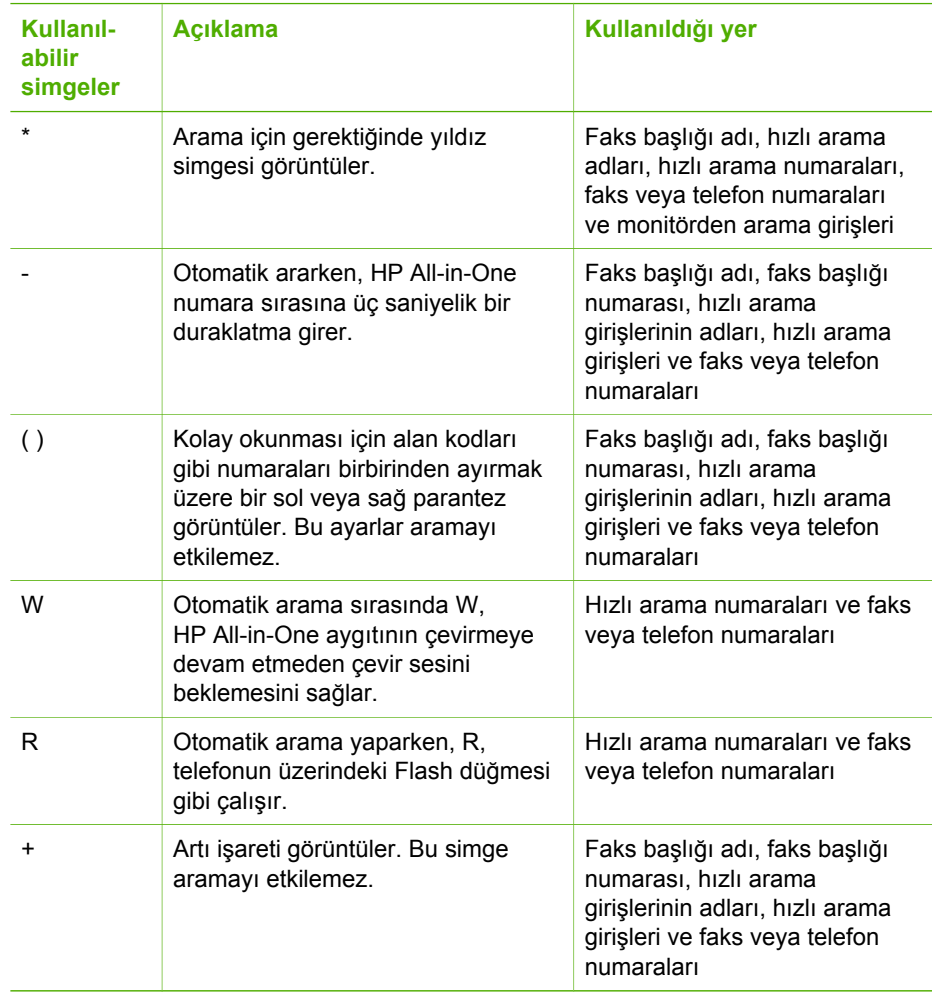

## **Yazılımı kullanma**

Kontrol panelinde bulunmayan birçok özelliğe erişmek için HP Photosmart Yazılımını (Windows) veya HP Photosmart Mac Yazılımını (Mac) kullanabilirsiniz.

HP All-in-One aygıtınızı kurduğunuzda yazılım bilgisayarınıza yüklenir. Daha fazla bilgi için aygıtınızla birlikte gelen Kurulum Kılavuzu'na bakın.

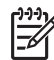

**Not** Windows kullanıcıları: HP Photosmart Yazılımı'nın minimum yüklemesini seçtiyseniz, tüm uygulama yerine HP Photosmart Premier yazılımı HP Photosmart Essential yüklenir. Sınırlı bellek kaynakları olan bilgisayarlar için HP Photosmart Essential önerilir. HP Photosmart Essential, HP Photosmart Premier yazılımının tam yüklemesinde bulunan standart set yerine temel bir fotoğraf düzenleme setini içerir.

Bu kılavuzda ve ekrandaki Yardım'da yapılan tüm başvurular, özellikle belirtilmediği sürece HP Photosmart yazılımının her iki sürümü için de geçerlidir.

Yazılıma erişim, işletim sistemine (OS) göre değişir. Örneğin, Windows bilgisayarınız varsa, HP Photosmart Yazılımının giriş noktası **HP Çözüm Merkezi**'dır. Mac bilgisayarınız varsa HP Photosmart Mac Yazılımının giriş noktası HP Photosmart Stüdyo penceresidir. Her iki yöntemde de, giriş noktası yazılımı ve hizmetleri başlatma yeri işlevi görür.

#### **HP Photosmart Yazılımını Windows bilgisayarda açmak için**

- 1. Aşağıdakilerden birini yapın:
	- Windows masaüstünden **HP Çözüm Merkezi** simgesini çift tıklatın.
	- Windows görev çubuğunun sağ ucundaki sistem tepsisinde, **HP Dijital Görüntüleme Monitörü** simgesini çift tıklatın.
	- Görev çubuğunda, **Başlat**'ı tıklatın, **Programlar**'ın veya **Tüm Programlar**'ın üzerine gelin, **HP**'yi seçin ve sonra **HP Çözüm Merkezi**'i tıklatın.
- 2. Birden fazla HP aygıtı kuruluysa HP All-in-One sekmesini seçin.

**Not** Bir Windows bilgisayarda, **HP Çözüm Merkezi**'de bulunan özellikler kurmuş olduğunuz aygıtlara göre değişir. **HP Çözüm Merkezi** seçili aygıtla ilişkili simgeleri görüntülemek üzere özelleştirilmiştir. Seçili aygıt belli bir özellikle donatılmamışsa, bu özelliğin simgesi **HP Çözüm Merkezi**'de görüntülenmez.

**İpucu** Bilgisayarınızdaki **HP Çözüm Merkezi** hiç simge içermiyorsa, yazılımın

yüklenmesi sırasında bir hata olmuş olabilir. Bunu düzeltmek için HP Photosmart Yazılımını tümüyle kaldırmak üzere Windows'daki Denetim Masası'nı kullanın; ardından yazılımı yeniden yükleyin. Daha fazla bilgi için HP All-in-One ile birlikte verilen ekrandaki Yardım'a bakın.

#### **Mac'te HP Photosmart Mac Yazılımını açmak için**

1. Kenetlenme yuvasında HP Photosmart Stüdyo simgesini tıklatın. Fotoğrafları yönetebileceğiniz, düzenleyebileceğiniz ve paylaşabileceğiniz HP Photosmart Stüdyo penceresi görüntülenir.

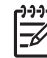

**Not** Bir Mac'ta, HP Photosmart Mac yazılımında bulunan özellikler seçilen aygıta göre değişir.

- 2. HP Photosmart Stüdyo görev çubuğunda **Devices** (Aygıtlar) seçeneğini tıklatın. **HP Device Manager** (HP Aygıt Yöneticisi) penceresi görüntülenir.
- 3. **Select Device** (Aygıtı Seç) alanında, HP All-in-One aygıtınızın simgesini tıklatın. Buradan, tarama ve kopyalama yapabilir, yazıcı kartuşlarının mürekkep düzeyini denetleme gibi bakım yordamları gerçekleştirebilirsiniz.

Genel Bakış **Genel Bakış**

Bölüm 1

#### **12 HP Officejet 6300 All-in-One series**

## <span id="page-15-0"></span>**2 Ek bilgilere ulaşma**

HP All-in-One aygıtının kurulumu ve kullanılması hakkında bilgi veren basılı ve çevrimiçi çeşitli kaynaklara erişebilirsiniz.

## **Bilgi kaynakları**

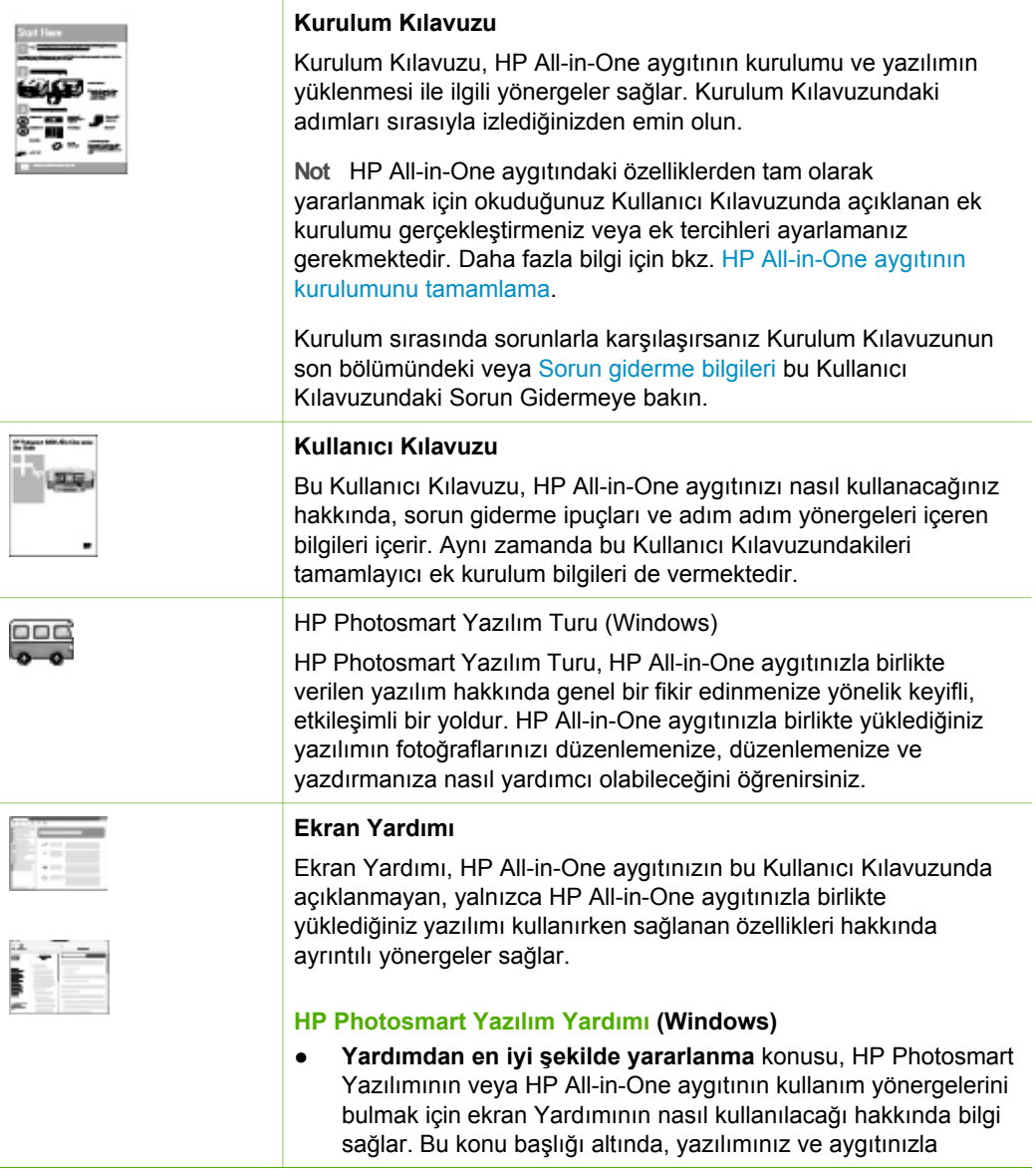

<span id="page-16-0"></span>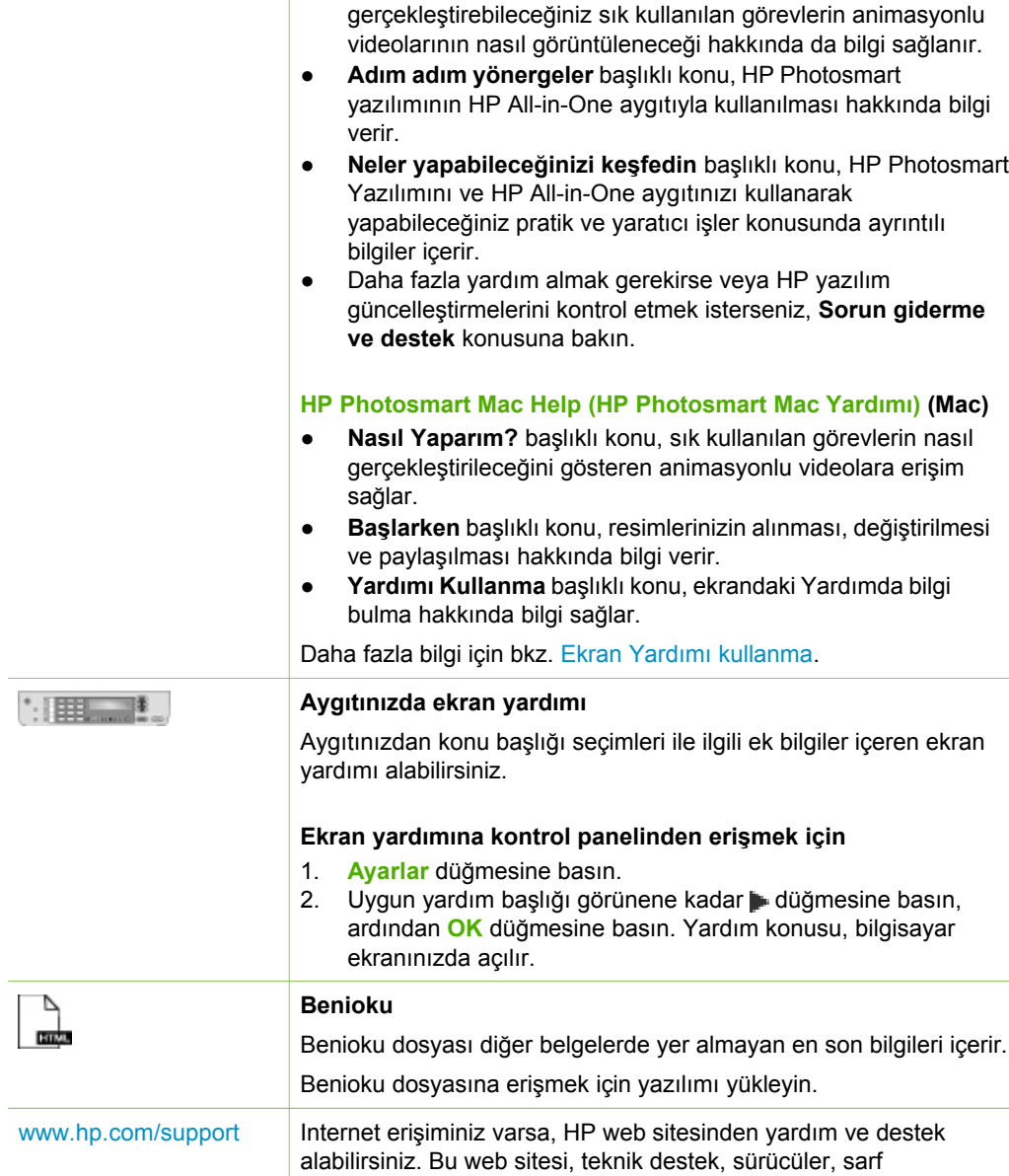

## **Ekran Yardımı kullanma**

Bu Kullanıcı Kılavuzu HP All-in-One aygıtınızı kullanmaya başlamanızı sağlayacak kullanılabilir özelliklerin yalnızca örneklerini açıklar. HP All-in-One aygıtınızın desteklediği tüm özellikler hakkında bilgi almak için, aygıtınızla birlikte verilen ekran Yardımını keşfedin.

malzemeleri ve siparişle ilgili bilgi vermektedir.

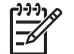

**Not** Ekrandaki Yardım HP All-in-One aygıtında karşılaşabileceğiniz tüm sorunları çözmenizde yardımcı olmak üzere sorun giderme konularını da içerir.

Ekran yardımına erişim ve kullanma biçiminiz Yardımı bir Windows bilgisayarda mı yoksa bir Mac'ta mı görüntülediğinize bağlı olarak biraz değişir. Her iki Yardım sisteminin de kullanma yönergeleri aşağıdaki bölümlerde içerilmektedir.

#### **Windows bilgisayarda Yardımı kullanma**

Bu bölüm bir Windows bilgisayarda ekran Yardımına nasıl erişileceğini açıklamaktadır. Gereksindiğiniz belli bir bilgiyi bulmak için gezinme, arama ve dizin özelliklerini nasıl kullanacağınızı anlatır.

#### **Windows bilgisayarda HP Photosmart Yazılım Yardımı'na erişmek için**

- 1. **HP Çözüm Merkezi** içinden HP All-in-One sekmesini tıklatın.
- 2. **Aygıt Desteği** alanından **Ekran Kılavuzu** veya **Sorun Giderme**'yi tıklatın.
	- **Ekran Kılavuzu**'nu tıklatırsanız bir açılır menü görünür. Tüm Yardım sistemine ait hoş geldiniz sayfasını açmayı veya özel olarak HP All-in-One aygıtına yönelik Yardıma gitmeyi seçebilirsiniz.
	- **Sorun Giderme** seçeneğini tıklatırsanız **Sorun giderme ve destek** sayfası açılır.

Aşağıdaki şema Yardımda yolunuzu bulabilmeniz için özellikleri vurgulamaktadır.

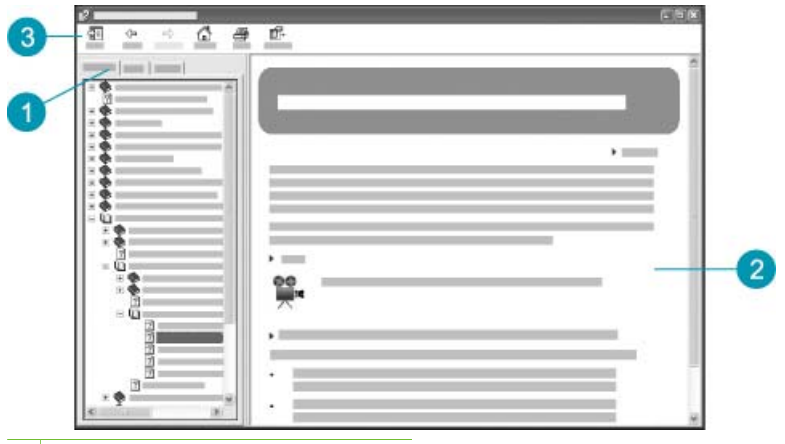

- 1 İçindekiler, Dizin ve Arama sekmeleri
- 2 Görüntüleme alanı
- 3 Yardım araç çubuğu

#### **İçindekiler, Dizin ve Arama sekmeleri**

**İçindekiler**, **Dizin** ve **Arama** sekmeleri **HP Photosmart Yazılım Yardımı** içindeki herhangi bir konuyu bulmanızı sağlar.

● **İçindekiler**

**İçindekiler** sekmesi, bir kitaptaki içindekiler tablosuna benzer biçimde, Yardımdaki konuları yukarıdan aşağıya doğru verir. Bu, fotoğrafların bastırılması gibi tek bir özellik hakkında verilen tüm bilgileri bulmak için kullanışlı bir yoldur.

- HP All-in-One aygıtının kontrol panelinde bulunan görevler ve özellikler hakkında bilgi almak için, listenin altındaki **Help (6300 series Yardımı)** başlığını seçin.
- HP All-in-One aygıtı hakkında sorun giderme bilgileri almak için, **Sorun giderme ve destek** kitabını ve ardından **Troubleshooting (6300 series Sorun Giderme)** kitabını açın.
- **İçindekiler** sekmesinde sıralanan diğer kitaplar HP All-in-One aygıtındaki görevlerin tamamlanması için HP Photosmart Yazılımını kullanma hakkında bilgiler verir.

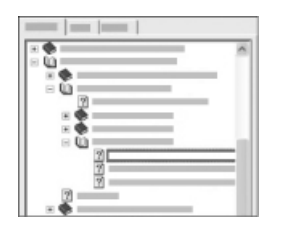

Alt başlıkları içeren bölümler listede bir kitap simgesiyle belirtilir. Bir kitaptaki alt başlıkların bir listesini görmek için kitap simgesinin yanındaki **+** işaretini tıklatın. (Bölüm açıldığında **+** işareti  işaretine dönüşür.) Bir başlıktaki bilgileri görüntülemek için **İçindekiler** sekmesindeki kitap adını veya başlık adını tıklatın. Seçilen konu sağdaki görüntüleme alanında gözükür.

#### ● **Dizin**

**Dizin** sekmesi **HP Photosmart Yazılım Yardımı** içindeki konularla ilgili dizin girişlerinin alfabetik sıralamasını verir.

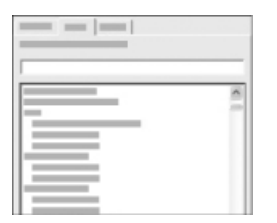

Farklı girişleri görüntülemek için listenin sağ yanındaki kayma çubuklarını kullanabilir veya listenin üstündeki metin kutusuna anahtar sözcüğü yazarak başlayabilirsiniz. Siz yazarken, dizin girişleri listesi yazdığınız harflerle başlayan girişlere doğru otomatik olarak genişler.

Bulmaya çalıştığınız bilgiyle ilgili bir dizin girişi gördüğünüzde dizin girişini çift tıklatın.

- Yardımda o dizin girişiyle ilişkili yalnızca bir tek başlık varsa, bu başlık sağdaki görüntüleme alanında görünür.
- Uyan birçok başlık bulunuyorsa, **Başlıklar Bulundu** iletişim kutusu görünür. İletişim kutusunda sıralanan konulardan birini, görüntüleme alanında görmek için çift tıklatın.

#### ● **Ara**

**Ara** sekmesi, "kenar boşluksuz yazdırma" gibi belirli sözcükleri tüm Yardım sistemi içinde aramanızı sağlar.

**İpucu** Girdiğiniz sözcüklerden biri çok genelse ("kenar boşluksuz

yazdırma"daki "yazdırma" gibi) aradığınız sözcüklerin başına ve sonuna tırnak işareti koymak isteyebilirsiniz. Bu aramanızı sınırlayacak, böylece sonuçlar gereksindiğiniz bilgiyle daha ilişkili olacaktır. Arama, "kenar

boşluksuz" veya "yazdırma" sözcüğünü içeren tüm başlıkları getirmek yerine yalnızca "kenar boşluksuz yazdırma" sözcük grubunu içeren başlıkları getirecektir.

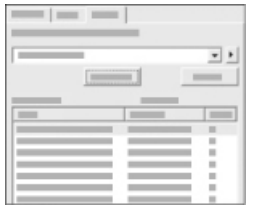

Arama ölçütlerinizi girdikten sonra girdiğiniz tüm sözcükleri veya sözcük gruplarını içeren Yardım başlıklarını görüntülemek için **Başlıkları Listele** düğmesini tıklatın. Sonuçlar üç sütunlu bir tabloda sıralanacaktır. Her satır konunun **Başlık**'ını, konunun Yardımda içerildiği **Yer**'i ve arama ölçütlerinizle ilişkili olarak atandığı **Sıra**'yı içerir.

Sonuçlar, varsayılan olarak, **Sıra**'ya göre sıralanır, böylece arama ölçütlerinizi en fazla içerenler listenin en üstünde olur. Sonuçları, o sütunun tablo üst başlığına tıklatarak konunun **Başlık** veya **Yer**'ine göre de sıralayabilirsiniz. Bir başlığın içindekileri görüntülemek için sonuçlar tablosundaki o başlığı çift tıklatın. Seçilen konu sağdaki görüntüleme alanında gözükür.

#### **Görüntüleme alanı**

Yardım penceresinin sağındaki görüntüleme alanı soldaki sekmelerin birinden seçtiğiniz Yardım konusunu görüntüler. Yardım konuları açıklayıcı metinleri, adım adım yönergeleri ve uygunsa, çizimleri içerir.

- Konular genellikle Yardım sisteminde, ek bilgiler bulabileceğiniz diğer başlıklara bağlantılar içerir. Bazen bir bağlantı görüntüleme alanındaki yeni bir başlığı otomatik olarak açar. Diğer durumlarda uygulanabileceği birden fazla başlık olabilir. Böyleyse, **Başlıklar Bulundu** iletişim kutusu açılacaktır. İletişim kutusunda sıralanan konulardan birini, görüntüleme alanında görmek için çift tıklatın.
- Bazı konular sayfada hemen görünmeyen ayrıntılı yönergeler veya ek bilgiler içerir. Sayfanın sağ üst yanında **Tümünü Göster** veya **Tümünü Gizle** sözcüklerini arayın. Bu sözcükler görünüyorsa, sayfada gizlenmiş olan ek bilgiler var demektir. Gizlenmiş bilgiler bir okla lacivert metin olarak gösterilir. Gizlenmiş bilgileri lacivert metni tıklatarak görüntüleyebilirsiniz.
- Bazı konular, belli bir özelliği nasıl kullanacağınızı gösteren canlandırma videoları içerir. Bu canlandırmalar, "nasıl yapılacağını göster" sözcüklerinin izlediği bir video kamera simgesiyle tanımlanır. "Nasıl yapılacağını göster" bağlantı metnini tıklattığınızda canlandırma yeni bir pencerede oynatılır.

#### **Yardım araç çubuğu**

Aşağıda gösterilen Yardım araç çubuğu Yardım'daki konular arasında dolaşmanızı sağlayan düğmeler içerir. Görüntülemiş olduğunuz konular arasında ileri veya geri gidebilir veya **HP Photosmart Yazılım Yardımı** ana sayfasına dönmek için **Giriş** düğmesini tıklatabilirsiniz.

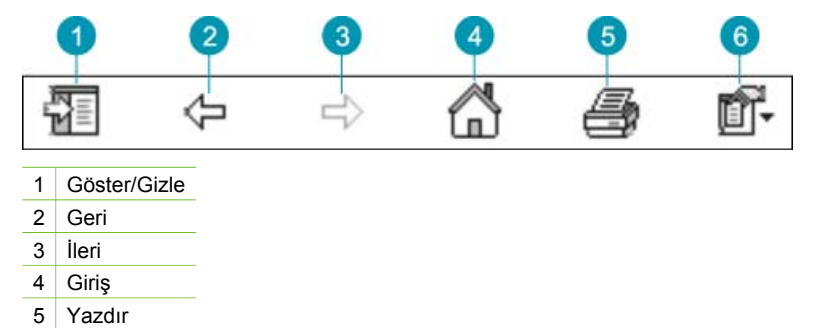

6 Seçenekler

Yardım araç çubuğu bilgisayar ekranınızda görünen ekran Yardımı biçimini değiştirmek için düğmeler de içerir. Örneğin, sağdaki görüntüleme alanında yardım konularını görüntülemek için daha fazla yere gereksiniyorsanız, **Gizle** düğmesini tıklatarak **İçindekiler**, **Dizin** ve **Ara** sekmelerini gizleyebilirsiniz.

Son olarak, **Yazdır** düğmesi bilgisayar ekranında görüntülemekte olduğunuz sayfayı yazdırmanızı sağlar. **Yazdır** düğmesini tıklattığınızda **İçindekiler** sekmesi gözüküyorsa, **Konuları Yazdır** iletişim kutusu açılır. Yalnızca görüntüleme alanında görüntülemekte olduğunuz konuyu yazdırmayı seçebilir veya görüntülemekte olduğunuz konuyla ilişkili alt konularla birlikte yazdırabilirsiniz. **Dizin** veya **Ara** sekmesi Yardım penceresinin sağında gözüküyorsa bu özellik kullanılamaz.

#### **Mac'ta Yardım Kullanma**

Bu bölüm bir Mac bilgisayarda ekran Yardımına nasıl erişileceğini açıklamaktadır. Gereksindiğiniz belli bir bilgiyi bulmak için Yardım sisteminde nasıl gezineceğinizi ve arama yapacağınızı anlatır.

#### **HP Photosmart Mac Help (HP Photosmart Mac Yardımı) konularına erişmek için**

➔ HP Photosmart Stüdyo uygulamasındaki **Yardım** menüsünden **HP Photosmart Mac Help (HP Photosmart Mac Yardımı)** seçeneğini belirleyin. **HP Photosmart Mac Help (HP Photosmart Mac Yardımı)** görüntülenir. Aşağıdaki şema Yardım içinde yolunuzu bulabilmeniz için özellikleri vurgulamaktadır.

**şma**

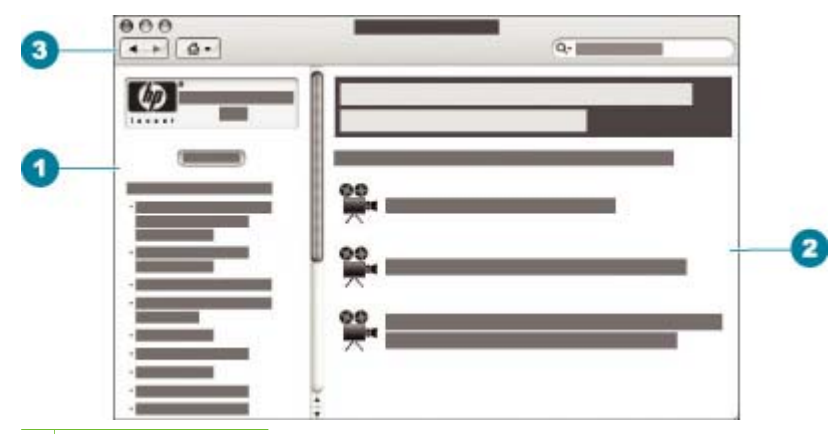

- 1 İçindekiler bölmesi
- 2 Görüntüleme alanı
- 3 Yardım araç çubuğu

#### **Contents (İçindekiler) bölmesi**

**HP Photosmart Mac Help (HP Photosmart Mac Yardımı)** Help Viewer'da (Yardım Görüntüleyicisi) açılır. Pencere ikiye bölünmüştür. Yardım'ı ilk açtığınızda, sol bölmede HP All-in-One ve yazılımla ilişkili Yardım bölümlerinin bir listesi yer alır.

- HP All-in-One aygıtının kontrol panelinde bulunan görevler ve özellikler hakkında bilgi almak için, **Help (6300 series Yardımı)** seçeneğini çift tıklatın.
- HP All-in-One hakkındaki sorun giderme bilgileri için, **Troubleshooting (6300 series Sorun Giderme)** bölümünü çift tıklatın.
- **Contents** (İçindekiler) bölmesinde sıralanan diğer bölümler görevlerin tamamlanması için HP Photosmart Mac Yazılımını kullanma hakkında bilgiler verir.

Görüntülemek üzere Yardım bölümü seçildikten sonra, **Contents** (İçindekiler) bölmesi bir kitabın içindekiler tablosuna benzer şekilde bölüme ait konuları yukarıdan aşağıya gösterecek biçimde değişir. Bu, fotoğrafların bastırılması gibi tek bir özellik hakkında verilen tüm bilgileri bulmak için kullanışlı bir yoldur.

#### **Görüntüleme alanı**

Sağ bölmedeki görüntüleme alanı **Contents** (İçindekiler) bölmesinden seçtiğiniz Yardım konusunu görüntüler. Yardım konuları açıklayıcı metinleri, adım adım yönergeleri ve uygunsa, çizimleri içerir.

● **HP Photosmart Mac Help (HP Photosmart Mac Yardımı)** konusundaki birçok başlık bir özelliğin HP All-in-One aygıtındaki kontrol panelinden ve HP Photosmart Mac Yazılımından nasıl kullanılacağı hakkında bilgiler içerir. Belirli bir konunun tüm içeriğini görmek için görüntüleme alanının sağındaki

kaydırma çubuklarını kullanın. Bazen önemli bilgiler kaydırma yapmaksızın pencerede görüntülenmez.

- Konular genellikle Yardım sisteminde, ek bilgiler bulabileceğiniz diğer başlıklara bağlantılar veya başvurular içerir.
	- İlgili başlık Yardımın aynı bölümündeyse, konu görüntüleme alanında otomatik olarak açılır.
	- İlgili başlık Yardımın farklı bir bölümündeyse geçerli konu hangi bölümü açmanız gerektiğini söyleyen bir başvuru sağlar. Yardım'daki diğer bölümleri görüntülemek için soldaki **Contents** (İçindekiler) bölmesinden **Main Menu** (Ana Menü) seçeneğini, ardından da uygun bölümü tıklatın. **Contents** bölmesinde görüntülenen konular listesini kullanarak ilgili konuyu bulabilir veya konuları sonraki bölümde açıkaldığı biçimde arayabilirsiniz.
- Bazı konular, belli bir özelliği nasıl kullanacağınızı gösteren canlandırma videoları içerir. Bu canlandırmalar, "nasıl yapılacağını göster" sözcüklerinin izlediği bir video kamera simgesiyle tanımlanır. Video kamera simgesini tıkladığınızda canlandırma yeni bir pencerede oynatılır.

#### **Yardım araç çubuğu**

Aşağıda gösterilen Yardım araç çubuğu Yardımdaki konular arasında dolaşmanızı sağlayan düğmeler içerir. Görüntülemiş olduğunuz konular arasında ileri veya geri gidebilir veya **HP Photosmart Mac Help (HP Photosmart Mac Yardımı)** bölümlerine erişmek için **Giriş** düğmesini tıklatabilirsiniz.

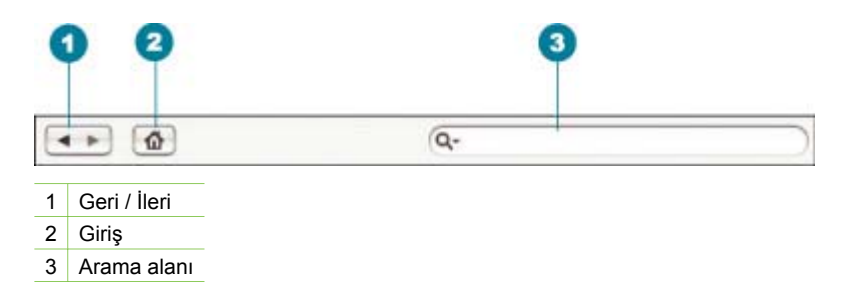

Yardım araç çubuğu, "kenar boşluksuz yazdırma" gibi belirli sözcükleri tüm Yardım sistemi içinde aramanızı sağlayan bir metin kutusu da içerir.

Arama ölçütlerinizi girdikten sonra girdiğiniz sözcük veya sözcük gruplarını içeren tüm konuların bir listesini görüntülemek için klavyenizdeki RETURN tuşuna basın. Sonuçlar çok sütunlu bir tabloda sıralanacaktır. Her satırda **Topic** (Konu) başlığı ve **Relevance** (arama ölçütünüze ilgisi temelinde atanır) vardır. OS 10.2.8 veya 10.3.x kullanıyorsanız, arama sonuçlarında konunun bulunduğu **Location** (Yer) alanı da vardır.

Sonuçlar, varsayılan olarak **Relevance**'a göre sıralanmıştır, böylece arama ölçütlerinizle en fazla örtüşenler listenin en üstünde yer alır. Sonuçları, o sütunun tablo üst başlığına tıklatarak **Topic** veya **Location**'a (OS 10.2.8 veya 10.3.x) göre de sıralayabilirsiniz. Bir başlığın içindekileri görüntülemek için sonuçlar tablosundaki o başlığı çift tıklayın. Seçilen konu görüntülenecektir.

Ek bilgilere ulaşma **Ek bilgilere ulaşma**

## <span id="page-23-0"></span>**3 HP All-in-One aygıtının kurulumunu tamamlama**

Kurulum Kılavuzu'nuzdaki adımları tamamladıktan sonra, HP All-in-One aygıtınn ayarlarını tamamlamanıza yardımcı olması için bu bölüme başvurun. Bu bölümde, tercihlerin ayarlanması dahil olmak üzere, ayarlarla ilgili önemli bilgiler yer almaktadır.

- Tercihlerinizi ayarlama
- Bağ[lantı bilgileri](#page-24-0)
- Ağa bağ[lanma](#page-31-0)
- [Faks kurulumu](#page-36-0)

## **Tercihlerinizi ayarlama**

HP All-in-One ayarlarını tercihlerinize göre değiştirebilirsiniz. Örneğin, iletileri görüntülemek için kullanılan dil ve kontrol paneli ekranında görüntülenen tarih ve saat gibi genel aygıt tercihlerini ayarlayabilirsiniz. Orijinal fabrika ayarlarını, aygıtınızı satın aldığınız günkü haline getirebilirsiniz. Bu, belirlediğiniz tüm yeni varsayılanları silecektir.

- Ülke/bölge ve dilinizi ayarlama
- Tarih ve saati ayarlama
- [Ses düzeyini ayarlama](#page-24-0)

#### **Ülke/bölge ve dilinizi ayarlama**

Dil ve ülke/bölge ayarı HP All-in-One aygıtının iletileri ekranda görüntülemek için kullandığı dili belirler. Genellikle, ülke/bölge ve dili HP All-in-One aygıtını ilk kurmanız sırasında ayarlarsınız. Ancak, aşağıdaki yordamları izleyerek ayarları istediğiniz zaman değiştirebilirsiniz.

#### **Dil ve ülke/bölge ayarlarınızı belirlemek için**

- 1. **Ayarlar** düğmesine basın.
- 2. **7**'ye ve sonra **1**'e basın. Bu önce **Tercihler** öğesini, ardından **Dil ve Ülke/Bölge Ayarla** öğesini seçer.
- 3. Diller arasında kaydırma yapmak için veya düğmesine basın. Kullanmak istediğiniz dil görüntülendiğinde **OK** düğmesine basın.
- 4. İstendiğinde **Evet** için **1** düğmesine, **Yok** için **2** düğmesine basın.
- 5. Ülkeler/bölgeler arasında kaydırma yapmak için veya buğmesine basın. Seçmek istediğiniz ülke/bölge göründüğünde **OK** düğmesine basın.
- 6. İstendiğinde **Evet** için **1** düğmesine, **Yok** için **2** düğmesine basın.

#### **Tarih ve saati ayarlama**

Tarih ve saati kontrol panelinden ayarlayabilirsiniz. Tarih ve saat biçimi, dil ve ülke/ bölge ayarlarına bağlıdır. Bir faks gönderdiğinizde faks başlığının bir parçası olarak adınız ve faks numaranızın yanı sıra geçerli tarih ve saat iletilir.

<span id="page-24-0"></span>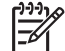

**Not** Bazı ülkelerde/bölgelerde, faks başlığında tarih ve saat damgası yasal gerekliliktir.

HP All-in-One aygıtınızın gücü 72 saatten uzun süre kesilirse, tarih ve saati yeniden ayarlamanız gerekir.

#### **Tarihi ve saati ayarlamak için**

- 1. **Ayarlar** düğmesine basın.
- 2. **6**'ya ve sonra **3**'e basın.

Bu önce **Araçlar** öğesini, ardından **Tarih ve Saat** öğesini seçer.

- 3. Tuş takımındaki ilgili sayılara basarak ayı, günü ve yılı girin. Ülke/bölge ayarınıza bağlı olarak, tarihi farklı bir sırada girebilirsiniz.
- 4. Saati ve dakikayı girin.
- 5. Zaman 12 saat biçiminde görüntüleniyorsa, AM için **1**'e, PM için **2**'ye basın. Yeni tarih ve saat ayarı ekranda görüntülenir.

#### **Ses düzeyini ayarlama**

HP All-in-One, zil ve hoparlör sesinin ayarlanması için üç düzey sağlar. Zil sesi, telefonun çalma sesidir. Hoparlör sesi, çevir sesleri, faks sinyali ve düğmeye basma sesleri gibi diğer tüm seslerdir. **Kısık**, varsayılan ayardır.

#### **Ses düzeyini kontrol panelinden ayarlamak için**

- 1. **Ayarlar** düğmesine basın.
- 2. **4** düğmesine, ardından yine **4** düğmesine basın. Bu önce **Temel Faks Ayarları** öğesini, ardından **Zil ve Bip Sesi Düzeyi** öğesini seçer.
- 3. Şu seçeneklerden birini belirlemek için düğmesine basın: **Kısık**, **Yüksek** veya **Kapalı**.
- 4. **OK** düğmesine basın.

## **Bağlantı bilgileri**

HP All-in-One aygıtını tek başına bir fotokopi makinesi, faks makinesi ve fotoğraf yazıcısı olarak kullanabileceğiniz gibi, yazdırma ve diğer yazılım özelliklerini etkinleştirmek için HP All-in-One aygıtını bilgisayara veya bluetooth aygıtına da bağlayabilirsiniz. Aşağıdaki bölümlerde, kullanabileceğiniz farklı bağlantı seçenekleri açıklanmaktadır.

- [Desteklenen ba](#page-25-0)ğlantı türleri
- [USB kablosu ile ba](#page-25-0)ğlantı
- [Ethernet kullanarak ba](#page-25-0)ğlanma
- [Bluetooth® Kablosuz Teknolojisi ile HP bt450, Yazıcı ve PC Adaptörü kullanarak](#page-26-0) bağ[lama](#page-26-0)
- [HP All-in-One aygıtı için Bluetooth güvenli](#page-27-0)ğini ayarlama
- [Bilgisayarınızdan yazdırmak için Bluetooth® ba](#page-28-0)ğlantısı kullanın
- Yazıcı paylaş[ımı kullanma](#page-30-0)

#### <span id="page-25-0"></span>**Desteklenen bağlantı türleri**

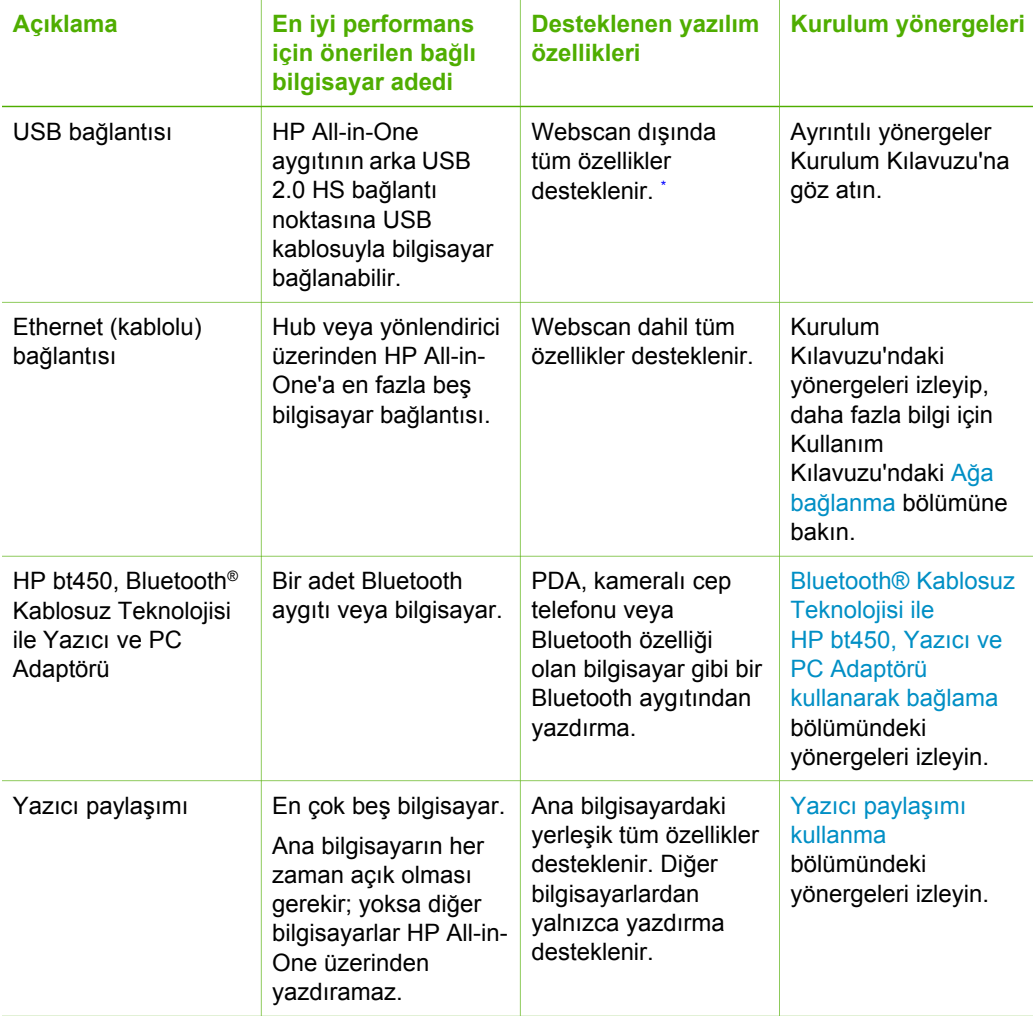

\* Webscan hakkında daha fazla bilgi için ekrandaki Yardım'a bakın.

#### **USB kablosu ile bağlantı**

Arka USB bağlantı noktasına bilgisayar bağlamak için USB kablosu kullanma hakkında ayrıntılı bilgi için, HP All-in-One ile birlikte verilen Kurulum Kılavuzu'na bakın.

#### **Ethernet kullanarak bağlanma**

HP All-in-One, 10 Mbps ve 100 Mbps Ethernet ağ bağlantılarının ikisini de destekler. HP All-in-One aygıtını Ethernet (kablolu) ağına bağlamak için, önce aygıtınızla birlikte verilen Kurulum Kılavuzu'na bakın. Sonra, yönergeler için bkz. Ağa bağ[lanma](#page-31-0).

#### <span id="page-26-0"></span>**Bluetooth® Kablosuz Teknolojisi ile HP bt450, Yazıcı ve PC Adaptörü kullanarak bağlama**

HP bt450, Bluetooth® Kablosuz Teknolojili Yazıcı ve PC Adaptörü, birçok Bluetooth aygıtından kablo bağlantısı olmadan resimleri HP All-in-One aygıtında yazdırmanıza olanak sağlar. Sadece HP bt450'yi ön USB bağlantı noktasına takın ve PDA veya kameralı cep telefonu gibi Bluetooth aygıtından yazdırın.

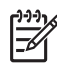

**Not** Bilgisayardan HP All-in-One aygıtınızda yazdırmak için Bluetooth teknolojisini de kullanabilirsiniz.

#### **HP bt450'yi HP All-in-One aygıtına bağlamak için**

1. HP bt450'yi USB bağlantı noktasına (aşağıdaki grafikte gösterilen) takın.

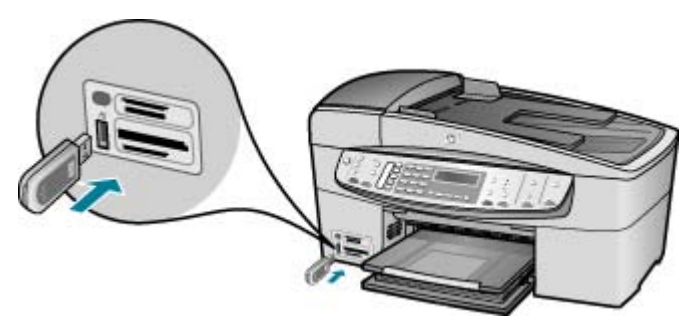

2. Bazı Bluetooth aygıtları birbirleriyle iletişim kurarken aygıt adreslerini değiş tokuş eder ve bağlantı kurarlar. Ayrıca, bazı Bluetooth aygıtları, bağlandıklarında yazıcının adını gösterirler. HP All-in-One aygıtının adı olarak varsayılan adın görüntülenmesini istemiyorsanız, aygıt adını değiştirebilirsiniz. Aşağıdakilerden uygun olanı yapın:

#### **HP All-in-One aygıtının aygıt adresini bulmak için**

- a. **Ayarlar** düğmesine basın.
- b. **9**, ardından **1** düğmelerine basın. Bu önce **Bluetooth** öğesini ardından **Aygıt Adresi** öğesini seçer. Salt okunur olan **Aygıt Adresi** görüntülenir.
- c. Adresi aygıtınıza girmek için Bluetooth aygıtınızla birlikte verilen yönergeleri izleyin.

#### **HP All-in-One'ın varsayılan aygıt adını başka bir adla değiştirmek için**

- a. **Ayarlar** düğmesine basın.
- b. **9**, ardından **2** düğmelerine basın. Bu önce **Bluetooth** öğesini ardından **Aygıt Adı** öğesini seçer.

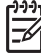

**Not** HP All-in-One, önceden tanımlanmış olan **"Officejet 6300 Series"** adıyla teslim edilir.

- c. Yeni ad girmek için tuş takımını kullanın.
- d. HP All-in-One aygıtı için ad girmeyi tamamladığınızda, **OK** düğmesine basın.

Kurulumu bitir **Kurulumu bitir**

Yazdırmak üzere HP All-in-One aygıtına bağladığınızda, girdiğiniz isim Bluetooth aygıtında görünür.

3. Kurulum menüsünden çıkmak için **OK** düğmesine basın.

#### <span id="page-27-0"></span>**HP All-in-One aygıtı için Bluetooth güvenliğini ayarlama**

Yazıcı güvenlik ayarlarını HP All-in-One aygıtınızın **Bluetooth** menüsünden etkinleştirebilirsiniz. Kontrol panelinde **Ayarlar** düğmesine basın ve Kurulum Menüsü'nden **Bluetooth** seçeneğini belirleyin. **Bluetooth** menüsünü kullanarak şunları yapabilirsiniz:

- Bir Bluetooth aygıtından HP All-in-One aygıtına yazdırma işleminden önce anahtarın onaylanmasını isteme.
- HP All-in-One aygıtınızı erişim alanı içindeki Bluetooth aygıtlarına görünür veya görünmez yapma.
- Bluetooth aygıtlarını onaylamak için geçiş kodu kullanma
- HP All-in-One aygıtınızı Bluetooth aygıtlarına görünmez olarak ayarlama
- [HP All-in-One aygıtınızda Bluetooth ayarlarını sıfırlama](#page-28-0)

#### **Bluetooth aygıtlarını onaylamak için geçiş kodu kullanma**

HP All-in-One aygıtının güvenlik düzeyini **Düşük** veya **Yüksek** olarak ayarlayabilirsiniz.

● **Düşük**: HP All-in-One parola gerektirmez. Kapsama dahilindeki herhangi bir Bluetooth aygıtı yazdırma işlemi yapabilir.

r<sup>o-o</sup>ds

**Not Düşük**, varsayılan güvenlik ayarıdır. Düşük düzeyli güvenlik doğrulama gerektirmez.

Yüksek: HP All-in-One aygıtı, Bluetooth aygıtı yazdırma işi göndermeden önce aygıttan parola ister.

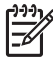

**Not** HP All-in-One, önceden tanımlanmış ve dört sıfır (0000) olarak ayarlanmış bir parolayla teslim edilir.

#### **HP All-in-One aygıtını parola doğrulaması istemek üzere ayarlamak için**

- 1. **Ayarlar** düğmesine basın.
- 2. **9**, ardından **3** düğmelerine basın. Bu önce **Bluetooth** öğesini ardından **Parola** öğesini seçer.
- 3. Yeni parola girmek için tuş takımını kullanın.

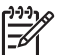

**Not** Parola uzunluğunun 1 - 4 karakter arasında olması gerekir ve yalnızca rakamlardan oluşabilir.

- 4. Parolanızı girmeyi tamamladıktan sonra **OK** düğmesine basın. **Bluetooth** menüsü görüntülenir.
- 5. **Güvenlik Düzeyi** öğesini seçmek için **5** düğmesine basın.
- 6. **Yüksek** öğesini seçmek için **OK** düğmesine basın. Yüksek düzeyli güvenlik doğrulama gerektirir. HP All-in-One aygıtı için parola doğrulaması artık ayarlanmıştır.

#### <span id="page-28-0"></span>**HP All-in-One aygıtınızı Bluetooth aygıtlarına görünmez olarak ayarlama**

HP All-in-One aygıtını, Bluetooth aygıtları için **Herkese görünür** (genel) veya **Görünür değil** (özel) olarak ayarlayabilirsiniz.

- **Herkese görünür**: Erişim alanı içindeki herhangi bir Bluetooth aygıtı HP All-in-One aygıtından yazdırabilir.
- **Görünür değil**: Yalnızca HP All-in-One aygıt adresini depolayan Bluetooth aygıtları yazdırabilir.

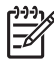

**Not** HP All-in-One aygıtı **Herkese görünür** varsayılan erişim düzeyi ile birlikte gelir.

#### **HP All-in-One aygıtını Görünür değil olarak ayarlamak için**

- 1. HP All-in-One aygıtının kontrol panelindeki **Ayarlar** düğmesine basın.
- 2. **9**'a ve sonra **4**'e basın.
	- Bu önce **Bluetooth** öğesini ardından **Görünürlük** öğesini seçer.
- 3. **Görünür değil** öğesini seçmek için düğmesine bastıktan sonra **OK** düğmesine basın.

HP All-in-One aygıtı, aygıt adresini saklamayan Bluetooth aygıtlarına erişilemez olur.

#### **HP All-in-One aygıtınızda Bluetooth ayarlarını sıfırlama**

HP All-in-One aygıtındaki tüm Bluetooth ayarlarını, fabrika varsayılan değerlerine döndürebilirsiniz.

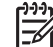

**Not** Tüm HP All-in-One Bluetooth ayarlarının fabrika ayarlarına dönmesini istiyorsanız, yalnızca **Bluetooth sıfırlama** seçeneğini belirleyin.

#### **Bluetooth ayarlarını sıfırlamak için**

- 1. HP All-in-One aygıtının kontrol panelindeki **Ayarlar** düğmesine basın.
- 2. **9**'a ve sonra **6**'ya basın. Bu önce **Bluetooth** öğesini ardından **Bluetooth sıfırlama** öğesini seçer.

#### **Bilgisayarınızdan yazdırmak için Bluetooth® bağlantısı kullanın**

Bluetooth bağlantısı, kablo kullanmadan, Bluetooth bağlantısı etkinleştirilmiş bilgisayardan resim yazdırmanın hızlı ve kolay yoludur. Bluetooth bağlantısıyla, USB bağlantısındaki benzer yazdırma özelliklerinden birçoğuna erişebilirsiniz. Örneğin, yazıcının durumunu, yazıcı kartuşlarınızda kalan tahmini mürekkep miktarını denetleyebilirsiniz.

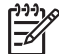

**Not** Bluetooth bağlantısıyla kullanılabilen tek yazılım işlevi yazdırmadır. Bluetooth bağlantısı üzerinden tarama veya yazılım tabanlı faks gönderip alma yapılamaz. Bununla birlikte, tek başına kopyalama ve faks işlevleri kullanılabilir.

Yazdırmadan önce HP All-in-One aygıtına bir HP bt450, Bluetooth® Kablosuz Teknolojis olan Yazıcı ve PC Adaptörü bağlamanız gerekir.

#### **Windows kullanıcıları**

HP All-in-One aygıtını bağlayabilmeniz için Windows XP ve Microsoft Bluetooth® Protocol Stack veya Widcomm Bluetooth® Protokol Stack yüklemiş olmanız gerekir. Bilgisayarınızda hem Microsoft Yığını hem de Widcomm Yığını yüklü olabilir, ancak HP All-in-One aygıtını bağlamak için bunlardan yalnızca birini kullanın.

- **Microsoft yığını** Bilgisayarınızda Windows XP Service Pack 2 yüklüyse, bilgisayarda Microsoft Bluetooth® Protocol Stack var demektir. Microsoft yığını, harici Bluetooth® adaptörünü otomatik olarak yüklemenize olanak sağlar. Bluetooth® adaptörünüz Microsoft yığınını destekliyor ancak otomatik olarak yüklenmiyorsa, bilgisayarınızda Microsoft yığını yoktur. Bluetooth® adaptörüyle birlikte verilen belgeleri gözden geçirin ve Microsoft yığınını destekleyip desteklemediğini öğrenin.
- **Widcomm yığını**: Yerleşik Bluetooth® bulunan bir HP bilgisayarınız varsa veya HP bt450 yüklediyseniz, bilgisayarınızda Widcomm yığını vardır. HP bilgisayarınız ve takılı bir HP bt450 varsa, Widcomm yığınını kullanarak otomatik olarak yüklenir.

#### **Microsoft yığınını kullanarak yüklemek ve yazdırmak için**

- 1. Bilgisayarınıza HP All-in-One yazılımını yüklediğinizden emin olun.
	- **Not** Yazılımı yüklemenin amacı, Bluetooth® bağlantısı için yazıcı sürücüsünün kullanılabildiğinden emin olmaktır. Bu nedenle, yazılımı zaten yüklediyseniz tekrar yüklemeniz gerekmez. HP All-in-One aygıtınıza hem USB hem de Bluetooth® bağlantısı yapmak istiyorsanız, önce USB bağlantısını yükleyin. Daha fazla bilgi için bkz. Kurulum Kılavuzu. Öte yandan, USB bağlantısı istemiyorsanız **Bağlantı Türü** ekranında **Doğrudan bilgisayara** öğesini seçin. **Aygıtınızı Şimdi Bağlayın** ekranında da ekranın alt tarafındaki **Aygıtınızı şimdi bağlayamıyorsanız...** seçeneğinin yanındaki onay kutusunu işaretleyin.
- 2. HP bt450'yi, HP All-in-One aygıtının ön tarafındaki USB bağlantı noktasına takın.
- 3. Harici Bluetooth® adaptörü kullanıyorsanız, bilgisayarınızın başlatıldığından emin olun ve sonra Bluetooth® adaptörünü bilgisayarın USB bağlantı noktasına takın. Bilgisayarınızda Windows XP Service Pack 2 yüklüyse, Bluetooth® sürücüleri otomatik olarak yüklenir. Bluetooth® profili seçmeniz istenirse, **HCRP**'yi seçin. Bilgisayarınızda yerleşik Bluetooth® varsa, bilgisayarın başlatıldığından emin olmanız yeterlidir.
- 4. Windows görev çubuğunda **Başlat**'ı, sonra da **Yazıcı ve Fakslar**'ı tıklatın.
- 5. **Yazıcı Ekle** simgesini çift tıklatın.
- 6. **İleri**'yi ve ardından **Bluetooth Yazıcı**'yı seçin
- 7. Yüklemeyi tamamlamak için ekrandaki yönergeleri izleyin.
- 8. Herhangi bir yazıcıyla yazdırdığınız gibi yazdırın.

#### **Widcomm yığınını kullanarak yüklemek ve yazdırmak için**

1. Bilgisayarınıza HP All-in-One yazılımını yüklediğinizden emin olun.

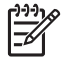

**Not** Yazılımı yüklemenin amacı, Bluetooth® bağlantısı için yazıcı sürücüsünün kullanılabildiğinden emin olmaktır. Bu nedenle, yazılımı zaten yüklediyseniz tekrar yüklemeniz gerekmez. HP All-in-One aygıtınıza hem USB hem de Bluetooth® bağlantısı yapmak istiyorsanız, önce USB bağlantısını yükleyin. Daha fazla bilgi için bkz. Kurulum Kılavuzu. Öte yandan, USB bağlantısı istemiyorsanız **Bağlantı Türü** ekranında **Doğrudan bilgisayara** öğesini seçin. **Aygıtınızı Şimdi Bağlayın** ekranında da ekranın alt tarafındaki **Aygıtınızı şimdi bağlayamıyorsanız...** seçeneğinin yanındaki onay kutusunu işaretleyin.

- <span id="page-30-0"></span>2. HP bt450'yi, HP All-in-One aygıtının ön tarafındaki USB bağlantı noktasına takın.
- 3. Masaüstündeki veya görev çubuğundaki **My Bluetooth Places** (Bluetooth Konumlarım) simgesini tıklatın.
- 4. **View devices in range** (Menzildeki aygıtları göster) seçeneğini tıklatın.
- 5. Mevcut yazıcılar algılandığında, yüklemeyi bitirmek için HP All-in-One aygıtının adını çift tıklatın.
- 6. Herhangi bir yazıcıyla yazdırdığınız gibi yazdırın.

#### **Mac kullanıcıları**

HP All-in-One aygıtınızı yerleşik Bluetooth® bulunan bir Mac bilgisayara bağlayabilir veya harici bir Bluetooth® adaptörü yükleyebilirsiniz.

#### **Bluetooth® kullanarak yükleme ve yazdırma**

- 1. Bilgisayarınıza HP All-in-One yazılımını yüklediğinizden emin olun.
- 2. HP bt450'yi, HP All-in-One aygıtının ön tarafındaki USB bağlantı noktasına takın.
- 3. HP All-in-One aygıtını kapatmak için kontrol panelindeki **Açık** düğmesine basın, aygıtı açmak için bu düğmeye yeniden basın.
- 4. Bluetooth® adaptörünü bilgisayara takın ve açın. Adaptörle birlikte verilen yazılımı yüklediğinizden emin olun. Bilgisayarınızda yerleşik Bluetooth® varsa, bilgisayarınızı açmanız yeterli olur.
- 5. **Applications: Utilities** (Uygulamalar: Yardımcı Programlar) listesinden **Printer Setup Utility**'yi (Yazıcı Ayarları Yardımcı Programı) açın.

**Not** 10.3 ve sonraki sürümlerinde bu yardımcı programa **Printer Setup Utility** (Yazıcı Kurulum Yardımcı Programı) adı verilir. 10.2.x sürümünde **Print Center** (Yazıcı Merkezi) olarak adlandırılır.

- 6. Açılır menüden **Bluetooth**'u seçin, sonra da **Add**'i (Ekle) tıklatın. Bilgisayar HP All-in-One aygıtını arar.
- 7. Yazıcı listesinde HP All-in-One'i seçip **Add** (Ekle) seçeneğini tıklatın. HP All-in-One, yazıcı listesine eklenir.
- 8. Herhangi bir yazıcıyla yazdırdığınız gibi yazdırın.

#### **Yazıcı paylaşımı kullanma**

Bilgisayarınız bir ağa bağlıysa ve ağdaki başka bir bilgisayar HP All-in-One aygıtına USB kablosuyla bağlanmışsa, yazıcı paylaşımını kullanarak bu yazıcıdan yazdırma işlemi yapabilirsiniz.

HP All-in-One aygıtına doğrudan bağlı olan bilgisayar yazıcı için **ana bilgisayar** görevini görür ve yazılımın tüm işlevselliğine sahiptir. **İstemci** olarak tanımlanan diğer bilgisayar yalnızca yazıcı özelliklerine erişebilir. Diğer işlevleri ana bilgisayardan veya HP All-in-One aygıtının kontrol panelinden gerçekleştirmeniz gerekir.

#### <span id="page-31-0"></span>**Windows bilgisayarında yazıcı paylaşımını etkinleştirmek için**

➔ Bilgisayarınızla birlikte gelen kullanım kılavuzuna ya da ekranda görüntülenen Windows Yardımına bakın.

#### **Mac bilgisayarda yazıcı paylaşımını etkinleştirmek için**

- 1. Hem istemci hem de ana bilgisayarlarda aşağıdakileri yapın:
	- a. Dock'ta (Kenetlenme Yuvası) **System Preferences**'ı (Sistem Tercihleri) tıklatın veya **Apple** menüsünde **System Preferences**'ı seçin. **System Preferences** iletişim kutusu görüntülenir.
	- b. **Internet & Network** (Internet ve Ağ) alanında **Sharing**'i (Paylaşım) tıklatın.
	- c. **Services** (Hizmetler) sekmesinde **Printer Sharing**'i (Yazıcı Paylaşımı) tıklatın.
- 2. Ana bilgisayarda aşağıdakileri yapın:
	- a. Dock'ta **System Preferences**'ı (Sistem Tercihleri) tıklatın veya **Apple** menüsünde **System Preferences**'ı seçin. **System Preferences** iletişim kutusu görüntülenir.
	- b. **Hardware** (Donanım) alanında, **Print & Fax**'ı (Yazdırma ve Faks) tıklatın.
	- c. İşletim sisteminize bağlı olarak aşağıdakilerden birini yapın:
		- (OS 10.2.8 veya 10.3.x) **Printing** (Yazdırma) sekmesinde **Share my printers with other computers** (Yazıcılarımı diğer bilgisayarlarla paylaş) onay kutusunu işaretleyin.
		- (OS 10.4.x) **Sharing**'i (Paylaşım) tıklatın, **Share this printer with other computers** (Bu yazıcıyı diğer bilgisayarlarla paylaş) onay kutusunu işaretleyin ve sonra paylaşılacak yazıcıyı seçin.

## **Ağa bağlanma**

Bu bölümde HP All-in-One aygıtının ağa nasıl bağlandığı ve ağ bağlantılarıyla ilgili sorunların nasıl giderildiği açıklanmaktadır. Ağ terimleri açıklamaları, yazdırma ve ağ ayarlarını değiştirme hakkında bilgiler için, HP All-in-One ile birlikte verilen ekrandaki Yardım'a bakın.

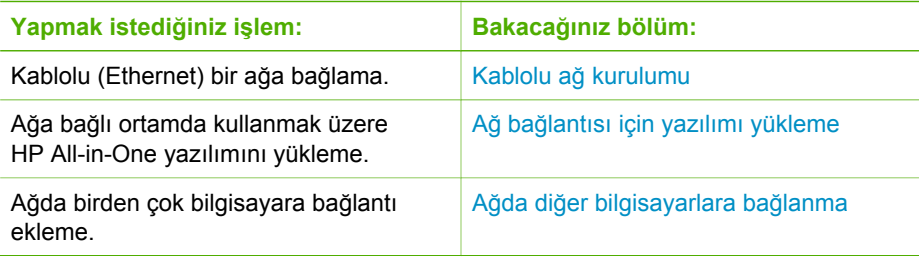

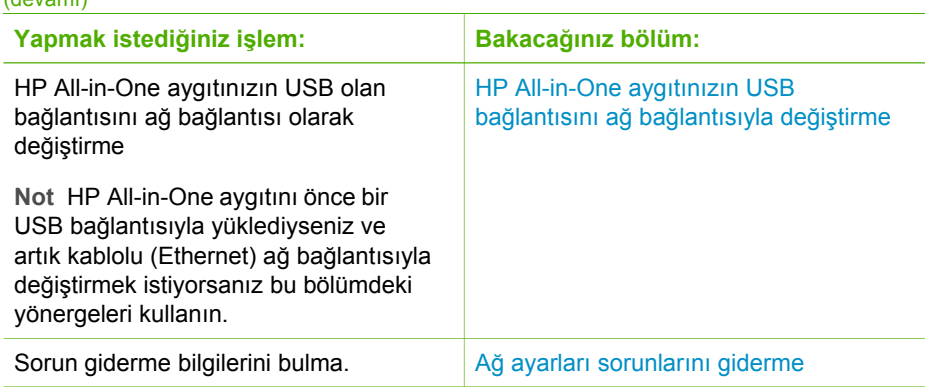

#### **Kablolu ağ kurulumu**

<span id="page-32-0"></span>(devamı)

Bu bölümde Ethernet kablosu kullanılarak HP All-in-One aygıtının bir Ethernet yönlendiricisine, anahtarına veya kablosuz yönlendiriciye nasıl bağlanacağı ve ağ bağlantısı için HP All-in-One yazılımının nasıl yükleneceği açıklanmaktadır. Bu, kablolu veya Ethernet ağı olarak bilinir.

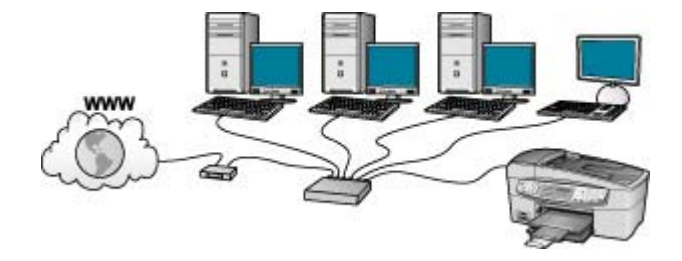

#### **Kablolu ağ için neler gerekir**

HP All-in-One aygıtını ağa bağlamadan önce, gerekli tüm malzemelerin elinizde olduğundan emin olun.

- ❑ İşlevsel bir Ethernet ağı, bir Ethernet yönlendirici, anahtarı veya Ethernet bağlantı noktaları olan kablosuz bir yönlendiriciden oluşur.
- ❑ CAT-5 Ethernet kablosu.

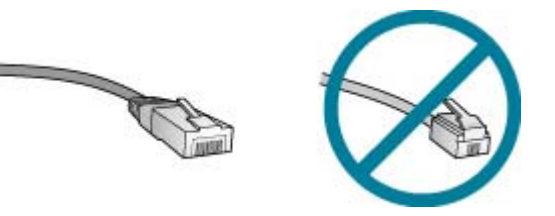

Standart Ethernet kabloları, standart telefon kabloları ile benzer görünseler de, birbirlerinin yerlerine kullanılamazlar. Her birinde farklı sayıda kablosu ve

bunlardan her birinin farklı konektörü vardır. Bir Ethernet kablo konektörü (RJ-45 konektör de denir) daha geniş ve daha kalındır ve ucunda 8 temas noktası vardır. Bir telefon konektöründe 2 ila 6 temas noktası vardır.

❑ Ethernet veya kablosuz yönlendirici bağlantısı olan bir masaüstü veya dizüstü bilgisayar.

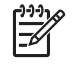

**Not** HP All-in-One hem 10 Mb/sn hem de 100 Mb/sn Ethernet ağları destekler. Bir ağ arabirim kartı (NIC) satın alıyor veya aldıysanız her iki hızda da çalışabildiğinden emin olun.

❑ HP, kablolu veya DSL gibi bir Geniş Bant Internet erişimi önerir. Geniş Bant Internet erişimi sadece HP Photosmart Paylaşımı özelliğine doğrudan HP All-in-One aygıtından erişmek istiyorsanız gereklidir.

#### **HP All-in-One aygıtını ağa bağlama**

HP All-in-One aygıtının arkasında bir Ethernet bağlantı noktası vardır.

#### **HP All-in-One ürününü ağa bağlamak için**

1. HP All-in-One aygıtınızın arkasından sarı fişi çıkarın.

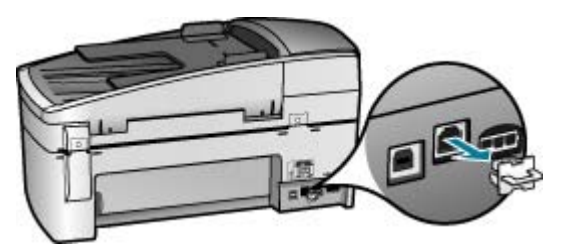

2. Ethernet kablosunu HP All-in-One'ın arkasındaki Ethernet bağlantı noktasına takın.

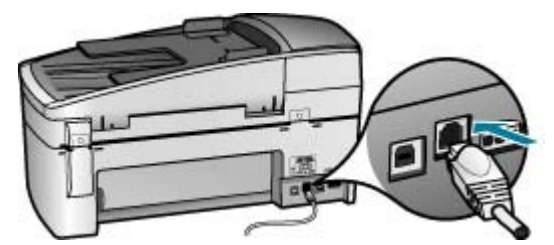

3. Ethernet kablosunun diğer ucunu Ethernet yönlendiricinizdeki, anahtarınızdaki veya kablosuz yönlendiricinizdeki uygun bir bağlantı noktasına bağlayın.

<span id="page-34-0"></span>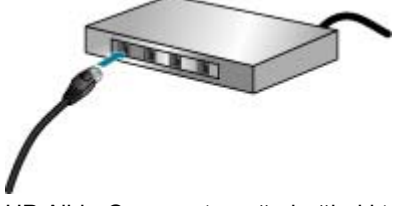

4. HP All-in-One aygıtını ağa bağladıktan sonra, yazılımı bir sonraki bölümde açıklandığı gibi yükleyin.

#### **Ağ bağlantısı için yazılımı yükleme**

Bu bölümü, ağa bağlı bir Windows veya Mac bilgisayarına HP All-in-One yazılımını yüklemek için kullanın. Yazılımı yüklemeden önce, HP All-in-One aygıtını bir önceki bölümde açıklandığı gibi bağladığınızdan emin olun.

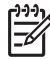

**Not 1** Bilgisayarınız bir dizi ağ sürücüsüne bağlanacak şekilde yapılandırıldıysa, yazılımı yüklemeden önce bilgisayarınızın bu sürücülere bağlı olduğundan emin olun. Aksi takdirde, HP All-in-One yükleme yazılımı ayrılan sürücü harflerinden birini kullanmayı deneyebilir ve bilgisayarınızda ağ sürücüsüne erişemez.

**Not 2** Yükleme süresi, işletim sisteminize, var olan alan miktarına ve işlemci hızına göre 20 ila 45 dakika arası bir zaman alabilir.

#### **Windows HP All-in-One yazılımını yüklemek için**

- 1. Bilgisayarınızda çalışan tüm uygulamalardan ve her tür güvenlik duvarı ya da virüs algılama yazılımından çıkın.
- 2. HP All-in-One aygıtınızla birlikte verilen Windows CD'sini bilgisayarınızın CD-ROM sürücüsüne takın ve ekrandaki yönergeleri izleyin.
- 3. Güvenlik duvarlarına ilişkin bir iletişim kutusu açılırsa, aşağıdaki şekilde yanıtlayın:
	- **Yüklemeyi Durduran Sorunlar** ekranı, HP Yazılım Yüklemeyi engelleyen bir güvenlik duvarı veya anti-spyware programının çalışıyor olabileceğini gösterir. En iyi sonucu elde etmek için, güvenlik duvarı veya anti-spyware programlarını yükleme sırasında geçici olarak devre dışı bırakın. Yönergeler için güvenlik duvarı belgelendirmenize bakın. Yükleme tamamlandıktan sonra güvenlik duvarı veya anti-spyware programlarını yeniden etkinleştirebilirsiniz.

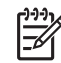

**Not** Güvenlik duvarı veya anti-spyware programı devre dışı bırakıldıktan sonra **Yüklemeyi Durduran Sorunlar** ekranı görüntülenirse, yüklemeye devam edin.

- **Güvenlik Duvarı Uyarısı** Microsoft İnternet Bağlantısı Güvenlik Duvarının veya Windows Güvenlik Duvarının etkin olduğu anlamına gelir. Kurulum programının gerekli bağlantı noktalarını açarak yüklemeyi sürdürmesine olanak vermek için **İleri** düğmesini tıklatın. Hewlett-Packard tarafından yayınlanmış bir program için **Windows Güvenlik Uyarısı** gözükürse lütfen bu programın engelini kaldırın.
- 4. **Bağlantı Türü** ekranında, **Ağ üzerinden** seçeneğini seçin ve **İleri**'yi tıklatın.

Kurulum programı, ağ üzerinde HP All-in-One aygıtını ararken **Arıyor** ekranı görünür.

<span id="page-35-0"></span>5. **Yazıcı Bulundu** ekranında yazıcı tanımlamasının doğru olduğunu doğrulayın. Ağ üzerinde birden fazla yazıcı bulunduysa, **Bulunan Yazıcılar** ekranı görünür. Bağlanmak istediğiniz HP All-in-One aygıtını seçin.

HP All-in-One aygıtında aygıt ayarlarını görmek için, ağ yapılandırması sayfasını yazdırın:

- a. **Ayarlar** düğmesine basın.
- b. **Ağ Kurulumu** öğesini seçmek için **8** düğmesine basın.
- c. **1**'e basın. Bu, **Ağ Ayarlarını Yazdır** öğesini seçer, ardından ağ yapılandırması sayfasını yazdırır.
- 6. Aygıt tanımlaması doğru ise **Evet, bu yazıcıyı yükle**'yi seçin.
- 7. Sizden istemde bulunulduğunda, yükleme sürecini bitirmek için bilgisayarınızı yeniden başlatın.

Yazılımı yüklemeyi bitirdiğinizde HP All-in-One aygıtı hizmete hazırdır.

- 8. Bilgisayarınızda güvenlik duvarını veya virüs algılama yazılımını devre dışı bıraktıysanız, yeniden etkinleştirdiğinizden emin olun.
- 9. Ağ bağlantınızı sınamak için, bilgisayarınıza gidin ve HP All-in-One aygıtınıza bir otomatik sınama raporu yazdırın.

#### **Mac HP All-in-One yazılımını yüklemek için**

- 1. Mac bilgisayarınızda çalışmakta olan tüm uygulamalardan çıkın.
- 2. HP All-in-One aygıtınızla birlikte verilen Mac CD'sini Mac bilgisayarınızın CD-ROM sürücüsüne takın.
- 3. HP All-in-One **yükleyici** simgesini çift tıklatın.
- 4. **Authentication** (Kimlik Doğrulama) iletişim kutusunda Mac bilgisayarınıza veya ağınıza erişmek için kullanılan Administrator (Yönetici) parolasını girin. Yükleyici yazılımı HP All-in-One aygıtlarını arar.
- 5. **HP Installer** (HP Yükleyicisi) iletişim kutusunda dilinizi ve bağlanmak istediğiniz HP All-in-One aygıtını seçin.
- 6. **Kurulum Yardımcısı** dahil tüm yükleme adımlarını tamamlamak için ekrandaki yönergeleri izleyin.

Yazılımı yüklemeyi bitirdiğinizde HP All-in-One aygıtı hizmete hazırdır.

7. Ağ bağlantınızı sınamak için, Mac bilgisayarınıza gidin ve HP All-in-One aygıtınıza bir otomatik sınama raporu yazdırın.

Daha fazla bilgi için, bkz.

- [Otomatik sınama raporu yazdırma](#page-86-0)
- Ağ [ayarları sorunlarını giderme](#page-106-0)

#### **Ağda diğer bilgisayarlara bağlanma**

Aynı ağ üzerinde HP All-in-One gibi ek bilgisayarlarınız varsa, her bilgisayara HP yazılımını yükledikten sonra HP All-in-One aygıtını ek bilgisayarlarınızla kullanabilirsiniz. HP All-in-One aygıtını ağda bir kez kurduktan sonra, diğer bilgisayarları eklerken yeniden yapılandırmanız gerekmez.
Daha fazla bilgi için, bkz.

Ağ bağ[lantısı için yazılımı yükleme](#page-34-0)

# **HP All-in-One aygıtınızın USB bağlantısını ağ bağlantısıyla değiştirme**

HP All-in-One aygıtını ilk önce USB bağlantısıyla kurarsanız, daha sonradan bağlantınızı Ethernet ağ bağlantısıyla değiştirebilirsiniz. Ağa nasıl bağlanacağınızı anladıysanız, aşağıdaki genel yönergeleri kullanabilirsiniz.

## **Bir USB bağlantısını kablolu (Ethernet) bağlantıyla değiştirmek için**

- 1. HP All-in-One aygıtının arkasındaki USB bağlantısını çıkarın.
- 2. HP All-in-One aygıtının arkasındaki Ethernet bağlantı noktasıyla yönlendirici, anahtar veya erişim noktasındaki kullanılabilir Ethernet bağlantı noktasını bir Ethernet kablosuyla birbirine bağlayın.
- 3. Kurulum CD'sini çalıştırın, **Aygıt Ekle** seçeneğini seçin, ardından **Ağ Aracılığıyla** seceneğini secin
- 4. (Yalnızca Windows) Kurulum tamamlandığında **Denetim Masası**'nda **Yazıcılar ve Fakslar**'ı açın ve USB yüklemesine ilişkin yazıcıları silin.

Daha fazla bilgi için, bkz.

- [HP All-in-One aygıtını a](#page-33-0)ğa bağlama
- Ağ bağ[lantısı için yazılımı yükleme](#page-34-0)

# **Faks kurulumu**

Kurulum Kılavuzundaki adımları tamamladıktan sonra faks ayarlarınızı tamamlamak için bu bölümdeki yönergeleri kullanın. Kurulum Kılavuzunu daha sonra kullanmak üzere lütfen saklayın.

Bu bölümde, HP All-in-One aygıtınızla aynı telefon hattına bağlı olabilecek cihaz ve hizmetlerle başarıyla faks gönderebilmeniz için HP All-in-One aygıtının nasıl kurulacağını öğreneceksiniz.

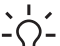

**I**<sub>c</sub> İpucu Yanıt modu ve faks başlığı bilgileri gibi bazı önemli faks ayarlarını

kolayca yapmanıza yardımcı olması için **Faks Kurulum Sihirbazı**'nı (Windows) veya **Fax Setup Utility**'yi de (Faks Kurulum Yardımcı Programı) (Mac) kullanabilirsiniz. **Faks Kurulum Sihirbazı**'na (Windows) veya **Fax Setup Utility** (Faks Kurulum Yardımcı Programı) (Mac) uygulamasına HP Allin-One yazılımından erişebilirsiniz. **Faks Kurulum Sihirbazı**'nı (Windows) veya **Fax Setup Utility**'yi (Faks Kurulum Yardımcı Programı) (Macintosh) çalıştırdıktan sonra, faks kurulumunuzu tamamlamak için bu ölümdeki yordamları izleyin.

# **HP All-in-One aygıtını faks için ayarlama**

HP All-in-One ürününü faks işlemleri için ayarlamaya başlamadan önce, aynı telefon hattında ne tür ekipman ve hizmetler bulunduğunu belirleyin. Aşağıdaki tabloda ilk sütundan, ev ya da ofis ayarlarınıza uygun ekipman ve hizmet türlerini seçin. Ardından ikinci sütunda uygun kurulum senaryosuna bakın. Her durum için bu bölümün aşağıdaki kısımlarında adım adım yönergeler verilmiştir.

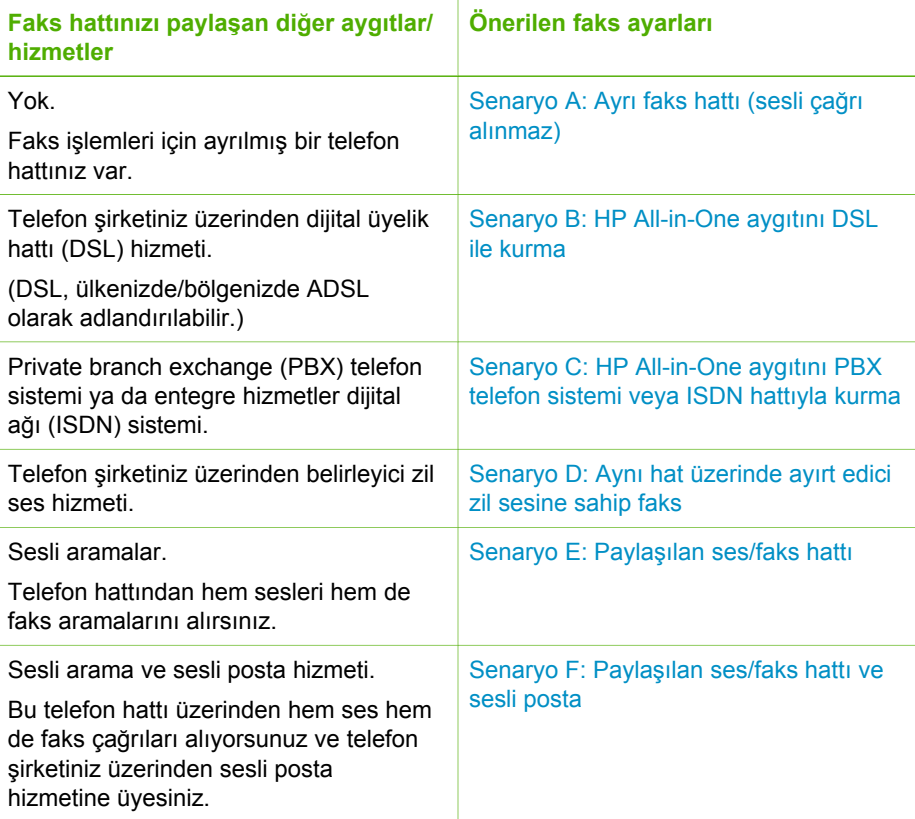

Belli ülkeler/bölgelerdeki ek faks ayarı bilgileri için aşağıda sıralanan Faks Yapılandırması web sitesine bakın.

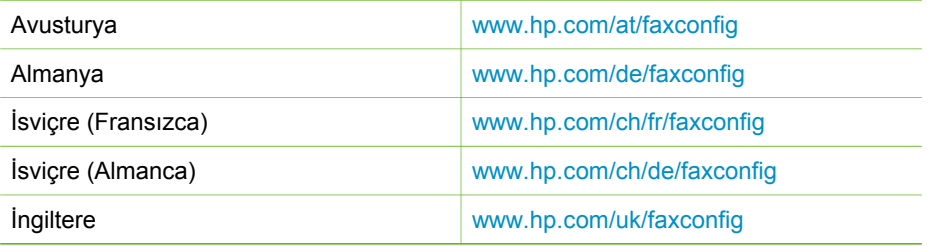

# **Senaryo A: Ayrı faks hattı (sesli çağrı alınmaz)**

Sesli aramalar almadığınız ayrı bir telefon hattınız varsa ve bu telefon hattına başka bir aygıt bağlı değilse HP All-in-One aygıtını bu bölümde açıklandığı şekilde ayarlayın.

<span id="page-38-0"></span>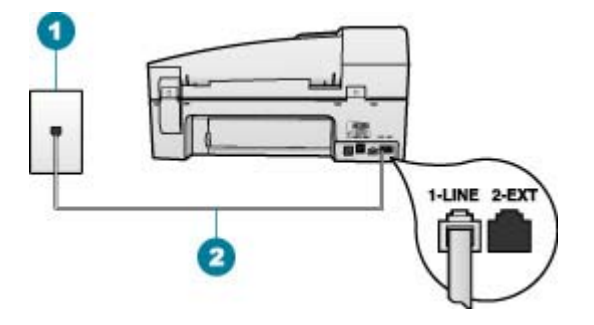

### **HP All-in-One'ın arkadan görünümü**

- 1 Telefon prizi
- 2 "1-LINE" bağlantı noktasına bağlanmak için HP All-in-One ile kutusunda verilen telefon kablosunu kullanın.

# **HP All-in-One aygıtını ayrı bir faks hattıyla kurmak için**

1. HP All-in-One kutusunda gelen telefon kablosunun bir ucunu duvardaki telefon prizine diğer ucunu da HP All-in-One aygıtının arkasındaki 1-LINE etiketli bağlantı noktasına takın.

**Not** Telefon prizinden HP All-in-One aygıtına bağlantı kurmak için verilen telefon kablosunu kullanmazsanız, doğru şekilde faks gönderemeyebilirsiniz. Bu özel kablo evinizde veya iş yerinizde bulunabilecek telefon kablolarından farklıdır.

- 2. **Otomatik Yanıt** ayarını açın.
- 3. (İsteğe bağlı) **Yanıt için Çalma Sayısı** ayarını en düşük ayara getirin (iki zil).
- 4. Faks sınaması yapın.

Telefon çaldığında, HP All-in-One ayarında ayarladığınız çalma sayısından sonra, **Yanıt için Çalma Sayısı** aygıtı aramayı otomatik olarak yanıtlar. Ardından gönderen faks makinesine faks alma sesi vermeye başlar ve faksı alır.

### **Senaryo B: HP All-in-One aygıtını DSL ile kurma**

Telefon şirketinizden dijital abonelik hattı (DSL) hizmetine sahipseniz, telefon priziyle HP All-in-One aygıtının arasına DSL filtresi bağlamak için bu kısımdaki yönergeleri kullanın. DSL filtresi, HP All-in-One aygıtınızda parazite neden olabilen dijital sinyali kaldırarak, HP All-in-One aygıtının telefon hattıyla düzgün şekilde iletişim kurmasını sağlar. (DSL, ülkenizde/bölgenizde ADSL olarak adlandırılabilir.)

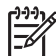

**Not** DSL hattınız varsa ve DSL filtresi bağlamadıysanız, HP All-in-One ile faks alıp göndermeniz mümkün olmaz.

<span id="page-39-0"></span>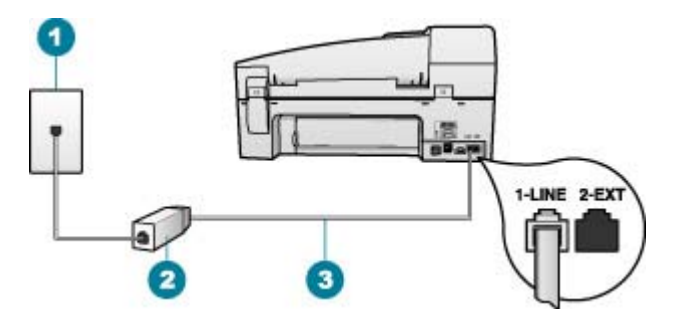

## **HP All-in-One'ın arkadan görünümü**

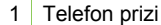

- 2 DSL hizmet sağlayıcınız tarafından verilen DSL filtresi ve kablosu
- 3 "1-LINE" bağlantı noktasına bağlanmak için HP All-in-One ile kutusunda verilen telefon kablosunu kullanın.

## **HP All-in-One aygıtını DSL ile kurmak için**

- 1. DSL sağlayıcınızdan bir DSL süzgeci edinin.
- 2. HP All-in-One kutusunda gelen telefon kablosunun bir ucunu duvardaki telefon prizine diğer ucunu da HP All-in-One aygıtının arkasındaki 1-LINE etiketli bağlantı noktasına takın.

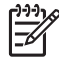

**Not** Telefon prizinden HP All-in-One aygıtına bağlantı kurmak için verilen telefon kablosunu kullanmazsanız, doğru şekilde faks gönderemeyebilirsiniz. Bu özel kablo evinizde veya iş yerinizde bulunabilecek telefon kablolarından farklıdır.

3. DSL filtresi kablosunu duvardaki telefon prizine bağlayın.

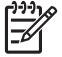

**Not** Bu telefon hattına bağlı, ayırt edici zil sesi hizmeti, telesekreter veya sesli posta gibi başka bir ofis ekipmanı veya hizmeti varsa, ek kurulum yönergeleri için bu bölümdeki ilgili kısma bakın.

4. Faks sınaması yapın.

## **Senaryo C: HP All-in-One aygıtını PBX telefon sistemi veya ISDN hattıyla kurma**

Bir PBX telefon sistemi ya da bir ISDN dönüştürücü/terminal adaptörü kullanıyorsanız şunları yaptığınızdan emin olun:

PBX ya da ISDN dönüştürücü/terminal adaptörü kullanıyorsanız, HP All-in-One'ınızı faks ve telefon kullanımı için ayrılmış bağlantı noktasına bağlayın. Ayrıca, terminal adaptörünün bulunduğunuz ülke/bölge için doğru ayarlandığından emin olun.

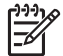

**Not** Bazı ISDN sistemlerinin belirli telefon donanımına ilişkin bağlantı noktalarını yapılandırmanızı olanaklı kılar. Örneğin, bir bağlantı noktasını telefon ve 3. Grup faks için tahsis etmiş, diğer bağlantı noktasını farklı amaçlar için tahsis etmiş olabilirsiniz. ISDN dönüştürücünüzün faks/telefon bağlantı noktasına takılıyken sorun yaşamaya devam ediyorsanız, farklı

amaçlar için belirlenmiş bağlantı noktasını kullanmayı deneyin; bu bağlantı noktası "multi-combi" veya benzeri bir şekilde etiketlenmiş olabilir.

<span id="page-40-0"></span>PBX telefon sistemi kullanıyorsanız arama bekletme sesini "kapalı"ya ayarlayın.

- PBX telefon sistemi kullanıyorsanız, faks numarasını çevirmeden önce dış hatta erişmek için gerekli numarayı çevirin.
- Telefon prizinden HP All-in-One aygıtına bağlantı yapmak için mutlaka ürünle birlikte verilen kabloyu kullanın. Aksi halde faksı düzgün şekilde kullanamayabilirsiniz. Bu özel kablo evinizde veya iş yerinizde bulunabilecek telefon kablolarından farklıdır. Verilen telefon kablosu cok kısaysa, en yakın elektronik eşya mağazasından bir bağlayıcı alıp uzatabilirsiniz.

## **Senaryo D: Aynı hat üzerinde ayırt edici zil sesine sahip faks**

Tek bir telefon hattı üzerinde her biri farklı bir zil tonuna sahip birden çok telefon numarasına sahip olma imkanı sunan yanıtlama zil tonu hizmetine üye olursanız (telefon şirketiniz üzerinden), HP All-in-One aygıtını bu bölümde anlatıldığı şekilde ayarlayın.

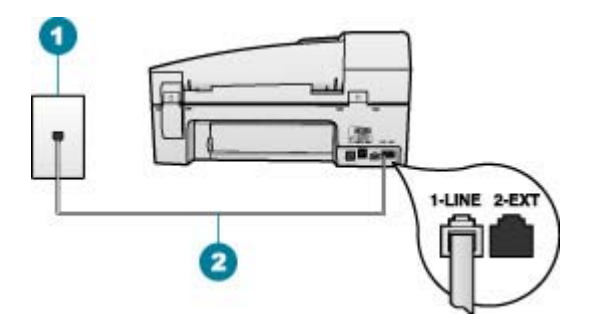

### **HP All-in-One'ın arkadan görünümü**

- 1 Telefon prizi
- 2 "1-LINE" bağlantı noktasına bağlanmak için HP All-in-One ile kutusunda verilen telefon kablosunu kullanın.

### **HP All-in-One aygıtını yanıtlama zil tonu hizmetiyle kurmak için**

1. HP All-in-One kutusunda gelen telefon kablosunun bir ucunu duvardaki telefon prizine diğer ucunu da HP All-in-One aygıtının arkasındaki 1-LINE etiketli bağlantı noktasına takın.

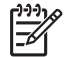

**Not** Telefon prizinden HP All-in-One aygıtına bağlantı kurmak için verilen telefon kablosunu kullanmazsanız, doğru şekilde faks

**Not** Pek çok PBX sisteminde bekleyen arama sinyali, varsayılan olarak "açık" ayarlanır. Bu bekleyen arama sinyali, faks iletimine karışır ve HP Allin-One aygıtıla faks gönderip alamazsınız. Arama bekleme sinyalinin nasıl kapatılacağıyla ilgili yönergeler için dijital PBX telefon sisteminizle verilen belgelere bakın.

gönderemeyebilirsiniz. Bu özel kablo evinizde veya iş yerinizde bulunabilecek telefon kablolarından farklıdır.

- <span id="page-41-0"></span>2. **Otomatik Yanıt** ayarını açın.
- 3. **Yanıtlama Zil Tonu** ayarını, telefon şirketinizin faks numaranıza atadığı zil tonuyla eşleşecek şekilde değiştirin.
	-

**Not** HP All-in-One aygıtı varsayılan olarak tüm zil örneklerini yanıtlayacak şekilde ayarlanmıştır. **Yanıtlama Zil Tonu** ayarını faks numaranıza atanmış olan zil örneğiyle eşleşecek şekilde yapmazsanız, HP All-in-One aygıtı hem sesli aramaları hem de faks aramalarını yanıtlamayabilir ya da hiç birini yanıtlamayabilir.

- 4. (İsteğe bağlı) **Yanıt için Çalma Sayısı** ayarını en düşük ayara getirin (iki zil).
- 5. Faks sınaması yapın.

HP All-in-One, seçtiğiniz zil sayısından (**Yanıt için Çalma Sayısı** ayarı) sonra seçtiğiniz zil tonuna (**Yanıtlama Zil Tonu** ayarı) sahip gelen aramaları otomatik olarak yanıtlar. Ardından gönderen faks makinesine faks alma sesi vermeye başlar ve faksı alır.

### **Senaryo E: Paylaşılan ses/faks hattı**

Sesli aramaları ve faks aramalarını aynı telefon numarası üzerinden alıyorsanız ve bu telefon hattına bağlı başka bir ofis ekipmanınız (ya da sesli mesaj) yoksa HP All-in-One aygıtını bu bölümde anlatıldığı şekilde ayarlayın.

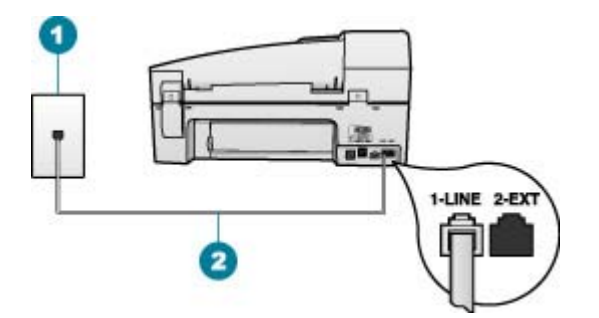

### **HP All-in-One'ın arkadan görünümü**

1 Telefon prizi

### **HP All-in-One aygıtını paylaşılan bir ses/faks hattıyla kurmak için**

1. HP All-in-One kutusunda gelen telefon kablosunun bir ucunu duvardaki telefon prizine diğer ucunu da HP All-in-One aygıtının arkasındaki 1-LINE etiketli bağlantı noktasına takın.

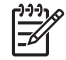

**Not** Telefon prizinden HP All-in-One aygıtına bağlantı kurmak için verilen telefon kablosunu kullanmazsanız, doğru şekilde faks

<sup>2</sup> "1-LINE" bağlantı noktasına bağlanmak için HP All-in-One ile kutusunda verilen telefon kablosunu kullanın.

gönderemeyebilirsiniz. Bu özel kablo evinizde veya iş yerinizde bulunabilecek telefon kablolarından farklıdır.

- <span id="page-42-0"></span>2. Şimdi yapmanız gereken HP All-in-One'ın çağrıları nasıl yanıtlayacağını karar vermektir, otomatik olarak ya da el ile:
	- HP All-in-One aygıtını, aramaları **otomatik olarak** yanıtlayacak şekilde ayarlarsanız, gelen tüm aramaları yanıtlar ve faksları alır. Bu durumda HP Allin-One sesli aramalar ile faks aramaları arasındaki farkı ayırt edemez. Aramanın sesli bir arama olduğundan kuşkulanıyorsanız, HP All-in-One aygıtından önce sizin yanıtlamanız gerekir. HP All-in-One aygıtını gelen aramaları otomatik yanıtlamak üzere ayarlamak için **Otomatik Yanıt** ayarını açın.
	- HP All-in-One aygıtını faksları **el ile** almak üzere ayarlarsanız, gelen fakslara yanıt vermek üzere orada bulunmanız gerekir; aksi halde HP All-in-One faksları alamaz. HP All-in-One aygıtını gelen aramaları el ile yanıtlamak üzere ayarlamak için **Otomatik Yanıt** özelliğini kapatın.
- 3. Faks sınaması yapın.
- 4. Telefonunuzu telefon prizine takın.

Telefonu HP All-in-One'dan önce yanıtlar ve gönderen faks makinesinden faks tonları duyarsanız faks aramasını el ile yanıtlamanız gerekir.

## **Senaryo F: Paylaşılan ses/faks hattı ve sesli posta**

Sesli aramaları ve faks aramalarını aynı telefon numarasından alıyorsanız ve telefon şirketiniz üzerinden bir sesli mesaj hizmetine üyeyseniz HP All-in-One aygıtını bu bölümde açıklandığı şekilde anlatın.

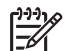

**Not** Faks aramaları için kullandığınız telefon numarasında telefon şirketinizin sesli mesaj hizmetine aboneyseniz, otomatik olarak faks alamazsınız. Faksları manuel olarak almalısınız, yani gelen faksı yanıtlamak üzere orada olmalısınız. Faksları otomatik olarak almak isterseniz, ayırt edici zil sesi hizmetine kayıt olmak için telefon şirketinize başvurun ya da faks işlemleri için ayrı bir telefon hattı edinin.

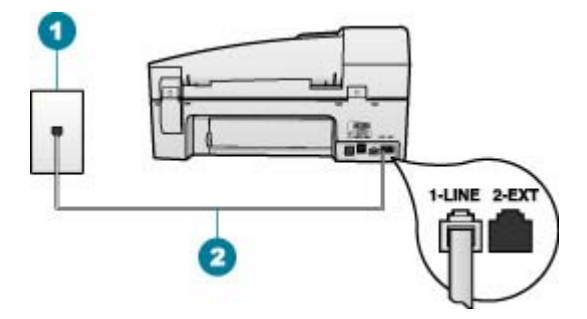

## **HP All-in-One'ın arkadan görünümü**

- 1 Telefon prizi
- 2 "1-LINE" bağlantı noktasına bağlanmak için HP All-in-One ile kutusunda verilen telefon kablosunu kullanın.

## **HP All-in-One aygıtını sesli mesajla kurmak için**

1. HP All-in-One kutusunda gelen telefon kablosunun bir ucunu duvardaki telefon prizine diğer ucunu da HP All-in-One aygıtının arkasındaki 1-LINE etiketli bağlantı noktasına takın.

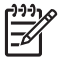

**Not** Telefon prizinden HP All-in-One aygıtına bağlantı kurmak için verilen telefon kablosunu kullanmazsanız, doğru şekilde faks gönderemeyebilirsiniz. Bu özel kablo evinizde veya iş yerinizde bulunabilecek telefon kablolarından farklıdır.

- 2. **Otomatik Yanıt** ayarını kapatın.
- 3. Faks sınaması yapın.

Gelen faks aramalarını yanıtlamak için hazır olmazsanız HP All-in-One faksları alamayabilir.

## **HP All-in-One aygıtındaki ayarları faks alacak şekilde değiştirme**

Başarılı şekilde faks alabilmeniz için HP All-in-One aygıtındaki bazı ayarları değiştirmeniz gerekir. Belirli bir faks seçeneğinde hangi ayarın seçileceği konusunda emin olamazsanız, önceki bölümlerde yer alan faks ayarı bilgilerine bakın.

- Yanıt modunu ayarlama
- Kaç zil sesinden sonra yanıtlanacağını ayarlama
- [Farklı zil sesi tonu için yanıtlama zilini de](#page-44-0)ğiştirme

### **Yanıt modunu ayarlama**

Yanıt modu, HP All-in-One aygıtının gelen aramaları yanıtlayıp yanıtlamayacağını belirler.

- HP All-in-One aygıtının gelen aramaları **otomatik olarak** yanıtlamasını istiyorsanız, **Otomatik Yanıt** ayarını açın. HP All-in-One tüm gelen aramaları ve feksları yanıtlayacaktır.
- Faksları **elle** almak istiyorsanız, **Otomatik Yanıt** ayarını kapatın. Gelen faks aramalarını yanıtlamak üzere hazır bulunmalısınız, aksi takdirde, HP All-in-One faks aramalarını yanıtlamaz.

### **Yanıt modunu ayarlamak için**

➔ Ayarlarınıza uygun olarak ışığı açmak veya kapamak için **Otomatik Yanıt** düğmesine basın. **Otomatik Yanıt** ışığı yandığında, HP All-in-One aramaları otomatik olarak

yanıtlar. Işık kapalı olduğunda, HP All-in-One aramaları yanıtlamaz.

## **Kaç zil sesinden sonra yanıtlanacağını ayarlama**

**Otomatik Yanıt** ayarını açarsanız, HP All-in-One aygıtının gelen aramayı otomatik olarak yanıtlamadan önce zilin kaç kez çalması gerektiğini ayarlayabilirsiniz.

**Yanıt için Çalma Sayısı** ayarı, HP All-in-One aygıtınızla aynı telefon hattında telesekreteriniz varsa önemlidir; bunun nedeni telesekreterin telefonu HP All-in-One aygıtından önce yanıtlamasını istemenizdir. Telefonu HP All-in-One aygıtının

<span id="page-44-0"></span>yanıtlaması için gereken çalma sayısı, telesekreter için gereken çalma sayısından fazla olmalıdır.

Örneğin, telesekreterinizi daha az çalma sayısına ve HP All-in-One aygıtını desteklediği maksimum çalma sayısında yanıtlamaya ayarlayın. (Maksimum çalma sayısı ülkeye/bölgeye göre değişiklik gösterir.) Bu ayarda, telesekreter aramayı yanıtlar ve HP All-in-One hattı kontrol eder. HP All-in-One faks sinyali algılarsa, HP Allin-One faksı alır. Arama sesli ise, telesekreter gelen mesajı kaydeder.

## **Yanıtlamadan önce çalma sayısını belirleme kontrol panelinden belirleme**

- 1. **Ayarlar** düğmesine basın.
- 2. **4**'e ve sonra **2**'ye basın. Bu önce **Temel Faks Ayarları** öğesini, ardından **Yanıt için Çalma Sayısı** öğesini seçer.
- 3. Tuş takımını kullanarak uygun zil sayısını girin veya zil sayısını değiştirmek için veya düğmesine basın.
- 4. Ayarı kabul etmek için **OK** düğmesine basın.

## **Farklı zil sesi tonu için yanıtlama zilini değiştirme**

Birçok telefon şirketi, size tek bir telefon hattında birden çok telefon numarasına izin veren ayırt edici zil sesi özelliği sağlar. Bu hizmete abone olduğunuzda, her numaranın farklı bir zil sesi olur. HP All-in-One aygıtını, belirli zil tonları olan gelen aramaları yanıtlayacak şekilde ayarlayabilirsiniz.

HP All-in-One ayırt edici zil sesi olan bir hatta bağlandıysa, telefon şirketinizden bir zil sesi tonunu sesli aramalara diğerini faks aramalarına atamasını isteyin. HP, faks numaranız için çift veya üç zil sesini tercih etmenizi önerir. HP All-in-One aygıtı belirtilen zil tonunu algılarsa, aramayı yanıtlar ve faksı alır.

Ayırt edici zil sesi hizmetiniz yoksa, **Tüm Zil Sesleri** olan varsayılan zil sesi örneğini kullanın.

## **Yanıtlama zil sesini kontrol panelinden değiştirmek için**

- 1. HP All-in-One aygıtının faks aramalarını otomatik olarak yanıtlayacak biçimde ayarlandığını doğrulayın.
- 2. **Ayarlar** düğmesine basın.
- 3. **5** ve sonra, **1** düğmelerine basın.
	- Bu önce **Gelişmiş Faks Ayarları** öğesini, ardından **Yanıtlama Zil Tonu** öğesini secer.
- 4. Bir seçeneği belirlemek için düğmesine ve ardından **OK** düğmesine basın. Telefon faks hattına atadığınız zil sesi örneğiyle çalarsa HP All-in-One aramayı yanıtlar ve faksı alır.

## **Faks kurulumunuzu sınama**

HP All-in-One aygıtının durumunu kontrol etmek ve faks için doğru şekilde ayarlandığından emin olmak için, faks ayarlarınızı sınayabilirsiniz. Bu sınamayı, HP All-in-One aygıtını faks alma ve gönderme için ayarladıktan sonra yapın. Sınama şunları yapar:

- Faks donanımını sınar
- HP All-in-One aygıtına bağlı olan telefon kablosunun doğru tür olduğunu doğrular
- Telefon kablosunun doğru bağlantı noktasına bağlanıp bağlanmadığını kontrol eder
- Kabloda çevirme tonu olup olmadığını kontrol eder
- Telefon hattının aktif olup olmadığını kontrol eder
- Telefon hattı bağlantınızın durumunu sınar

HP All-in-One, sınamanın sonuçlarını gösteren bir rapor yazdırır. Sınama başarısız olursa, sorunun nasıl çözülebileceğine ilişkin bilgi için raporu inceleyin ve sınamayı yeniden yürütün.

## **Faks ayarlarını kontrol panelinden sınamak için**

- 1. Size özel ev veya ofis ayarları yönergelerine göre HP All-in-One aygıtını faks gönderip almak üzere ayarlayın.
- 2. Sınamaya başlamadan önce yazıcı kartuşlarını takın ve giriş tepsisine tam boyutlu bir kağıt yerleştirin.
- 3. **Ayarlar** düğmesine basın.
- 4. Önce **6** düğmesine, sonra tekrar **6** düğmesine basın. Bu önce **Araçlar** menüsünü, ardından **Faks Sınama Çalıştır** öğesini seçer. HP All-in-One sınama durumunu ekranda görüntüler ve bir rapor yazdırır.
- 5. Raporu inceleyin.
	- Sınama başarılı ise ve hala faks alma ve gönderme sorunları yaşıyorsanız, ayarların doğru olduğunu doğrulamak için raporda listelenen faks ayarlarını kontrol edin. Boş ya da yanlış faks ayarı, faks sorunlarına neden olabilir.
	- Test başarısız olursa, bulunan sorunların nasıl çözülebileceğine ilişkin bilgi için raporu inceleyin.
- 6. HP All-in-One aygıtından faks raporunu aldıktan sonra, **OK** düğmesine basın. Gerekiyorsa sorunları giderin ve sınamayı yeniden gerçekleştirin.

## **Faks başlığını ayarlama**

Faks başlığı, adınızı ve faks numaranızı gönderdiğiniz her faksın en üstüne yazdırır. HP, HP All-in-One ile yüklediğiniz yazılımı kullanarak faks başlığını ayarlamanızı önerir. Faks başlığını, burada açıklandığı gibi kontrol panelinden de ayarlayabilirsiniz.

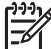

**Not** Bazı ülkelerde/bölgelerde, faks başlığı bilgileri yasal gerekliliktir.

## **Kontrol panelinden varsayılan faks başlığı ayarlamak için**

- 1. **Ayarlar** düğmesine basın.
- 2. **4**'ye ve sonra **1**'e basın. Bu önce **Temel Faks Ayarları** öğesini, ardından **Faks Başlığı** öğesini seçer.
- 3. Adınızı veya şirketinizin adını girin ve ardından **OK** düğmesine basın.
- 4. Faks numaranızı sayısal tuş takımını kullanarak girin, ardından **OK** tuşuna basın.

# **4 Orijinal belge ve kağıt yerleştirme**

HP All-in-One aygıtına Letter veya A4 kağıt, fotoğraf kağıdı, asetat ve zarf dahil birçok farklı türde ve boyutta kağıt yükleyebilirsiniz. HP All-in-One, varsayılan olarak, giriş tepsisine yüklediğiniz kağıdın boyutunu veya türünü otomatik olarak algılamak ve ayarlarını bu kağıt için en kaliteli çıktıyı üretmek için ayarlamak üzere ayarlanmıştır.

Fotoğraf kağıdı, asetat film, zarf ve etiket gibi özel kağıtlar kullanıyorsanız veya **Otomatik** ayarını kullandığınızda yazdırma kalitesi düşük oluyorsa, yazdırma ve kopyalama işleri için kağıt türünü ve boyutunu el ile ayarlayabilirsiniz.

- Orijinal belgeleri yerleştirme
- [Yazdırma ve kopyalama için ka](#page-49-0)ğıt seçme
- Kağ[ıt yükleme](#page-50-0)
- Kağıt sıkış[malarından kaçınma](#page-56-0)

# **Orijinal belgeleri yerleştirme**

Kopyalama, faks ya da tarama işleri için orijinal belgeleri otomatik belge besleyiciye ya da camın üzerine yerleştirebilirsiniz. Otomatik belge besleyiciye yerleştirilen orijinal belgeler HP All-in-One aygıtında otomatik olarak beslenir.

- Orijinal belgeyi otomatik belge besleyiciye yerleştirme
- [Orijinal belgeyi cama yerle](#page-48-0)ştirme

## **Orijinal belgeyi otomatik belge besleyiciye yerleştirme**

Tek veya birden fazla (en fazla 35 sayfa düz kağıt) letter, A4 veya (en fazla 20 sayfa düz kağıt) legal boyutlu kağıdı belge besleme tepsisine yerleştirerek kopyalayabilir, tarayabilir veya fakslayabilirsiniz.

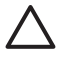

**Dikkat uyarısı** Otomatik belge besleyiciye fotoğraf yerleştirmeyin; fotoğraflarınız zarar görebilir.

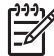

**Not** Orijinal belgelerinizi otomatik belge besleyiciye yüklerken **sayfaya** kopyalama özelliği gibi bazı özellikler çalışmayabilir. Orijinallerinizi cama yerleştirmelisiniz.

Otomatik belge besleyici en çok 35 sayfa düz kağıt alır.

### **Belge besleme tepsisine orijinal belge yerleştirmek için**

1. Orijinal belgenizi yazdırma yüzü yukarı bakacak şekilde belge besleme tepsisine yerleştirin. Bir uyarı sesi duyana veya ekranda, yüklediğiniz sayfaların HP All-in-One tarafından algılandığını belirten bir ileti görünene kadar otomatik belge besleyicideki kağıdı kaydırın.

<span id="page-48-0"></span>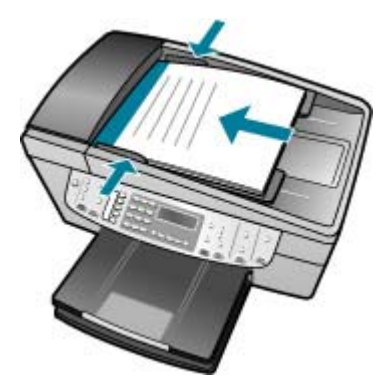

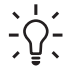

**İpucu** Otomatik belge besleyiciye orijinal belge yerleştirmekle ilgili daha fazla yardım için, belge besleyici tepsisine kabartmayla çizilmiş olan şekle bakın.

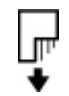

2. Kağıt kılavuzlarını kağıdın sol ve sağ kenarlarına değene kadar kaldırın.

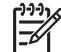

**Not** HP All-in-One aygıtının üzerindeki kapağı kaldırmadan önce tüm orijinal belgeleri belge besleyici tepsisinden çıkarın.

# **Orijinal belgeyi cama yerleştirme**

Letter veya A4 boyutlu olanlara kadar orijinal belgeleri camın üzerine yerleştirerek kopyalayabilir, tarayabilir veya fakslayabilirsiniz. Orijinal belgeniz legal boyuttaysa veya birden fazla tam boyutlu kağıt içeriyorsa otomatik belge besleyiciye yükleyin.

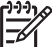

**Not** Cam ile kapak desteği temiz değilse, yazıcınıza özgü özelliklerin birçoğu düzgün çalışmaz.

### **Orijinali cama yerleştirmek için**

- 1. Tüm orijinal belgeleri belge besleme tepsisinden çıkarın ve HP All-in-One aygıtının üzerindeki kapağı kaldırın.
- 2. Orijinal belgenizi yazılı yüzü alta gelecek şekilde, camın sağ ön köşesine yerleştirin.

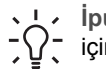

**I**<sub>c</sub>**i i**pucu Bir orijinal belgenin yüklenmesi hakkında daha fazla bilgi almak  $\frac{1}{2}$ için camı köşelerindeki kabartma kılavuzlara başvurun.

<span id="page-49-0"></span>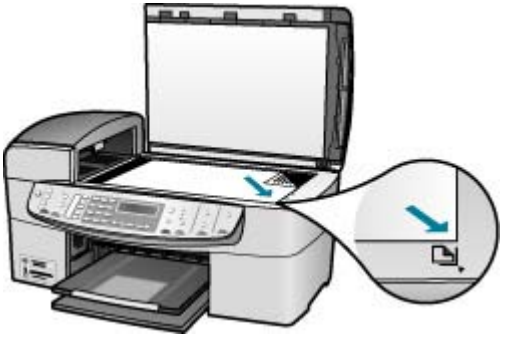

3. Kapağı kapatın.

# **Yazdırma ve kopyalama için kağıt seçme**

HP All-in-One aygıtında farklı tür ve boyutlarda kağıt kullanabilirsiniz. En iyi baskı ve kopyalama kalitesine ulaşmak için aşağıdaki önerileri inceleyin. Kağıt türlerini veya boyutlarını her değiştirdiğinizde, ayarlarını da değiştirmeyi unutmayın.

- Yazdırma ve kopyalama için önerilen kağıtlar
- Kullanılmaması gereken kağıtlar

# **Yazdırma ve kopyalama için önerilen kağıtlar**

En iyi baskı kalitesini istiyorsanız HP yazdırdığınız projenin türü için özel olarak tasarlanmış HP kağıtları kullanmanızı önerir. Örneğin, fotoğraf bastırıyorsanız, giriş tepsisine HP Premium veya HP Premium Plus fotoğraf kağıdı yükleyin.

HP kağıtları ve diğer sarf malzemelerini sipariş etmek için [www.hp.com/learn/](http://www.hp.com/learn/suresupply) [suresupply](http://www.hp.com/learn/suresupply) adresine gidin. İstenirse, ülkenizi/bölgenizi seçin, ürün seçmek için istenenleri yapın, ve sayfadaki alışveriş bağlantılarından birini tıklatın.

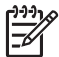

**Not** HP Web sitesinin bu bölümü yalnızca İngilizce'dir.

# **Kullanılmaması gereken kağıtlar**

Çok ince veya çok kalın, kaygan dokulu veya kolayca esneyen kağıtların kullanılması kağıt sıkışmasına neden olabilir. Çok pürüzlü dokulu ya da mürekkep kabul etmeyen kağıtların kullanılması, yazdırılan görüntülerde mürekkep bulaşmalarına, akmalarına ya da renklerin tam doldurulamamasına neden olabilir.

## **Yazdırma ve kopyalama işlerinde kullanılmaması gereken kağıtlar**

- Kullanıcı Kılavuzunuzun teknik özellikler bölümünde listelenenlerin dışındaki herhangi bir boyutta kağıt.
- Kesikli veya delikli kağıtlar (özellikle HP Inkjet aygıtlarıyla kullanılmak üzere tasarlanmadıysa).
- Keten gibi kabartma dokulu malzemeler. Bu tür kağıtlarda yazdırma düzgün olmayabilir ve mürekkep yayılabilir.
- <span id="page-50-0"></span>HP All-in-One aygıtınız için özel olarak tasarlanmamış aşırı düz, parlak veya kaplanmış kağıtlar. Bu tür kağıtlar, HP All-in-One aygıtınızda kağıtların sıkışmasına veya mürekkebin dağılmasına neden olabilir.
- İki ya da üç katlı formlar gibi çok parçalı formlar. Buruşabilir, yapışabilir ve mürekkebin bulaşma olasılığı daha yüksektir.
- Kıskaçlı ya da pencereli zarflar. Merdanelere takılıp kağıt sıkışmasına neden olabilirler.
- Afiş kağıtları.

## **Kopyalarken kullanılmaması gereken diğer kağıtlar**

- Zarflar.
- HP Premium Inkjet Asetat Filmi veya HP Premium Plus Inkjet Asetat Filmi dışındaki asetat filmleri.
- Ütüyle Aktarma Kağıdı.
- Tebrik kartı kağıdı.

# **Kağıt yükleme**

Bu bölümde fotokopileriniz, yazıcı çıktılarınız veya fakslarınız için HP All-in-One ürününe farklı türde ve boyutta kağıt yükleme yordamları açıklanmaktadır.

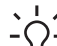

**İpucu** Yırtılmaları, kırışmaları, kenarların kıvrılmasını ya da katlanmasını

engellemek için, tüm kağıtları tekrar sıkıca kapanabilen torbalarda yatık biçimde saklayın. Aşırı ısı ve nem değişiklikleri ortamların kıvrılmasına neden olabilir ve bu ortamlar gerektiği gibi saklanmazsa HP All-in-One aygıtında iyi sonuç vermezler.

- Tam boyutlu kağıt yükleme
- [10 x 15 cm \(4 x 6 inç\) foto](#page-52-0)ğraf kağıdını yükleme
- [Dizin kartlarını yükleme](#page-53-0)
- [Zarfları yükleme](#page-54-0)
- Diğer kağ[ıt türlerini yükleme](#page-54-0)

# **Tam boyutlu kağıt yükleme**

HP All-in-One aygıtının giriş tepsisine letter, A4 veya legal kağıt gibi çeşitli türde kağıtlar yükleyebilirsiniz.

# **Tam boyutlu kağıt yüklemek için**

1. Çıkış tepsisini çıkarın.

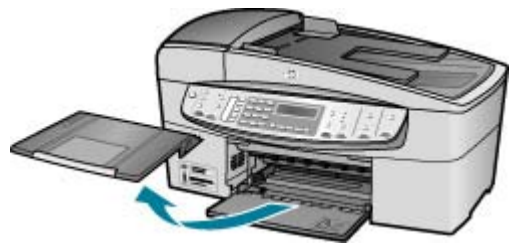

2. Kağıt genişliği kılavuzunu en dışa kaydırın.

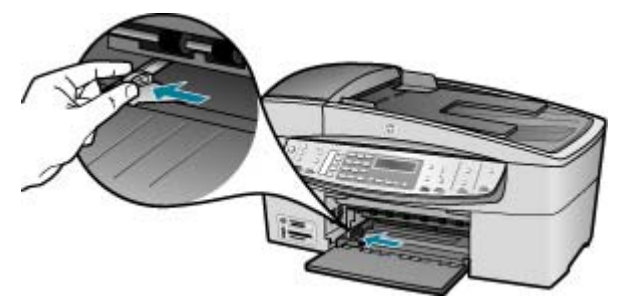

- 3. Kenarların hizalanmasını sağlamak için bir deste kağıdı düz bir yüzeye hafifçe vurun ve sonra kağıdı aşağıdakiler için kontrol edin.
	- Kağıtlarda yırtılma, tozlanma, buruşma olmamalı ve kenarları katlanmış veya kıvrılmış olmamalıdır.
	- Yığındaki tüm kağıtlar aynı türde ve boyutta olmalıdır.
- 4. Yazdırma yüzü alta gelecek şekilde, kağıtların kısa kenarını ileriye doğru kaydırarak giriş tepsisine yerleştirin. Kağıt destesini durana dek ileriye doğru kaydırın.

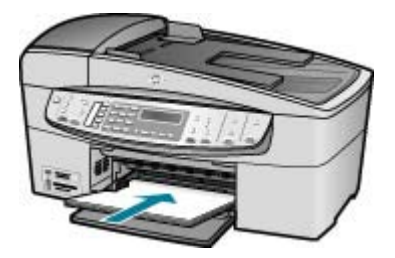

**Dikkat uyarısı** Giriş tepsisine kağıt yerleştirirken HP All-in-One aygıtının boşta ve sessiz olduğundan emin olun. HP All-in-One yazıcı kartuşlarını kullanıyorsa veya bir görevle başka şekilde meşgulse, aygıtın içindeki kağıt durdurucu yerinde olmayabilir. Kağıdı çok ileri itmiş olabilirsiniz; bu, HP All-in-One aygıtının boş kağıtlar çıkarmasına yol açar.

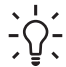

**İpucu** Antetli kağıt kullanıyorsanız, yazdırma yüzü alta gelecek şekilde kağıdın üst kısmını önce yerleştirin. Tam boyutlu kağıt ve antetli kağıt yüklenmesine ilişkin daha fazla bilgi için, giriş tepsinizin altında yer alan şemaya bakın.

<span id="page-52-0"></span>5. Kağıt genişliği kılavuzunu kağıdın kenarına değene kadar itin. Giriş tepsisini gereğinden fazla yüklemeyin; kağıt destesinin giriş tepsisine sığdığından ve kağıt en kılavuzundan daha yüksek seviyede olmadığından emin olun.

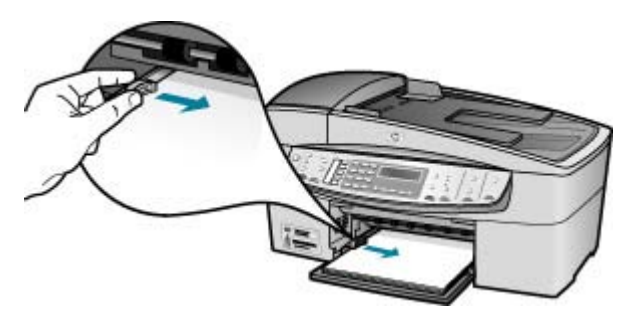

6. Çıkış tepsisini yerine takın.

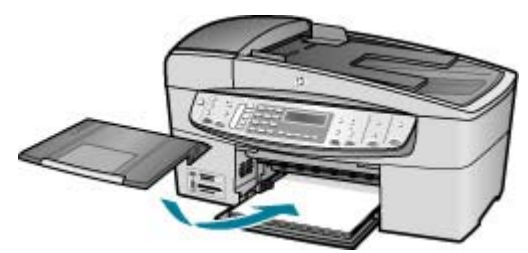

7. Tepsi genişleticiyi kendinize doğru çevirin.

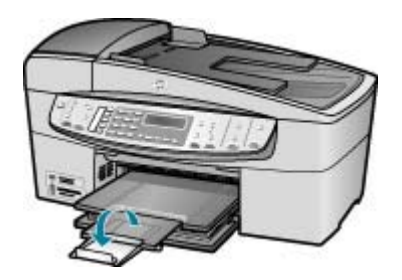

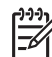

**Not** Legal boyutlu kağıt kullanırken, tepsi genişleticiyi kapalı tutun.

# **10 x 15 cm (4 x 6 inç) fotoğraf kağıdını yükleme**

10 x 15 cm fotoğraf kağıdını HP All-in-One aygıtının giriş tepsisine yükleyebilirsiniz. En iyi sonuçları elde etmek için 10 x 15 cm boyutunda HP Premium Plus Fotoğraf Kağıdı veya HP Premium Fotoğraf Kağıdı kullanın.

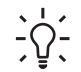

**İpucu** Yırtılmaları, kırışmaları, kenarların kıvrılmasını ya da katlanmasını

engellemek için, tüm kağıtları tekrar sıkıca kapanabilen torbalarda yatık biçimde saklayın. Aşırı ısı ve nem değişiklikleri ortamların kıvrılmasına neden olabilir ve bu ortamlar gerektiği gibi saklanmazsa HP All-in-One aygıtında iyi sonuç vermezler.

<span id="page-53-0"></span>En iyi sonuçları elde etmek için kopyalamadan veya yazdırmadan önce kağıt türünü ve kağıt boyutunu ayarlayın.

# **10 x 15 cm şeritli fotoğraf kağıdını giriş tepsisine yüklemek için**

- 1. Çıkış tepsisini çıkarın.
- 2. Giriş tepsisindeki tüm kağıtları çıkarın.
- 3. Fotoğraf kağıdını destesini kısa ucu öne ve yazdırma yüzü aşağı bakmak üzere giriş tepsisinin sağ ucuna yerleştirin. Fotoğraf kağıdı destesini durana dek ileriye doğru kaydırın.

Fotoğraf kağıdını şeritleri size en yakın olacak biçimde yükleyin.

- **İpucu** Küçük boyutlu fotoğraf kağıdı yükleme hakkında daha fazla bilgi
- için, giriş tepsinizin altında yer alan ve fotoğraf kağıdı yüklemeye ilişkin kılavuzlara bakın.
- 4. Kağıt genişliği kılavuzunu fotoğraf kağıdına değene kadar içeri doğru itin. Giriş tepsisini gereğinden fazla yüklemeyin; kağıt destesinin giriş tepsisine sığdığından ve kağıt en kılavuzundan daha yüksek seviyede olmadığından emin olun.

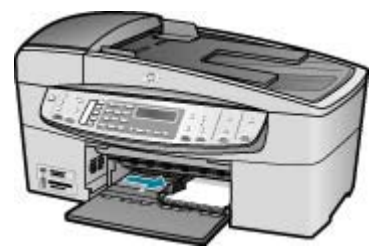

5. Çıkış tepsisini yerine takın.

# **Dizin kartlarını yükleme**

Notları, reçeteleri ve diğer metinleri yazdırmak için HP All-in-One aygıtının giriş tepsisine dizin kartları yükleyebilirsiniz.

En iyi sonuçları elde etmek için kopyalamadan veya yazdırmadan önce kağıt türünü ve kağıt boyutunu ayarlayın.

# **Dizin kartlarını giriş tepsisine yerleştirmek için**

- 1. Çıkış tepsisini çıkarın.
- 2. Giriş tepsisindeki tüm kağıtları çıkarın.
- 3. Kart destesini, yazdırma yüzü aşağı bakacak şekilde giriş tepsisinin sağ uzak tarafına yerleştirin. Kart destesini duruncaya dek ileriye doğru itin.
- 4. Kağıt genişliği kılavuzunu kart yığınına yaslanacak şekilde içeri doğru itin. Giriş tepsisini gereğinden fazla doldurmayın; kart destesinin giriş tepsisine sığdığından ve kağıt en kılavuzundan daha yüksek seviyede olmadığından emin olun.

<span id="page-54-0"></span>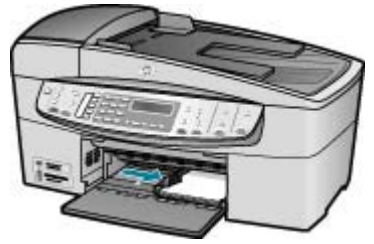

5. Çıkış tepsisini yerine takın.

# **Zarfları yükleme**

HP All-in-One yazıcının giriş tepsisine bir ya da daha fazla zarf yükleyebilirsiniz. Parlak yüzeyli veya kabartmalı, ataçlı veya pencereli zarflar kullanmayın.

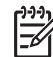

**Not** Zarflara yazdırırken metnin nasıl biçimlendirilmesi gerektiği konusunda bilgi almak için, kullandığınız kelime işlemci programının yardım dosyalarına bakın. En iyi sonucu almak için, zarfların üzerinde iade adresinin yer alacağı bir etiket kullanmayı düşünün.

# **Zarfları yüklemek için**

- 1. Çıkış tepsisini çıkarın.
- 2. Giriş tepsisindeki tüm kağıtları çıkarın.
- 3. Bir veya birden çok zarfı kağıt tepsisine, zarf kapakları üstte ve solda olacak şekilde yerleştirin. Zarf destesini durana dek ileriye doğru kaydırın.

**İpucu** Zarfların yüklenmesine ilişkin daha fazla bilgi için, giriş tepsinizin  $\sum_{n=1}^{\infty}$  altında yer alan şemaya bakın.

4. Kağıt genişliği kılavuzunu zarf yığınına değene kadar içeri doğru itin. Giriş tepsisini kapasitesinin üzerinde doldurmayın; zarf destesinin giriş tepsisine uyduğundan ve kağıt genişliği kılavuzundan daha yüksek olmadığından emin olun.

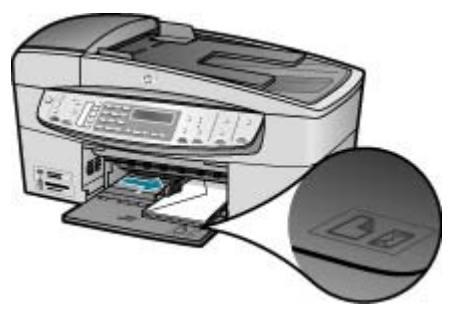

5. Çıkış tepsisini yerine takın.

# **Diğer kağıt türlerini yükleme**

Aşağıdaki kağıtların düzgün şekilde yüklenmesi için ayrıca özen gösterilmesi gerekmektedir.

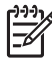

**Not** HP All-in-One aygıtınızın tüm işlevlerinde her tür kağıt boyutu ve türü kullanılamaz. Bazı kağıt boyutları ve kağıt türleri yazdırma işini yalnızca bir yazılım uygulamasındaki **Yazdırma** iletişim kutusundan başlatırsanız kullanılabilir. Bunlar kopyalama veya fakslama için uygun değildir. Yalnızca bir yazılım uygulamasından yazdırmak için kullanılabilecek kağıtlar belirtilmiştir.

# **HP Premium Inkjet Asetat Filmi ve HP Premium Plus Inkjet Asetat Filmi**

 $\rightarrow$  Filmi, beyaz asetat seridi (oklu ve HP logolu) üste bakacak ve giris tepsisine önce girecek biçimde yerleştirin.

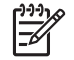

**Not** HP All-in-One kağıt boyutunu veya kağıt türünü otomatik olarak algılayamaz. En iyi sonucu elde etmek için, asetat film üzerine yazdırmadan önce kağıt türünü asetat film olarak ayarlayın.

# **HP Ütü Baskı Kağıtları (yalnızca yazdırma için)**

1. Aktarma kağıdını kullanmadan önce tümüyle düzleştirin; kıvrılmış kağıtları yüklemeyin.

**İpucu** Kıvrılmasını önlemek için kullanmaya hazır oluncaya kadar, aktar bir **ipucu** Kıvrılmasını önlemek için kunanmaya masıldanda.<br>- Q - aktarma kağıtlarını orijinal paketinde kapalı olarak tutun.

2. Mavi şeridi aktarma kağıdının yazdırılmayan yüzünün üzerine koyun ve ardından giriş tepsisine bir seferde bir kağıdı mavi şerit yukarı bakacak şekilde yerleştirin.

# **HP Tebrik Kartları, HP Fotoğraf Tebrik Kartları veya HP Dokulu Tebrik Kartları**

➔ Küçük bir HP tebrik kartı destesini, yazdırma yüzü aşağıya bakacak biçimde giriş tepsisine yerleştirin; kart destesini durana dek ileriye doğru kaydırın.

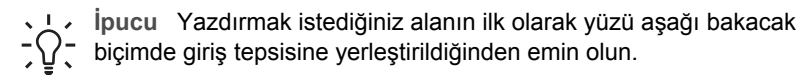

# **HP Inkjet etiketler (yalnızca yazdırma için)**

- 1. Her zaman HP inkjet aygıtlarıyla kullanılmak üzere tasarlanmış letter veya A4 boyutlu etiket sayfaları (HP inkjet etiketleri gibi) kullanın ve etiketlerin iki yıldan daha eski olmadığından emin olun. HP All-in-One tarafından çekilirken eski kağıtlar üzerindeki etiketler soyulabilir ve kağıt sıkışıklıklarına neden olabilir.
- 2. Birbirine yapışmış sayfaları ayırmak için etiket destesine üfleyin.
- 3. Giriş tepsisinde bulunan tam boyutlu düz kağıtların üzerine, yazdırma yüzeyleri aşağıya gelecek biçimde etiket destesi koyun. Her seferinde yalnızca bir etiket sayfası yerleştirmeyin.

En iyi sonuçları elde etmek için kopyalamadan veya yazdırmadan önce kağıt türünü ve kağıt boyutunu ayarlayın.

# <span id="page-56-0"></span>**Kağıt sıkışmalarından kaçınma**

Kağıt sıkışmasını önlemek için bu yönergeleri izleyin.

- Çıkış tepsisinden, yazdırılmış kağıtları sık sık kaldırın.
- Kullanılmayan tüm kağıdı sıkıca kapanabilen bir torbada saklayarak, kağıtların kıvrılmasını ya da buruşmasını önleyin.
- Giriş tepsisine yüklenen ortamın yatay konumda düz olarak durduğundan ve kenarlarının kıvrılmış ya da buruşmuş olmadığından emin olun.
- Farklı kağıt türlerini ve kağıt boyutlarını giriş tepsisinde aynı anda kullanmayın; giriş tepsisindeki tüm kağıtlar aynı türde ve aynı boyutta olmalıdır.
- Giriş tepsisindeki kağıt genişliği kılavuzlarını, tüm kağıtlara tam olarak yaslanacak şekilde ayarlayın. Kağıt genişliği kılavuzlarının, giriş tepsisindeki kağıtları kıvırmadığından emin olun.
- Kağıdı giriş tepsisinde fazla ileriye doğru zorlamayın.
- HP All-in-One aygıtınız için önerilen kağıt türlerini kullanın. Daha fazla bilgi için, bkz. [Yazdırma ve kopyalama için ka](#page-49-0)ğıt seçme.
- Orijinalleri camın üzerinde bırakmayın. Camın üzerinde hala bir orijinal belge varken bir orijinal belgeyi otomatik belge besleyiciye yüklüyorsanız, orijinal belge otomatik belge besleyicide sıkışabilir.

# **5 Bilgisayarınızdan yazdırma**

HP All-in-One aygıtı yazdırmaya olanak tanıyan herhangi bir yazılım uygulamasıyla birlikte kullanılabilir. Kenarlıksız görüntüler, bültenler, tebrik kartları, ütüyle aktarma ve posterler gibi çeşitli projeleri yazdırabilirsiniz.

- Bir yazılım uygulamasından yazdırma
- [Yazdırma ayarlarını de](#page-58-0)ğiştirme
- Yazdırma iş[ini durdurma](#page-58-0)

# **Bir yazılım uygulamasından yazdırma**

Yazdırma ayarlarının çoğu, yazdırmayı yaptığınız yazılım programı ya da HP'nin ColorSmart teknolojisi tarafından otomatik olarak belirlenir. Ayarları yalnızca yazdırma kalitesini değiştireceğiniz, özel türlerde kağıt ya da asetat film üzerine yazdıracağınız ya da özel özellikleri kullanacağınız zaman elle değiştirmeniz gerekir.

### **Bir yazılım uygulamasından yazdırmak için (Windows)**

- 1. Kağıt tepsisinde kağıt yüklü olduğundan emin olun.
- 2. Yazılım uygulamanızın **Dosya** menüsünde **Yazdır**'ı tıklatın.
- 3. HP All-in-One aygıtının seçili yazıcı olduğundan emin olun.
- 4. Ayarları değiştirmeniz gerekirse, **Özellikler** iletişim kutusunu açan düğmeyi tıklatın. Yazılım uygulamanıza bağlı olarak, bu düğme **Özellikler**, **Seçenekler**, **Yazıcı Ayarı** veya **Yazıcı** ya da **Tercihler** olarak adlandırılabilir.
- 5. **Gelişmiş**, **Kağıt/Kalite**, **Etkiler**, **Son İşlem** ve **Renkli** sekmelerinde bulunan özellikleri kullanarak yazdırma işiniz için uygun seçenekleri seçin.
- 6. **Özellikler** iletişim kutusunu kapatmak için **OK**'i tıklatın.
- 7. Yazdırmayı başlatmak için **Yazdır**'ı veya **OK**'i tıklatın.

### **Bir yazılım uygulamasından yazdırmak için (Mac)**

- 1. Kağıt tepsisinde kağıt yüklü olduğundan emin olun.
- 2. Yazılım uygulamanızın **File** (Dosya) menüsünde **Page Setup** (Sayfa Yapısı) seçeneğini belirleyin.
- 3. HP All-in-One aygıtının seçili yazıcı olduğundan emin olun.
- 4. Sayfa özelliklerini belirtin:
	- Kağıt boyutunu seçin.
	- Sayfa yönünü seçin.
	- Ölçekleme oranını girin.
- 5. **OK**'i tıklatın.
- 6. Yazılım uygulamanızın **Dosya** menüsünde **Yazdır**'ı seçin. **Yazdır** iletişim kutusu belirir ve **Kopya ve Sayfa Sayısı** panosu açılır.
- 7. Beliren menüdeki her seçenek için, projeniz için uygun olduğu şekilde yazdırma ayarlarını değiştirin.
- 8. Yazdırmayı başlatmak için **Yazdır** 'ı tıklatın.

# <span id="page-58-0"></span>**Yazdırma ayarlarını değiştirme**

HP All-in-One aygıtının yazdırma ayarlarını, neredeyse tüm yazıcı görevleri için kendi isteğinize göre değiştirebilirsiniz.

# **Windows kullanıcıları**

Yazdırma ayarlarını değiştirmeden önce ayarları yalnızca geçerli yazdırma işi için mi değiştirmek istediğinize yoksa gelecekteki tüm işler için varsayılan ayarlar mı yapmak istediğinize karar vermeniz gerekir. Yazdırma ayarlarını nasıl görüntülediğiniz değişiklikleri gelecekteki tüm işler için mi yoksa geçerli yazdırma işi için mi yapmak istediğinize göre değişir.

# **İleride yapılacak tüm işler için yazdırma ayarlarının değiştirme**

- 1. **HP Çözüm Merkezi** içinden **Ayarlar**'ı tıklatın, **Yazdırma Ayarları**'nın üzerine gelin ve sonra **Yazıcı Ayarları**'nı tıklatın.
- 2. Yazıcı ayarlarında değişiklik yaptıktan sonra **OK**'i tıklatın.

## **Geçerli yazdırma işinin yazdırma ayarlarını değiştirmek için**

- 1. Yazılım uygulamanızın **Dosya** menüsünde **Yazdır**'ı tıklatın.
- 2. HP All-in-One aygıtının seçili yazıcı olduğundan emin olun.
- 3. **Özellikler** iletişim kutusunu açan düğmeyi tıklatın. Yazılım uygulamanıza bağlı olarak, bu düğme **Özellikler**, **Seçenekler**, **Yazıcı Ayarı** veya **Yazıcı** ya da **Tercihler** olarak adlandırılabilir.
- 4. Yazıcı ayarlarında değişiklik yaptıktan sonra **OK**'i tıklatın.
- 5. İşi yazdırmak için **Yazdır** iletişim kutusunda **Yazdır**'ı veya **Tamam**'ı tıklatın.

# **Mac kullanıcıları**

**Sayfa Yapısı** ve **Yazdır** iletişim kutularını kullanarak yazdırma işiniz için gereken ayarları yapın. Hangi iletişim kutusunu kullanacağınız, hangi ayarı değiştirmek istediğinize göre değişir.

# **Kağıt boyutunu, yönlendirmeyi ya da ölçekleme oranını değiştirmek için**

- 1. Yazılım uygulamanızın **Dosya** menüsünde **Sayfa Ayarı**'nı seçin.
- 2. HP All-in-One aygıtının seçili yazıcı olduğundan emin olun.
- 3. Kağıt boyutuna, yönlendirmeye ve ölçekleme oranı ayarlarına gerek değişiklikleri uyguladıktan sonra **OK**'i tıklatın.

# **Diğer tüm yazdırma ayarlarını değiştirmek için**

- 1. Yazılım uygulamanızın **File** (Dosya) menüsünde **Print**'i (Yazdır) seçin.
- 2. HP All-in-One aygıtının seçili yazıcı olduğundan emin olun.
- 3. Yazdırma ayarlarında değişiklik yaptıktan **Yazdır**'ı tıklatarak yazdırma işini başlatın.

# **Yazdırma işini durdurma**

Bir yazdırma işini HP All-in-One aygıtından veya bilgisayardan durdurabilirsiniz, ancak HP, en iyi sonucu elde etmeniz için işi HP All-in-One aygıtından durdurmanızı önerir.

**Yazdır**

# **HP All-in-One aygıtından bir yazdırma işini durdurmak için**

➔ Kontrol panelinde **İptal** düğmesine basın. Yazdırma işi durmazsa, **İptal** düğmesine yeniden basın. Yazdırmanın iptal edilmesi biraz zaman alabilir.

# **6 Faks özelliklerini kullanma**

HP All-in-One ile renkli fakslar da dahil olmak üzere faks gönderebilir ve alabilirsiniz. Faksları sık kullanılan numaraları hızlı ve kolayca göndermek için hızlı arama girişlerini ayarlayabilirsiniz. Ayrıca denetim masasında, gönderdiğiniz faksların çözünürlüğü ve açıklık/koyuluk karşıtlığı gibi bir dizi faks seçeneğini ayarlayabilirsiniz.

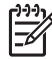

**Not** Faksı kullanmaya başlamadan önce, HP All-in-One aygıtını faks için doğru şekilde ayarladığınızdan emin olun. Bunu, kontrol panelini veya HP Allin-One ile verilen yazılımı kullanarak başlangıç ayarlarının bir bölümü olarak yapmış olabilirsiniz.

Kontrol panelinden faks ayarları sınamasını çalıştırarak faksın doğru ayarlandığını doğrulayabilirsiniz. Bu sınamaya, Ayarlar menüsünden erişebilirsiniz.

- Faks gönderme
- **[Faks alma](#page-64-0)**
- [Raporları yazdırma](#page-67-0)
- **[Faksı durdurma](#page-68-0)**

# **Faks gönderme**

Faksları çeşitli yollarla gönderebilirsiniz. Kontrol panelini kullanarak, HP All-in-One aygıtından siyah beyaz veya renkli faks gönderebilirsiniz. Bağlı bir telefondan el ile de faks gönderebilirsiniz. Bu faks göndermeden önce alıcıyla konuşabilmenizi sağlar.

- Temel faks gönderme
- [Telefondan el ile faks gönderme](#page-62-0)
- [Monitörden arama kullanarak faks gönderme](#page-63-0)

## **Temel faks gönderme**

Burada açıklandığı gibi, kontrol panelini kullanarak tek veya çok sayfalı siyah-beyaz faksları kolayca gönderebilirsiniz.

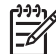

**Not** Faksların başarıyla gönderildiği onayını yazılı olarak almak için, herhangi bir faks göndermeden **önce** faks onayını etkinleştirin.

**İpucu** Ayrıca, telefondan veya arama izleme yoluyla faksı el ile de

- gönderebilirsiniz. Bu özellikler arama hızınızı denetlemenize olanak verir.
- Bunlar özellikle arama ücretinin ödenmesi için bir arama kartı kullandığınızda ve ararken ton isteklerine yanıt vermeniz gerektiğinde yararlıdır.

## **Kontrol panelini kullanarak basit bir faks göndermek için**

1. Orijinal belgelerinizi basılı yüzleri yukarıya gelecek şekilde belge besleyici tepsisine yerleştirin. Fotoğraf gibi tek sayfalık bir faks gönderiyorsanız, orijinalinizi basılı yüzü aşağıya gelecek biçimde camın üzerine de yerleştirebilirsiniz.

<span id="page-62-0"></span>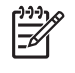

**Not** Birden fazla sayfa içeren bir faks gönderiyorsanız, orijinalleri belge besleme tepsisine yerleştirmelisiniz. Birden çok sayfalı bir belgeyi camdan fakslayamazsınız.

- 2. Tuş takımını kullanarak faks numarasını girin, bir hızlı arama numarasını seçmek için **Hızlı Arama** düğmesine veya tek tuşla hızlı arama düğmesine basın ya da çevrilen son numarayı yeniden aramak için **Yeniden Ara/Duraklat** düğmesine basın.
	- **İpucu** Yazdığınız faks numarasına bir bekleme eklemek için **Yeniden**
		- **Ara/Duraklat** düğmesine veya **Simgeler (\*)** düğmesine kontrol paneli ekranında bir tire (**-**) görünene kadar arka arkaya basın.
- 3. **Faks Başlat Siyah** düğmesine basın.
	- **Aygıt otomatik belge besleyiciye yüklenmiş orijinal belge algılarsa**, HP All-in-One belgeyi girdiğiniz numaraya gönderir.
	- **Aygıt otomatik belge besleyiciye yüklenmiş orijinal belge algılamazsa**, **Camdan faks?** istemi görüntülenir. Orijinalinizin cama basılı yüzü aşağıya bakacak biçimde yerleştirildiğinden emin olun ve sonra **Evet** öğesini seçmek için **1** düğmesine basın.

**İpucu** Alıcı, gönderdiğiniz faksın kalitesinde sorunlar olduğunu bildirirse, faksınızın çözünürlüğünü veya karşıtlığını değiştirmeyi deneyebilirsiniz.

# **Telefondan el ile faks gönderme**

Telefonunuzdaki tuş takımını HP All-in-One aygıtının kontrol panelindeki tuş takımından daha rahat kullanıyorsanız, HP All-in-One aygıtıyla aynı telefon hattındaki bir telefondan faks araması başlatabilirsiniz. Bu şekilde faks gönderme yöntemi, manuel faks gönderme olarak adlandırılır. Faksı el ile gönderirken, telefonunuzun ahizesinden çevir seslerini, telefon mesajlarını ve diğer sesleri duyabilirsiniz. Bu faksınızı göndermek için bir arama kartı kullanmanızı kolaylaştırır.

Alıcı, kendi faks makinesini ayarlama biçimine bağlı olarak telefonu yanıtlayabilir veya faks makinesi aramayı alabilir. Telefonu bir kişi yanıtlarsa, faksı göndermeden önce alıcıyla konuşabilirsiniz. Aramayı bir faks makinesi yanıtlarsa alıcının faks makinesinden faks sinyallerini duyduğunuzda faksı doğrudan faks makinesine gönderebilirsiniz.

## **Telefondan el ile faks gönderme**

1. Orijinal belgelerinizi basılı yüzleri yukarıya gelecek şekilde belge besleyici tepsisine yerleştirin.

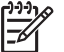

**Not** Orijinallerinizi cama yerleştirirseniz, bu özellik desteklenmez. Orijinallerinizi belge besleme tepsisine yerleştirmeniz gerekir.

2. HP All-in-One aygıtına bağlı telefonun tuş takımını kullanarak numarayı çevirin.

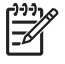

**Not** El ile faks gönderirken HP All-in-One aygıtınızın kontrol panelindeki tuş takımını kullanmayın. Alıcının numarasını çevirmek için telefonunuzdaki tuş takımını kullanmanız gerekir.

**Faks**

<span id="page-63-0"></span>3. Alıcı telefonu açarsa, faksınızı göndermeden önce konuşabilirsiniz.

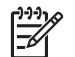

**Not** Aramayı bir faks makinesi yanıtlarsa, alıcının faks makinesinden gelen faks tonları duyulur. Faksı iletmek için bir sonraki adıma geçin.

4. Faksı göndermeye hazır olduğunuzda, **Faks Başlat Siyah** veya **Faks Başlat Renkli** düğmesine basın.

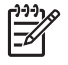

**Not** İstenirse, **Faks gönder** öğesini seçmek için **1** düğmesine basın, ardından **Faks Başlat Siyah** veya **Faks Başlat Renkli** düğmesine yeniden basın.

Faksı göndermeden önce alıcıyla konuşursanız, alıcıya faks sinyallerini duyduktan sonra kendi faks makinesindeki Start düğmesine basması gerektiğini bildirin.

Telefon hattı faks gönderilirken sessizdir. Bu aşamada telefonu kapatabilirsiniz. Alıcıyla konuşmaya devam etmek istiyorsanız, faksın gönderilmesi tamamlanana kadar hatta kalın.

## **Monitörden arama kullanarak faks gönderme**

Arama izleme, bir numarayı, normal bir telefon numarası arar gibi kontrol panelinden aramanıza olanak tanır. Bir faksı el ile gönderdiğinizde çevir seslerini, telefon uyarılarını ve diğer sesleri HP All-in-One aygıtının hoparlöründen duyabilirsiniz. Bu, arama hızınızı denetlemenizin yanı sıra numarayı çevirirken gelen uyarılara karşılık vermenize de olanak verir.

**İpucu** Arama kartı PIN'inizi yeterince hızlı giremezseniz, HP All-in-One faks

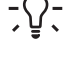

<sup>1</sup> gönderiyor tonunu çok erken başlatabilir ve PIN'inizin arama kartı hizmeti tarafından tanınmamasına neden olabilir. Böyle bir durumda, aram kartınızın PIN'ini saklamak için hızlı arama girişi oluşturabilirsiniz.

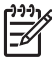

**Not** Sesin açık olduğundan emin olun, yoksa çevir sesini duymazsınız.

## **Monitörden arama özelliğini kullanarak kontrol panelinden faks göndermek için**

1. Orijinal belgelerinizi basılı yüzleri yukarıya gelecek şekilde belge besleyici tepsisine yerleştirin. Fotoğraf gibi tek sayfalık bir faks gönderiyorsanız, orijinalinizi basılı yüzü aşağıya gelecek biçimde camın üzerine de yerleştirebilirsiniz.

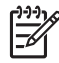

**Not** Birden fazla sayfa içeren bir faks gönderiyorsanız, orijinalleri belge besleme tepsisine yerleştirmelisiniz. Birden çok sayfalı bir belgeyi camdan fakslayamazsınız.

- 2. **Faks Başlat Siyah** veya **Faks Başlat Renkli** düğmesine basın.
	- **Aygıt otomatik belge besleyiciye yerleştirilmiş bir orijinal belge algılarsa**, çevir sesi duyarsınız.
	- **Aygıt otomatik belge besleyiciye yerleştirilmiş orijinal belge algılamazsa**, **Camdan faks?** istemi görüntülenir. Orijinalinizin cama yerleştirildiğinden emin olun ve sonra **Evet** öğesini seçmek için **1** düğmesine basın.
- <span id="page-64-0"></span>3. Çevir sesini duyduğunuzda, kontrol panelindeki tuş takımını kullanarak numarayı girin.
- 4. Ekranda görüntülenen istemleri uygulayın.
	- **İpucu** Faks göndermek için arama kartı kullanıyorsanız ve arama
	- kartınızın PIN'i hızlı arama olarak saklanmışsa, PIN'inizi girmeniz
		- istendiğinde PIN'i sakladığınız hızlı arama girişini seçmek için **Hızlı Arama** düğmesine veya veya tek tuşla hızlı arama düğmesine basın.

Alıcı faks makinesi yanıt verdiğinde, faksınız gönderilir.

# **Faks alma**

HP All-in-One otomatik veya el ile faks alabilir. **Otomatik Yanıt** seçeneğini kapatırsanız, faksları el ile almanız gerekir. **Otomatik Yanıt** seçeneğini (varsayılan ayar) açarsanız, HP All-in-One gelen aramaları otomatik olarak yanıtlar ve **Yanıt için Çalma Sayısı** ayarında belirtilen zil sesi sayısından sonra faksları alır. (Varsayılan **Yanıt için Çalma Sayısı** ayarı, beş zil sesidir.)

Aşağıdaki özellikleri taşıyan bir telefondan faksları el ile alabilirsiniz:

- HP All-in-One aygıtına doğrudan bağlı bir telefon (2-EXT bağlantı noktasından)
- Aynı telefon hattını paylaşan ama HP All-in-One aygıtına bağlı olmayan bir telefon

Legal boyutunda bir faks alırsanız ve HP All-in-One legal boyutlu faks kağıdı kullanmak üzere ayarlanmamışsa, aygıt, otomatik olarak faksı HP All-in-One aygıtına yüklü olan kağıt boyutuna sığacak şekilde küçültür. **Otomatik Küçültme** özelliğini devre dışı bıraktıysanız, HP All-in-One aygıtı faksı iki sayfaya yazdırır.

- El ile faks alma
- [Gelen faksları yedeklemeyi ayarlama](#page-65-0)
- [Alınan faksları bellekten yeniden yazdırma](#page-66-0)

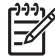

**Not** Fotoğraflarınızı basmak için fotoğraf yazıcı kartuşu taktıysanız, faks alırken bunu siyah yazıcı kartuşuyla değiştirmek isteyebilirsiniz.

# **El ile faks alma**

Telefonla konuştuğunuz kişi, telefon görüşmesi devam ederken size faks gönderebilir. Buna elle faks gönderme denir. Faksı elle almak için bu bölümdeki yönergeleri kullanın.

Aşağıdaki özellikleri taşıyan bir telefondan elle faks alabilirsiniz:

- HP All-in-One aygıtına doğrudan bağlı bir telefon (2-EXT bağlantı noktasından)
- HP All-in-One ile aynı telefon hattını paylaşan, ancak aygıta bağlı olmayan bir telefon

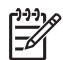

**Not** Seri türde telefon sistemlerinin kullanıldığı bazı ülkelerde/bölgelerde, HP All-in-One ile birlikte verilen telefon kablosuna takılı ek bir priz bulunabilir. Bu, HP All-in-One aygıtını taktığınız prize başka telefon iletişim aygıtları takmanıza olanak sağlar.

### <span id="page-65-0"></span>**Faksı el ile almak için**

- 1. HP All-in-One'ınızın açık olduğundan ve giriş tepsinizde kağıt bulunduğundan emin olun.
- 2. Belge besleyici tepsisinden orijinal belgeleri çıkarın.
- 3. HP All-in-One yanıt vermeden önce sizin yanıt vermenize olanak sağlamak üzere, **Yanıt için Çalma Sayısı** ayarı için daha büyük bir sayı ayarlayın. Ayrıca, HP All-in-One aygıtının gelen çağrıları otomatik yanıtlamaması için **Otomatik Yanıt** ayarını kapatın.
- 4. O sırada göndericiyle telefonda konuşuyorsanız, göndericiye kendi faks makinesindeki Start düğmesine basmasını söyleyin.
- 5. Gönderen bir faks makinesinin faks sinyallerini duyduğunuzda aşağıdakileri yapın:
	- a. HP All-in-One aygıtının kontrol panelindeki **Faks Başlat Siyah** veya **Faks Başlat Renkli** düğmesine basın.
	- b. İstendiğinde, **Faks Alma** seçeneğini belirlemek için **2** tuşuna basın.
	- c. HP All-in-One faksı almaya başladıktan sonra telefonu kapatabilir veya hatta kalabilirsiniz. Faks aktarımı sırasında telefon hattı sessizdir.

Kontrol paneline erişmek için HP All-in-One aygıtına yeteri kadar yakın değilseniz, birkaç saniye bekleyin ve telefonunuzda **1 2 3** tuşlarına basın. HP Allin-One faksı almaya başlamazsa, birkaç saniye daha bekleyin ve **1 2 3** tuşlarına tekrar basın. HP All-in-One faksı almaya başladıktan sonra telefonu kapatabilirsiniz.

# **Gelen faksları yedeklemeyi ayarlama**

Tercihinize ve güvenlik gereklerinize bağlı olarak HP All-in-One aygıtını aldığı tüm faksları veya bir hata durumunda aldığı faksları saklayacak ya da aldığı faksları saklamayacak biçimde ayarlayabilirsiniz.

Aşağıdaki **Yedek Faks Alma** modları kullanılabilir:

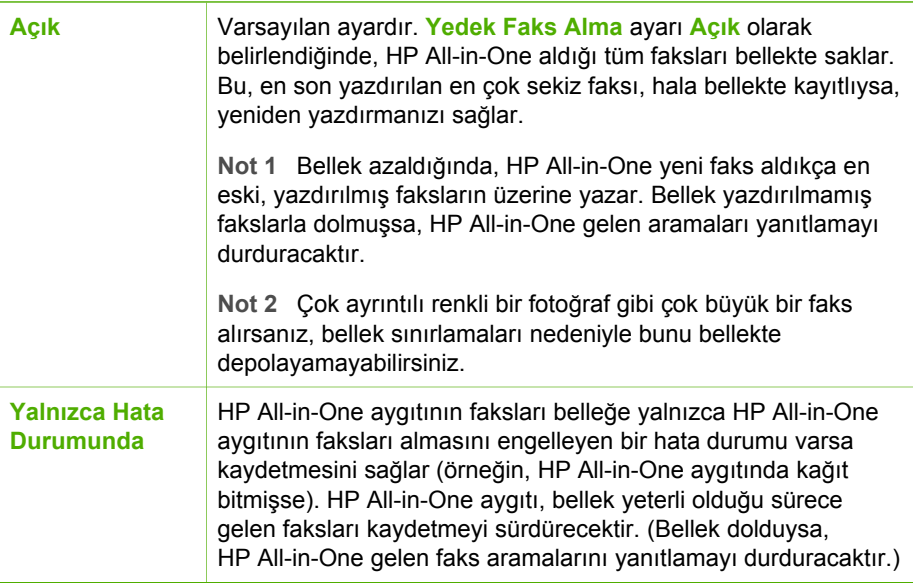

<span id="page-66-0"></span>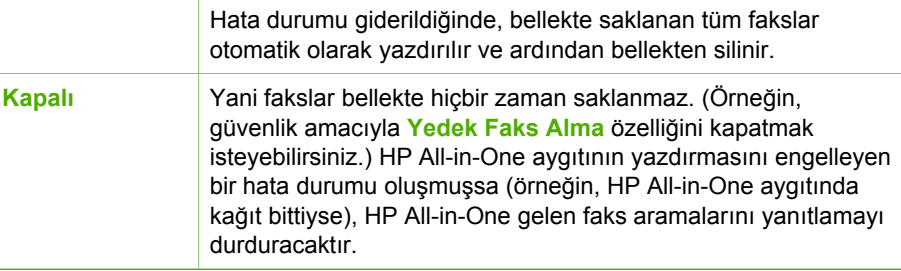

**Not Yedek Faks Alma** etkin durumdaysa ve HP All-in-One aygıtını kapatırsanız, HP All-in-One bir hata durumundayken almış olabileceğiniz tüm yazdırılmamış fakslar da dahil olmak üzere, bellekte saklanan tüm fakslar silinir. Yazdırılmamış tüm faksları yeniden göndermesi için gönderenlerle bağlantı kurmanız gerekecektir. Aldığınız faksların listesi için **Faks Günlüğü** yazdırın. HP All-in-One kapatıldığında **Faks Günlüğü** silinmez.

## **Gelen faksları yedeklemeyi kontrol panelinden ayarlamak için**

- 1. **Ayarlar** düğmesine basın.
- 2. Önce **5**'e ve sonra yine **5**'e basın. Bu önce **Gelişmiş Faks Ayarları** öğesini, ardından **Yedek Faks Alma** öğesini seçer.
- 3. **Açık**, **Yalnızca Hata Durumunda** veya **Kapalı** seçeneğini belirlemek için düğmesine basın.
- 4. **OK** düğmesine basın.

# **Alınan faksları bellekten yeniden yazdırma**

**Yedek Faks Alma** modunu **Açık** olarak ayarlarsanız, aygıt bir hata durumunda olsun olmasın, HP All-in-One aldığı tüm faksları bellekte saklar.

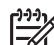

**Not** Bellek dolduğunda, HP All-in-One aygıtı, yeni faks aldıkça en eski yazdırılmış fakslarının üzerine yazar. Depolanmış faksların hiçbiri yazdırılmamışsa, siz bellekteki faksları yazdırıncaya veya silinceye kadar HP All-in-One başka faks araması almaz. Ayrıca, güvenlik veya gizlilik nedeniyle de bellekteki faksları silmek isteyebilirsiniz.

Bellekteki faksların boyutuna bağlı olarak, en son yazdırılan en çok sekiz faksı, hala bellekteyseler yeniden yazdırabilirsiniz. Örneğin, son çıktınızın kopyasını kaybettiyseniz fakslarınızı yeniden yazdırma gereği duyabilirsiniz.

## **Bellekte saklanan faksları kontrol panelinden yazdırma**

- 1. Kağıt tepsisinde kağıt yüklü olduğundan emin olun.
- 2. **Ayarlar** düğmesine basın.
- 3. **6**'ye ve sonra **5**'e basın.

Bu önce **Araçlar** öğesini, ardından **Bellekteki Faksları Yeniden Yazdır** öğesini seçer.

Fakslar, en son alınan faks ilk önce yazdırılacak şekilde ters sırada yazdırılır.

<span id="page-67-0"></span>4. Bellekteki faksları yeniden yazdırmayı durdurmak istiyorsanız, **İptal** düğmesine basın.

### **Bellekte saklanan tüm faksları kontrol panelinden silme**

➔ **Açık** düğmesine basarak HP All-in-One aygıtını kapatın. HP All-in-One aygıtının güç kaynağını kapattığınızda, bellekte depolanan tüm fakslar silinir.

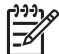

**Not Araçlar** menüsünden **Faks Günlüğünü Temizle** seçeneğini belirleyerek de bellekte depolanan faksları silebilirsiniz. Bu yapmak için sırasıyla **Ayarlar**, **6** ve **7** düğmelerine basın.

# **Raporları yazdırma**

HP All-in-One aygıtını, gönderdiğiniz ve aldığınız her faks için hata ve onay raporlarını otomatik olarak yazdıracak şekilde ayarlayabilirsiniz. Sistem raporlarını gereksinim duyduğunuzda el ile de yazdırabilirsiniz. Bu raporlar, HP All-in-One aygıtı hakkında yararlı bilgiler sağlar.

Varsayılan olarak, HP All-in-One yalnızca faks gönderme ve alma sırasında bir sorun olduğunda rapor yazdırmak üzere ayarlanmıştır. Her işlemden sonra ekranda, kısa bir süre için, faksın başarıyla gönderilip gönderilmediğini gösteren onaylama mesajı görünür.

- Faks onay raporlarını yazdırma
- [Faks hata raporlarını yazdırma](#page-68-0)

### **Faks onay raporlarını yazdırma**

Faksların başarıyla gönderildiğine ilişkin onayı yazdırılmış olarak almanız gerekiyorsa, herhangi bir faks göndermeden **önce** faks doğrulamayı etkinleştirmek için bu yönergeleri izleyin. **Faks Gönderilince** veya **Gönder ve Al** seçeneğini belirleyin.

**Kapalı**, varsayılan faks onay ayarıdır. Bu ayarda HP All-in-One aygıtı gönderilen veya alınan fakslar için bir onay raporu yazdırmaz. Her aktarımdan sonra, ekranda kısa bir süre için, faksın başarıyla gönderilip gönderilmediğini gösteren onay mesajı görüntülenir.

### **Faks onayını kontrol panelini kullanarak etkinleştirmek için**

- 1. **Ayarlar** düğmesine basın.
- 2. **2**'ye ve sonra **3**'e basın. Bu önce **Rapor Yazdır** öğesini, ardından **Faks Onayı** öğesini seçer.
- 3. Aşağıdakilerden birini seçmek için düğmesine ve ardından **OK** düğmesine basın.

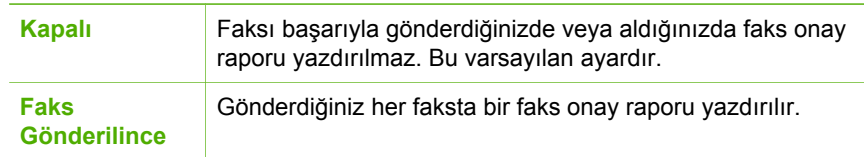

<span id="page-68-0"></span>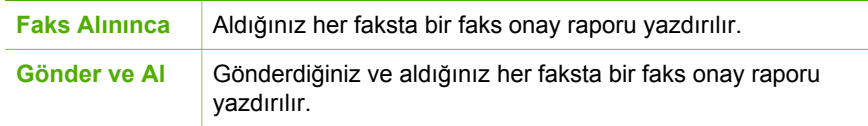

**İpucu Faks Gönderilince** veya **Gönder ve Al** seçeneklerinden birini

belirlerseniz ve faksınızı göndermek için bellekten tararsanız, **Faks Gönderildi Onayı** raporuna faksınızın ilk sayfasının görüntüsünü dahil edebilirsiniz. Sırasıyla **Ayarlar**, **2** düğmesine, ardından yine **2** düğmesine basın. **Faks Gönderildi Raporunda Görüntü** menüsünden **Açık** öğesini secin.

# **Faks hata raporlarını yazdırma**

HP All-in-One aygıtını, faks aktarımı veya alımı sırasında hata olduğunda otomatik olarak rapor yazdıracak şekilde yapılandırabilirsiniz.

### **HP All-in-One aygıtını faks hata raporlarını otomatik olarak yazdıracak şekilde ayarlamak için**

- 1. **Ayarlar** düğmesine basın.
- 2. **2**'ye ve sonra **3**'e basın.
	- Bu önce **Rapor Yazdır** öğesini, ardından **Faks Hata Raporu** öğesini seçer.
- 3. Aşağıdakilerden birini seçmek için düğmesine ve ardından **OK** düğmesine basın.

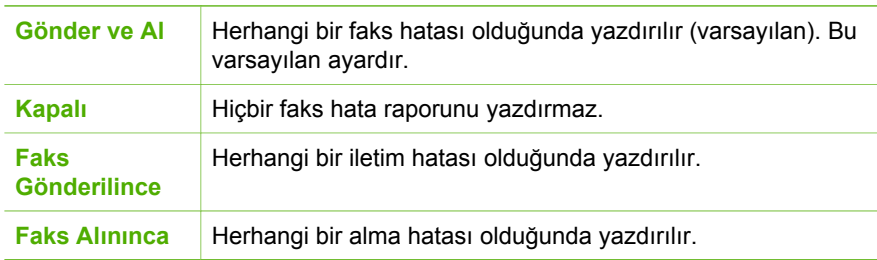

# **Faksı durdurma**

Göndermekte veya almakta olduğunuz bir faksı istediğiniz zaman iptal edebilirsiniz.

## **Faksı kontrol panelinden durdurmak için**

➔ Gönderdiğiniz veya aldığınız bir faksı durdurmak için kontrol panelinde **İptal** düğmesine basın. HP All-in-One aygıtı faks gönderme veya almayı durdurmazsa, **İptal** düğmesine yeniden basın.

HP All-in-One aygıtı, yazdırmaya başlamış olduğu sayfayı tamamlayacak ve faksın geri kalanını iptal eder. Bu durum bir kaç dakika sürebilir.

### **Aramakta olduğunuz bir numarayı iptal etmek için**

➔ Aramakta olduğunuz numarayı iptal etmek için **İptal** düğmesine basın.

**Faks**

# **7 Kopyalama özelliklerini kullanma**

HP All-in-One asetatlar dahil çeşitli kağıt türleri üzerinde yüksek kaliteli renkli ve siyah beyaz kopyalar üretmenizi sağlar. Orijinal belgenin boyutunu belirli bir kağıt boyutuna uyacak şekilde artırabilir veya azaltabilir, kopyanın koyuluğunu ayarlayabilir ve fotoğrafların kenarlıksız kopyalar gibi yüksek kalitede kopyalarını almak için farklı özellikler kullanabilirsiniz.

- **İpucu** Standart kopyalama projelerinde en iyi kopyalama performansı için
- kağıt boyutunu **Letter** veya **A4**, kağıt türünü **Düz Kağıt** ve kopya kalitesini **Hızlı** olarak ayarlayın.
- Kopya çıkarma
- Kopyalama ayarlarını değiştirme
- Bir fotoğrafın 10 x 15 cm (4 x 6 inc) kenarlıksız kopyasını çıkarma
- [Kopyalamayı durdurma](#page-71-0)

# **Kopya çıkarma**

Kontrol panelinden kaliteli kopyalar çıkarabilirsiniz. Birden fazla sayfalı orijinal belgeleri belge besleme tepsisine yerleştirin.

### **Kontrol panelinden kopya çıkarmak için**

- 1. Kağıt tepsisinde kağıt yüklü olduğundan emin olun.
- 2. Orijinalinizi camın sağ ön köşesine, yazdırılacak yüzü altta veya belge besleme tepsisine yazdırılacak yüzü üstte olacak biçimde yerleştirin. Belge besleme tepsisini kullanıyorsanız, sayfaları, belgenin üst kenarı içeri önce girecek şekilde yerleştirin.
- 3. Aşağıdakilerden birini yapın:
	- Siyah beyaz kopyalama işini başlatmak için **Kopyalama Başlat Siyah** düğmesine basın.
	- Renkli kopyalama işini başlatmak için **Kopyalama Başlat Renkli** düğmesine basın.

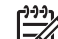

**Not** Orijinal belgeniz renkliyse, **Kopyalama Başlat - Siyah** düğmesine basılması renkli orijinalin siyah beyaz kopyasını üretir; **Kopyalama Başlat - Renkli** düğmesine basılması ise renkli orijinalin tam renkli kopyasını üretir.

# **Kopyalama ayarlarını değiştirme**

Herhangi bir işi en uygun biçimde yapmak için HP All-in-One aygıtının kopyalama ayarlarını özelleştirebilirsiniz.

Kopyalama ayarlarını değiştirdiğinizde, değişiklikler yalnızca geçerli iş için geçerli olacaktır. Değişiklikleri, ilerideki tüm kopyalama işlerine uygulamak için varsayılan ayarlar olarak ayarlamalısınız.

# <span id="page-70-0"></span>**Kopyalama ayarlarını yalnızca geçerli iş için değiştirme**

- 1. Kopya alanında, uygun seçenekleri görüntülemek için art arda **Menü** seçeneğine basın. Aşağıdaki seçenekler kullanılabilir:
	- **Kopya Sayısı**
	- **Kopya Kağıt Boyutu**
	- **Kağıt Türü**
	- **Açık/Koyu**
	- **Geliştirmeler**
	- **Yeni Varsayılanları Ayarla**
- 2. Uygun ayar görünene kadar düğmesine basın.
- 3. Aşağıdakilerden birini yapın:
	- Daha fazla ayarı değiştirmek için **Menü** düğmesine basın. Bu işlem, geçerli ayarı seçip sonraki seçenekte görüntüler.
	- Kopyalama işini başlatmak için **Kopyalama Başlat Renkli** veya **Kopyalama Başlat - Siyah** düğmesine basın.

# **Geçerli ayarları ilerideki işlerin varsayılan ayarları olarak kaydetmek için**

- 1. **Kopyala Menüsü** ayarlarındaki gereken tüm değişiklikleri yapın.
- 2. Kopya alanında, **Yeni Varsayılanları Ayarla** görüntülenene kadar **Menü** düğmesine art arda basın.
- 3. **Evet** görüntülene kadar **b**üğmesine basın ve ardından **OK** düğmesine basın.

# **Bir fotoğrafın 10 x 15 cm (4 x 6 inç) kenarlıksız kopyasını çıkarma**

Fotoğraf kopyalarken kaliteli sonuç almak için, giriş tepsisine fotoğraf kağıdı yerleştirin ve kopyalama ayarlarını doğru kağıt türü ve fotoğraf geliştirme için değiştirin. Daha da iyi baskı kalitesi için fotoğraf yazıcı kartuşu kullanmayı tercih edebilirsiniz. Üç renkli ve fotoğraf yazıcı kartuşları takılı olduğunda sisteminiz, altı mürekkepli bir sistem olur.

# **Fotoğrafın kenarlıksız kopyasını kontrol panelinden oluşturmak için**

- 1. Ana giriş tepsisine 10 x 15 cm fotoğraf kağıdı yükleyin.
- 2. Orijinal belgenizi fotoğraf basılı yüzü alta gelecek şekilde, camın sağ ön köşesine yerleştirin.

Fotoğrafı, camın kenarlarındaki kabartma kılavuzlarda gösterildiği biçimde, uzun kenarı camın uzun kenarına gelecek şekilde yerleştirin.

<span id="page-71-0"></span>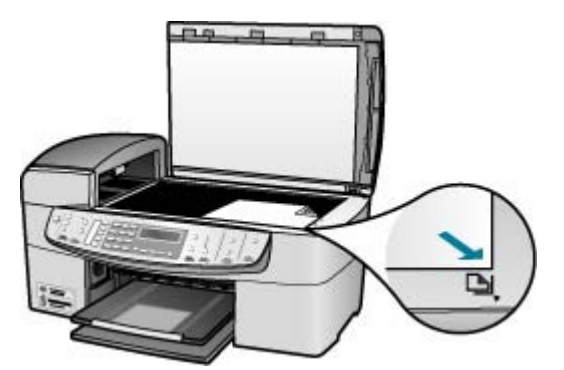

3. **Kopyalama Başlat - Siyah** veya **Kopyalama Başlat - Renkli** düğmesine basın. HP All-in-One orijinal fotoğrafınızın 10 x 15 cm kenarlıksız kopyasını çıkarır.

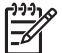

**Not** Mürekkep tamamen kuruduğunda fotoğrafınızın kopyasından şeridi çıkarabilirsiniz.

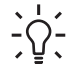

**İpucu** Çıktı kenarlıksız değilse, kağıt türünü **Premium Fotoğraf** olarak ayarlayın ve yeniden kopyalamayı deneyin.

# **Kopyalamayı durdurma**

# **Kopyalamayı durdurmak için**

➔ Kontrol panelinde **İptal** düğmesine basın.
Bölüm 7

# **8 Tarama özelliklerini kullanma**

Tarama, metin ve görüntüleri, bilgisayarınızda kullanılabilecek elektronik biçime dönüştürme işlemidir. HP All-in-One aygıtının camını çizmemeye özen gösterdiğiniz sürece, fotoğraflar, dergi yazıları ve metin belgeleri gibi hemen hemen herşeyi tarayabilirsiniz.

HP All-in-One aygıtının tarama özelliklerini kullanarak aşağıdakileri yapabilirsiniz:

- Bir yazıdan aldığını metni kelime işlemcinize tarayın ve bir raporda bu metne yer verin.
- Bir amblemi tarayıp yayıncılık yazılımınızdan geçirerek kendinize kartvizit ve broşür yazdırın.
- Beğendiğiniz baskıları tarayıp e-posta mesajlarına ekleyerek dostlarınıza ve akrabalarınıza fotoğraflar gönderin
- Evinizin ya da ofisinizin fotoğrafik envanterini çıkarın.
- Önemli fotoğraflarınızı elektronik bir defterde arşivleyin.
- Görüntü tarama
- [Taramayı durdurma](#page-74-0)

## **Görüntü tarama**

Taramayı bilgisayarınızdan veya HP All-in-One aygıtından başlatabilirsiniz. Bu bölümde, yalnızca HP All-in-One kontrol panelinden nasıl tarama yapılacağını anlatılmaktadır.

Tarama özelliklerini kullanmak için HP All-in-One ve bilgisayarınız birbirine bağlı ve açık olmalıdır. HP Photosmart Yazılımı (Windows) veya HP Photosmart Mac Yazılımı (Mac), tarama işleminden önce bilgisayarınıza yüklenmiş ve çalışıyor olmalıdır.

Yazılımın Windows bilgisayarında çalıştığını doğrulamak için, ekranın sağ alt köşesinde, saatin yanında bulunan sistem tepsisinde **HP Dijital Görüntüleme Monitörü** simgesini arayın.

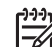

**Not HP Dijital Görüntüleme Monitörü** simgesinin Windows sistem tepsisinden kapatılması HP All-in-One aygıtının bazı tarama işlevlerini yitirmesine neden olabilir ve sonucunda **Bağlantı yok** hata iletisi görüntülenir. Bu durumda, bilgisayarınızı yeniden başlatarak ya da HP Photosmart yazılımını başlatarak tüm işlevleri geri yükleyebilirsiniz.

Mac bilgisayarında yazılım her zaman çalışır.

**İpucu** Panorama resimler de dahil olmak üzere resimleri taramak için HP Photosmart Yazılımı (Windows) veya HP Photosmart Mac Yazılımı (Mac) kullanabilirsiniz. Bu yazılımı kullanarak taranan resimleriniz düzenleyebilir, yazdırabilir ve hatta paylaşabilirsiniz. Daha fazla bilgi için HP All-in-One ile birlikte verilen ekrandaki Yardım'a bakın.

#### <span id="page-74-0"></span>**Bilgisayara taramak için**

- 1. Orijinalinizi camın sağ ön köşesine, yazdırılacak yüzü altta veya belge besleme tepsisine yazdırılacak yüzü üstte olacak biçimde yerleştirin.
- 2. **Tarama Hedefi** düğmesine basın.
	- HP All-in-One aygıtı USB kablosuyla doğrudan bilgisayara bağlıysa, yazılım uygulamaları da dahil olmak üzere hedef listesi ekranda görüntülenir. 4. adıma geçin.
	- HP All-in-One aygıtı ağa bağlıysa, ekranda **Tarama Menüsü** görüntülenir. Sonraki adımdan devam edin.
- 3. HP All-in-One aygıtınız ağda bir veya daha fazla bilgisayara bağlıysa, aşağıdakileri yapın:
	- a. **Bilgisayar Seç** öğesini seçmek için **OK** düğmesine basın. HP All-in-One aygıtına bağlı bilgisayarların listesi ekranda görüntülenir.

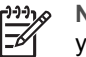

**Not Bilgisayar Seç** menüsünde, ağ aracılığıyla bağlı bilgisayarların yanı sıra, USB bağlantılı bilgisayarlar da listelenebilir.

- b. Varsayılan bilgisayarı seçmek için **OK** düğmesine, farklı bir bilgisayar seçmek içinse **bastıktan sonra OK** düğmesine basın. Ekranda, seçili bilgisayarda yüklü olan uygulamaları listeleyen **Tarama Hedefi** menüsü görüntülenir.
- 4. Taramayı almak üzere varsayılan uygulamayı seçmek için **OK** düğmesine, farklı bir uygulama seçmek içinse düğmesine bastıktan sonra **OK** düğmesine basın. Taramanın önizleme görüntüsü, düzenlemeleri yapabileceğiniz bilgisayarda görüntülenir.
- 5. Önizleme görüntüsünde düzenlemeleri yapın ve tamamladığınızda **Kabul et** seçeneğini tıklatın.

HP All-in-One aygıtı, taramayı seçilmiş olan hedefe gönderir.

## **Taramayı durdurma**

#### **Taramayı durdurmak için**

➔ Kontrol panelinde **İptal** düğmesine basın.

## **9 Fotoğraf ve video özelliklerini kullanma**

HP All-in-One bellek kartlarınıza veya depolama aygıtlarınıza erişebilir böylece fotoğraflarınızı yazdırabilir, depolayabilir, yönetebilir ve paylaşabilirsiniz. HP All-in-One aygıtına bellek kartını takabilir, ön USB bağlantı noktasına bir depolama aygıtı (örneğin, USB anahtarlık sürücü) veya dijital kamera bağlayabilir ve HP All-in-One aygıtınızın bunların içeriğini okumasını sağlayabilirsiniz. Ön USB bağlantı noktasına PictBridge modunda bir dijital kamera bağlayarak fotoğrafları doğrudan kameranızdan da yazdırabilirsiniz.

- Bellek kartı takma
- [Dijital kamera ba](#page-76-0)ğlama
- [Depolama aygıtı ba](#page-76-0)ğlama
- Yazdırılacak fotoğ[rafları ve videoları seçme](#page-77-0)
- Seçili fotoğ[rafları ve videoları yazdırma](#page-78-0)
- [Foto Dizin Sayfası kullanarak foto](#page-79-0)ğraf yazdırma

## **Bellek kartı takma**

Dijital kameranız fotoğrafları depolamak için bellek kartı kullanıyorsa, fotoğraflarınızı yazdırmak veya kaydetmek için HP All-in-One aygıtına bellek kartını takabilirsiniz.

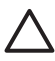

**Dikkat uyarısı** Erişildiği sırada, bellek kartını çıkarmayı deneme, karttaki dosyalara zarar verebilir. Kartı ancak fotoğraf ışığı göz kırpmadığı sırada güvenle çıkarabilirsiniz. Ayrıca, bellek kartındaki dosyalara zarar verebileceğinden asla bir kerede birden fazla bellek kartı takmayın.

HP All-in-One aşağıda açıklanan bellek kartlarını destekler. Bellek kartı türlerinden her biri, yalnızca söz konusu kart için uygun olan yuvaya takılabilir.

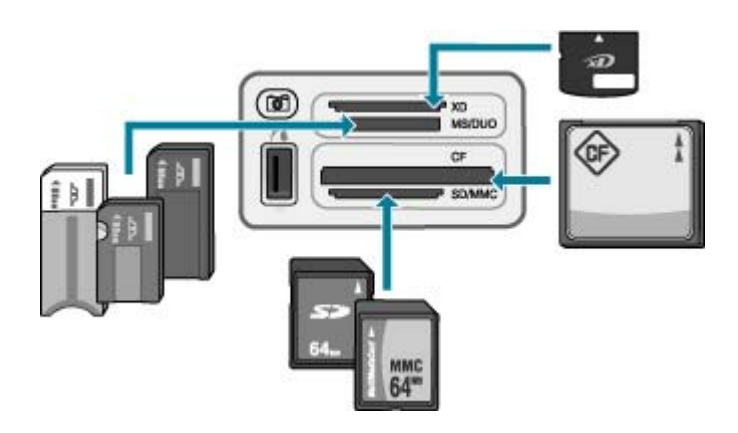

- **Üst yuva: xD-Picture Kartı**
- **Üstten ikinci yuva**: Memory Stick, Magic Gate Memory Stick, Memory Stick Duo (kullanıcı tarafından sağlanan adaptörü ile), Memory Stick Pro
- <span id="page-76-0"></span>● **Üstten üçüncü yuva**: CompactFlash (I, II)
- Alt yuva: Secure Digital, MultiMediaCard (MMC), Secure MultiMedia Card

#### **Bellek kartı takmak için**

- 1. Bellek kartını etiketli yüzü yukarı ve temas noktaları HP All-in-One aygıtınıza bakacak şekilde döndürün.
- 2. Bellek kartını, buna karşılık gelen bellek kartı yuvasına takın.

## **Dijital kamera bağlama**

HP All-in-One, PictBridge modundaki herhangi bir kamerayı ön USB bağlantı noktasına bağlayarak kameradaki bellek kartında bulunan fotoğrafları yazdırmaya yarayan PictBridge modunu destekler. Kameranızda PictBridge desteği olup olmadığını öğrenmek için kameranızın belgelerine bakın.

Ön USB bağlantı noktası bellek kartı yuvalarına bitişiktir:

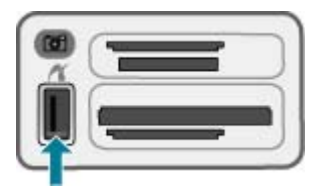

Kameranız PictBridge modunda değilse veya PictBridge desteği yoksa, yine de kamerayı depolama aygıtı modunda kullanarak kameradaki fotoğraflara erişebilirsiniz.

Kameranızı PictBridge modunda HP All-in-One aygıtına başarıyla bağladıktan sonra fotoğraflarınızı yazdırabilirsiniz. HP All-in-One aygıtına yüklenen kağıt boyutunun kameranızın ayarlarıyla aynı olduğundan emin olun. Kameranızın kağıt boyutu ayarı varsayılana ayarlıysa, HP All-in-One giriş tepsisine o anda yüklü olan kağıdı kullanır. PictBridge kullanarak doğrudan kameradan yazdırma hakkında daha fazla bilgi için, kameranızla birlikte verilen kullanıcı kılavuzuna bakın.

#### **PictBridge destekli bir kameradan fotoğraf yazdırmak için**

- 1. Kameranızla birlikte verilen USB kablosunu kullanarak kameranızı HP All-in-One aygıtının ön USB bağlantı noktasına bağlayın.
- 2. Kameranızı açın ve PictBridge modunda olduğundan emin olun.
	- **Not** USB modunun PictBrigde olarak değiştirilmesi işlemini doğrulamak için kameranızın belgelerini gözden geçirin. PictBridge modunu tanımlamak için farklı kameralar farklı terimler kullanır. Örneğin, bazı kameraların bir **dijital kamera** ayarı ve bir de **disk sürücüsü** ayarı vardır. Bu durumda **dijital kamera** ayarı, PictBridge modu ayarıdır.

## **Depolama aygıtı bağlama**

Anahtar sürücü, taşınabilir sabit disk veya dijital kamera gibi bir depolama aygıtını HP All-in-One aygıtınızın ön USB bağlantı noktasına takabilirsiniz. Ön USB bağlantı noktası bellek kartı yuvalarına bitişiktir:

<span id="page-77-0"></span>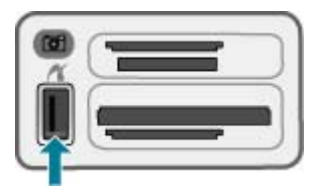

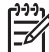

**Not** Depolama modunda olan dijital kameralar ön USB bağlantı noktasına bağlanabilir. HP All-in-One, bu moddaki kameraları normal depolama aygıtı olarak kabul eder. Bu bölüm boyunca, depolama modunda olan dijital kameralardan bahsedilirken, depolama aygıtı terimi kullanılacaktır.

USB modunun depolama modu olarak değiştirilmesi işlemini doğrulamak için fotoğraf makinenizin belgelerini gözden geçirin. Depolama modunu tanımlamak için farklı fotoğraf makineleri farklı terimler kullanır. Örneğin, bazı fotoğraf makinelerinin bir **dijital fotoğraf makinesi** ayarı ve bir de **disk sürücüsü** ayarı vardır. Bu durumda **disk sürücüsü** ayarı, depolama modu ayarıdır. Depolama modu fotoğraf makinenizle çalışmıyorsa, fotoğraf makinesi ürün bilgisini yükseltmeniz gerekebilir. Daha fazla bilgi için fotoğraf makinenizle birlikte verilen belgelere bakın.

Depolama aygıtını bağladıktan sonra, depolama aygıtınızda kayıtlı olan dosyalarla aşağıdakileri yapabilirsiniz:

- Dosyaları bilgisayarınıza aktarma
- Fotoğrafları görüntüleme
- Kontrol panelini kullanarak fotoğrafları ve videoları düzenleme
- HP All-in-One aygıtında fotoğrafları yazdırma
- Fotoğrafları ve videoları arkadaşlarınıza ve ailenize gönderme

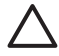

**Dikkat uyarısı** Depolama aygıtına erişildiği sırada hiçbir zaman çıkartmaya çalışmayın. Bunu yaparsanız depolama aygıtındaki dosyalara zarar verebilirsiniz. Depolama aygıtını, bellek kartı yuvalarının yanındaki ışık yanık kaldığında ve yanıp sönmediğinde güvenle çıkartabilirsiniz.

## **Yazdırılacak fotoğrafları ve videoları seçme**

Yazdırılacak fotoğraf ve videoları seçmek için HP All-in-One aygıtındaki kontrol panelini kullanabilirsiniz.

#### **Tek tek fotoğraf ve video seçmek için**

- 1. HP All-in-One üzerinde uygun olan yuvaya bellek kartını yerleştirin veya depolama aygıtını ön USB bağlantı noktasına takın.
- 2. Fotoğraf alanında, **Fotoğraf Seç** görüntülenene kadar **Menü** düğmesine art arda basın.
- 3. **Özel** öğesini seçmek için **⊯** düğmesine bastıktan sonra **OK** düğmesine basın.
- 4. Seçmek istediğiniz fotoğraf veya video dosyasına gitmek için veya düğmesine basın.

<span id="page-78-0"></span>**Not** HP All-in-One aygıtının kontrol panelinden yalnızca aşağıdaki görüntü dosyası türlerine erişebilirsiniz: JPEG, TIFF, MPEG-1, AVI ve Quicktime. Diğer türlerdeki dosyaları yazdırmak için, dosyaları bellek kartınızdan veya depolama aygıtınızdan bilgisayarınıza aktarın ve HP Photosmart Yazılımını kullanın.

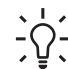

**I** *i* lpucu Tüm fotoğraflar veya videolar arasında hızla gezinmek için  $\blacksquare$  veya tusuna basıp basılı tutabilirsiniz.<br>  $\begin{bmatrix} -1 \\ -1 \end{bmatrix}$  intuşuna basıp basılı tutabilirsiniz.

5. Ekranda görüntülenmekte olan fotoğraf veya videoyu seçmek için **OK** düğmesine basın.

Seçilen fotoğraf veya videonun yanında bir onay işareti görüntülenir.

6. İstediğiniz kadar fotoğraf veya video seçmek için daha önceki adımları tekrarlayın.

#### **Fotoğraflardaki ve videolardaki seçimi kaldırmak için**

- ➔ Aşağıdakilerden birini yapın:
	- Ekranda seçili olan fotoğraf veya videonun seçimini kaldırmak için **OK** düğmesine basın.
	- **Tüm** fotoğrafların ve videoların seçimini kaldırmak ve boş ekrana geri dönmek için **İptal** düğmesine basın.

## **Seçili fotoğrafları ve videoları yazdırma**

Seçili fotoğrafları veya video karelerini foto dizin sayfası kullanmadan doğrudan kontrol panelinden yazdırabilirsiniz.

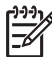

**Not** Bir video dosyası seçtiyseniz, videonun yalnızca ilk karesi yazdırılır.

#### **Seçili fotoğraf ve videoları yazdırmak için**

- 1. HP All-in-One üzerinde uygun olan yuvaya bellek kartını yerleştirin veya depolama aygıtını ön USB bağlantı noktasına takın.
- 2. Fotoğraf alanında, **Fotoğraf Seç** görüntülenene kadar **Menü** düğmesine art arda basın.
- 3. **Özel** öğesini seçmek için süğmesine bastıktan sonra OK düğmesine basın.
- 4. Fotoğraflarda, her defasında bir fotoğraf geri veya ileri gitmek için ve düğmelerine basın. Fotoğraflar üzerinde hızla ilerlemek için veya büğmesini basılı tutun.

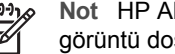

**Not** HP All-in-One aygıtının kontrol panelinden yalnızca aşağıdaki görüntü dosyası türlerine erişebilirsiniz: JPEG, TIFF, MPEG-1, AVI ve Quicktime. Diğer türlerdeki dosyaları yazdırmak için, dosyaları bellek kartınızdan veya depolama aygıtınızdan bilgisayarınıza aktarın ve HP Photosmart Yazılımını kullanın.

5. Kullanmak istediğiniz fotoğraf görüntülendiğinde **OK** düğmesine basın. Seçilen fotoğrafın yanında bir onay işareti görüntülenir.

- <span id="page-79-0"></span>6. Fotoğraf alanında **Menü** düğmesine basın ve ardından fotoğraf yazdırma seceneklerini istediğiniz biçimde değiştirin.
- 7. Seçilen fotoğrafları basmak için Fotoğraf alanında **Fotoğraf Yazdır** düğmesine basın.

## **Foto Dizin Sayfası kullanarak fotoğraf yazdırma**

Foto dizin sayfası, bir bilgisayara gereksinim duymadan bir doğrudan bellek kartından veya depolama aygıtından fotoğraflar seçip yazdırmanın basit ve kolay bir yoludur. Birden çok sayfadan oluşabilen foto dizin sayfası, bellek kartında saklanmış olan fotoğrafların küçük görüntülerini gösterir. Her küçük resim görüntüsü altında, dosya adı, dizin numarası ve tarih görünür. Foto dizin sayfaları dijital fotoğraflarınızın yazdırılmış bir kataloğunu oluşturmanın hızlı bir yoludur.

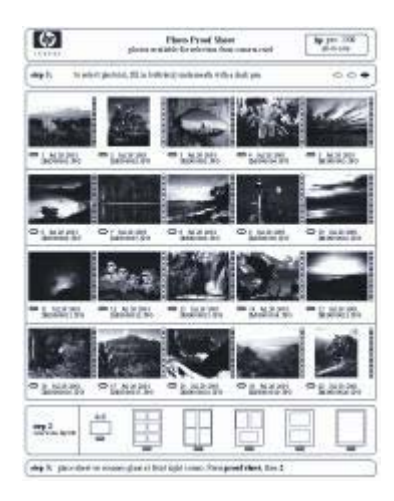

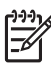

**Not 1** Kamerada bulunan foto dizin sayfasındaki fotoğrafları PictBridge modunda yazdıramazsınız. Kamera, depolama modunda olmalıdır.

**Not 2** HP All-in-One aygıtının kontrol panelinden yalnızca aşağıdaki görüntü dosyası türlerine erişebilirsiniz: JPEG, TIFF, MPEG-1, AVI ve Quicktime. Diğer türlerdeki dosyaları yazdırmak için, dosyaları bellek kartınızdan veya depolama aygıtınızdan bilgisayarınıza aktarın ve HP Photosmart Yazılımını kullanın.

Foto dizin sayfasındaki fotoğrafları yazdırmak için, aşağıdaki yordamlarda ayrıntılı olarak açıklanan şu görevleri tamamlamanız gerekir.

- Bellek kartınızda veya depolama aygıtında yer alan görüntülerin fotoğraf dizin sayfasını yazdırma
- Foto dizin sayfasını doldurma
- Foto dizin sayfasını tarama

#### **Foto dizin sayfasını yazdırma**

- 1. HP All-in-One üzerinde uygun olan yuvaya bellek kartını yerleştirin veya depolama aygıtını ön USB bağlantı noktasına takın.
- 2. Fotoğraf alanında **Foto Dizin Sayfası** düğmesine bastıktan sonra **OK** düğmesine basın.

Bu önce **Foto Dizin Sayfası Menüsü** öğesini ardından **Foto Dizin Sayfası Yazdır** öğesini seçer.

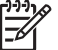

**Not** Foto index sayfasının yazdırılması süresi, bellek kartındaki fotoğraf sayısına bağlı olarak çok fazla değişiklik gösterebilir.

3. Kartta 20'den fazla fotoğraf varsa **Fotoğraf Seç** menüsü belirir. Aşağıdakilerden birini seçmek için tuşuna basın:

```
– Tümü
– Özel
```
Bir video seçerseniz, foto dizin sayfasına videonun yalnızca ilk karesi yazdırılır.

4. **Özel** seçeneğini belirlerseniz, ilk fotoğrafın fotoğraf numarası görüntülenene kadar veya büğmesine ve ardından OK düğmesine basın.

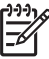

Not Fotoğraf numaralarını düğmesine basarak silebilirsiniz.

- 5. En son fotoğrafın numarası görüntülenene kadar veya buğmesine bastıktan sonra **OK** düğmesine basın.
- 6. Foto dizin sayfasını doldurun.

#### **Foto dizin sayfasını doldurma**

1. Yazdırmak istediğiniz fotoğrafları, foto dizin sayfasındaki küçük görüntülerinin altında bulunan daireleri koyu renk bir kalem ile doldurarak seçin.

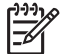

**Not** Foto index sayfasında bir video seçerseniz, videonun yalnızca ilk karesi yazdırılır.

2. Foto dizin sayfasının 2. adımındaki bir daireyi doldurarak bir düzen stili seçin.

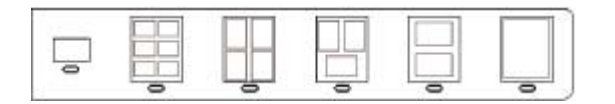

**Not** Yazdırma ayarlarında dizin sayfasının sağladıklarından daha fazla denetime gereksiniminiz varsa fotoğrafları doğrudan kontrol panelinden yazdırabilirsiniz.

3. Foto dizin sayfasını tarayın.

#### **Doldurulmuş foto dizin sayfasını tarama**

1. Foto dizin sayfasını, yazdırılacak yüzü aşağıya gelecek şekilde camın sağ ön köşesine yerleştirin. Foto dizin sayfasının kenarlarının sağ ve ön kenarlara temas ettiğinden emin olun. Kapağı kapatın.

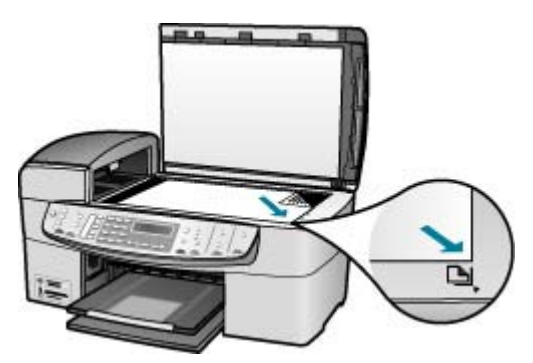

- 2. Giriş tepsisine fotoğraf kağıdı yükleyin. Bir foto dizin sayfasını taratırken, o foto dinzin sayfasını yazdırmakta kullandığınız bellek kartının veya depolama aygıtının HP All-in-One aygıtına takılı veya bağlı durumda olduğundan emin olun.
- 3. Fotoğraf alanında **Foto Dizin Sayfası** düğmesine basın. **Foto Dizin Sayfası Menüsü** açılır.
- 4. **Foto Dizin Sayfası Tara** görüntülenene kadar düğmesine basın ve ardından **OK** düğmesine basın.

HP All-in-One, dizin sayfasını tarar ve seçili fotoğrafları yazdırır.

Fotoğraf ve video **Fotoğraf ve video**

Bölüm 9

## **10 HP All-in-One bakımı**

HP All-in-One aygıtı çok az bakım gerektirir. Aldığınız kopyaların ve yaptığınız taramaların hep temiz olması için bazen camı ve kapak desteğini temizlemeniz gerekebilir. Yazıcı kartuşlarınızı zaman zaman değiştirmeniz, hizalamanız veya temizlemeniz de gerekebilir. Bu bölümde HP All-in-One ürününün her zaman en iyi şekilde çalışmasını sağlamaya yönelik bakım yönergeleri verilmektedir. Gerekli olduğunda bu basit bakım yordamlarını uygulayın.

- HP All-in-One aygıtının temizlenmesi
- [Otomatik sınama raporu yazdırma](#page-86-0)
- [Yazıcı kartu](#page-87-0)şlarıyla çalışma

## **HP All-in-One aygıtının temizlenmesi**

Kopya ve taramalarınızın temiz kalmasını sağlamak için, camı ve kapak desteğini temizlemeniz gerekebilir. HP All-in-One aygıtının dışının da tozunu alabilirsiniz.

- Camı temizleme
- Kapak desteğ[ini temizleme](#page-85-0)
- Dış [yüzeyi temizleme](#page-86-0)

#### **Camı temizleme**

Parmak izleri, lekeler, saç ve ana cam yüzeydeki tozla kirlenen cam, performansı düşürür ve **sayfaya** gibi özelliklerin doğruluğunu etkiler.

Ana cam yüzeyine ek olarak otomatik belge besleyicideki küçük cam şeridini de temizlemeniz gerekebilir. Otomatik belge besleyicisindeki cam şerit kirliyse çizgiler oluşabilir.

#### **Camı temizlemek için**

1. HP All-in-One aygıtını kapatın, güç kablosunu çıkarın ve kapağı kaldırın.

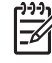

**Not** HP All-in-One aygıtının fişinin çekili kalma süresine bağlı olarak tarih ve saat silinebilir. Güç kablosunu yeniden prize taktığınızda, tarih ve saati yeniden ayarlamanız gerekir.

2. Camı, aşındırmayan bir cam temizleyicisi ile hafifçe nemlendirilmiş sünger veya yumuşak bir bezle silin.

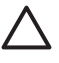

**Dikkat uyarısı** Cama zarar verebileceklerinden, cam temizliğinde aşındırıcı, aseton, benzen veya karbon tetraklorür kullanmayın. Sıvıları doğrudan camın üzerine dökmeyin ya da püskürtmeyin. Sıvı camın altına sızabilir ve aygıta zarar verebilir.

- 3. Camın lekelenmesini önlemek için güderi veya selüloz süngerle kurulayın.
- 4. Güç kablosunu takın ve HP All-in-One aygıtını açın.

#### **Otomatik belge besleyicideki cam şeridi temizlemek için**

1. HP All-in-One aygıtını kapatarak güç kablosunu fişten çekin.

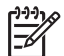

**Not** HP All-in-One aygıtının fişinin çekili kalma süresine bağlı olarak tarih ve saat silinebilir. Güç kablosunu yeniden prize taktığınızda, tarih ve saati yeniden ayarlamanız gerekir.

2. Otomatik belge besleyicinin kapağını kaldırın.

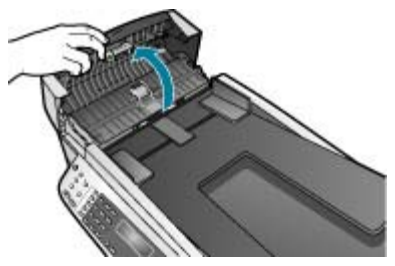

3. Orijinal belge yerleştirir gibi kapağı kaldırın.

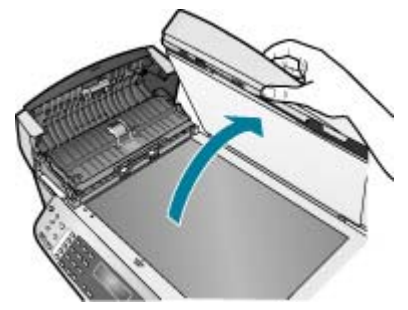

4. Otomatik belge besleyici mekanizmasını kaldırın.

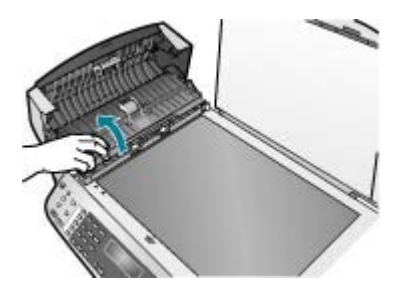

Otomatik belge besleyicinin altında camdan bir şerit vardır.

<span id="page-85-0"></span>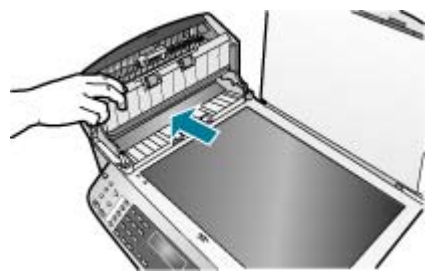

5. Camı, aşındırmayan bir cam temizleyicisi ile hafifçe nemlendirilmiş sünger veya yumuşak bir bezle silin.

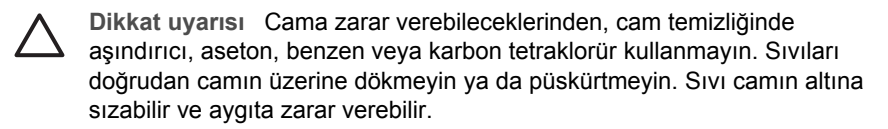

- 6. Otomatik belge besleyici mekanizmasını indirin ve otomatik belge besleyicisinin kapağını kapatın.
- 7. Kapağı kapatın.
- 8. Güç kablosunu takın ve HP All-in-One aygıtını açın.

#### **Kapak desteğini temizleme**

HP All-in-One aygıtının kapağının altındaki beyaz belge desteğinde ufak parçacıklar birikebilir.

#### **Kapak desteğini temizlemek için**

1. HP All-in-One aygıtını kapatın, güç kablosunu çıkarın ve kapağı kaldırın.

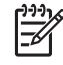

**Not** HP All-in-One aygıtının fişinin çekili kalma süresine bağlı olarak tarih ve saat silinebilir. Güç kablosunu yeniden prize taktığınızda, tarih ve saati yeniden ayarlamanız gerekir.

- 2. Beyaz belge desteğini, fazla sert olmayan bir sabun ve ılık su ile hafifçe nemlendirilmiş yumuşak bir bez ya da süngerle silerek temizleyin. Parçacıkları çözmek için desteği dikkatlice yıkayın. Desteği ovmayın.
- 3. Desteği, güderi veya yumuşak bir bezle kurulayın.

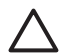

**Dikkat uyarısı** Desteği çizebileceğinden, kağıt bazlı bezler kullanmayın.

4. Bu işlem desteğin temizlenmesi için yeterli olmazsa, izopropil alkol kullanarak önceki adımları yineleyin ve kalan alkolü temizlemek için desteği nemli bezle boydan boya silin.

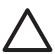

**Dikkat uyarısı** Camın üzerine veya HP All-in-One aygıtının dış yüzeyine alkol dökmemeye dikkat edin, bu aygıta zarar verebilir.

#### <span id="page-86-0"></span>**Dış yüzeyi temizleme**

Toz, leke ve benekleri temizlemek için yumuşak bir bez ya da hafifçe nemlendirilmiş bir sünger kullanın. HP All-in-One aygıtının içinin temizlenmesine gerek yoktur. Sıvıları, kontrol panelinden olduğu kadar, HP All-in-One aygıtının içinden de uzak tutun.

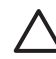

**Dikkat uyarısı** HP All-in-One aygıtının dış yüzeyine zarar vermekten kaçınmak için alkol veya alkol tabanlı temizleme ürünleri kullanmayın.

### **Otomatik sınama raporu yazdırma**

Yazdırma ile ilgili sorunlar yaşıyorsanız, yazıcı kartuşlarını değiştirmeden önce, bir otomatik sınama raporu yazdırın. Bu rapor, yazıcı kartuşları da dahil olmak üzere, aygıtınızın çeşitli yönleri hakkında bilgi sağlar.

#### **Otomatik sınama raporu yazdırmak için**

- 1. Giriş tepsisine Letter, Legal veya A4 kullanılmamış beyaz kağıt yerleştirin.
- 2. **Ayarlar** düğmesine basın.
- 3. **4**, sonra da **3** düğmesine basın.
	- Bu komut **Rapor Yazdır** ve **Sınama Raporu** öğelerini seçer. HP All-in-One aygıtı, yazdırma ile ilgili sorunun kaynağını belirtebilecek bir otomatik sınama raporu yazdırır. Raporun mürekkep sınaması alanı örneği aşağıda gösterilmiştir.
- 4. Renkli çizgilerin sayfa boyunca uzandığından emin olun.

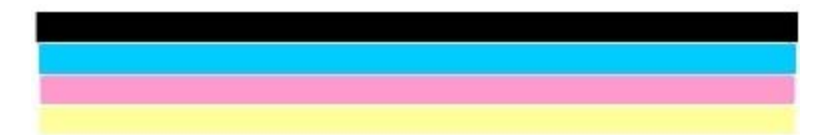

Siyah mürekkep eksik, soluk, bozuk ya da çizgili görünüyorsa, sağdaki yuvada bulunan siyah yazıcı kartuşunda sorun olabilir.

Kalan üç çizgiden herhangi bir eksik, soluk, bozuk ya da çizgili ise, soldaki yuvada bulunan üç renkli yazıcı kartuşunda sorun olabilir.

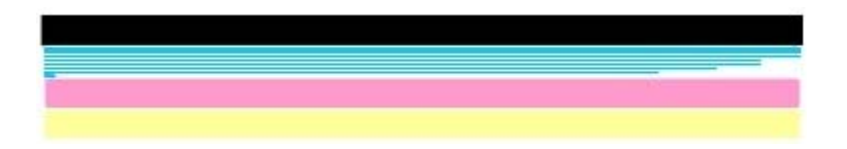

Renk çubukları siyah, camgöbeği, macenta ve sarı olarak görünmüyorsa, yazıcı kartuşlarını temizlemeniz gerekebilir. Sorun yazıcı kartuşları temizlendiğinde de giderilemezse, yazıcı kartuşlarını değiştirmeniz gerekebilir.

## <span id="page-87-0"></span>**Yazıcı kartuşlarıyla çalışma**

HP All-in-One aygıtından en iyi baskı kalitesini elde etmek için bazı basit bakım yordamlarını gerçekleştirmeniz gerekecektir. Bunun yanı sıra, ekranda ileti görüntülendiğinde yazıcı kartuşlarını değiştirin.

- Yazıcı kartuşlarını tutma
- Yazıcı kartuşlarını değiştirme
- Yazıcı kartuş[larını hizalama](#page-91-0)
- Yazıcı kartuş[larını temizleme](#page-91-0)
- Yazıcı kartuş[larının temas noktalarını temizleme](#page-92-0)

#### **Yazıcı kartuşlarını tutma**

Yazıcı kartuşunu değiştirmeden veya temizlemeden önce, parça adlarını ve yazıcı kartuşlarını nasıl tutacağınızı bilmeniz gerekir.

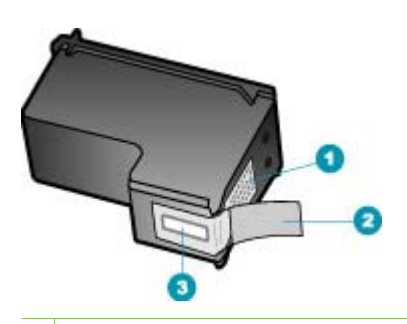

- 1 Bakır renkli temas noktaları
- 2 Pembe açma etiketli plastik bant (kurma işleminden önce çıkarılması gerekir)
- 3 Bandın altındaki mürekkep püskürtme uçları

Yazıcı kartuşlarını, etiketleri üste gelecek şekilde siyah plastik kenarlardan tutun. Bakır temas noktalarına ya da mürekkep püskürtme uçlarına dokunmayın.

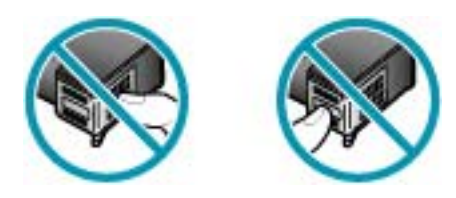

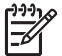

**Not** Yazıcı kartuşlarının dikkatle tutun. Kartuşları düşürme veya sarsma geçici yazdırma sorunlarına, hatta kalıcı zarara neden olabilir.

#### **Yazıcı kartuşlarını değiştirme**

Mürekkep düzeyi düşük olduğunda bu yönergeleri izleyin.

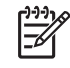

**Not** Yazıcı kartuşunun mürekkep düzeyi azaldığında, ekranda bir mesaj görüntülenir. HP All-in-One ile birlikte yüklenen yazılımı kullanarak da mürekkep düzeylerini denetleyebilirsiniz.

Ekranda düşük mürekkep düzeyi mesajı görüntülendiğinde, yedek yazıcı kartuşunuz olduğundan emin olun. Ayrıca, soluk renkli metin gördüğünüzde veya kartuşları ile ilgili yazdırma niteliği sorunları yaşarsanız, yine yazıcı kartuşunuzu değiştirmeniz gerekmektedir.

HP All-in-One aygıtı için yazıcı kartuşu sipariş etmek üzere [www.hp.com/learn/](http://www.hp.com/learn/suresupply) [suresupply](http://www.hp.com/learn/suresupply) sitesine gidin. İstenirse, ülkenizi/bölgenizi seçin, ürün seçmek için istenenleri yapın ve sayfadaki alışveriş bağlantılarından birini tıklatın.

Yazıcı kartuşu numaralarının listesi için bu kılavuzun arka kapağına bakın.

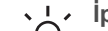

**İpucu** Bu yönergeleri, yüksek kaliteli renkli ya da siyah beyaz fotoğraf

basmak için siyah yazıcı kartuşunu gri fotoğraf yazıcı kartuşu ile değiştirirken de kullanabilirsiniz.

#### **Yazıcı kartuşlarını değiştirmek için**

1. HP All-in-One aygıtının açık olduğundan emin olun.

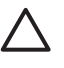

**Dikkat uyarısı** Yazıcı kartuşlarına erişmek için yazıcı kartuşu kapağını açtığınızda HP All-in-One kapalıysa, HP All-in-One kartuşları, değiştirilebilmeleri için serbest bırakmaz. Çıkartmaya çalışırken yazıcı kartuşları sağ tarafta güvenli biçimde oturmuyorsa, HP All-in-One aygıtına zarar verebilirsiniz.

2. Yazıcı kartuşu kapağını açın. Yazdırma taşıyıcısı, HP All-in-One aygıtının sağ tarafına kayar.

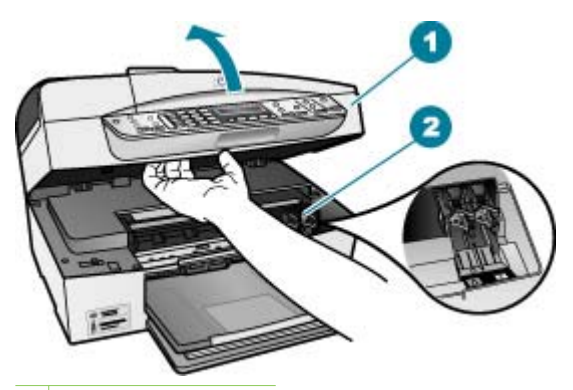

1 Yazıcı kartuşu kapağı

- 2 Yazdırma taşıyıcısı
- 3. Yazdırma taşıyıcısı hareketsiz kalıncaya kadar bekleyin ve yazıcı kartuşlarından birini aşağı doğru hafifçe bastırarak serbest bırakın. Üç renkli yazıcı kartuşunu değiştiriyorsanız, soldaki yeşil mandalı kaldırın. Siyah ya da fotoğraf yazıcı kartuşunu değiştiriyorsanız sağ taraftaki yuvadan yazıcı kartuşunu çıkarın.

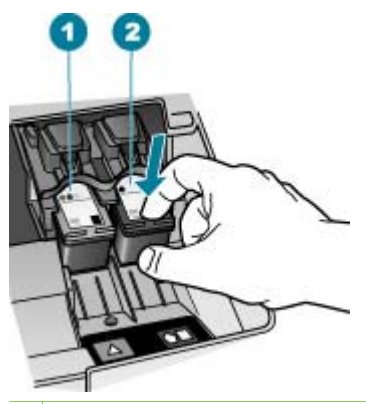

- 1 Üç renkli yazıcı kartuşu yuvası
- 2 Siyah ve fotoğraf kartuşu yazıcı kartuşu yuvası
- 4. Yazıcı kartuşunu kendinize doğru yuvadan dışarı çekin.
- 5. Fotoğraf yazıcı kartuşunu yerleştirmek için siyah yazıcı kartuşunu çıkarıyorsanız, siyah yazıcı kartuşunu kartuş koruyucusunda veya hava almayan bir plastik kutuda saklayın.

Mürekkep düzeyi düşük olduğu ya da mürekkep bittiği için yazıcı kartuşunu çıkarıyorsanız yazıcı kartuşunun geri dönüştürülmesini sağlayın. HP Inkjet Malzemeleri Geri Dönüşüm Programı, pek çok ülkede/bölgede uygulanmaktadır ve kullanılmış kartuşlarınızı ücretsiz olarak toplar. Daha fazla bilgi için, aşağıdaki web sitesine gidin:

[www.hp.com/hpinfo/globalcitizenship/environment/recycle/inkjet.html](http://www.hp.com/hpinfo/globalcitizenship/environment/recycle/inkjet.html)

6. Yeni yazıcı kartuşunu ambalajından çıkarın ve yalnızca siyah plastiğe dokunmaya özen göstererek, plastik bandı pembe açma etiketini kullanarak hafifçe sökün.

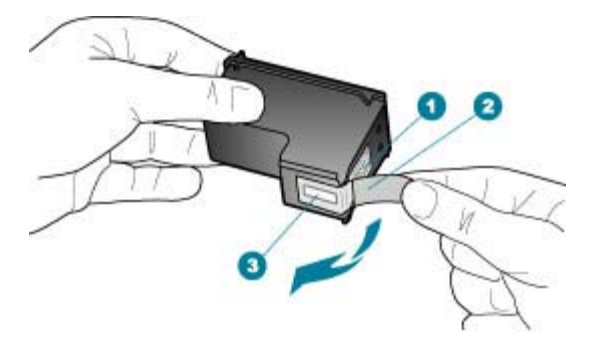

- 1 Bakır renkli temas noktaları
- 2 Pembe açma etiketli plastik bant (kurma işleminden önce çıkarılması gerekir)
- 3 Bandın altındaki mürekkep püskürtme uçları

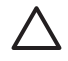

**Dikkat uyarısı** Bakır temas noktalarına ya da mürekkep püskürtme uçlarına dokunmayın. Bu parçalara dokunulması, tıkanma, mürekkep bozulması ya da elektrik bağlantısında arızaya neden olabilir.

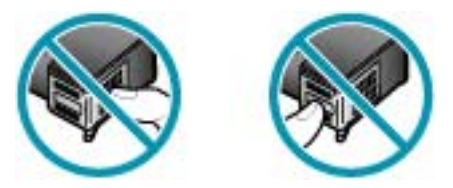

7. Yeni yazıcı kartuşunu boş yuvanın içine kaydırın. Sonra yazıcı kartuşunu, yuvasına oturana kadar üst kısmında hafifçe itin. Üç renkli yazıcı kartuşu takıyorsanız, onu soldaki yuvanın içine kaydırın. Siyah veya fotoğraf yazıcı kartuşu takıyorsanız, onu sağdaki yuvanın içine kaydırın.

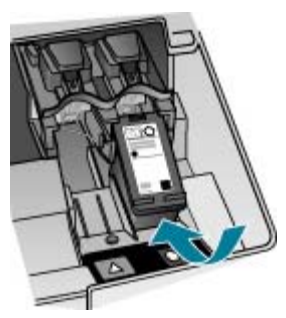

8. Yazıcı kartuşu bölümünün kapağını kapatın.

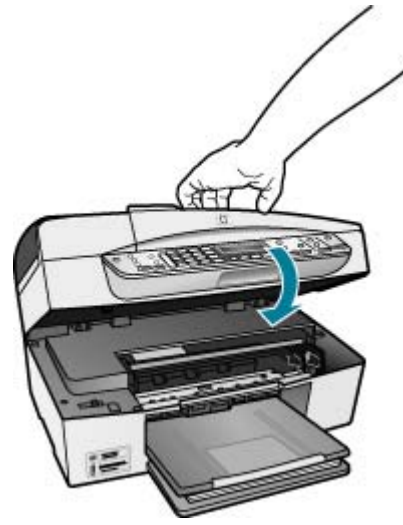

- 9. Yeni bir yazıcı kartuşu taktıysanız, yazıcı kartuşu hizalama işlemi başlar.
- 10. Giriş tepsisine düz kağıt yüklediğinizden emin olun ve **OK** düğmesine basın.
- 11. HP All-in-One yazıcı kartuşlarını hizalar. Yazıcı kartuşu hizalama sayfasını geri dönüşüm döngüsüne katın veya atın.
- 12. **OK** düğmesine basın.

#### <span id="page-91-0"></span>**Yazıcı kartuşlarını hizalama**

Bir yazıcı kartuş taktığınızda veya değiştirdiğinizde HP All-in-One, sizden kartuşu hizalamanızı ister. Yazıcı kartuşlarını, istediğiniz zaman kontrol panelinden veya HP All-in-One ile yüklediğiniz yazılımı kullanarak hizalayabilirsiniz. Yazdırma kartuşlarını hizalamak, kaliteli çıktı almanızı sağlar.

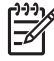

**Not** Aynı yazıcı kartuşunu çıkarır ve tekrar takarsanız, HP All-in-One aygıtı, yazıcı kartuşlarını hizalamanız için sizi uyarmayacaktır. HP All-in-One, bu kartuş için hizalama değerlerini hatırlar ve kartuşları yeniden hizalamak zorunda kalmazsanız.

#### **Uyarı mesajı aldığınızda yazıcı kartuşlarını kontrol paneli kullanarak hizalamak için**

- 1. Giriş tepsisinde letter ya da A4 boyutta kullanılmamış düz beyaz kağıt olduğundan emin olun ve **OK** tuşuna basın.
- 2. HP All-in-One bir sınama sayfası yazdırır, yazıcı kafasını hizalar ve yazıcıyı ayarlar. Sayfayı geri dönüştürün veya atın.

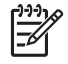

**Not** Yazıcı kartuşlarını hizalarken giriş tepsisine renkli kağıt yüklediyseniz, hizalama başarısız olur. Giriş tepsisine kullanılmamış düz beyaz kağıt yükleyin ve yeniden hizalamayı deneyin.

Hizalama yine başarısız olursa, sensör veya yazıcı kartuşu arızalı olabilir. HP Müşteri Desteğine başvurun. [www.hp.com/support](http://h20180.www2.hp.com/apps/Nav?h_pagetype=prodhomes&h_lang=tr&h_cc=all&h_product=hpofficeje1120058&h_page=hpcom) adresine gidin. İstenirse, ülkenizi/bölgenizi seçin, sonra teknik desteği arama bilgileri için **Bize Ulaşın** bağlantısını tıklatın.

#### **Yazıcı kartuşlarını kontrol panelini kullanarak herhangi bir zaman hizalamak için**

- 1. Giriş tepsisine Letter, Legal veya A4 kullanılmamış beyaz kağıt yerleştirin.
- 2. **Ayarlar** düğmesine basın.
- 3. Önce **6**, sonra da **2** düğmesine basın. Bu komut **Araçlar** ve **Yazıcı Kartuşunu Hizala** öğelerini seçer.
- 4. HP All-in-One bir sınama sayfası yazdırır, yazıcı kafasını hizalar ve yazıcıyı ayarlar. Sayfayı geri dönüştürün veya atın.

#### **Yazıcı kartuşlarını temizleme**

Bir yazıcı kartuşunu ilk kez taktıktan sonra yapılan otomatik sınama raporu renk çizgilerinin arasında çizgilenme, beyaz çizgiler veya bir renkte bulanıklık olduğunu gösteriyorsa bu özelliği kullanın. Bu işlem mürekkep sarfiyatına neden olduğu ve mürekkep püskürtme uçlarının kullanım süresini kısalttığı için, yazıcı kartuşlarını gereksiz yere temizlemeyin.

#### **Kartuşları kontrol panelini kullanarak temizlemek için**

- 1. Giriş tepsisine Letter, Legal veya A4 kullanılmamış beyaz kağıt yerleştirin.
- 2. **Ayarlar** düğmesine basın.
- 3. Önce **6**, sonra da **1** düğmesine basın. Bu komut **Araçlar** ve **Yazıcı Kartuşunu Temizle** öğelerini seçer. HP All-in-One, geri dönüştürebileceğiniz ya da atabileceğiniz bir sayfa yazdırır.

Yazıcı kartuşlarını temizledikten sonra kopyalama veya baskı kalitesi hala düşükse, ilgili yazıcı kartuşunu değiştirmeden önce kartuş temas noktalarını temizlemeyi deneyin.

#### <span id="page-92-0"></span>**Yazıcı kartuşlarının temas noktalarını temizleme**

Yazıcı kartuşlarının temas noktalarını, sadece, yazıcı kartuşlarını temizledikten veya hizaladıktan sonra, ekranda kartuşlardan birini kontrol etmenizi söyleyen yinelenen bir mesaj alıyorsanız temizleyin.

Yazıcı kartuşu temas noktalarını temizlemeden önce, yazıcı kartuşunu çıkarın ve temas noktalarının üzerinde bir şey olmadığından emin olduktan sonra kartuşu yeniden takın. Yazıcı kartuşlarını kontrol etmenizi isteyen mesajlar almaya devam ederseniz, yazıcı kartuşu temas noktalarını temizleyin.

Aşağıdaki malzemelerin bulunduğundan emin olun:

Kuru sünger uçlu çubuklar, tiftiksiz bir kumaş parçası ya da dağılmayacak veya liflerini bırakmayacak herhangi bir yumuşak bez.

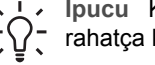

**Ibucu** Kahve filtreleri lif bırakmaz ve yazıcı kartuşlarının temizliğinde  $\frac{1}{2}\hat{Q}$ , rahatça kullanılabilir.

Damıtılmış, filtrelenmiş veya şişelenmiş su (musluk suyunda yazıcı kartuşuna zarar verebilecek pislikler bulunabilir).

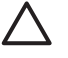

**Dikkat uyarısı** Yazıcı kartuşlarının temas noktalarını temizlemek için baskı levhası temizleyicileri veya alkol **kullanmayın**. Bunlar yazıcı kartuşuna veya HP All-in-One aygıtına zarar verebilir.

#### **Yazıcı kartuşlarının temas noktalarını temizlemek için**

- 1. HP All-in-One aygıtını açın ve yazdırma kartuşu kapağını açın. Yazdırma taşıyıcısı, HP All-in-One aygıtının sağ tarafına kayar.
- 2. Yazıcı kartuşu hareketsiz kalıncaya kadar bekleyin ve güç kablosunu HP All-in-One aygıtının arkasından çıkarın.

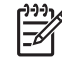

**Not** HP All-in-One aygıtının fişinin çekili kalma süresine bağlı olarak tarih ve saat silinebilir. Güç kablosunu yeniden prize taktığınızda, tarih ve saati yeniden ayarlamanız gerekir.

3. Yerinden çıkarmak için, yazıcı kartuşunun üzerine bastırın ve sonra yuvasından dışarı, kendinize doğru çekin.

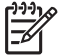

**Not** İki yazıcı kartuşunu aynı anda çıkarmayın. Her yazıcı kartuşunu tek tek çıkarıp temizleyin. Yazıcı kartuşunu 30 dakikadan fazla HP All-in-One aygıtının dışında bırakmayın.

- 4. Yazıcı kartuşu temas noktalarında mürekkep ya da pislik birikintisi olup olmadığını kontrol edin.
- 5. Temiz bir sünger uçlu çubuğu ya da lifsiz kumaş parçasını suya batırın ve emdiği suyun fazlasını sıkın.
- 6. Yazıcı kartuşunu yanlarından tutun.

7. Yalnızca bakır renkli temas noktalarını temizleyin. Yazıcı kartuşunun kuruması için on dakika kadar bekleyin.

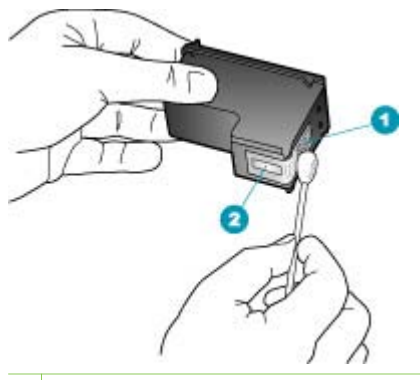

- 1 Bakır renkli temas noktaları
- 2 Mürekkep püskürtme uçları (temizlemeyin)
- 8. Yazıcı kartuşunu yuvasına geri yerleştirin. Kartuşu yerine oturuncaya kadar itin.
- 9. Gerekiyorsa, diğer yazıcı kartuşu için aynı işlemi yineleyin.
- 10. Yazdırma kartuşu kapağını yavaşça kapatın ve güç kablosunun fişini tekrar HP All-in-One aygıtının arka tarafındaki yerine takın.

## **11 Sorun giderme bilgileri**

Bu bölümde HP All-in-One aygıtı ile ilgili sorun giderme bilgileri bulunur. Yükleme ve yapılandırma sorunlarıyla ve bazı işletim konuları hakkında özel bilgiler verilmektedir. Daha fazla sorun giderme bilgisi için **HP Image Zone** yazılımınızla birlikte gelen ekrandaki **HP Image Zone** Yardım'a bakın.

Pek çok sorunun nedeni HP All-in-One yazılımı bilgisayara yüklenmeden önce HP Allin-One'ın bilgisayara USB kablosuyla bağlanmasıdır HP All-in-One'ı bilgisayarınıza yazılım yükleme ekranı sizden istemeden önce bağlamışsanız şu adımları takip etmeniz gerekir:

#### **Genel kurulum konularında sorun giderme**

- 1. USB kablosunu bilgisayarınızdan çıkartın.
- 2. Yazılımı kaldırın (yüklemeyi tamamladıysanız).
- 3. Bilgisayarınızı yeniden başlatın.
- 4. HP All-in-One'ı kapatın, bir dakika kadar bekleyin ve yeniden başlatın.
- 5. HP All-in-One yazılımını yeniden yükleyin.

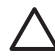

**Dikkat uyarısı** Yazılım yükleme ekranında istenene kadar USB kablosunu bilgisayarınıza bağlamayın.

Yazılımın kaldırılması ve yeniden yüklenmesi hakkında daha fazla bilgi için bkz. [Yazılımı kaldırma ve yeniden yükleme.](#page-104-0)

Bu bölümdeki diğer konular hakkında bilgi almak için aşağıdaki listeye bakın.

#### **Bu Kullanıcı Kılavuzundaki ek sorun giderme başlıkları**

- **Kurulum sorunlarını giderme**: Donanım kurulumu, yazılımı kurulumu, faks kurulumu ve ayarlarla ilgili sorun giderme bilgilerini içerir.
- **İşlemlerle ilgili sorun giderme**: HP All-in-One özelliklerini kullanılırken normal görevler sırasında oluşabilecek sorunlar hakkında bilgiler yer alır.

HP All-in-One veya HP Photosmart Yazılımı ile ilgili karşılaştığınız sorunların giderilmesinde yardımcı olmak üzere başka bilgi kaynakları da vardır. Bkz. [Ek bilgilere](#page-15-0) ulaş[ma](#page-15-0).

Sorunu ekran Yardımı ya da HP web siteleri aracılığıyla çözemiyorsanız ülkeniz/ bölgeniz için verilen numaradan HP Desteğini arayın.

## **Benioku dosyasını görüntüleme**

Sistem gerekleri ve olası kurulum sorunları hakkında bilgi almak için Benioku dosyasına başvurmak isteyebilirsiniz.

- Windows'ta bilgisayardan, Benioku dosyasına **Başlat**'ı tıklatıp **Programlar** veya **Tüm Programlar**'ın, **HP**'nin ve **OfficeJet All-In-One 6300 series**'nin üzerine gelip ardından **Benioku**'yu tıklatarak erişebilirsiniz.
- Mac bilgisayardan, HP All-in-One yazılımı CD-ROM'u üst düzey klasöründe bulunan klasörü simgeyi çift tıklatarak Benioku dosyasına erişebilirsiniz.

## <span id="page-96-0"></span>**Kurulum sorunlarını giderme**

Bu bölüm, donanım, yazılı ve faks ayarlarıyla ilgili en genel konuların bazılarıyla ilgili yükleme ve yapılandırma sorunlarını giderme ipuçlarını içermektedir.

#### **Donanım ayarları sorun giderme**

Bu bölümü HP All-in-One donanımını kurarken karşılaşabileceğiniz sorunları gidermek amacıyla kullanın.

#### **HP All-in-One aygıtı açılmıyor**

**Neden** HP All-in-One güç kaynağına doğru bağlanmamış.

#### **Çözüm**

Güç kablosunun, HP All-in-One aygıtına ve güç kaynağı adaptörüne sıkıca takılı olduğundan emin olun. Elektrik kablosunu topraklı bir prize, akım düzenleyici regülatöre ya da ara kabloya takın.

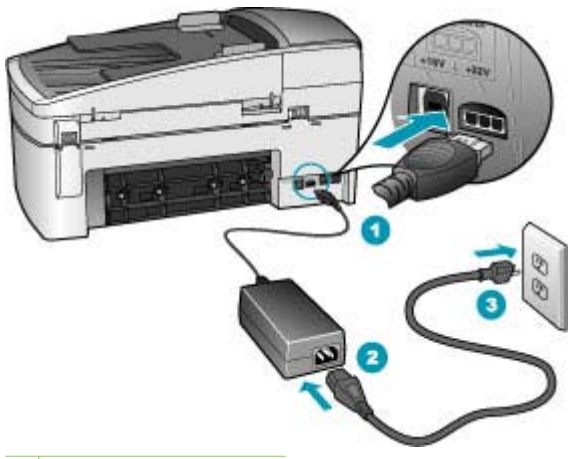

- 1 Güç bağlantısı
- 2 Güç kablosu ve adaptör
- 3 Topraklı elektrik prizi
- Ara kablosu kullanıyorsanız, kabloda elektrik olup olmadığına bakın veya HP All-in-One aygıtını doğrudan topraklı elektrik prizine takmayı deneyin.
- Prizin bozuk olup olmadığına bakın. Çalıştığını bildiğiniz bir aygıtı takıp elektrik olup olmadığına bakın. Aygıt çalışmıyorsa prizde sorun olabilir.
- HP All-in-One aygıtını anahtarlı bir prize taktıysanız, anahtarın açık olduğundan emin olun. Açıksa ancak yine de çalışmıyorsa, elektrik prizinde bir sorun olabilir.

**Neden Açık** düğmesine çok hızlı bastınız.

**Çözüm Açık** düğmesine çok hızlı basarsanız HP All-in-One aygıtı yanıt vermeyebilir. **Açık** düğmesine bir kez basın. HP All-in-One aygıtının açılması birkaç dakika sürebilir. Bu süre içinde **Açık** düğmesine yeniden basarsanız, aygıtı kapatabilirsiniz.

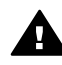

**Uyarı** HP All-in-One yine açılmıyorsa, mekanik bir arızası olabilir. HP Allin-One güç kaynağı prizinden çıkarın ve HP'ye danışın. Şu adresi ziyaret edin:

#### [www.hp.com/support](http://h20180.www2.hp.com/apps/Nav?h_pagetype=prodhomes&h_lang=tr&h_cc=all&h_product=hpofficeje1120058&h_page=hpcom)

İstendiğinde ülkenizi/bölgenizi seçin ve telefonla teknik destek almak hakkında bilgi için **Bize Ulaşın**'ı tıklatın.

#### **USB kablosunu bağladım ama HP All-in-One'ı bilgisayarımla kullanırken sorunlar yaşıyorum**

**Çözüm** USB kablosunu takmadan önce, HP All-in-One aygıtıyla birlikte verilen yazılımı yüklemeniz gerekir. Yükleme sırasında, ekran yönergeleri tarafından istenmedikçe USB kablosunu takmayın. USB kablosunun istenmeden önce bağlanması hatalara neden olabilir.

Yazılımınızı yükledikten sonra bilgisayarınızı USB kablosuyla HP All-in-One aygıtına bağlamak çok basittir. USB kablosunun bir ucunu bilgisayarınızın arka tarafına, diğer ucunu HP All-in-One'ın arka tarafına takmanız yeterlidir. Kabloyu, bilgisayarınızın arkasındaki herhangi bir USB bağlantı noktasına takabilirsiniz.

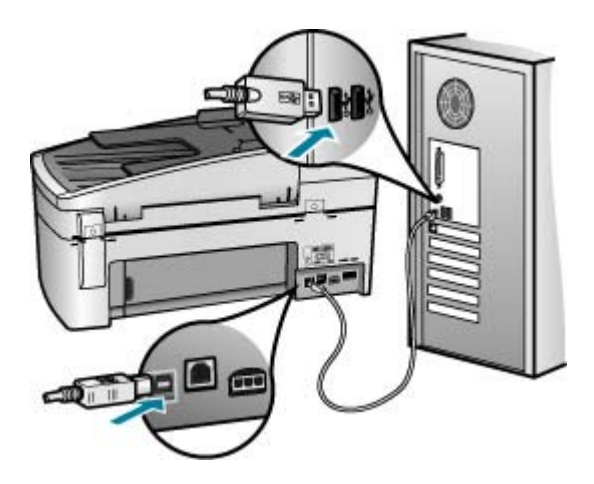

Yazılım yükleme ve UBB kablosunu bağlama hakkında daha fazla bilgi için, HP All-in-One ile birlikte verilen Kurulum Kılavuzu'na bakın.

#### **Ekranda kontrol panel kaplamasını takmayla ilgili bir mesaj aldım**

**Çözüm** Bu kontrol paneli ön kaplamasının takılı olmadığı ya da yanlış takıldığı anlamına gelebilir. Ön kaplamanın HP All-in-One aygıtının üzerindeki düğmelere hizalandığından ve yerine tam oturduğundan emin olun.

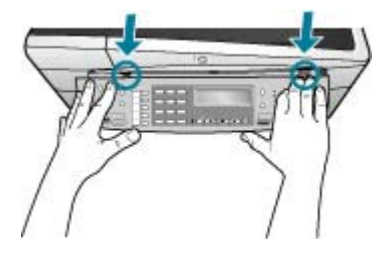

Kontrol paneli kaplaması takma hakkında daha fazla bilgi için, HP All-in-One ile birlikte verilen Kurulum Kılavuzu'na bakın.

#### **Ekranda yanlış dil gösteriliyor.**

**Çözüm** Dil ayarlarını istediğiniz zaman **Ayarlar Menüsü**'nden değiştirebilirsiniz. Daha fazla bilgi için, bkz. [Ülke/bölge ve dilinizi ayarlama.](#page-23-0)

#### **Ekrandaki menülerde yanlış ölçü birimleri görüntüleniyor**

**Çözüm** HP All-in-One aygıtını ayarlarken yanlış ülke/bölge seçmiş olabilirsiniz. Seçtiğiniz ülke/bölge ekranda gösterilen kağıt boyutlarını belirler.

Ülkeyi/bölgeyi değiştirmek için dil ayarlarını sıfırlamalısınız. Dil ayarlarını istediğiniz zaman **Ayarlar Menüsü**'nden değiştirebilirsiniz. Daha fazla bilgi için, bkz. [Ülke/bölge ve dilinizi ayarlama](#page-23-0).

#### **Ekranda yazıcı kartuşlarını hizalamamı söyleyen bir mesaj aldım**

**Çözüm** Her yeni yazıcı kartuşu yerleştirdiğinizde HP All-in-One, sizden kartuşu hizalamanızı ister. Daha fazla bilgi için Yazıcı kartuş[larını hizalama](#page-91-0) bölümüne bakın.

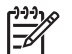

**Not** Aynı yazıcı kartuşunu çıkarır ve tekrar takarsanız, HP All-in-One aygıtı, yazıcı kartuşlarını hizalamanız için sizi uyarmayacaktır. HP All-in-One, bu kartuş için hizalama değerlerini hatırlar ve kartuşları yeniden hizalamak zorunda kalmazsanız.

#### **Ekranda yazıcı kartuşu hizalama işleminin başarısız olduğunu söyleyen bir mesaj aldım**

**Neden** Giriş tepsisine yanlış kağıt türü yüklenmiştir, (örneğin, renkli kağıtlar, üzerinde metin yazılı kağıtlar veya bazı geri kazanılmış kağıtlar).

**Çözüm** Giriş tepsisine kullanılmamış düz beyaz kağıt veya A4 kağıt yükleyin ve yeniden hizalamayı deneyin.

Hizalama yine başarısız olursa, sensör veya yazıcı kartuşu arızalı olabilir. HP Müşteri Desteğine başvurun. [www.hp.com/support](http://h20180.www2.hp.com/apps/Nav?h_pagetype=prodhomes&h_lang=tr&h_cc=all&h_product=hpofficeje1120058&h_page=hpcom) adresine gidin. İstendiğinde, ülkenizi/bölgenizi seçin, sonra teknik desteği arama bilgileri için **Bize Ulaşın** bağlantısını tıklatın.

**Neden** Yazıcı kartuşları koruyucu bantla kaplı.

**Çözüm** Her bir yazıcı kartuşunu kontrol edin. Bant bakır temas noktalarından çıkarılmış olsa da, mürekkep püskürtücülerini hala kapatıyor olabilir. Bant mürekkep püskürtücülerini hala kapatıyorsa, bandı yazıcı kartuşlarından dikkatle çıkarın. Mürekkep püskürtücülere veya bakır renkli temas noktalarına dokunmayın.

Yazıcı kartuşlarını tekrar yerleştirin ve tam yerleştiğinden ve yerine oturduğundan emin olun.

Yazıcı kartuşlarının takılması hakkında daha fazla bilgi almak için, bkz. [Yazıcı](#page-87-0) kartuş[larını de](#page-87-0)ğiştirme.

**Neden** Yazıcı kartuşunun temas noktaları yazdırma taşıyıcısının temas noktalarına değmiyor.

**Çözüm** Yazıcı kartuşlarını sökün ve yeniden takın. Yazıcı kartuşlarının tam olarak yerleştiğinden ve yerine oturduğundan emin olun.

Yazıcı kartuşlarının takılması hakkında daha fazla bilgi almak için, bkz. [Yazıcı](#page-87-0) kartuş[larını de](#page-87-0)ğiştirme.

**Neden** Yazıcı kartuşu ya da sensörü arızalı.

**Çözüm** HP Müşteri Desteğine başvurun. [www.hp.com/support](http://h20180.www2.hp.com/apps/Nav?h_pagetype=prodhomes&h_lang=tr&h_cc=all&h_product=hpofficeje1120058&h_page=hpcom) adresine gidin. İstendiğinde, ülkenizi/bölgenizi seçin, sonra teknik desteği arama bilgileri için **Bize Ulaşın** bağlantısını tıklatın.

#### **HP All-in-One yazdırmıyor**

**Çözüm** HP All-in-One ağa bağlıysa, ağ bağlantısı sorunlarını giderme hakkında bilgiler için ekrandaki Yardım'a bakın.

HP All-in-One ve bilgisayar arasında USB bağlantısı varsa, bunlar birbiriyle iletişim kuramıyorsa aşağıdakileri deneyin:

- HP All-in-One aygıtının üzerindeki ekrana bakın. Ekran boşsa ve **Açık** düğmesinin ışığı yanmıyorsa, HP All-in-One kapalıdır. Güç kablosunun HP All-in-One aygıtına ve prize sıkıca takıldığından emin olun. HP All-in-One aygıtını açmak için **Açık** düğmesine basın.
- Yazıcı kartuşlarının takılı olduğundan emin olun.
- Kağıt tepsisinde kağıt yüklü olduğundan emin olun.
- HP All-in-One aygıtında kağıt sıkışıp sıkışmadığını denetleyin.
- Yazıcı taşıyıcısında sıkışma olup olmadığnı denetleyin. Taşıyıcı alanına erişmek için yazıcı kartuşu kapağını açın. Paketleme malzemeleri ve turuncu taşıma kilidi de dahil olmak üzere yazıcı kartuşunu engelleyen tüm nesneleri çıkarın. HP All-in-One aygıtını kapatıp yeniden açın.
- HP All-in-One yazıcı kuyruğunun duraklatılmadığından (Windows veya durdurulmadığından (Mac) emin olun. Eğer öyleyse, yazdırma işlemine geri

dönmek için uygun ayarı seçin. Yazdırma sırasına erişmekle ilgili daha fazla bilgi için bilgisayarınızda kurulu olan işletim sistemiyle birlikte gelen belgelere göz atın.

- USB kablosunu kontrol edin. Eski bir kablo kullanıyorsanız, kablo gerektiği gibi çalışmıyor olabilir. Başka bir ürüne bağlayarak USB kablosunun çalışıp çalışmadığını kontrol edin. Sorun yaşarsanız, USB kablosunun değiştirilmesi gerekebilir. Kablonun uzunluğunun 3 metreyi aşmadığını doğrulayın.
- Bilgisayarınızın USB bağlantısı için hazır olduğundan emin olun. Windows 95 ve Windows NT işletim sistemleri, USB bağlantısını desteklemez. Daha fazla bilgi için, işletim sisteminizle birlikte gelen belgelere bakın.
- HP All-in-One ile bilgisayarınız arasındaki bağlantıyı kontrol edin. USB kablosunun HP All-in-One aygıtının arkasındaki USB bağlantı noktasına düzgün şekilde takılı olup olmadığını kontrol edin. USB kablosunun diğer ucunun bilgisayarınızdaki USB bağlantı noktasına takılı olduğundan emin olun. Kablo doğru şekilde takıldıktan sonra, HP All-in-One aygıtını kapatın ve tekrar açın.

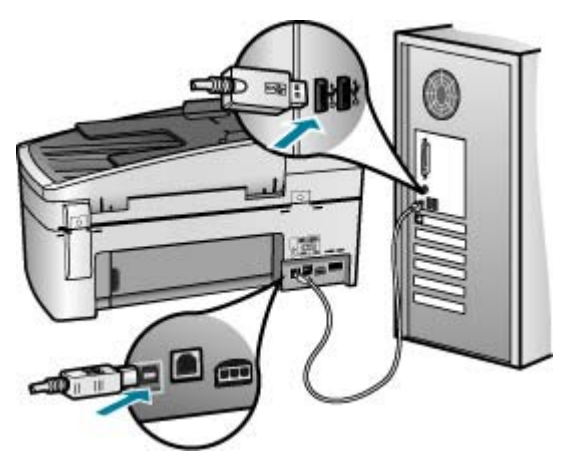

- HP All-in-One aygıtına bir USB hub'ı aracılığıyla bağlanıyorsanız, hub'ın açık olduğundan emin olun. Hub açıksa, doğrudan bilgisayarınızdan bağlanmayı deneyin.
- Diğer yazıcıları veya tarayıcıları kontrol edin. Daha eski ürünlerin bilgisayarınıza olan bağlantısını çıkarmanız gerekebilir.
- USB kablosunu bilgisayarınızdaki başka bir USB bağlantı noktasına takmayı deneyin. Bağlantıları kontrol ettikten sonra bilgisayarınızı yeniden başlatmayı deneyin. HP All-in-One aygıtını kapatıp yeniden açın.
- Bağlantıları kontrol ettikten sonra bilgisayarınızı yeniden başlatmayı deneyin. HP All-in-One aygıtını kapatıp yeniden açın.
- Gerekirse, HP All-in-One ile birlikte yüklediğiniz yazılımı kaldırıp yeniden yükleyin. Daha fazla bilgi için, bkz. [Yazılımı kaldırma ve yeniden yükleme.](#page-104-0)

HP All-in-One aygıtının kurulumu ve bilgisayarınıza bağlanması hakkında daha fazla bilgi için, HP All-in-One ile birlikte gelen Kurulum Kılavuzu'na bakın.

#### **Ekranda kağıt sıkışıklığı ya da taşıyıcının engellenmesiyle ilgili bir mesaj aldım**

**Çözüm** Ekranda kağıt sıkışması ya da taşıyıcının engellenmesiyle ilgili bir hata mesajı çıkarsa, HP All-in-One aygıtı içinde ambalaj malzemesi kalmış olabilir. Yazıcı kartuşu kapağına ve aygıtın içine bakın. Taşıma kilidi hala HP All-in-One aygıtının sol tarafındaki yerinde duruyor olabilir. Turuncu taşıma kilidini çıkarıp geri dönüştürün veya atın.

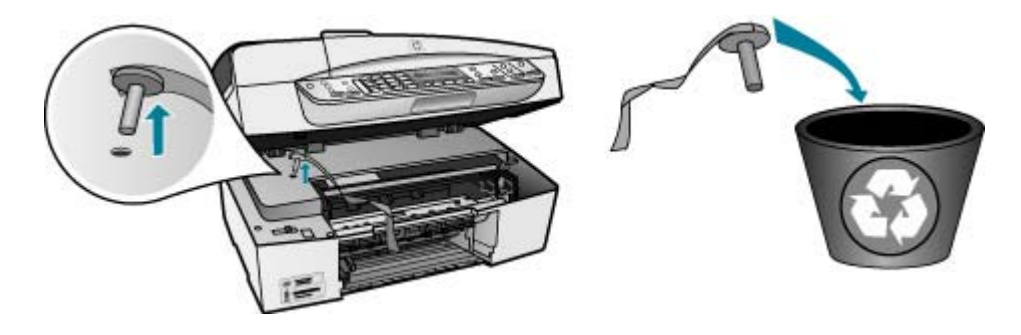

Turuncu taşıma kilidini çıkardıktan sonra, HP All-in-One aygıtını kapatıp yeniden açın.

#### **Yazılım yükleme sorunlarını giderme**

Yazılım kurulumu sırasında sorunla karşılaşırsanız, muhtemel çözümler için aşağıdaki bölümden yararlanın. Kurulum sırasında donanım sorunu yaşıyorsanız, bkz. [Donanım](#page-96-0) [ayarları sorun giderme](#page-96-0).

HP All-in-One yazılımı normal olarak yüklendiğinde, şunlar gerçekleşir:

- 1. HP All-in-One yazılımı CD-ROM'u otomatik olarak çalışır.
- 2. Yazılım yüklenir.
- 3. Dosyalar bilgisayarınıza kopyalanır.
- 4. HP All-in-One'ı bilgisayarınıza bağlamanız istenir.
- 5. Kurulum sihirbazı ekranında yeşil bir TAMAM ve onay işareti belirir.
- 6. Bilgisayarı yeniden başlatmanız istenir.
- 7. **Faks Kurulum Sihirbazı** (Windows) veya **Fax Setup Utility (Faks Kurulum Yardımcı Programı)** (Mac) çalışır.
- 8. Kayıt işlemi yapılır.

Bu aşamalardan herhangi biri gerçekleşmemişse, yüklemede bir sorun olabilir.

Windows'la çalışan bir bilgisayardaki yüklemeyi kontrol etmek için aşağıdakileri doğrulayın:

● **HP Çözüm Merkezi**'yi başlatın ve aşağıdaki düğmelerin gözüktüğünden emin olmak için denetleyin: **Resim Tara**, **Belge Tara**, **Faks Gönder**. Simgeler hemen görüntülenmiyorsa, HP All-in-One aygıtının bilgisayarınıza bağlanması için birkaç dakika beklemeniz gerekebilir. Aksi takdirde, bkz: [HP Çözüm Merkezi'de bazı](#page-103-0) düğ[meler eksik olabilir \(Windows\)](#page-103-0).

- **Yazıcılar** iletişim kutusunu açın ve HP All-in-One aygıtının listede olup olmadığını denetleyin.
- Windows görev çubuğunun sağ tarafında bulunan sistem tepsisinde HP All-in-One simgesi olup olmadığına bakın. Bu HP All-in-One'ın hazır olduğunu gösterir.

#### **CD-ROM'u bilgisayarımın CD-ROM sürücüsüne yerleştirdiğimde hiçbir şey olmuyor**

**Çözüm** Yükleme otomatik olarak çalışmazsa, el ile başlatabilirsiniz.

#### **Yüklemeyi bir Windows bilgisayardan başlatmak için**

- 1. **Başlat** menüsünde **Çalıştır**'ı tıklatın.
- 2. **Çalıştır** iletişim kutusuna **d:\setup.exe** girip **Tamam** seçeneğini tıklatın. CD-ROM sürücünüz için D harfi atanmamışsa uygun sürücü harfini girin.

#### **Yüklemeyi bir Mac'tan başlatmak için**

- 1. CD'nin içindekileri görüntülemek için masaüstünüzdeki CD simgesini çift tıklatın.
- 2. Yükleme simgesini çift tıklatın.

#### **Minimum sistem denetimi ekranı açılır (Windows)**

**Çözüm** Sisteminiz yazılımı yüklemek için gerekli olan minimum sistem gereksinimlerini karşılamıyor. Sorun tam olarak ne olduğunu belirlemek için **Ayrıntılar'ı** tıklatın ve yazılımı yüklemeye çalışmadan önce sorunu giderin.

Bunun yerine HP Photosmart Essential yazılımını yüklemeyi de deneyebilirsiniz. HP Photosmart Essential, HP Photosmart Premier yazılımından daha az işlevsellik sağlar ancak bilgisayarınızda daha az yer ve bellek gerektirir.

HP Photosmart Essential yazılımını yükleme hakkında daha fazla bilgi için, HP Allin-One aygıtıyla birlikte verilen Kurulum Kılavuzu'na bakın.

#### **USB bağlantısı isteminde kırmızı bir X beliriyor**

**Çözüm** Normal olarak tak ve kullanın başarılı olduğunu gösteren yeşil bir onay işareti belirir Kırmızı X tak ve kullanın başarısız olduğunu gösterir.

Şunu yapın:

- 1. Kontrol paneli ön kaplamasına sıkıca oturduğundan emin olun, HP All-in-One güç kablosunu fişten çekin ve sonra yeniden takın.
- 2. USB kablosunun ve güç kablosunun takılı olduğundan emin olun.

<span id="page-103-0"></span>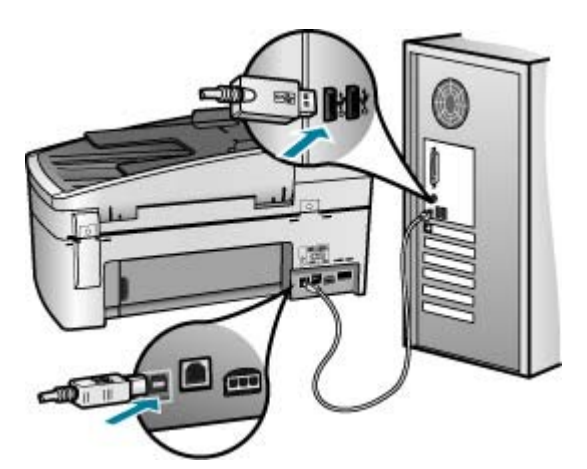

- 3. Tak ve kullan kurulumunu yeniden denemek için **Yeniden Dene**'yi tıklatın. Bu işe yaramazsa, sonraki adıma geçin.
- 4. USB kablosunun aşağıdaki gibi doğru bağlandığından emin olun:
	- USB kablosunu çıkarıp tekrar takın.
	- USB kablosunu klavyeye ya da güç kaynağı bağlı olmayan bir huba bağlamayın.
	- USB kablosunun 3 metre veya daha kısa olduğunu doğrulayın.
	- Bilgisayarınıza bağlı birden çok USB aygıtı varsa, kurulum sırasında diğer aygıtları sökmeniz gerekebilir.
- 5. Yüklemeye devam edin ve istendiğinde bilgisayarınızı yeniden başlatın.
- 6. Bir Windows bilgisayar kullanıyorsanız, **HP Çözüm Merkezi**'i açın ve ana simgeleri (**Resim Tara**, **Belge Tara** ve **Faks Gönder**) denetleyin. Ana simgeler görünmüyorsa yazılımı kaldırın ve yeniden yükleyin. Daha fazla bilgi almak için bkz. [Yazılımı kaldırma ve yeniden yükleme](#page-104-0).

#### **Bilinmeyen bir hata oluştuğunu bildiren bir mesaj aldım**

**Çözüm** Yükleme işlemine devam etmeyi deneyin. İşe yaramazsa, yüklemeyi durdurun ve yeniden başlatın ve ekrandaki yönergeleri izleyin. Bir hata oluşursa, yazılımı kaldırmanız ve yeniden yüklemeniz gerekebilir. HP All-in-One uygulama dosyalarını bilgisayarınızdan doğrudan silmeyin. Dosyaları HP All-in-One ile birlikte verilen yazılımı yüklediğinizde sağlanan kaldırma yardımcı programıyla doğru biçimde kaldırdığınızdan emin olun.

Daha fazla bilgi için [Yazılımı kaldırma ve yeniden yükleme](#page-104-0) bölümüne bakın.

#### **HP Çözüm Merkezi'de bazı düğmeler eksik olabilir (Windows)**

Ana simgeler (**Resim Tara**, **Belge Tara** ve **Faks Gönder**) gözükmüyorsa, yüklemeniz tamamlanmamış olabilir.

**Çözüm** Yükleme işlemi tam yapılmamışsa, yazılımı kaldırıp yeniden yüklemeniz gerekebilir. HP All-in-One uygulama dosyalarını sabit sürücünüzden doğrudan silmeyin. Yazılımları HP All-in-One program grubunda bulunan kaldırma yardımcı

<span id="page-104-0"></span>programını kullanarak doğru bir şekilde kaldırdığınızdan emin olun. Daha fazla bilgi için, bkz. Yazılımı kaldırma ve yeniden yükleme.

#### **Faks Kurulum Sihirbazı (Windows) veya Fax Setup Utility (Faks Kurulum Yardımcı Programı) (Mac) başlamıyor.**

**Çözüm** HP All-in-One yazılımınızın kurulumunu bitirmek için **Faks Kurulum Sihirbazı**'nı (Windows) veya **Fax Setup Utility**'yi (Mac) el ile başlatabilirsiniz.

#### **Fax Faks Kurulum Sihirbazı'nı (Windows) başlatmak için**

➔ **HP Çözüm Merkezi** yazılımında **Ayarlar**'ı tıklatın, **Faks Ayarları ve Kurulum**'a gelin ve sonra da **Faks Kurulum Sihirbazı**'nı tıklatın.

#### **Faks Setup Utility'yi (Mac) başlatmak için**

- 1. HP Photosmart Stüdyo görev çubuğunda **Devices** (Aygıtlar) seçeneğini tıklatın.
	- **HP Device Manager** (HP Aygıt Yöneticisi) penceresi görüntülenir.
- 2. **Devices** (Aygıtlar) açılır menüsünde HP All-in-One seçeneğini belirleyin.
- 3. **Information and Settings** (Bilgi ve Ayarlar) açılır menüsünde **Fax Setup Utility** seçeneğini belirleyin.

#### **Kayıt ekranı gözükmüyor (Windows)**

**Çözüm** Kayıt (Şimdi kaydol) ekranına Windows görev çubuğundan **Başlat**'ı tıklatıp **Programlar** veya **Tüm Programlar**'ın, **HP**, **OfficeJet All-In-One 6300 series** seçeneğinin üzerine gelip, ardından **Ürün Kaydı**'nı tıklatarak erişebilirsiniz.

#### **HP Dijital Görüntüleme Monitörü sistem tepsisinde gözükmüyor (Windows)**

**Çözüm HP Dijital Görüntüleme Monitörü** sistem tepsisinde görünmüyorsa (normalde, masaüstünün sağ alt köşesindedir), ana simgelerin olup olmadığını denetlemek için **HP Çözüm Merkezi**'ni başlatın.

**HP Çözüm Merkezi**'deki eksik ana düğmeler hakkında bilgi almak için bkz. [HP](#page-103-0) Çözüm Merkezi'de bazı düğ[meler eksik olabilir \(Windows\).](#page-103-0)

#### **Yazılımı kaldırma ve yeniden yükleme**

Yüklemeniz tamamlanmadıysa veya USB kablosunu yazılım yükleme ekranı istemeden önce bilgisayara bağladıysanız, yazılımı kaldırıp yeniden yüklemeniz gerekebilir. HP All-in-One uygulama dosyalarını bilgisayarınızdan doğrudan silmeyin. Dosyaları, HP All-in-One ile birlikte verilen yazılımı yüklediğinizde sağlanan kaldırma yardımcı programıyla doğru biçimde kaldırdığınızdan emin olun.

Yeniden yükleme işlemi 20-40 dakika arasında sürebilir. Yazılımı Windows bilgisayardan kaldırmanın üç ve Mac bilgisayardan kaldırmanın bir yöntemi vardır.

#### **Windows üzerinde çalışan bir bilgisayardan kaldırmak için, yöntem 1**

- 1. HP All-in-One aygıtının bilgisayarınızla olan bağlantısını kesin. HP All-in-One aygıtını, yazılım yeniden yüklenene dek kadar bilgisayarınıza bağlamayın.
- 2. **Açık** düğmesine basarak HP All-in-One aygıtını kapatın.
- 3. Windows görev çubuğunda **Başlat**, **Programlar** veya **Tüm Programlar** (XP), **HP**, **OfficeJet All-In-One 6300 series**, **Kaldır**'ı tıklatın.
- 4. Ekrandaki yönergeleri izleyin.
- 5. Paylaşılan dosyaları kaldırmak isteyip istemediğiniz sorulursa **Hayır**'ı tıklatın. Bu dosyalar silinirse bunları kullanan diğer programlar doğru çalışmayabilir.
- 6. Bilgisayarınızı yeniden başlatın.

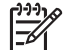

**Not** Bilgisayarınızı başlatmadan önce HP All-in-One aygıtının

bağlantısını kesmeniz önemlidir. HP All-in-One aygıtını, yazılım yeniden yüklenene dek kadar bilgisayarınıza bağlamayın.

- 7. Yazılımı yeniden yüklemek için, HP All-in-One CD-ROM'unu bilgisayarınızın CD-ROM sürücüsüne yerleştirin, ekranda görüntülenen yönergeleri ve HP All-in-One aygıtıyla birlikte verilen Kurulum Kılavuzu'ndaki yönergeleri izleyin.
- 8. Yazılım yüklendikten sonra, HP All-in-One'ı bilgisayarınıza bağlayın.
- 9. HP All-in-One aygıtını açmak için **Açık** düğmesine basın. HP All-in-One aygıtını bağladıktan ve açtıktan sonra, tüm Tak ve Kullan işlemlerinin tamamlanması için birkaç dakika beklemeniz gerekebilir.
- 10. Ekrandaki yönergeleri izleyin.

Yazılımın yüklenmesi tamamlandığında, **HP Dijital Görüntüleme Monitörü** simgesi Windows sistem tepsisinde görünür.

Yazılımın düzgün bir biçimde yüklenmiş olduğunu doğrulamak için masaüstündeki **HP Çözüm Merkezi** simgesini çift tıklatın. **HP Çözüm Merkezi** ana simgeleri (**Resim Tara**, **Belge Tara** ve **Faks Gönder**),gösteriyorsa yazılım düzgün biçimde kurulmuştur.

#### **Windows'lu bir bilgisayardan kaldırmak için, yöntem 2**

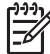

**Not** Windows'un Başlat menüsünde **Kaldır** bulunmuyorsa bu yöntemi kullanın.

- 1. Windows görev çubuğunda, **Başlat**, **Ayarlar** ve **Denetim Masas**ı'nı tıklatın.
- 2. **Program Ekle/Kaldır**'ı çift tıklatın.
- 3. **HP PSC & Officejet 6.0**'ı seçin, ardından **Değiştir/Kaldır**'ı tıklatın. Ekrandaki yönergeleri izleyin.
- 4. HP All-in-One aygıtının bilgisayarınızla olan bağlantısını kesin.
- 5. Bilgisayarınızı yeniden başlatın.

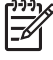

**Not** Bilgisayarınızı başlatmadan önce HP All-in-One aygıtının

bağlantısını kesmeniz önemlidir. HP All-in-One aygıtını, yazılım yeniden yüklenene dek kadar bilgisayarınıza bağlamayın.

- 6. HP All-in-One CD-ROM'unu bilgisayarınızın CD-ROM sürücüsüne takın ve Kur programını başlatın.
- 7. Yüklemeye devam etmek için ekrandaki yönergeleri ve HP All-in-One aygıtıyla birlikte verilen Kurulum Kılavuzu'nda yer alan yönergeleri izleyin.

#### **Windows'lu bir bilgisayardan kaldırmak için, yöntem 3**

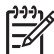

**Not** Windows'un Başlat menüsünde **Kaldır** bulunmuyorsa bu yöntemi kullanın.

- 1. HP All-in-One CD-ROM'unu bilgisayarınızın CD-ROM sürücüsüne takın ve Kur programını başlatın.
- 2. **Kaldır**'ı seçin ve ekrandaki yönergeleri takip edin.
- 3. HP All-in-One aygıtının bilgisayarınızla olan bağlantısını kesin.
- 4. Bilgisayarınızı yeniden başlatın.

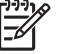

**Not** Bilgisayarınızı başlatmadan önce HP All-in-One aygıtının

bağlantısını kesmeniz önemlidir. HP All-in-One aygıtını, yazılım yeniden yüklenene dek kadar bilgisayarınıza bağlamayın.

- 5. HP All-in-One yazılımı için Kur programını yeniden başlatın.
- 6. **Yeniden Yükle**'yi seçin.
- 7. Yüklemeye devam etmek için ekrandaki yönergeleri ve HP All-in-One aygıtıyla birlikte verilen Kurulum Kılavuzu'nda yer alan yönergeleri izleyin.

#### **Bir Mac bilgisayardan kaldırmak için**

- 1. HP All-in-One aygıtının Mac'ınızla bağlantısı kesin.
- 2. **Applications**: **Hewlett-Packard** (Uygulamalar: Hewlett-Packard) klasörünü çift tıklatın.
- 3. **HP Uninstaller**'ı çift tıklatın.

Ekranda görüntülenen yönergeleri izleyin.

4. Yazılım kaldırıldıktan sonra, HP All-in-One aygıtının bağlantısını kesin ve bilgisayarınızı yeniden çalıştırın.

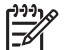

- **Not** Bilgisayarınızı başlatmadan önce HP All-in-One aygıtının bağlantısını kesmeniz önemlidir. HP All-in-One aygıtını, yazılım yeniden yüklenene dek kadar bilgisayarınıza bağlamayın.
- 5. Yazılımı yeniden yüklemek için HP All-in-One CD-ROM'unu bilgisayarınızın CD-ROM sürücüsüne yerleştirin.
- 6. Masaüstünde CD-ROM'u açın ve **HP All-in-One Installer**'ı çift tıklatın
- 7. Yüklemeye devam etmek için ekrandaki yönergeleri ve HP All-in-One aygıtıyla birlikte verilen Kurulum Kılavuzu'nda yer alan yönergeleri izleyin.

#### **Ağ ayarları sorunlarını giderme**

Bu bölümde, ağ bağlantısını kurduktan, CD'yi taktıktan ve yazılım yüklemesine başladıktan sonra karşılaşabileceğiniz ağ kurulum sorunlarına değinilmektedir.

#### **Sistem Gereksinimi Hatası: TCP/IP yok iletisi aldım**

**Neden** Yerel Ağ Bağlantısı (LAN) kartınız (NIC) doğru yerleştirilmemiştir.

**Çözüm** LAN kartınızın doğru takıldığından ve TCP/IP için ayarlı olduğundan emin olun. LAN kartınızla birlikte verilen yönergelere bakın.

#### **Yükleme sırasında Yazıcı Bulunmadı ekranı beliriyor**

**Neden** Bir güvenlik duvarı, virüsten koruma veya casus yazılım önleyici uygulama HP All-in-One aygıtının bilgisayarınıza erişmesini engeller.

**Çözüm** Güvenlik duvarı, virüsten koruma veya casus yazılım önleyici uygulamasını geçici olarak devre dışı bırakın ve HP All-in-One yazılımını kaldırın, ardından yeniden yükleyin. Yükleme tamamlandıktan sonra güvenlik duvarı, virüsten koruma veya casus yazılım önleyici uygulamasını yeniden etkinleştirebilirsiniz. Güvenlik duvarı açılır mesajları görürseniz, mesajları kabul etmeli veya istenen işleme izin vermelisiniz.

Daha fazla bilgi için güvenlik duvarıyla birlikte verilen belgelere bakın.

**Neden** Sanal Özel Ağ (VPN), HP All-in-One aygıtının bilgisayarınıza erişmesini engelliyordur.

**Çözüm** Yüklemeye devam etmeden önce VPN'yi geçici olarak devre dışı bırakın.

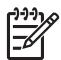

**Not** VPN oturumları sırasında HP All-in-One aygıtının işlevselliği sınırlanacaktır.

**Neden** Ethernet kablosu yönlendiriciye takılı değilse, anahtar veya hub veya kablo arızalıdır.

**Çözüm** Kabloları yeniden takın. Gerekiyorsa, farklı bir kablo deneyin.

**Neden** HP All-in-One aygıtına DHCP yerine bir AutoIP adresi atanmıştır.

**Çözüm** HP All-in-One ağa düzgün bağlanmamış.

Aşağıdakileri kontrol edin:

- Tüm kabloların doğru ve sıkıca takıldığından emin olun.
- Kablolar doğru takıldıysa, erişim noktanız, yönlendiriciniz veya giriş ağ geçidiniz adres göndermiyor olabilir. Böyle bir durumda HP All-in-One aygıtını sıfırlamanız gerekebilir.
- HP All-in-One aygıtının doğru ağ üzerinde yer aldığından emin olun.

**Neden** HP All-in-One aygıtı yanlış alt ağ veya ağ geçidi üzerindedir.

**Çözüm** Ağ yapılandırma sayfası yazdırın ve yönlendiricinin ve HP All-in-One aygıtının aynı alt ağ veya ağ geçidi üzerinde yer aldığını doğrulayın. Daha fazla bilgi için HP All-in-One ile birlikte verilen ekrandaki Yardım'a bakın.

**Neden** HP All-in-One açık değildir. **Çözüm** HP All-in-One aygıtını açın.
## **Faks ayarlarıyla ilgili sorun giderme**

Bu bölümde HP All-in-One için faks kurulumu sorunlarını giderme bilgileri bulunmaktadır. HP All-in-One aygıtı fask göndermek üzere doğru şekilde kurulmadıysa, faks gönderirken, alırken veya her iki durumda da sorun yaşayabilirsiniz.

Faks işlemlerinde sorunlar yaşıyorsanız, HP All-in-One aygıtının durumunu kontrol etmek için faks sınama raporu yazdırabilirsiniz. HP All-in-One aygıtı doğru biçimde faks göndermiyorsa sınama başarısız olacaktır. Bu sınamayı, HP All-in-One aygıtını faks alma ve gönderme için ayarladıktan sonra yapın. Daha fazla bilgi için, bkz. [Faks](#page-44-0) [kurulumunuzu sınama.](#page-44-0)

Sınama başarısız olursa, bulunan sorunların nasıl çözülebileceğine ilişkin bilgi almak için raporu inceleyin. Daha fazla bilgi için bir sonraki Faks sınaması başarısız kısmına bakın.

## **Faks sınaması başarısız**

Faks sınaması yürüttüyseniz ve sınama başarısız olmuşsa hatayla ilgili temel bilgiler için raporu gözden geçirin. Daha ayrıntılı bilgi için, sınamanın hangi kısmının başarısız olduğunu görmek için raporu inceleyin ve ardından çözümleri denemek üzere bu bölümdeki uygun başlıkları gözden geçirin.

- Faks sınaması başarısız
- ["Faks Etkin Duvar Telefonu Prizine Ba](#page-109-0)ğlandı" sınaması başarısız oldu
- ["Telefon Kablosu Fakstaki Do](#page-110-0)ğru Bağlantı Noktasına Bağlantı" sınaması baş[arısız oldu](#page-110-0)
- "Faksla Doğ[ru Türde Telefon Kablosu Kullanma" sınaması ba](#page-110-0)şarısız oldu
- ["Çevir Sesi Algılama" sınaması ba](#page-111-0)şarısız oldu
- ["Faks Hattı Durum" sınaması ba](#page-112-0)şarısız oldu

#### **Faks sınaması başarısız**

### **Çözüm**

- HP All-in-One aygıtını kontrol panelinin üzerindeki **Açık** düğmesini kullanarak kapatın ve sonra güç kablosunu HP All-in-One aygıtının arkasından çıkarın. Birkaç saniye sonra, güç kablosunu geri takın ve gücü açın. Sınamayı bir daha çalıştırın. Sınama yine yapılamazsa, bu bölümdeki sorun giderme bilgilerini gözden geçirmeye devam edin.
- Sınama faksı gönderip almayı deneyin. Başarıyla faks gönderip alabiliyorsanız sorun olmayabilir.
- Sınamayı **Faks Kurulum Sihirbazı** (Windows) veya **Fax Setup Utility** (Mac) uygulamasından çalıştırıyorsanız HP All-in-One aygıtının faks alma veya kopyalama gibi başka bir görevi tamamlamakla meşgul olmadığından emin olun. Ekranda HP All-in-One aygıtının meşgul olduğunu belirten bir ileti olup olmadığına dikkat edin. Aygıt meşgulse sınama yürütmeden önce görevi tamamlayana ve boşta çalışma moduna geçene kadar bekleyin.
- HP All-in-One ile birlikte verilen telefon kablosunu kullandığınızdan emin olun. HP All-in-One aygıtını telefon prizine bağlamak için aygıtla birlikte verilen telefon kablosunu kullanmazsanız, faks gönderip alamayabilirsiniz.

HP All-in-One aygıtıyla birlikte gelen telefon kablosunu taktıktan sonra, faks sınamasını yeniden yürütün.

<span id="page-109-0"></span>Telefon hattı ayırıcı kullanıyorsanız, bu faks sorunlarına neden olabilir. (Ayırıcı, telefon prizine takılan, iki kablolu bir konektördür.) Ayırıcıyı kaldırmayı ve HP All-in-One aygıtını duvardaki telefon prizine doğrudan bağlamayı deneyin.

Sorunları giderdikten sonra faks sınamasını tekrar yürütün ve HP All-in-One aygıtının sınamayı geçip faks işlemleri için hazır olduğundan emin olun. **Faks Donanımı Sınaması** başarısız olmaya ve faks işlemlerinde sorunlar çıkmaya devam ederse, HP Destek'e başvurun. [www.hp.com/support](http://h20180.www2.hp.com/apps/Nav?h_pagetype=prodhomes&h_lang=tr&h_cc=all&h_product=hpofficeje1120058&h_page=hpcom) adresine gidin. İstendiğinde ülkenizi/bölgenizi seçin ve telefonla teknik destek almak hakkında bilgi için, **Bize Ulaşın**'ı tıklatın.

## **"Faks Etkin Duvar Telefonu Prizine Bağlandı" sınaması başarısız oldu**

## **Çözüm**

- Telefon kablosunun sağlam olduğundan emin olmak için duvardaki telefon prizi ve HP All-in-One arasındaki bağlantıyı kontrol edin.
- HP All-in-One ile birlikte verilen telefon kablosunu kullandığınızdan emin olun. HP All-in-One aygıtını telefon prizine bağlamak için aygıtla birlikte verilen telefon kablosunu kullanmazsanız, faks gönderip alamayabilirsiniz. HP All-in-One aygıtıyla birlikte gelen telefon kablosunu taktıktan sonra, faks sınamasını yeniden yürütün.
- HP All-in-One aygıtını telefon prizine doğru şekilde bağladığınızdan emin olun. HP All-in-One kutusunda gelen telefon kablosunun bir ucunu duvardaki telefon prizine diğer ucunu da HP All-in-One aygıtının arkasındaki 1-LINE etiketli bağlantı noktasına takın. HP All-in-One aygıtını faks işlemleri için ayarlama hakkında daha fazla bilgi için, bkz. [Faks kurulumu.](#page-36-0)
- Telefon hattı ayırıcı kullanıyorsanız, bu faks sorunlarına neden olabilir. (Ayırıcı, telefon prizine takılan, iki kablolu bir konektördür.) Ayırıcıyı kaldırmayı ve HP All-in-One aygıtını duvardaki telefon prizine doğrudan bağlamayı deneyin.
- HP All-in-One için kullandığınız telefon prizine, çalışan bir telefon ve telefon kablosu bağlayarak çevir sesi gelip gelmediğin kontrol edin. Çevir sesini duymuyorsanız telefon şirketinize başvurun ve hattı kontrol etmelerini isteyin.
- Sınama faksı gönderip almayı deneyin. Başarıyla faks gönderip alabiliyorsanız sorun olmayabilir.

Sorunları giderdikten sonra faks sınamasını tekrar yürütün ve HP All-in-One aygıtının sınamayı geçip faks işlemleri için hazır olduğundan emin olun.

## <span id="page-110-0"></span>**"Telefon Kablosu Fakstaki Doğru Bağlantı Noktasına Bağlantı" sınaması başarısız oldu**

**Çözüm** Telefon kablosunu doğru bağlantı noktasına takın.

1. HP All-in-One kutusunda gelen telefon kablosunun bir ucunu duvardaki telefon prizine diğer ucunu da HP All-in-One aygıtının arkasındaki 1-LINE etiketli bağlantı noktasına takın.

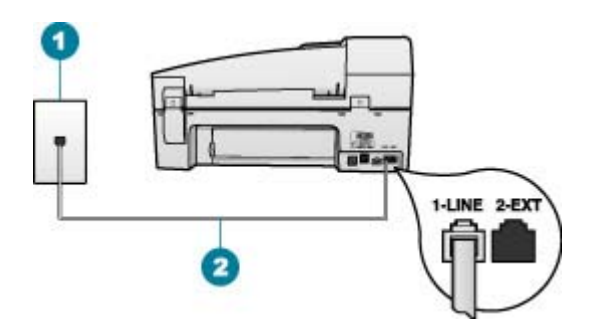

## **HP All-in-One'ın arkadan görünümü**

- 1 Telefon prizi
- 2 "1-LINE" bağlantı noktasına bağlanmak için HP All-in-One ile kutusunda verilen telefon kablosunu kullanın.
- 2. Telefon kablosunu 1-LINE etiketli bağlantı noktasına bağladıktan sonra faks sınamasını tekrar yürütün ve HP All-in-One aygıtının faks işlemleri için hazır olduğundan emin olun.
- 3. Sınama faksı gönderip almayı deneyin.
- HP All-in-One ile birlikte verilen telefon kablosunu kullandığınızdan emin olun. HP All-in-One aygıtını telefon prizine bağlamak için aygıtla birlikte verilen telefon kablosunu kullanmazsanız, faks gönderip alamayabilirsiniz. HP All-in-One aygıtıyla birlikte gelen telefon kablosunu taktıktan sonra, faks sınamasını yeniden yürütün.
- Telefon hattı ayırıcı kullanıyorsanız, bu faks sorunlarına neden olabilir. (Ayırıcı, telefon prizine takılan, iki kablolu bir konektördür.) Ayırıcıyı kaldırmayı ve HP All-in-One aygıtını duvardaki telefon prizine doğrudan bağlamayı deneyin.

## **"Faksla Doğru Türde Telefon Kablosu Kullanma" sınaması başarısız oldu**

## **Çözüm**

HP All-in-One aygıtını telefon prizine bağlamak için, aygıt ile birlikte gelen telefon kablosunu kullandığınızdan emin olun. Telefon kablosunun bir ucu, HP All-in-One aygıtının arkasındaki 1-LINE etiketli bağlantı noktasına, diğer ucu da telefon prizine takılmalıdır.

<span id="page-111-0"></span>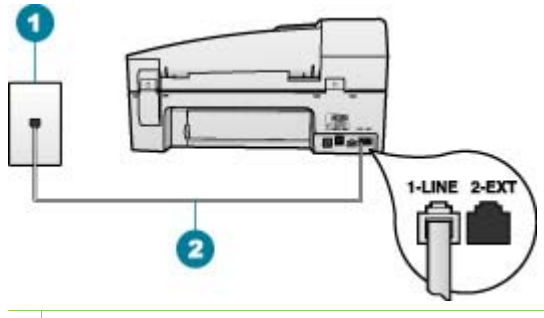

- 1 Telefon prizi
- 2 "1-LINE" bağlantı noktasına bağlanmak için HP All-in-One ile kutusunda verilen telefon kablosunu kullanın.

Verilen telefon kablosu yeterince uzun değilse, uzatabilirsiniz. Bilgi için bkz. [HP All-in-One aygıtıyla birlikte gelen telefon kablosu yeterince uzun de](#page-116-0)ğil..

- Telefon kablosunun sağlam olduğundan emin olmak için duvardaki telefon prizi ve HP All-in-One arasındaki bağlantıyı kontrol edin.
- HP All-in-One ile birlikte verilen telefon kablosunu kullandığınızdan emin olun. HP All-in-One aygıtını telefon prizine bağlamak için aygıtla birlikte verilen telefon kablosunu kullanmazsanız, faks gönderip alamayabilirsiniz. HP All-in-One aygıtıyla birlikte gelen telefon kablosunu taktıktan sonra, faks sınamasını yeniden yürütün.
- Telefon hattı ayırıcı kullanıyorsanız, bu faks sorunlarına neden olabilir. (Ayırıcı, telefon prizine takılan, iki kablolu bir konektördür.) Ayırıcıyı kaldırmayı ve HP All-in-One aygıtını duvardaki telefon prizine doğrudan bağlamayı deneyin.

## **"Çevir Sesi Algılama" sınaması başarısız oldu**

## **Çözüm**

- HP All-in-One ile aynı telefon hattını kullanan diğer aygıtlar sınamanın başarısız olmasına neden olabilir. Başka bir aygıtın sorun yaratıp yaratmadığını anlamak için, HP All-in-One aygıtı dışındaki herşeyin telefon hattıyla bağlantısını kesin ve sonra sınamayı tekrar çalıştırın. Diğer aygıtlar olmadan **Çevir Sesi Algılama Sınaması** başarılı olursa, donanımın bir veya daha fazla parçası soruna neden oluyordur; hangi aygıtın soruna neden olduğunu belirleyene kadar, aygıtları teker teker tekrar takıp sınamayı yeniden yürüterek deneyin.
- HP All-in-One için kullandığınız telefon prizine, çalışan bir telefon ve telefon kablosu bağlayarak çevir sesi gelip gelmediğin kontrol edin. Çevir sesini duymuyorsanız telefon şirketinize başvurun ve hattı kontrol etmelerini isteyin.
- HP All-in-One aygıtını telefon prizine doğru şekilde bağladığınızdan emin olun. HP All-in-One kutusunda gelen telefon kablosunun bir ucunu duvardaki telefon prizine diğer ucunu da HP All-in-One aygıtının arkasındaki 1-LINE etiketli bağlantı noktasına takın.
- <span id="page-112-0"></span>Telefon hattı ayırıcı kullanıyorsanız, bu faks sorunlarına neden olabilir. (Ayırıcı, telefon prizine takılan, iki kablolu bir konektördür.) Ayırıcıyı kaldırmayı ve HP All-in-One aygıtını duvardaki telefon prizine doğrudan bağlamayı deneyin.
- Telefon sisteminiz, bazı PBX sistemleri gibi standart çevir sesi kullanmıyorsa, bu durum sınamanın başarısız olmasına neden olabilir. Bu durum faks gönderme ve alma sorunlarına neden olmaz. Bir sınama faksı göndermeye veya almaya çalışın.
- Ülke/bölge ayarının ülkenize/bölgenize uygun olarak yapılıp yapılmadığını kontrol edin. Ülke/bölge ayarı yapılmamışsa veya yapılan ayar yanlışsa, sınama başarısız olabilir ve faks göndermede ve almada sorun yaşayabilirsiniz.
- HP All-in-One aygıtını, analog telefon hattına bağlamazsanız, faks alıp gönderemezsiniz. Telefon hattınızın dijital olup olmadığını kontrol etmek için hatta bir analog telefon bağlayın ve çevir sesini dinleyin. Normal bir çevir sesi gelmiyorsa, dijital telefonlara göre ayarlanmış bir telefon hattı olabilir. HP Allin-One aygıtını analog telefon hattına bağlayın ve faks almaya veya göndermeye çalışın.
- HP All-in-One ile birlikte verilen telefon kablosunu kullandığınızdan emin olun. HP All-in-One aygıtını telefon prizine bağlamak için aygıtla birlikte verilen telefon kablosunu kullanmazsanız, faks gönderip alamayabilirsiniz. HP All-in-One aygıtıyla birlikte gelen telefon kablosunu taktıktan sonra, faks sınamasını yeniden yürütün.

Sorunları giderdikten sonra faks sınamasını tekrar yürütün ve HP All-in-One aygıtının sınamayı geçip faks işlemleri için hazır olduğundan emin olun. **Çevir Sesi Algılama** sınaması başarısız olmaya devam ederse, telefon şirketinize başvurun ve hattı kontrol etmelerini isteyin.

## **"Faks Hattı Durum" sınaması başarısız oldu**

#### **Çözüm**

- HP All-in-One aygıtını, analog telefon hattına bağlamazsanız, faks alıp gönderemezsiniz. Telefon hattınızın dijital olup olmadığını kontrol etmek için hatta bir analog telefon bağlayın ve çevir sesini dinleyin. Normal bir çevir sesi gelmiyorsa, dijital telefonlara göre ayarlanmış bir telefon hattı olabilir. HP Allin-One aygıtını analog telefon hattına bağlayın ve faks almaya veya göndermeye çalışın.
- Telefon kablosunun sağlam olduğundan emin olmak için duvardaki telefon prizi ve HP All-in-One arasındaki bağlantıyı kontrol edin.
- HP All-in-One aygıtını telefon prizine doğru şekilde bağladığınızdan emin olun. HP All-in-One kutusunda gelen telefon kablosunun bir ucunu duvardaki telefon prizine diğer ucunu da HP All-in-One aygıtının arkasındaki 1-LINE etiketli bağlantı noktasına takın.
- HP All-in-One ile aynı telefon hattını kullana diğer aygıtlar sınamanın başarısız olmasına neden olabilir. Sorunu diğer aygıtların yaratıp

yaratmadığını öğrenmek için, telefon hattına bağlı tüm aygıtları çıkarın ve sınamayı yeniden yürütün.

- Diğer aygıtlar olmadan **Faks Hattı Durum Sınaması** başarılı olursa, bir veya daha fazla aygıt soruna neden oluyordur; hangi aygıtın soruna neden olduğunu belirleyene kadar, aygıtları teker teker tekrar takıp sınamayı yeniden yürüterek deneyin.
- **Faks Hattı Durum Sınaması** diğer aygıtlar olmadan da başarısız oluyorsa, HP All-in-One aygıtını çalışan bir telefon hattına bağlayın ve bu bölümdeki sorun giderme bilgilerini gözden geçirmeye devam edin.
- Telefon hattı ayırıcı kullanıyorsanız, bu faks sorunlarına neden olabilir. (Ayırıcı, telefon prizine takılan, iki kablolu bir konektördür.) Ayırıcıyı kaldırmayı ve HP All-in-One aygıtını duvardaki telefon prizine doğrudan bağlamayı deneyin.
- HP All-in-One ile birlikte verilen telefon kablosunu kullandığınızdan emin olun. HP All-in-One aygıtını telefon prizine bağlamak için aygıtla birlikte verilen telefon kablosunu kullanmazsanız, faks gönderip alamayabilirsiniz. HP All-in-One aygıtıyla birlikte gelen telefon kablosunu taktıktan sonra, faks sınamasını yeniden yürütün.

Sorunları giderdikten sonra faks sınamasını tekrar yürütün ve HP All-in-One aygıtının sınamayı geçip faks işlemleri için hazır olduğundan emin olun. **Faks Hattı Durum** sınaması başarısız olur ve faksla ilgili sorunlar devam ederse telefon şirketinize başvuru ve telefon hattını kontrol etmelerini isteyin.

## **Ekranda her zaman Telefon Açık görüntüleniyor**

**Çözüm** Yanlış türde telefon kablosu kullanıyorsunuz. Aygıtınızı telefon hattınıza bağlamak için HP All-in-One aygıtıyla birlikte verilen telefon kablosunu kullandığınızdan emin olun. Daha fazla bilgi için, bkz. ["Faksla Do](#page-110-0)ğru Türde [Telefon Kablosu Kullanma" sınaması ba](#page-110-0)şarısız oldu.

**Çözüm** Aynı telefon hattını kullanan, HP All-in-One gibi diğer aygıtlar kullanımda olabilir. Dahili telefonların (aynı telefon hattı üzerinde olan, ancak HP All-in-One aygıtına bağlı olmayan) ya da araçların meşgul ya da açık kalmış olmadığından emin olun. Örneğin, bir dahili telefon açık konumdaysa ya da eposta göndermek veya Internet'i kullanmak için bilgisayarın modemini kullanıyorsanız, HP All-in-One aygıtını faks işlemleri için kullanamazsınız.

## **HP All-in-One, faks gönderme ve almada sorun yaşıyor**

**Çözüm** HP All-in-One aygıtının açık olduğundan emin olun. HP All-in-One aygıtının üzerindeki ekrana bakın. Ekran boşsa ve **Açık** ışığı yanmıyorsa, HP Allin-One aygıtı kapalıdır. Güç kablosunun HP All-in-One aygıtına ve prize sıkıca takılı olduğundan emin olun. HP All-in-One aygıtını açmak için **Açık** düğmesine basın.

HP All-in-One'yi açtıktan sonra, HP bir faks göndermeden veya almadan önce beş dakika beklemenizi önerir. HP All-in-One açıldıktan sonra başlarken faks gönderemez veya alamaz.

## **Çözüm**

## **HP All-in-One faks alamıyor, ancak gönderebiliyor**

#### **Çözüm**

- Yanıtlama zil tonu hizmeti kullanmıyorsanız, HP All-in-One aygıtındaki **Yanıtlama Zil Tonu** özelliğinin **Tüm Zil Sesleri** olarak ayarlandığını kontrol edin. Bilgi için bkz. [Farklı zil sesi tonu için yanıtlama zilini de](#page-44-0)ğiştirme.
- **Otomatik Yanıt**, **Kapalı** olarak ayarlanmışsa, faksları el ile almanız gerekir; aksi taktirde, HP All-in-One aygıtı faksları almayacaktır. Faksları manuel olarak alma hakkında bilgi için, bkz. [El ile faks alma.](#page-64-0)
- Faks aramaları için kullandığınız telefon numarasında bir sesli mesaj hizmeti de kullanıyorsanız, faksları otomatik olarak değil, manuel olarak almalısınız. Bu, gelen faks aramalarını yanıtlamak üzere orada bulunmanız gerektiği anlamına gelir. Sesli mesaj hizmeti kullanırken HP All-in-One aygıtını kurma hakkında daha fazla bilgi için, bkz. [Faks kurulumu](#page-36-0). Faksları manuel olarak alma hakkında bilgi için, bkz. [El ile faks alma.](#page-64-0)
- HP All-in-One aygıtıyla aynı telefon hattı üzerinde bir çevirmeli bilgisayar modeminiz varsa, modeminizle gelen yazılımın faksları otomatik olarak almak üzere ayarlanmış olmadığından emin olun. Telefon hattı üzerinden gelen tüm faksları otomatik olarak almaya ayarlanmış modemler, faks aramalarının HP All-in-One aygıtı üzerinden alınmasını engeller.
- HP All-in-One aygıtıyla aynı telefon hattı üzerinde bir telesekreter varsa, aşağıdaki sorunlardan birini yaşayabilirsiniz:
	- Giden mesajınız, HP All-in-One aygıtının faks sinyallerini algılayamayacağı kadar uzun ya da yüksek seste olabilir ve bu da arayan faks makinesinin bağlantıyı kesmesine neden olabilir.
	- Telesekreterinizin, giden mesajınız sonrasında HP All-in-One aygıtının faks sinyallerini algılamasına izin verecek kadar sessiz süresi olmayabilir. Bu sorun dijital telesekreterlerde daha yaygındır.

Bu sorunların giderilmesi için aşağıdaki önlemler alınabilir:

- HP All-in-One aygıtının faksları otomatik almak üzere ayarlandığından emin olun. HP All-in-One aygıtını faksları otomatik olarak alacak şekilde ayarlamak için, bkz. [Yanıt modunu ayarlama](#page-43-0).
- **Yanıt için Çalma Sayısı** ayarının telesekreterden daha fazla çalma sayısına ayarlandığından emin olun. Daha fazla bilgi için, bkz. [Kaç zil](#page-43-0) [sesinden sonra yanıtlanaca](#page-43-0)ğını ayarlama.
- Telesekreterin bağlantısını kesin ve sonra bir faks almayı deneyin. Faks gönderme telesekreter olmadan başarılı oluyorsa, sorunun kaynağı telesekreter olabilir.
- Telesekreterinizi tekrar bağlayın ve mesajınızı yeniden kaydedin. Yaklaşık 10 saniye süreli bir mesaj kaydedin. Mesajınızı kaydederken yavaş ve alçak sesle konuşun. Sesli mesajın sonunda en az 5 saniyelik

bir sessizlik bırakın. Bu sessiz bölümü kaydederken arka planda hiç ses olmaması gerekir. Yeniden bir faks almayı deneyin.

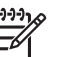

**Not** Bazı dijital telesekreterler mesajın sonundaki sessiz kaydı korumazlar. Mesajınızı kontrol etmek için dinleyin.

HP All-in-One aygıtı, telesekreter ya da çevirmeli bilgisayar modemi gibi başka telefon donatıları ile aynı telefon hattını paylaşıyorsa, faks sinyali düzeyi düşebilir. Ayırıcı kullanıyorsanız veya telefon kablosunun uzatmak için ek kablo bağladıysanız da sinyal seviyesi düşebilir. Düşük faks sinyali, faks alımı sırasında sorunlara neden olabilir.

Başka bir aygıtın sorun yaratıp yaratmadığını anlamak için, HP All-in-One aygıtı dışında tüm bağlantıları telefon hattından çıkarın ve sonra, bir faks almayı deneyin. Diğer aygıtlar olmadan faks alımı başarılı oluyorsa, o zaman aygıtlardan biri ya da birkaçı sorunlara neden oluyordur; hangi aygıtın soruna neden olduğunu belirlemek için hepsini teker teker yükleyerek fakslamayı deneyin.

Faks telefon numaranız için (telefon şirketiniz aracılığıyla yanıtlama zil tonu hizmeti kullanan) özel bir zil tonunuz varsa, HP All-in-One aygıtındaki **Yanıtlama Zil Tonu** özelliğinin bununla aynı olacak şekilde ayarlandığından emin olun. Daha fazla bilgi için, bkz. [Farklı zil sesi tonu için yanıtlama zilini](#page-44-0) değiş[tirme.](#page-44-0)

## **HP All-in-One faks gönderemiyor, ancak alabiliyor**

## **Çözüm**

● HP All-in-One çok hızlı ya da yeterince beklemeden çeviriyor olabilir. Numara dizisine arada beklemeler eklemeniz gerekebilir. Örneğin, telefon numarasını çevirmeden önce dış hat almanız gerekiyorsa, dış hat erişim numarasından sonra duraklama ekleyin. Numaranız 95555555 ise ve 9 dış hatta erişim numarasıysa, aşağıdaki şekilde bekleme ekleyebilirsiniz: 9-555-5555. Yazdığınız faks numarasına bir bekleme girmek için **Yeniden Ara/Duraklat** düğmesine veya **Boşluk (#)** düğmesine kontrol paneli ekranında bir tire (**-**) görünene kadar arka arkaya basın.

Faksı monitörden çevirmeyi kullanarak da gönderebilirsiniz. Bu, çevirirken telefon hattını dinlemenize olanak verir. Çevirme hızınızı ve çevirirken istekleri yanıtlamayı ayarlayabilirsiniz. Daha fazla bilgi için, bkz. [Monitörden](#page-63-0) [arama kullanarak faks gönderme](#page-63-0).

Faksı gönderirken girdiğiniz numara düzgün biçimde değil veya alıcının faks makinesi sorun yaşıyor. Bunu kontrol etmek için, faks numarasını telefonla arayıp faks sinyalleri gelip gelmediğini kontrol edin. Faks sinyallerini duyamıyorsanız, alıcının faks makinesi açılmamış veya bağlanmamış olabilir veya alıcının telefon hattına bir sesli mesaj hizmeti karışıyor olabilir. Alıcıdan, sorun olup olmadığını anlamak için alıcı faks makinesini kontrol etmesini de isteyebilirsiniz.

## <span id="page-116-0"></span>**Faks sinyali telesekreterime kaydediliyor**

#### **Çözüm**

- HP All-in-One aygıtının otomatik olarak faks almaya ayarlı ve **Yanıt için Çalma Sayısı** ayarının doğru olduğundan emin olun. HP All-in-One aygıtının yanıt vermesi için gereken çalma sayısı, telesekreter için gereken çalma sayısından fazla olmalıdır. Telesekreter ve HP All-in-One aynı sayıda zil sesine yanıt verecek şekilde ayarlanmışsa, her iki aygıt da aramayı yanıtlar ve faks sesleri telesekretere kaydedilir.
- Telesekreterinizi daha az çalma sayısına ve HP All-in-One aygıtını desteklenen maksimum çalma sayısında yanıtlamaya ayarlayın. (Maksimum çalma sayısı ülkeye/bölgeye göre değişir.) Bu ayarda, telesekreter aramayı yanıtlar ve HP All-in-One hattı izler. HP All-in-One faks sinyali algılarsa, HP All-in-One faksı alır. Arama sesli ise, telesekreter gelen mesajı kaydeder. Daha fazla bilgi için, bkz. [Kaç zil sesinden sonra yanıtlanaca](#page-43-0)ğını ayarlama.

## **HP All-in-One aygıtıyla birlikte gelen telefon kablosu yeterince uzun değil.**

**Çözüm** HP All-in-One aygıtıyla verilen telefon kablosu yeterince uzun değilse, boyunu uzatmak için bir bağlayıcı kullanabilirsiniz. Telefon aksesuarları bulunduran bir elektronik mağazasından bağlayıcı alabilirsiniz. Ayrıca, bir başka telefon kablosuna daha gereksiniminiz olacaktır. Bu kablo evinizde veya ofisinizde bulunabilecek standart telefon kablosudur.

## **Telefon kablosunu uzatmak için**

- 1. HP All-in-One kutusunda gelen telefon kablosunun bir ucunu birleştiriciye, diğer ucunu da HP All-in-One aygıtının arkasındaki 1-LINE etiketli bağlantı noktasına takın.
- 2. Aşağıda gösterildiği şekilde, kuplörün açıktaki bağlantı noktasına ve telefon prizine başka bir telefon kablosu takın.

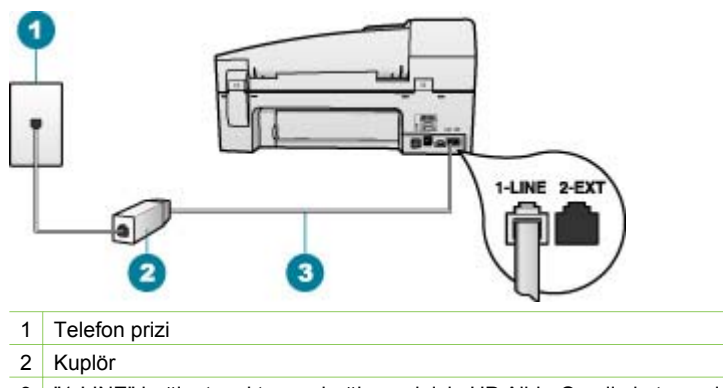

3 "1-LINE" bağlantı noktasına bağlanmak için HP All-in-One ile kutusunda verilen telefon kablosunu kullanın.

# **İşlemlerle ilgili sorun giderme**

Bu bölüm kağıt ve yazıcı kartuşu sorunlarını giderme bilgilerini içerir.

Ekrandaki Yardım'da bulunan sorun giderme bölümü HP All-in-One aygıtıyla ilgili en sık karşılaşılan sorunlardan bazılarını gidermeye yönelik ipuçları içerir. Daha fazla bilgi için, bkz. [Ekran Yardımı kullanma](#page-16-0).

İnternet erişiminiz varsa, [www.hp.com/support](http://h20180.www2.hp.com/apps/Nav?h_pagetype=prodhomes&h_lang=tr&h_cc=all&h_product=hpofficeje1120058&h_page=hpcom) adresindeki HP web sitesinden yardım alabilirsiniz. Web sitesi ayrıca sık sorulan soruların yanıtlarını da sağlar.

## **Kağıtla ilgili sorunları giderme**

Kağıt sıkışmalarını önlemek için yalnızca HP All-in-One aygıtı için önerilen kağıt türlerini kullanın. Önerilen kağıtlar listesini görmek için [www.hp.com/support](http://h20180.www2.hp.com/apps/Nav?h_pagetype=prodhomes&h_lang=tr&h_cc=all&h_product=hpofficeje1120058&h_page=hpcom) konumuna gidin.

Giriş tepsisine kıvrılmış veya kırışmış kağıtlar ya da kenarları katlanmış veya yırtılmış kağıtlar yüklemeyin.

Aygıtınızda kağıt sıkıştığı takdirde sıkışıklığı gidermek için bu yönergeleri izleyin.

## **Kağıt sıkışmalarını giderme**

Kağıt giriş tepsisine yüklendiyse, kağıt sıkışmasını arka kapaktan gidermeniz gerekebilir.

Kağıt, otomatik belge besleyicisinde de sıkışabilir. Birçok hareket otomatik belge besleyicide kağıt sıkışmasına neden olabilir:

- Belge besleyici tepsisine çok fazla kağıt yerleştirme. Belge besleme tepsisi en fazla 35 adet düz kağıt tutabilir.
- HP All-in-One aygıtı için çok kalın veya çok ince kağıt kullanma.
- HP All-in-One sayfaları beslerken belge besleyici tepsisine kağıt eklemeyi denemek.

## **Kağıt sıkışmasını arka kapaktan temizlemek için**

1. Arka kapağın sol tarafındaki tırnaklarına bastırarak kapağı açın. Kapağı HP All-in-One aygıtından dışarı çekerek çıkartın.

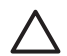

**Dikkat uyarısı** Bir kağıt sıkışmasını, HP All-in-One aygıtının ön tarafından gidermeye çalışmak yazdırma mekanizmasına zarar verebilir. Kağıt sıkışmalarına her zaman arka kapaktan erişin ve sıkışmayı buradan giderin.

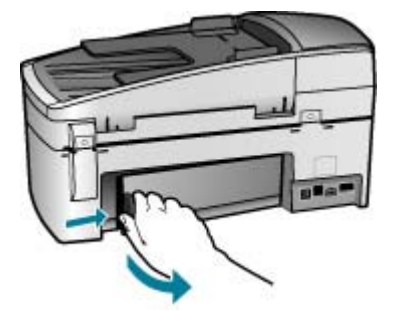

- 2. Kağıdı yavaşça silindirlerden dışarı çıkarın.
	- **Dikkat uyarısı** Kağıt, silindirlerden dışarı çekilirken yırtılırsa, silindirlerde ve dişlilerde kağıt parçası kalıp kalmadığını kontrol edin. HP All-in-One aygıtından tüm kağıt parçalarını çıkarmazsanız daha fazla kağıt sıkışması oluşabilir.
- 3. Arka kapağı yerine takın. Kapağı, yerine oturuncaya kadar yavaşça itin.
- 4. Geçerli yazdırma işine devam etmek için **OK** düğmesine basın.

## **Otomatik belge besleyicideki kağıt sıkışmasını temizleme**

1. Otomatik belge besleyicinin kapağını kaldırın.

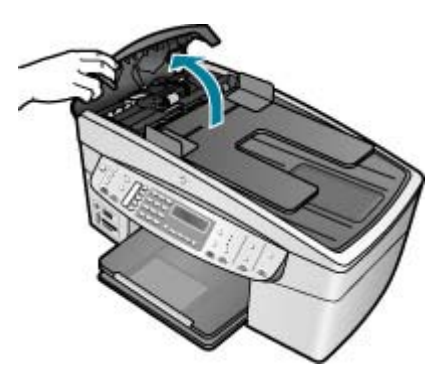

2. Kağıdı yavaşça silindirlerden dışarı çıkarın.

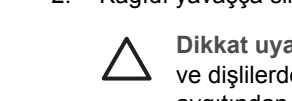

**Dikkat uyarısı** Kağıt, silindirlerden dışarı çekilirken yırtılırsa, silindirlerde ve dişlilerde kağıt parçası kalıp kalmadığını kontrol edin. HP All-in-One aygıtından tüm kağıt parçalarını çıkarmazsanız daha fazla kağıt sıkışması oluşabilir.

3. Silindirlerde sıkışmış kağıt göremezseniz, otomatik belge besleyici mekanizmasını kaldırın.

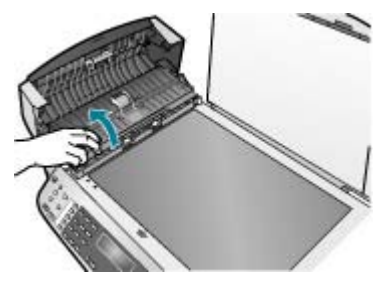

4. Otomatik belge besleyici mekanizmasında kağıt sıkışması olup olmadığını denetleyin.

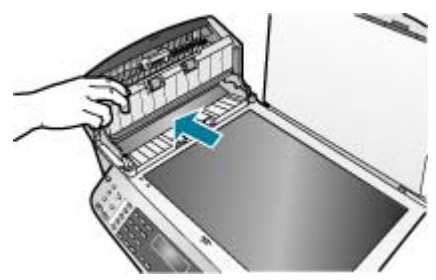

5. Otomatik belge besleyici mekanizmasını indirin ve otomatik belge besleyicisinin kapağını kapatın.

## **Otomatik belge besleyicinin çok fazla sayfa alması veya hiç sayfa almaması**

**Neden** Otomatik belge besleyicinin içindeki ayırma pabucunun veya silindirlerin temizlenmesi gerekebilir. Çok sık kullanıma bağlı olarak ya da elle yazılmış ya da çok mürekkep kullanılmış orijinal belgeleri kopyalıyorsanız silindirlerde ya da ayırma pabucunda kurşun kalem tozu, yağ ya da mürekkep birikebilir.

- Otomatik belge besleyicisi hiç sayfa almıyorsa otomatik belge besleyicisinin içindeki silindirlerin temizlenmesi gerekebilir.
- Otomatik belge besleyicisi tek sayfa yerine birden çok sayfa alıyorsa, otomatik belge besleyicisinin içindeki ayırma pabucunun temizlenmesi gerekebilir.

**Çözüm** Belge besleyici tepsisine bir veya iki sayfa kullanılmamış düz beyaz tam boyutlu kağıt yükleyin ve **Kopyalama Başlat - Siyah** tuşuna basın. Düz kağıt otomatik belge besleyiciden geçerken silindirlerdeki ve ayırma dolgusundaki artıkları yerinden ayırarak absorbe eder.

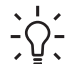

**İpucu** Otomatik belge besleyici düz kağıtları almazsa, ön silindiri

temizlemeyi deneyin. Silindiri yumuşak, tüy bırakmayan ve damıtılmış su ile nemlendirilmiş bir bezle silin.

Sorun devam ederse ya da otomatik belge besleyicisi düz kağıdı almazsa silindirleri ve ayırma pabucunu elle temizleyebilirsiniz.

## **Silindirleri ya da ayırma pabuçlarını temizlemek için**

- 1. Belge besleyici tepsisindeki tüm orijinalleri kaldırın.
- 2. Otomatik belge besleyicinin kapağını kaldırın (1). Bu, aşağıda gösterildiği gibi, silindirlere (2) ve ayırma pabucuna (3) kolay erişim sağlar.

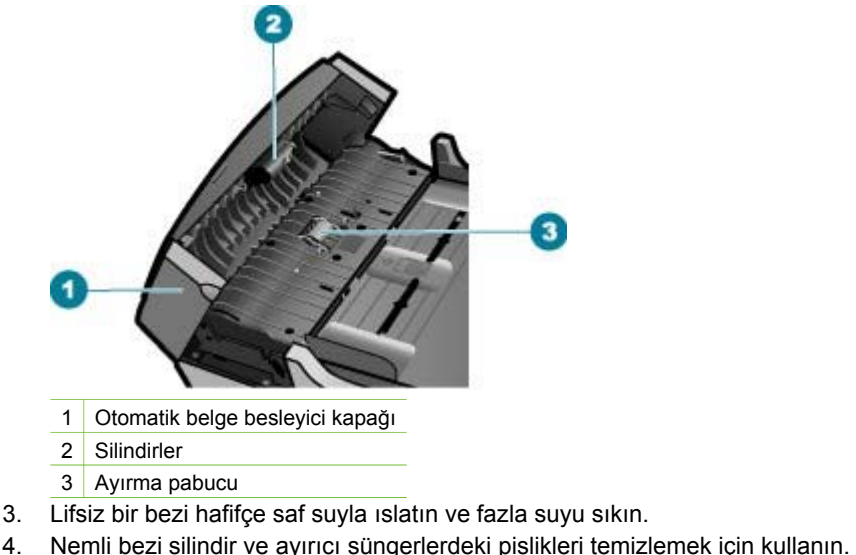

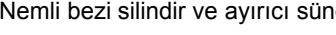

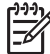

**Not** Pislikler saf su kullanarak temizlenmiyorsa (silmek için) izopropil alkol kullanmayı deneyin.

5. Otomatik belge besleyicinin kapağını kapatın.**Y**

## **Yazıcı kartuşu sorunlarını giderme**

Yazdırma ile ilgili sorun yaşıyorsanız, yazıcı kartuşlarından birinde sorun olabilir.

## **Yazıcı kartuşu sorunlarını gidermek için**

- 1. Siyah yazıcı kartuşunu sağdaki yuvadan çıkarın. Mürekkep püskürtme uçlarına ya da bakır renkli temas noktalarına dokunmayın. Bakır renkli temas noktalarını veya mürekkep püskürteçlerini zarar görme olasılığına karşı kontrol edin. Plastik bandın çıkarıldığından emin olun. Bant mürekkep püskürtme uçlarını hala kapatıyorsa, pembe çekme kulakçığını kullanarak bandı dikkatlice ayırın.
- 2. İleri, yuvanın içine doğru kaydırarak yazıcı kartuşunu yeniden takın. Yazıcı kartuşunu soketin içine oturana kadar itin.

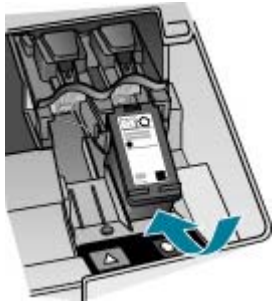

- 3. Soldaki üç renkli yazıcı kartuşu için Adım 1 ve 2'yi tekrar edin.
- 4. Sorun devam ederse, yazıcı kartuşlarında sorun olup olmadığını belirlemek için otomatik test raporu yazdırın.
	- Bu rapor, yazıcı kartuşlarınız hakkında durum bilgisi gibi yararlı bilgiler sağlar.
- 5. Otomatik test raporu bir sorun olduğunu gösterirse, yazıcı kartuşlarını temizleyin.
- 6. Sorun devam ederse, yazıcı kartuşlarının bakır renkli temas noktalarını temizleyin.
- 7. Yazdırma ile ilgili hala sorun yaşıyorsanız, hangi kartuşta sorun olduğunu belirleyin ve kartuşu değiştirin.

Daha fazla bilgi için, bkz.

- [Yazıcı kartu](#page-87-0)şlarını değiştirme
- [Otomatik sınama raporu yazdırma](#page-86-0)
- Yazıcı kartuş[larını temizleme](#page-91-0)
- Yazıcı kartuş[larının temas noktalarını temizleme](#page-92-0)

Bölüm 11

# **12 Sarf malzemeleri siparişi**

Önerilen kağıt ve yazıcı kartuşları gibi HP ürünlerini HP web sitesinden çevrimiçi sipariş edebilirsiniz.

- Kağıt veya başka bir ortam sipariş etme
- Yazıcı kartuşları sipariş etme
- [Aksesuarları sipari](#page-124-0)ş etme
- Diğ[er sarf malzemelerini sipari](#page-124-0)ş etme

# **Kağıt veya başka bir ortam sipariş etme**

HP Premium Fotoğraf Kağıdı veya HP All-in-One Kağıdı gibi HP kağıtları ve diğer sarf malzemelerini siparis etmek için [www.hp.com/learn/suresupply](http://www.hp.com/learn/suresupply) sitesine gidin. İstenirse, ülkenizi/bölgenizi seçin, ürün seçmek için istenenleri yapın, ve sayfadaki alışveriş bağlantılarından birini tıklatın.

# **Yazıcı kartuşları sipariş etme**

Yazıcı kartuşu numaralarının listesi için bu kılavuzun arka kapağına bakın. Tüm yazıcı kartuşlarının sipariş numaralarını bulmak için HP All-in-One ile gelen yazılımı da kullanabilirsiniz. Yazıcı kartuşlarını HP Web sitesinden çevrimiçi sipariş edebilirsiniz. Ayrıca, aygıtınız için doğru yazıcı kartuşu sipariş numaralarını bulmak ve yazıcı kartuşlarını satın almak için yerel HP satıcınızla da bağlantı kurabilirsiniz.

HP kağıtları ve diğer sarf malzemelerini sipariş etmek için [www.hp.com/learn/](http://www.hp.com/learn/suresupply) [suresupply](http://www.hp.com/learn/suresupply) adresine gidin. İstenirse, ülkenizi/bölgenizi seçin, ürün seçmek için istenenleri yapın, ve sayfadaki alışveriş bağlantılarından birini tıklatın.

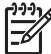

**Not** Tüm ülkelerde/bölgelerde yazıcı kartuşları çevrimiçi olarak sipariş edilemeyebilir. Ülkenizde/bölgenizde çevrimiçi sipariş edilemiyorsa, yazıcı kartuşu satın alma bilgileri için yerel HP satıcınıza başvurun.

#### **HP Photosmart yazılımından kartuş sipariş etmek için**

1. **HP Çözüm Merkezi** yazılımında **Ayarlar**'ı tıklatın, **Yazdırma Ayarları**'nın üzerine gelin, ardından **Yazıcı Araç Kutusu**'nu tıklatın.

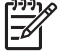

**Not Yazıcı Araç Kutusu**'nu **Yazdırma Özellikleri** iletişim kutusundan da açabilirsiniz. **Yazdırma Özellikleri** iletişim kutusunda, **Servisler** sekmesini tıklatın ve ardından **Aygıta bakım yap** öğesini tıklatın.

- 2. **Tahmini Mürekkep Seviyeleri** sekmesini tıklatın.
- 3. **Yazıcı Kartuşu Sipariş Bilgilerini Yazdır**'ı tıklatın. Yazıcı kartuşu yeniden sipariş numaraları görünür.
- 4. **Çevrimiçi Sipariş**'i tıklatın.

HP, model numarası, seri numarası ve mürekkep düzeyi bilgileri gibi ayrıntılı yazıcı bilgilerini yetkili bir çevrimiçi satıcıya iletir. Gereksindiğiniz sarf malzemeleri önceden seçilmiştir; miktarları değiştirebilir, öğeleri ekleyebilir veya kaldırabilir ve sonra kontrol edebilirsiniz.

## <span id="page-124-0"></span>**HP Photosmart Mac Yazılımı aracığılığıyla sipariş numarasını bulmak için**

- 1. HP Photosmart Stüdyo görev çubuğunda **Devices** (Aygıtlar) seçeneğini tıklatın. **HP Device Manager** (HP Aygıt Yöneticisi) penceresi görüntülenir.
- 2. **Devices** (Aygıtlar) açılır menüsünde HP All-in-One seçeneğinin işaretli olduğundan emin olun.
- 3. **Information and Settings** (Bilgi ve Ayarlar) açılır menüsünde **Maintain Printer** (Yazıcıyı Koru) seçeneğini belirleyin. **Select Printer** (Yazıcı Seç) penceresi açılır.
- 4. **Select Printer** (Yazıcı Seç) iletişim kutusu açılırsa, HP All-in-One seçeneğini belirleyip **Launch Utility** (Yardımcı Programı Başlat) seçeneğini tıklatın. **HP Printer Utility** (HP Yazıcı Yardımcı Programı) penceresi açılır.
- 5. **Configuration Settings** (Yapılandırma Ayarları) listesinde **Supply Info** (Sarf Malzemesi Bilgileri) seçeneğini tıklatın.

Yazıcı kartuşu yeniden sipariş numaraları görünür.

6. Yazıcı kartuşlarını sipariş etmek istiyorsanız, önce **Configuration Settings** (Yapılandırma Ayarları) alanında **Supplies Status** (Sarf Malzemeleri Durumu), ardından da **Order HP Supplies** (HP Sarf Malzemeleri Sipariş Et) seçeneğini tıklatın.

# **Aksesuarları sipariş etme**

HP All-in-One aygıtına aksesuar sipariş vermek için [www.hp.com/learn/suresupply](http://www.hp.com/learn/suresupply) adresine gidin. İstenirse, ülkenizi/bölgenizi seçin, ürün seçmek için istenenleri yapın ve sayfadaki alışveriş bağlantılarından birini tıklatın. HP All-in-One aygıtı ülkenize/ bölgenize göre aşağıdaki aksusuarları destekleyebilir.

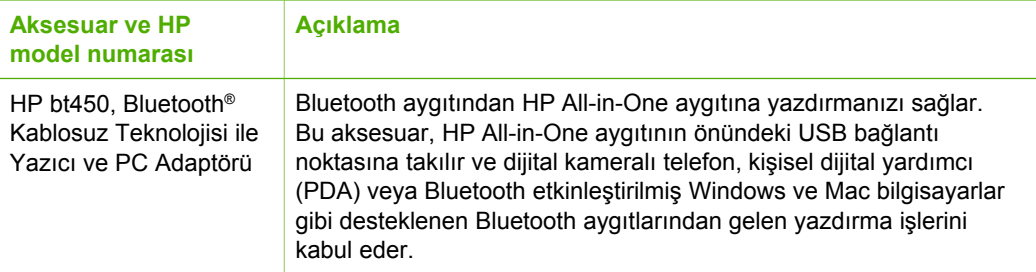

# **Diğer sarf malzemelerini sipariş etme**

HP All-in-One yazılımı, Kullanıcı Kılavuzu'nun bir kopyası, Kurulum Kılavuzu veya müşteri tarafından değiştirilebilen parçalar gibi diğer sarf malzemelerini sipariş etmek için ülkenizin/bölgenizin numarasını arayın:

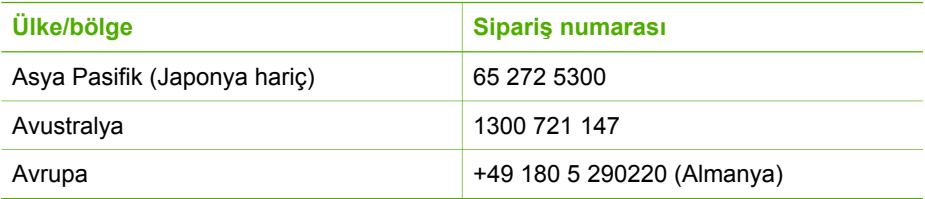

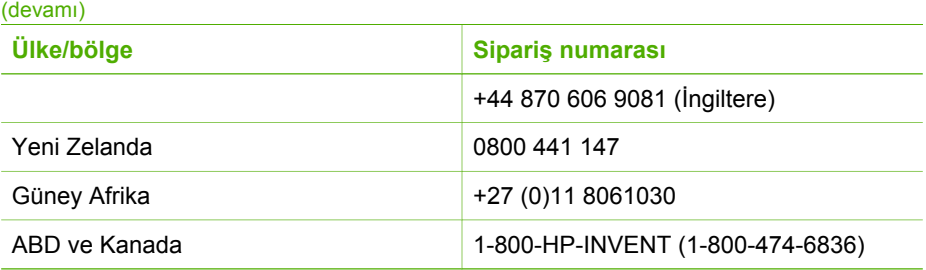

Bu tabloda listelenmeyen diğer ülkelerde/bölgelerde sarf malzemeleri sipariş etmek için [www.hp.com/support](http://h20180.www2.hp.com/apps/Nav?h_pagetype=prodhomes&h_lang=tr&h_cc=all&h_product=hpofficeje1120058&h_page=hpcom) adresine gidin. İstendiğinde ülkenizi/bölgenizi seçin ve telefonla teknik destek almak hakkında bilgi için **Bize Ulaşın**'ı tıklatın.

Bölüm 12

# **13 HP garanti ve destek**

Bu bölümde Internet'ten destek alma, seri numaranıza ve hizmet kimliğine erişme, HP müşteri desteğiyle bağlantı kurma ve HP All-in-One aygıtını nakliyeye hazırlamanın yanı sıra garanti bilgilerini de verilmektedir.

Aradığınız yanıtı ürününüzle birlikte sağlanan basılı ya da ekranda gösterilen belgelerde bulamazsanız, bundan sonraki bölümde sıralanan HP destek hizmetlerinden birine başvurabilirsiniz. Bazı destek hizmetleri ABD'de ve Kanada'da, diğerleri ise dünya çapında pek çok ülkede ve bölgede geçerlidir. Ülkeniz veya bölgeniz için bir destek hizmeti numarası verilmemişse, yardım için en yakınınızdaki yetkili HP bayisiyle temasa geçin.

## **Garanti**

HP'nin onarım hizmetinden yararlanmak için, temel sorun çözme işlemi için öncelikle bir HP servis ofisine veya HP Müşteri Destek Merkezi'ne başvurmalısınız. Müşteri Desteği'ni aramadan önce yapılması gerekenleri görmek için HP müşteri desteğ[ini aramadan önce](#page-129-0) bölümüne bakın.

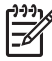

**Not** Bu bilgiler Japonya'daki müşteriler için geçerli değildir. Japonya'daki hizmet seçenekleri hakkında daha fazla bilgi için bkz. [HP Quick Exchange Service \(Japonya\)](#page-132-0).

## **Garanti yükseltmeleri**

Ülkenize/bölgenize bağlı olarak, HP (ek bir ücret karşılığında) standart ürün garantinizi uzatan ya da genişleten bir garanti yükseltmesi sağlayabilir. Varolan seçenekler arasında öncelikli telefon desteği, iade servisi veya sonraki işgünü değiştirme olabilir. Hizmet kapsamı genelde, ürünün satın alındığı tarihte başlar ve ürününün satın alındığı tarihten itibaren sınırlı bir süre içerisinde satın alınmalıdır.

Daha fazla bilgi için, bkz.

- ABD'de 1-866-234-1377 numaralı telefonu arayarak HP danışmanıyla görüşün.
- ABD dışında, lütfen ülkenizdeki HP Müşteri Destek ofisini arayın. Bkz. Diğ[er ülkelerden](#page-130-0) [arama](#page-130-0) Uluslararası Müşteri Destek numaraları listesi.
- [www.hp.com/support](http://h20180.www2.hp.com/apps/Nav?h_pagetype=prodhomes&h_lang=tr&h_cc=all&h_product=hpofficeje1120058&h_page=hpcom) adresindeki HP web sitesine gidin. İstenirse, ülkenizi/bölgenizi seçin ve sonra garanti bilgilerini bulun.

## **Garanti bilgileri**

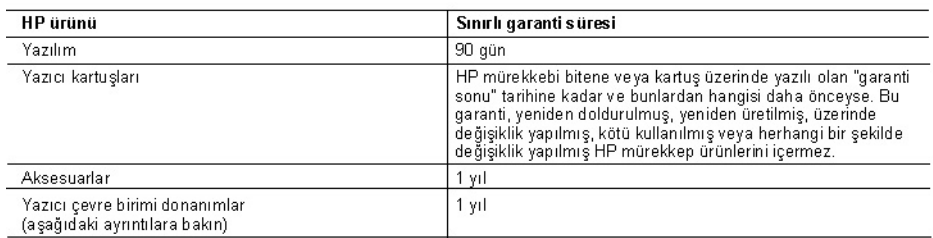

A. Sinirli garanti kapsami

- .<br>1. Hewlett-Packard (HP) son kullanıcı müşteriye yukarıda belirtilen ürünlerde, müşteri tarafından satın alınmaları tarihinden başlayârak yine yukarıda belirtilen süre boyunca malzemeler ve işçilik yönünden hata veya kusur bulunmayacağını garanti eder.
- 2. Yazılım ürünlerinde HP'nin sınırlı garantisi yalnızca programlama komutlarının yerine getirilmemesi durumu için geçerlidir. HP, ürünlerinin kesintisiz ve sorunsuz çalışacağını garanti etmez.<br>3. HP'nin sınırlı garantisi yalnızca ürünün normal kullanımı sonucunda oluşan kusurlar için geçerli olup, aşağıda
- sıralanan durumlardan kaynaklananlar dahil olmak üzere diğer sorunları kapsamaz:
- a. Doğru olmayan veya yetersiz bakım ve değişiklik;
- HP tarafından sağlanmayan veya desteklenmeyen yazılım, ortam, parça veya sarf malzemeleri;<br>Ürünün şartnamelerinin dışında kullanılması; b.
- 
- 
- d. Yetkisiz değişiklik veya yanlış kullanım.<br>4. HP yazıcı ürünlerinde HP üretimi olmayan mürekkep kartuşunun veya yeniden doldurulmuş mürekkep kartuşunun 4. HP yazıcı urunlerinde HP uretimi olmayan murekep kartışının veya yeniden HP deste ini etkilemez. Ancak, yazıcıdaki sorun veya<br>1974-yazıcı urunlerinde mürekep kartışının kullanılmasına bağlanabiliyorsa, söz<br>1974-yazıcı a
- 
- 
- 7. Kusurlu ürün müşteri tarafından HP'ye iade edilene kadar HP'nin söz konusu ürünü onarmaya, değiştirmeye veya kusunu unun müşten tarafından rin ye tade edilene kadar rin nin soz kondsu urunu onarmaya, degişilmleye veya<br>Ücretini geri ödemeye ilişkin hiçbir yükümlülüğü bulunmaz.<br>En azından değiştirilen ürünün işlevlerine eşit işlevl
- 
- 9. bulunabilir
- 10. HP'nin Sınırlı Garanti Bildirimi, kapsamındaki HP ürününün HP tarafından dağıtımının yapıldığı tüm ülkelerde geçerlidir. Yerinde servis sağlamak gibi ek garanti hizmetleri için olan sözleşmeler, ürünün yetkili ithalatçı veya HP tarafından da tümünün yapıldığı ülkelerde tüm yetkili HP servisleri tarafından sağlanabilir.
- B. Garanti sınırlamalar
	- rini sininanan.<br>1988-YEREL YASALARIN İZİN VERDİĞİ ÖLÇÜDE HP VEYA ÜÇÜNCÜ TARAF TEDARİKÇİLERİ AÇIK VEYA DOLAYLI<br>1988-YEREL YASALARIN İ VEYA KOŞUL SAĞLAMAZ YA DATİCARİ OLARAK SATILABİLİRLİK, YETERLİ KALİTE<br>1999-YE BELİRLİ Bİ
- C. Sorumluluk sinirlamalar
	- 1. Yerel yasaların izin verdiği ölçüde işbu garanti bildirimi ile sağlanan tazminatlar müşterinin yegane ve özel tazminatlarıdır.
	- 2. YEREL YASALARIN İZİN VERDİĞI ÖLÇÜDE İŞBU GARANTİDE ÖZELLİKLE BELİRTİLEN YÜKÜMLÜLÜKLER YEREL YASALARIN IZIN VERDIGI OLÇUDE IŞBU GARANTIDE ÜZELLIKLE BELIRTILEN YUKUMLULUKLER<br>SAKLI KALMAK KAYDIYLA HP VEYA ÜÇÜNCU TARAF TEDARIKÇILERI SÖZ KONUSU ZARARLARIN<br>OLASILIĞINDAN HABERDAR EDİLMIŞ OLSALAR DAHI HIÇBİR ŞEKİLD
- D. Yerel yasalar
	- 1. İşbu Garanti Bildirimi ile müşteriye özel yasal haklar sağlanmaktadır. Bunlar dışında müşterinin ABD'de eyaletlere ,
	- المستعدد المستعدد المستعدد المستعدد المستعدد المستعدد المستعدد المستعدد المستعدد المستعدد المستعدد المستعدد ال<br>2. Uyumsuz olduğu ölçüde bu Garanti Bildirimi'ne öz konusu yerel yasalara uyarıca olduğu ölçüde bu Garanti Bil şunları yapabilir:
		- å. Bu Garanti Bildirimi'ndeki feragat bildirimlerinin ve sınırlamaların tüketicinin yasal haklarını kısıtlamasına izin
		- vermeyebilir (ör., İngiltere);<br>b. Üreticinin söz konusu feragat bildirimlerini veya sınırlamaları uygulamasını kısıtlayabilir veya
		- Müşteriye ek garanti hakları sağlayabilir, üreticinin itiraz edemeyeceği koşulsuz garanti süresi belirleyebilir veya koşulsuz garanti süresine sınırlama getirilmesine izin verebilir.
	- 3. BU GARANTI BILDIRIMI HÜKÜMLERI, YAŞAL OLARAK İZIN VERILENLERIN DIŞINDA, HP ÜRÜNLERININ SATIŞI<br>İÇİN GEÇERLI OLAN ZORUNLU YAŞAL HAKLARA EK OLUP BUNLARI HARİÇ TUTMAZ, SINIRLAMAZ VEYA<br>DEGİŞTİRMEZ.

## <span id="page-129-0"></span>**Internet'ten destek ve diğer bilgileri alma**

Destek ve garanti bilgilerini bulmak için [www.hp.com/support](http://h20180.www2.hp.com/apps/Nav?h_pagetype=prodhomes&h_lang=tr&h_cc=all&h_product=hpofficeje1120058&h_page=hpcom) adresindeki HP Web sitesine gidin. İstendiğinde ülkenizi/bölgenizi seçin ve telefonla teknik destek almak hakkında bilgi için **Bize Ulaşın**'ı tıklatın.

Bu web sitesi teknik destek, sürücüler, sarf malzemeleri, sipariş bilgileri ve şunun gibi diğer seçenekleri sağlar:

- Çevrimiçi destek sayfalarına erişim.
- Sorularınızla ilgili HP'ye e-posta mesajı gönderin.
- Çevrimiçi sohbet yoluyla bir HP teknisyeniyle görüşün.
- Yazılım güncelleştirmelerini kontrol edin.

Destek seçenekleri ürün, ülke/bölge ve dile göre değişebilir.

## **HP müşteri desteğini aramadan önce**

HP All-in-One aygıtınızla birlikte başka şirketlere ait yazılım programları da verilebilir. Söz konusu programlardan birinde sorunla karşılaşırsanız, en iyi teknik yardımı o şirketin uzmanlarıyla görüşerek alabilirsiniz.

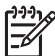

**Not** Bu bilgiler Japonya'daki müşteriler için geçerli değildir. Japonya'daki servis seçenekleri hakkında bilgi için, bkz. [HP Quick Exchange Service \(Japonya\)](#page-132-0).

#### **HP Müşteri Desteği ile temasa geçmeniz gerekiyorsa, aramadan önce aşağıdakileri yapın:**

- 1. Şunlardan emin olun:
	- a. HP All-in-One aygıtı fişe takılı ve açık.
	- b. Belirtilen yazıcı kartuşlarının doğru takılmış.
	- c. Önerilen kağıt giriş tepsisine doğru biçimde yerleştirilmiş.
- 2. HP All-in-One aygıtını sıfırlayın:
	- a. **Açık** düğmesine basarak HP All-in-One aygıtını kapatın.
	- b. HP All-in-One aygıtının arkasında bulunan güç kablosunu çıkartın.
	- c. Elektrik kablosunu HP All-in-One aygıtına yeniden takın.
	- d. **Açık** düğmesine basarak HP All-in-One aygıtını açın.
- 3. Destek ve garanti bilgilerini bulmak için [www.hp.com/support](http://h20180.www2.hp.com/apps/Nav?h_pagetype=prodhomes&h_lang=tr&h_cc=all&h_product=hpofficeje1120058&h_page=hpcom) adresindeki HP Web sitesine gidin. İstendiğinde ülkenizi/bölgenizi seçin ve telefonla teknik destek almak hakkında bilgi için **Bize Ulaşın**'ı tıklatın.

HP web sitesine giderek HP All-in-One ürünüyle ilgili güncel bilgileri veya sorun giderme ipuçlarını alabilirsiniz.

- 4. Yine de sorunlarla karşılaşıyorsanız ve bir HP Müşteri Desteği Temsilcisiyle görüşmeniz gerekiyorsa, şunları yapın:
	- a. HP All-in-One ürününüzün adını, kontrol panelinde göründüğü şekilde hazır bulundurun.
	- b. Otomatik sınama raporu yazdırın.
	- c. Örnek bir çıktı olarak hazırda bulunması için renkli bir kopya yazdırın.
	- d. Sorununuzu ayrıntılı biçimde açıklamak için hazırlıklı olun.
	- e. Seri numaranızı ve hizmet kimlik numaranızı hazır bulundurun.
- 5. HP Müşteri Desteğini arayın. Ararken HP All-in-One aygıtının yanında olun. Daha fazla bilgi için, bkz.
- [Otomatik sınama raporu yazdırma](#page-86-0)
- Seri numaranıza ve servis kimlik numaranıza erişme

## **Seri numaranıza ve servis kimlik numaranıza erişme**

HP All-in-One aygıtının **Bilgi Menüsü** menüsünü kullanarak önemli bilgilere erişebilirsiniz.

<span id="page-130-0"></span>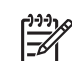

**Not** HP All-in-One açılmıyorsa, seri numarasını arka kısımdaki etikette bulabilirsiniz. Seri numarası, etiketin sol üst köşesindeki 10 karakterlik koddur.

### **Seri numaranıza ve hizmet kimlik numaranıza erişmek için**

- 1. **OK** düğmesini basılı tutun. **OK** düğmesini basılı tutarken **4** düğmesine basın. Bu, **Bilgi Menüsü** öğesini görüntüler.
- 2. **Model Numarası** görüntülene kadar **Demok** düğmesine basın ve ardından OK düğmesine basın. Hizmet kimlik numarası görüntülenir.
	- Hizmet kimlik numarasını tam olarak yazın.
- 3. **Seri Numarası** görüntülene kadar **İptal** düğmesine ve sonra düğmesine basın.
- 4. **OK** düğmesine basın. Bu, seri numarasını görüntüler. Seri numarasını tam olarak yazın.
- 5. **Bilgi Menüsü** menüsünden çıkıncaya kadar **İptal** düğmesine basın.

# **Garanti süresince Kuzey Amerika'da arama**

**1-800-474-6836 (1-800-HP invent)** numaralı telefonu arayın. ABD telefonlarında, haftada 7 gün ve günde 24 saat İngilizce ve İspanyolca destek verilmektedir (günler ve çalışma saatlerinde haber vermeden değişiklik yapılabilir). Bu hizmet garanti süresince ücretsizdir. Garanti kapsamı dışında bir ücret alınabilir.

## **Diğer ülkelerden arama**

Aşağıda listelenen numaralar, bu kılavuzun baskıya girdiği tarihte geçerli olan numaralardır. Uluslararası HP Destek Hizmeti numaralarının geçerli bir listesi için [www.hp.com/support](http://h20180.www2.hp.com/apps/Nav?h_pagetype=prodhomes&h_lang=tr&h_cc=all&h_product=hpofficeje1120058&h_page=hpcom) adresine gidin ve kendi dil veya ülke/bölgenizi seçin.

Destek hizmeti garanti süresince ücretsizdir. Ancak standart uzun mesafe telefon ücretleri geçerlidir. Bazı durumlarda ek ücretler uygulanabilir.

Avrupa'da telefon desteği için ülke/bölgenizdeki telefon desteğinin ayrıntılarını ve koşullarını lütfen [www.hp.com/support](http://h20180.www2.hp.com/apps/Nav?h_pagetype=prodhomes&h_lang=tr&h_cc=all&h_product=hpofficeje1120058&h_page=hpcom) adresine giderek kontrol edin.

Alternatif olarak, satıcı firmaya danışabilir veya bu kılavuzda belirtilen numaradan HP'yi arayabilirsiniz.

Telefon destek hizmetimizi sürekli iyileştirme çabalarımızın bir parçası olarak, hizmet özellikleri ve teslimata ilişkin yeni bilgiler almak için düzenli aralıklarla web sitemizi kontrol etmenizi öneririz.

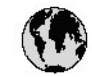

# www.hp.com/support

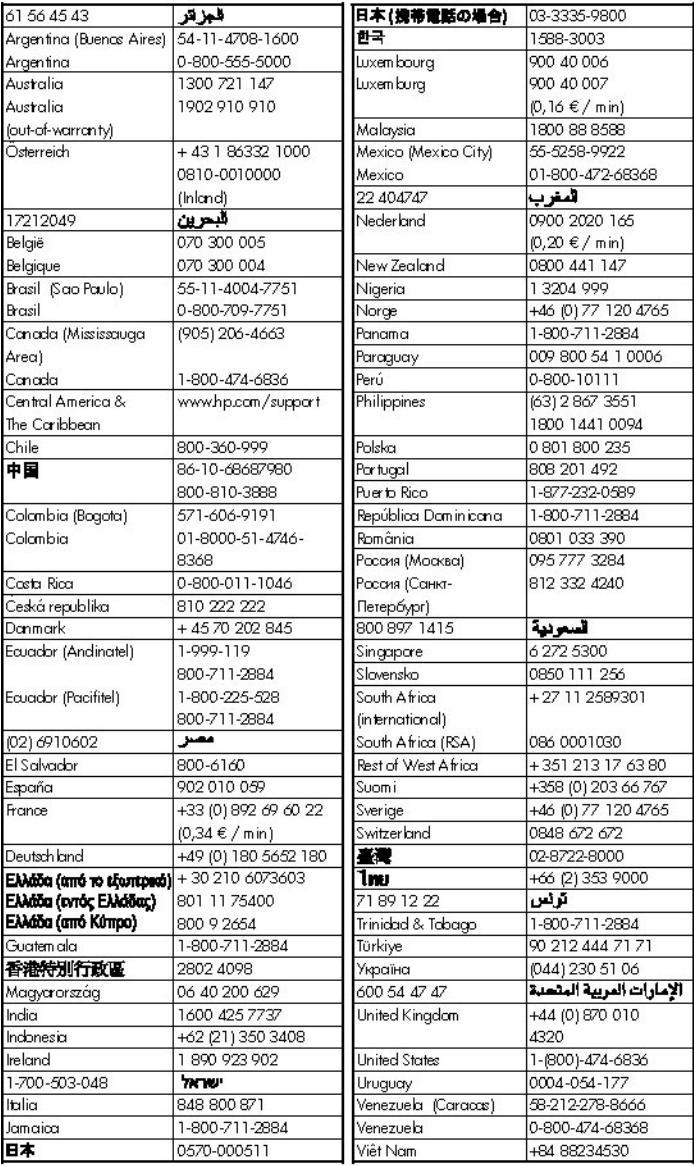

# <span id="page-132-0"></span>**HP Quick Exchange Service (Japonya)**

製品に問題がある場合は以下に記載されている電話番号に連絡してください。製品が故 障している、または欠陥があると判断された場合、HP Quick Exchange Serviceがこの製 品を正常品と交換し、故障した製品を回収します。保証期間中は、修理代と配送料は無 料です。また、お住まいの地域にもよりますが、プリンタを次の日までに交換すること も可能です。

雷話番号: 0570-000511 (自動応答) :03-3335-9800 (自動応答システムが使用できない場合) サポート時間: 平日の午前9:00 から午後5:00 まで 土日の午前10:00 から午後5:00まで。 祝祭日および1月1日から3日は除きます。

サービスの条件

- サポートの提供は、カスタマケアセンターを通してのみ行われます。
- カスタマケアセンターがプリンタの不具合と判断した場合に、サービスを受ける ٠ ことができます。 ご注意: ユーザの扱いが不適切であったために故障した場合は、保証期間中であって も修理は有料となります。詳細については保証書を参照してください。

その他の制限

- 運送の時間はお住まいの地域によって異なります。 詳しくは、カスタマケアター に連絡してご確認ください。
- 出荷配送は、当社指定の配送業者が行います。
- 配送は交通事情などの諸事情によって、遅れる場合があります。
- このサービスは、将来予告なしに変更することがあります。

Aygıtınızı değişim için nasıl paketleyeceğiniz hakkında bilgi almak için bkz. [HP All-in-One aygıtını](#page-135-0) [paketleme](#page-135-0).

## **HP Kore müşteri desteğini arayın**

HP 한국 고객 지위 문의

고객 지원 센터 대표 전화

1588-3003

제품가격 및 구입처 정보 문의 전화

080-703-0700

\* 전화 상담 가능 시간 : 평일 09:00~18:00 토요일 9:00~13:00 (일요일.공휴일 제외)

## **HP All-in-One aygıtını göndermek üzere hazırlama**

HP Müşteri Desteği'ne başvurduktan veya satın aldığınız yere geri götürdükten sonra, HP All-in-One aygıtını bakım için göndermeniz istenirse, aygıtı geri göndermeden önce aşağıdaki öğeleri kaldırdığınızdan ve sakladığınızdan emin olun:

- Yazıcı kartuşları
- Kontrol paneli kaplaması
- Güç kablosu, USB kablosu ve HP All-in-One aygıtına bağlı diğer kablolar
- Giriş tepsisine yüklü kağıt
- HP All-in-One aygıtına yüklemiş olabileceğiniz tüm orijinal belgeleri çıkarın
- Göndermeden önce yazıcı kartuşlarını çıkarma
- [Kontrol paneli ön kaplamasını çıkarma](#page-134-0)

## **Göndermeden önce yazıcı kartuşlarını çıkarma**

HP All-in-One aygıtını geri götürmeden önce, yazıcı kartuşlarını çıkardığınızdan emin olun.

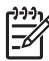

**Not** Bu bilgiler Japonya'daki müşteriler için geçerli değildir. Japonya'daki servis seçenekleri hakkında bilgi için, bkz. [HP Quick Exchange Service \(Japonya\)](#page-132-0).

#### **Göndermeden önce yazıcı kartuşlarını çıkarmak için**

- 1. HP All-in-One aygıtını açın ve taşıyıcı boşta ve sessiz olana kadar bekleyin. HP All-in-One açılmıyorsa, bu adımı atlayın ve 2. adıma geçin.
- 2. Yazıcı kartuşu kapağını açın.
- 3. Yazıcı kartuşlarını yuvalarından çıkarın.

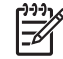

**Not** HP All-in-One açılmıyorsa güç kablosunu çıkarabilir ve ardından, yazıcı kartuşlarını çıkarmak için taşıyıcıyı elinizle en sağa kadar itebilirsiniz.

- <span id="page-134-0"></span>4. Yazıcı kartuşlarının kurumasını önlemek için hava almayan plastik bir kutuya koyup saklayın. HP müşteri desteği çağrı temsilcisi tarafından istenmedikçe kartuşları HP All-in-One ile birlikte göndermeyin.
- 5. Yazıcı kartuşu kapağını kapatın ve taşıyıcının giriş konumuna (sol tarafta) gelmesi için birkaç dakika bekleyin.

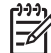

**Not** HP All-in-One aygıtını kapatmadan önce, tarayıcının boşta kaldığından ve park etme konumuna geldiğinden emin olun.

6. HP All-in-One aygıtını kapatmak için **Açık** düğmesine basın.

#### **Kontrol paneli ön kaplamasını çıkarma**

Yazıcı kartuşlarını çıkardıktan sonra aşağıdaki adımları tamamlayın.

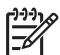

**Not** Bu bilgiler Japonya'daki müşteriler için geçerli değildir. Japonya'daki servis seçenekleri hakkında bilgi için, bkz. [HP Quick Exchange Service \(Japonya\).](#page-132-0)

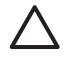

**Dikkat uyarısı 1** Bu adımlardan önce HP All-in-One aygıtının fişten çekilmiş olması gerekir.

**Dikkat uyarısı 2** Değiştirilen HP All-in-One güç kablosuyla birlikte gönderilmez. Yeni HP All-in-One gelinceye kadar güç kablosunu güvenli bir yerde saklayın.

#### **Kontrol paneli kaplamasını çıkarmak için**

- 1. HP All-in-One aygıtını kapatmak için **Açık** düğmesine basın.
- 2. Güç kablosunu fişten çekin, ardından da HP All-in-One aygıtının arkasından çıkartın. Güç kablosunu HP All-in-One ile iade etmeyin.
- 3. Kontrol paneli ön kaplamasını aşağıda açıklanan şekilde çıkarın:
	- a. Ellerinizi kontrol paneli ön kaplamasının her iki yanına yerleştirin.
	- b. Kontrol paneli ön kaplamasını yerinden çıkartmak için başparmaklarınızı kullanın.

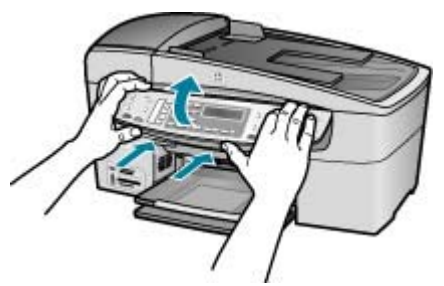

4. Kontrol paneli ön kaplamasını saklayın. Kontrol paneli ön kaplamasını HP All-in-One ile birlikte iade etmeyin.

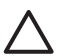

**Dikkat uyarısı** Yedek HP All-in-One aygıtında bir kontrol paneli ön kaplaması bulunmayabilir. Kontrol paneli ön kaplamanızı güvenli bir yerde saklayın ve HP Allin-One aygıtının yenisi geldiğinde kontrol paneli ön kaplamasını takın. Yedek HP Allin-One aygıtında kontrol paneli işlevlerini kullanabilmeniz için kontrol paneli ön kaplamasını takmanız gerekir.

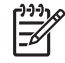

**Not** Kontrol paneli kaplamasının takılması hakkındaki yönergeler için HP All-in-One aygıtıyla gelen Kurulum Kılavuzu'na bakın. Eskisinin yerine gönderilen HP Allin-One aygıtıyla birlikte, aygıtın kurulumu için yönergeler verilebilir.

# <span id="page-135-0"></span>**HP All-in-One aygıtını paketleme**

Yazıcı kartuşlarını çıkardıktan, kontrol paneli kaplamasını çıkardıktan, HP All-in-One aygıtını kapatıp, fişini çektikten sonra aşağıdaki adımları tamamlayın.

## **HP All-in-One aygıtını paketlemek için**

1. Varsa orijinal ya da değişen aygıtla gelen ambalaj malzemelerini kullanarak HP All-in-One aygıtınızı nakliyeye hazır hale getirin.

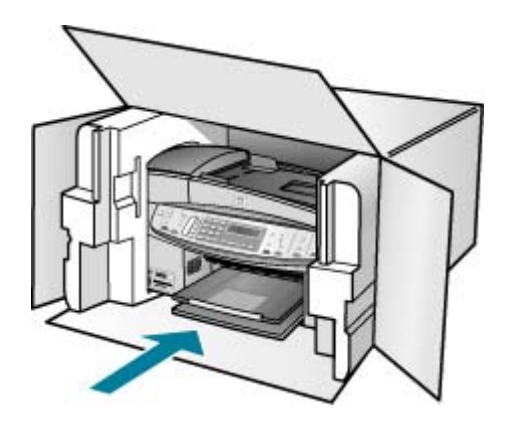

Orijinal ambalaj malzemesine sahip değilseniz, diğer uygun ambalaj malzemelerini kullanın. Hatalı ambalajdan ve/ya da yanlış nakliyeden kaynaklanan nakliye hasarları, garanti kapsamı dışındadır.

- 2. İade nakliye etiketini kutunun dışına yerleştirin.
- 3. Kutuda aşağıdakiler bulunmalıdır:
	- Servis personeli için belirtilerin tam açıklaması (yazdırma kalitesi sorunları için verilecek örnekler yararlı olabilir).
	- Garanti süresi kapsamını saptamak için satış fişinin kopyası ya da başka bir satın alma belgesi.
	- Adınız, adresiniz ve gün içinde ulaşılabileceğiniz telefon numarası.

## Bölüm 13

# **14 Teknik bilgiler**

HP All-in-One aygıtı için teknik özelikler ve uluslararası yasal bilgiler bu bölümde verilmektedir.

# **Sistem gereksinimleri**

Yazılım sistem gereksinimleri Benioku dosyasında yer almaktadır.

# **Kağıt özellikleri**

Bu bölüm kağıt tepsisi kapasiteleri, kağıt boyutları ve yazdırma kenar boşluğu hakkında bilgiler içermektedir.

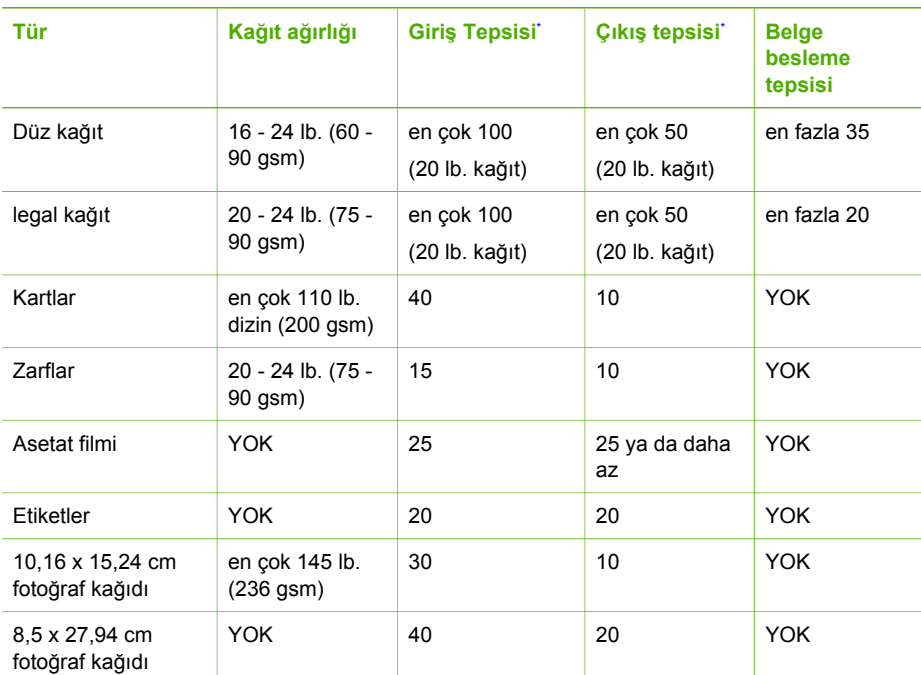

## **Kağıt tepsisi kapasiteleri**

\* Maksimum kapasite.

\* Çıkış tepsisi kapasitesi, kullandığınız kağıt türü ve mürekkep miktarına göre değişir. HP , çıkış tepsisinin sık sık boşaltılmasını önerir.

## **Kağıt boyutları**

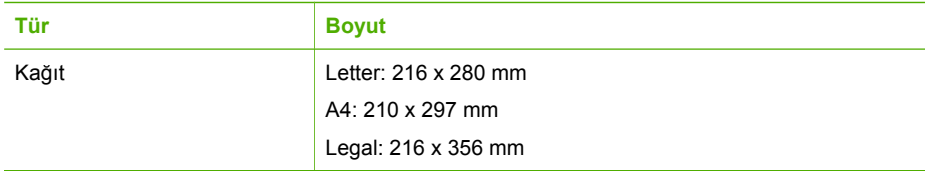

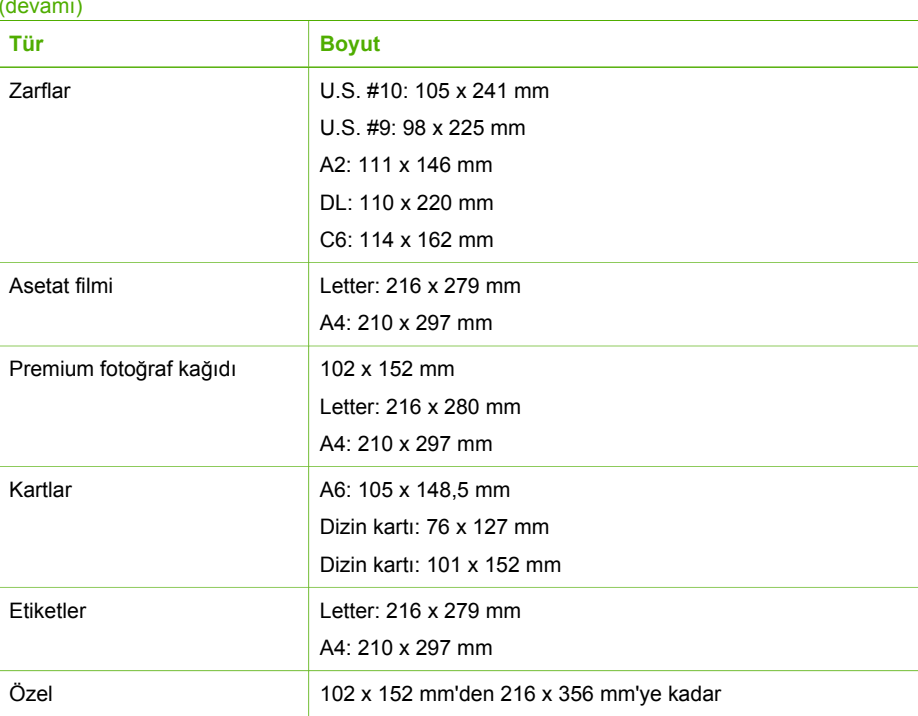

## **Yazdırma kenar boşluğu özellikleri**

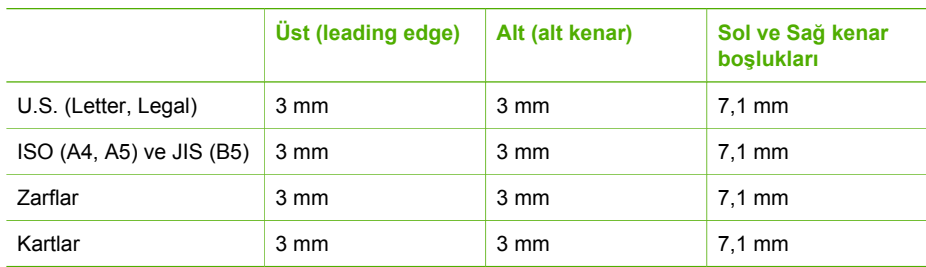

## **Yazdırma özellikleri**

- Çözünürlük: 1200 x 1200 dpi siyah, 4800 en iyi duruma getirilmiş dpi renkli veya 6mürekkep
- Yöntem: gerektiğinde çalışan termal inkjet
- Dil: Hafif Görüntüleme Aygıtı Arabirim Dili (LIDIL)
- Yazdırma hızı: dakikada en çok 30 sayfa, siyah; dakikada en çok 24 sayfa, renkli (modele göre değişir)
- Yazdırma hızı belgenin karmaşıklığına göre değişir
- Görev döngüsü: Ayda 3000 sayfa

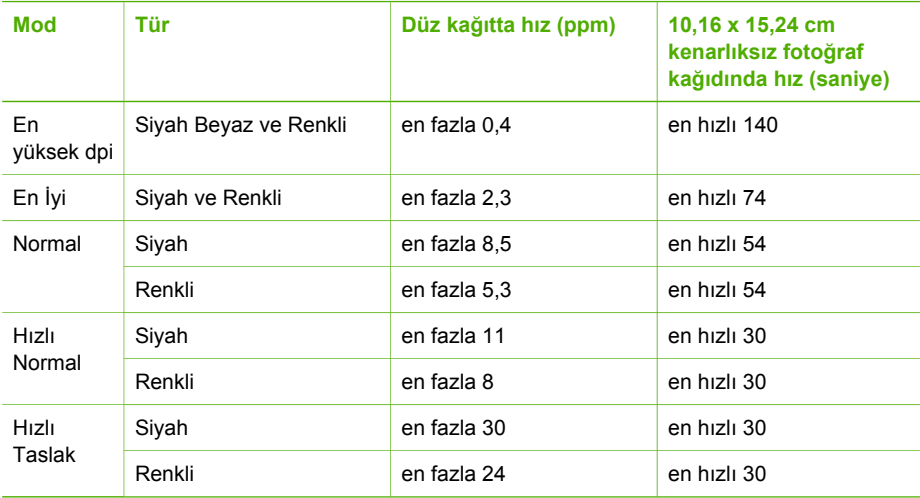

## **Kopyalama özellikleri**

- Dijital görüntü işleme
- Orijinalden 100 kopya çıkarılabilir (modele göre değişir)
- Dijital zum: %25'ten %400'e kadar (modele göre değişir)
- Sayfaya Sığdır, ön tarama
- Kopyalama hızı: dakikada en çok 30 sayfa, siyah; Dakikada 24 renkli kopya (modele göre değişir)
- Kopyalama hızları belgenin karmaşıklığına göre değişiklik gösterir.

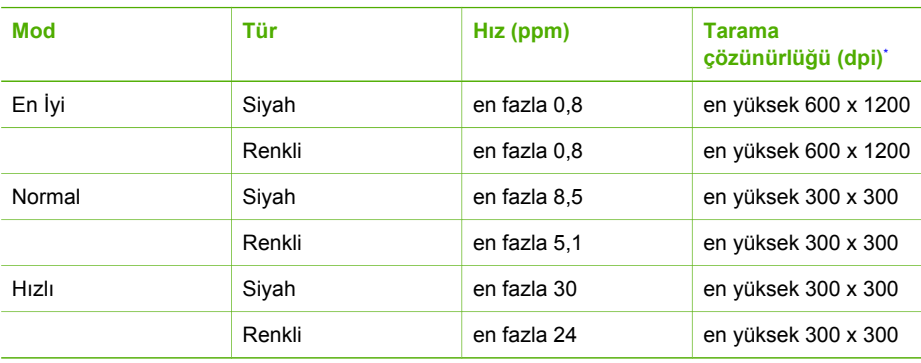

\* %400 ölçeklendirmede maksimum.

## **Bellek kartı özellikleri**

- Bir bellek kartı için önerilen maksimum dosya sayısı: 1.000
- Önerilen maksimum tek dosya boyutu: maksimum 12 megapiksel, maksimum 8 MB
- Önerilen maksimum bellek kartı boyutu: 1 GB (yalnızca sabit bellek)

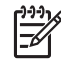

**Not** Bellek kartında önerilen maksimum miktarlardan herhangi birine yaklaşılması, HP All-in-One aygıtının beklenenden daha yavaş çalışmasına yol açar.

#### **Desteklenen bellek kartı türleri**

- CompactFlash
- **•** Memory Stick
- Memory Stick Duo
- Memory Stick Pro
- Secure Digital
- MultiMediaCard (MMC)
- xD-Picture Card

Memory Stick Magic Gate Duo, Memory Stick Duo ve Secure Multimedia Card da dahil olmak üzere diğer bellek kartları, bağdaştırıcı kullanıldığında desteklenir. Daha fazla bilgi için bellek kartınızla birlikte verilen yönergelere bakın.

## **Faks özellikleri**

- Walk-up siyah beyaz ve renkli faks kapasitesi.
- En fazla 110 hızlı arama (modele göre değişir).
- En çok 120 sayfa bellek (modele göre değişir, standart çözünürlükte ITU-T Sınama Görüntüsüne dayalı olarak). Daha karmaşık sayfalar veya daha yüksek çözünürlük daha uzun süre alır ve daha fazla bellek kullanır.
- El ile faks gönderin ve alın.
- 5 kez otomatik meşgulse yeniden arama (modele göre değişir).
- 1 kez otomatik yanıt yoksa yeniden arama (modele göre değişir).
- Onay ve etkinlik raporları.
- Hata Düzeltme Modu'na sahip CCITT/ITU Grup 3 faks.
- 33.6 Kbps iletim.
- 33.6 Kbps hızda 3 saniyede bir sayfa (standart çözünürlükte ITU-T Test Image #1 tabanlı). Daha karmaşık sayfalar ya da yüksek çözünürlük daha uzun süre alır ve daha fazla bellek kullanır.
- Otomatik faks/telesekreter geçişiyle çalma sayısını algılama.

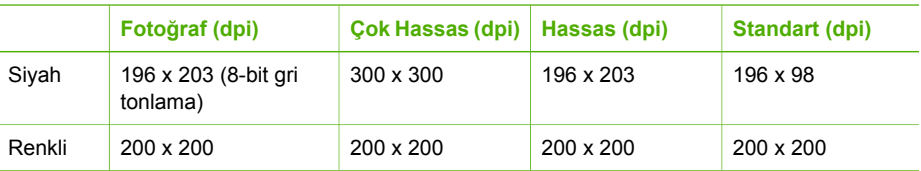

## **Tarama özellikleri**

- Görüntü düzenleyici dahildir
- Yerleşik OCR yazılımı, taranan metni otomatik olarak düzenlenebilir metne dönüştürür.
- Tarama hızları belgenin karmaşıklığına göre değişiklik gösterir.
- Twain-uyumlu arayüz
- Çözünürlük: 2400 x 4800 ppi optik, en çok 19,200 ppi geliştirilmiş.
- Renk: 16-bit / RGB renk, 48-bit toplam
- Camdan maksimum tarama boyutu: 216 x 297 mm

## **Fiziksel özellikler**

- Yükseklik: 236 mm
- Genişlik: 456 mm
- Derinlik: 326 mm
- Ağırlık: 7,66 kg

**Teknik bilgiler Teknik bilgiler**

## **Güç özellikleri**

- Maksimum güç sarfiyatı: 60 W
- Boşta durumunda güç tüketimi: 8,5 W
- Giriş voltajı: AC 100 ila 240 VAC, 1A, 50-60 Hz, topraklı
- Çıkış voltajı: 32 Vdc 900 mA, 16Vdc 600 mA

## **Çevresel özellikler**

- Önerilen çalışma ısı aralığı: 15° 32° C (59° 90° F)
- İzin verilen çalışma ısısı aralığı: 5° ila 40° C (41° ila 104° F)
- Nem Oranı: %15 80% RH yoğunlaşmasız
- Çalışma dışında (Saklama) ısı aralığı: -40° ila 60° C (-40° ila 140° F)

Yüksek elektromanyetik alanların olması durumunda HP All-in-One çıkışı biraz bozulabilir.

HP, olası yüksek manyetik alanlardan kaynaklanan parazitleri en aza indirmek için 3 m (10 feet) uzunlukta ya da daha kısa USB kablosu kullanmayı tavsiye eder.

Internet erişiminiz varsa HP web sitesinden akustik bilgileri alabilirsiniz. [www.hp.com/support](http://h20180.www2.hp.com/apps/Nav?h_pagetype=prodhomes&h_lang=tr&h_cc=all&h_product=hpofficeje1120058&h_page=hpcom) adresine gidin.

## **Ek özellikler**

Bellek özellikleri: en çok 10 MB ROM, 64 MB DDR

## **Çevresel ürün gözetim programı**

Bu bölümde, çevre koruma, ozon üretimi; enerji tüketimi; kağıt kullanımı; plastik; malzeme güvenlik bilgi formu ve geri dönüşüm programları hakkında bilgi sağlanmaktadır. Bu bölüm, çevre standartları konusunda bilgi içerir.

## **Çevre koruma**

Hewlett-Packard, çevreye duyarlı bakış açısıyla kaliteli ürünler sağlamayı taahhüt eder. Bu ürün, çevremiz üzerinde yaratacağı etkilerin en alt düzeye indirgenmesini sağlayacak çeşitli niteliklerle tasarlanmıştır.

Daha fazla bilgi için aşağıdaki adresteki HP's Commitment to the Environment web sitesini ziyaret edin:

[www.hp.com/hpinfo/globalcitizenship/environment/index.html](http://www.hp.com/hpinfo/globalcitizenship/environment/index.html)

## **Ozon üretimi**

Bu ürün kayda değer miktarda ozon gazı (O3) üretmez.

## **Energy consumption**

Energy usage drops significantly while in ENERGY STAR® mode, which saves natural resources, and saves money without affecting the high performance of this product. This product qualifies for ENERGY STAR, which is a voluntary program established to encourage the development of energy-efficient office products.

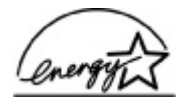

ENERGY STAR is a U.S. registered service mark of the U.S. EPA. As an ENERGY STAR partner, HP has determined that this product meets ENERGY STAR guidelines for energy efficiency.

For more information on ENERGY STAR guidelines, go to the following website: [www.energystar.gov](http://www.energystar.gov)

#### **Kağıt kullanımı**

Bu ürün, DIN 19309'a göre geri dönüşümlü kağıt kullanımı için uygundur.

## **Plastik**

25 gramın üzerindeki dönüştürülebilir plastik parçalar, uluslararası standartlara göre işaretlenerek, ürünün kullanım ömrü sona erdiğinde belirlenmeleri kolaylaştırılmıştır.

#### **Malzeme güvenlik bilgi formları**

Malzeme güvenlik bilgi formları (MSDS) HP'nin web sitesinden sağlanabilir:

## [www.hp.com/go/msds](http://www.hp.com/go/msds)

Internet erişimi olmayan müşterilerin, HP Müşteri Hizmetleri Merkezi'ni araması gerekir.

## **Donanım geri dönüştürme programı**

HP, dünya çapında en büyük elektronik geri dönüşüm merkezlerinden bazılarıyla ortak olmasının yanı sıra, birçok ülkede hızla artan sayıda ürün iade ve geri dönüşüm programları sunmaktadır. HP, ayrıca, birtakım yaygın kullanılan ürünlerini yenileyip tekrar satarak kaynakları korumaktadır. HP ürünlerini geri dönüştürmeyle ilgili bilgiler için lütfen [www.hp.com/recycle](http://www.hp.com/recycle) adresini ziyaret edin.

## **HP inkjet malzemeleri geri dönüşüm programı**

HP, çevreyi korumaya çalışır. HP Inkjet Malzemeleri Geri Dönüşüm Programı, pek çok ülkede/ bölgede uygulanmaktadır ve kullanılmış kartuşlarınızı ücretsiz olarak toplar. Daha fazla bilgi için, şu adresteki web sitesine gidin:

[www.hp.com/recycle](http://www.hp.com/recycle)

## **Avrupa Birliği'nde Özel Yerleşim Kullanıcıları için Donanımı Atma**

Ürünün üzerindeki bu simge bu ürünün diğer ev atıklarıyla birlikte atılmaması gerektiğini gösterir. Ürünü elektronik aygıtlar için belirlenen bir toplama noktasına teslim etmek sizin sorumluluğunuzdadır. Ürün atılırken ayrı olarak toplanması ve geri dönüştürülmesi doğal kaynakların korunmasına yardımcı olur ve insan sağlığını ve çevreyi koruyan şekilde geri dönüştürülmesi sağlanır. Ürününüzü nereye bırakabileceğinizle ilgili daha fazla bilgi için yerel ofisinize, çöp toplama servisinize veya ürünü aldığınız mağazaya başvurun.

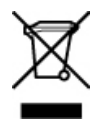

## **Yasal uyarılar**

HP All-in-One aygıtı ülkenizde/bölgenizde bulunan yasal düzenleme kurumlarının ürün gereksinimlerini karşılamaktadır.

## **Yasal düzenleme model kimlik numarası**

Yasal kimlik işlemleri için ürününüze bir Yasal Model Numarası atanmıştır. Ürününüzün Yasal Model Numarası SDGOB-0506'dır. Bu yasal numara HP Officejet 6300 All-in-One series pazarlama adıyla karıştırılmamalıdır.

## **Notice to users of the U.S. telephone network: FCC requirements**

This equipment complies with FCC rules, Part 68. On this equipment is a label that contains, among other information, the FCC Registration Number and Ringer Equivalent Number (REN) for this equipment. If requested, provide this information to your telephone company.

An FCC compliant telephone cord and modular plug is provided with this equipment. This equipment is designed to be connected to the telephone network or premises wiring using a compatible modular jack which is Part 68 compliant. This equipment connects to the telephone network through the following standard network interface jack: USOC RJ-11C.

The REN is useful to determine the quantity of devices you may connect to your telephone line and still have all of those devices ring when your number is called. Too many devices on one line might result in failure to ring in response to an incoming call. In most, but not all, areas the sum of the RENs of all devices should not exceed five (5). To be certain of the number of devices you may connect to your line, as determined by the REN, you should call your local telephone company to determine the maximum REN for your calling area.

If this equipment causes harm to the telephone network, your telephone company may discontinue your service temporarily. If possible, they will notify you in advance. If advance notice is not practical, you will be notified as soon as possible. You will also be advised of your right to file a complaint with the FCC. Your telephone company may make changes in its facilities, equipment, operations, or procedures that could affect the proper operation of your equipment. If they do, you will be given advance notice so you will have the opportunity to maintain uninterrupted service.

If you experience trouble with this equipment, please contact the manufacturer, or look elsewhere in this manual, for warranty or repair information. Your telephone company may ask you to disconnect this equipment from the network until the problem has been corrected or until you are sure that the equipment is not malfunctioning.

This equipment may not be used on coin service provided by the telephone company. Connection to party lines is subject to state tariffs. Contact your state public utility commission, public service commission, or corporation commission for more information.

This equipment includes automatic dialing capability. When programming and/or making test calls to emergency numbers:

- Remain on the line and explain to the dispatcher the reason for the call.
- Perform such activities in the off-peak hours, such as early morning or late evening.

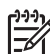

**Not** The FCC hearing aid compatibility rules for telephones are not applicable to this equipment.

The Telephone Consumer Protection Act of 1991 makes it unlawful for any person to use a computer or other electronic device, including fax machines, to send any message unless such message clearly contains in a margin at the top or bottom of each transmitted page or on the first page of transmission, the date and time it is sent and an identification of the business, other entity, or other individual sending the message and the telephone number of the sending machine or such business, other entity, or individual. (The telephone number provided may not be a 900 number or any other number for which charges exceed local or long-distance transmission charges.) In order to program this information into your fax machine, you should complete the steps described in the software.

#### **FCC statement**

The United States Federal Communications Commission (in 47 CFR 15.105) has specified that the following notice be brought to the attention of users of this product.

Declaration of Conformity: This equipment has been tested and found to comply with the limits for a Class B digital device, pursuant to part 15 of the FCC Rules. Operation is subject to the following two conditions: (1) this device may not cause harmful interference, and (2) this device must accept any interference received, including interference that might cause undesired operation. Class B limits are designed to provide reasonable protection against harmful
<span id="page-144-0"></span>interference in a residential installation. This equipment generates, uses, and can radiate radio frequency energy, and, if not installed and used in accordance with the instructions, might cause harmful interference to radio communications. However, there is no guarantee that interference will not occur in a particular installation. If this equipment does cause harmful interference to radio or television reception, which can be determined by turning the equipment off and on, the user is encouraged to try to correct the interference by one or more of the following measures:

- Reorient the receiving antenna.
- Increase the separation between the equipment and the receiver.
- Connect the equipment into an outlet on a circuit different from that to which the receiver is connected.
- Consult the dealer or an experienced radio/TV technician for help.

For more information, contact the Product Regulations Manager, Hewlett-Packard Company, San Diego, (858) 655-4100.

The user may find the following booklet prepared by the Federal Communications Commission helpful: How to Identify and Resolve Radio-TV Interference Problems. This booklet is available from the U.S. Government Printing Office, Washington DC, 20402. Stock No. 004-000-00345-4.

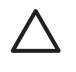

**Dikkat uyarısı** Pursuant to Part 15.21 of the FCC Rules, any changes or modifications to this equipment not expressly approved by the Hewlett-Packard Company might cause harmful interference and void the FCC authorization to operate this equipment.

#### **Note à l'attention des utilisateurs du réseau téléphonique canadien/notice to users of the Canadian telephone network**

Cet appareil est conforme aux spécifications techniques des équipements terminaux d'Industrie Canada. Le numéro d'enregistrement atteste de la conformité de l'appareil. L'abréviation IC qui précède le numéro d'enregistrement indique que l'enregistrement a été effectué dans le cadre d'une Déclaration de conformité stipulant que les spécifications techniques d'Industrie Canada ont été respectées. Néanmoins, cette abréviation ne signifie en aucun cas que l'appareil a été validé par Industrie Canada.

Pour leur propre sécurité, les utilisateurs doivent s'assurer que les prises électriques reliées à la terre de la source d'alimentation, des lignes téléphoniques et du circuit métallique d'alimentation en eau sont, le cas échéant, branchées les unes aux autres. Cette précaution est particulièrement importante dans les zones rurales.

Le numéro REN (Ringer Equivalence Number) attribué à chaque appareil terminal fournit une indication sur le nombre maximal de terminaux qui peuvent être connectés à une interface téléphonique. La terminaison d'une interface peut se composer de n'importe quelle combinaison d'appareils, à condition que le total des numéros REN ne dépasse pas 5.

Basé sur les résultats de tests FCC Partie 68, le numéro REN de ce produit est 0,1B.

This equipment meets the applicable Industry Canada Terminal Equipment Technical Specifications. This is confirmed by the registration number. The abbreviation IC before the registration number signifies that registration was performed based on a Declaration of Conformity indicating that Industry Canada technical specifications were met. It does not imply that Industry Canada approved the equipment.

Users should ensure for their own protection that the electrical ground connections of the power utility, telephone lines and internal metallic water pipe system, if present, are connected together. This precaution might be particularly important in rural areas.

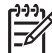

**Not** The REN assigned to each terminal device provides an indication of the maximum number of terminals allowed to be connected to a telephone interface. The termination on an interface might consist of any combination of devices subject only to the requirement that the sum of the Ringer Equivalence Numbers of all the devices does not exceed 5.

The REN for this product is 0.1B, based on FCC Part 68 test results.

#### <span id="page-145-0"></span>**Notice to users in Japan**

VCCI-2

この装置は、情報処理装置等電波障害自主規制協議会(VCCI)の基準 ーこの委員は、1848242歳県中も成林を目土旅明時時本(>いっし)<br>に基づくクラスB1情報技術装置です。この装置は、客庭環境で使用すること<br>を目的としていますが、この装置がラジオやテレビジョン受信機に近接して 使用されると受信障害を引き起こすことがあります。 取り扱い説明書に従って正しい取り扱いをして下さい。

製品には、同梱された電源コードをお使い下さい。 同梱された電源コードは、他の製品では使用出来ません。

#### **Avrupa Ekonomi Alanındaki kullanıcılara uyarılar**

# CE

Bu ürün Avrupa Ekonomi Alanı (AEA) ülkelerinin/bölgelerinin Genel Telekomünikasyon Ağları'na (PSTN) bağlanmak üzere tasarlanmıştır.

Ağ uyumluluğu, kullanıcı tarafından seçilen ve ürünün satın alındığı ülke/bölge dışında bir yerde bulunan bir telefon şebekesinde kullanılabilmesi için sıfırlanması gereken ayarlara bağlıdır. Ek ürün desteği gerekirse, satıcınıza veya Hewlett-Packard Company'ye başvurun.

Bu aygıtın Avrupa'da genel telefon şebekesine (PSTN) tek terminal bağlantısı için 1999/5/EC (ek II) Yönergesine uygun olduğu üreticisi tarafından onaylanmıştır. Ancak, farklı ülkelerdeki PSTN'ler arasındaki farklar nedeniyle, bu onay her PSTN şebekesi sonlandırma noktasında koşulsuz olarak başarılı çalışma güvencesi vermez.

Sorun yaşanması durumunda, ilk olarak satıcınıza başvurmanız gerekmektedir.

Bu aygıt, DTMF tonlu arama ve darbeli arama için tasarlanmıştır. Darbeli aramayla ilgili sorun yaşanması durumunda, bu aygıtı yalnızca DTMF tonlu arama ayarıyla kullanmanız önerilir.

#### **Notice to users of the German telephone network**

Dieses HP Faxgerät ist nur für den Anschluss an das analoge öffentliche Telefonnetz konzipiert. Stecken Sie den TAE N-Telefonanschlussstecker, der mit dem HP All-in-One geliefert wird, in die Anschlusssteckdose (TAE 6) mit N-Kodierung. Dieses HP Faxgerät kann als eigenständiges Gerät und/oder in Kombination (in Reihenschaltung) mit anderen zugelassenen Endgeräten verwendet werden.

#### **Geräuschemission**

LpA < 70 dB am Arbeitsplatz im Normalbetrieb nach DIN 45635 T. 19

#### **Notice to users in Korea**

## 사용자 안내문(B급 기기)

이 기기는 비업무용으로 전자파 적합 등록을 받은 기기로서, 주거지역에서는 물론 모든 지역에서 사용할 수 있습니다.

## <span id="page-146-0"></span>**Uygunluk bildirimi (Avrupa Ekonomi Alanı)**

Bu belgedeki Uygunluk Bildirimi ISO/IEC Kılavuzu 22 ve EN 45014'e uygundur. Ürünü, üreticinin adı ve adresini ve Avrupa birliğinde tanınan geçerli bildirimleri tanımlar.

## **HP Officejet 6300 All-in-One series declaration of Conformity**

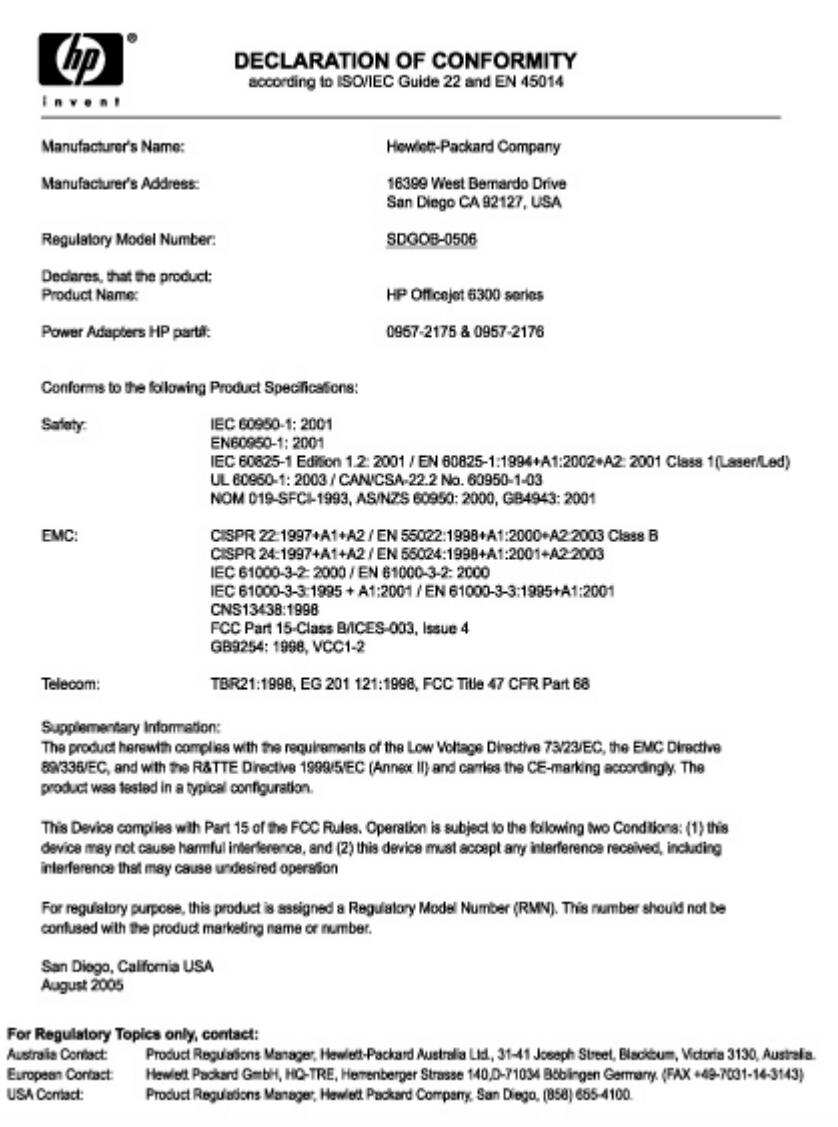

# **Dizin**

#### **Simgeler / Sayısal öğeler**

10 x 15 cm fotoğraf kağıdı özellikler [135](#page-137-0) yükleme [50](#page-52-0) 2 telli telefon kablosu [114](#page-116-0) 2-telli telefon kablosu [111](#page-113-0) 4 telli telefon kablosu [114](#page-116-0) 4-telli telefon kablosu [111](#page-113-0) 4 x 6 inç fotoğraf kağıdı, yükleme [50](#page-52-0)

## **A**

A4 kağıt, yükleme [48](#page-50-0) abone kimlik kodu [43](#page-45-0) açık düğmesi [4](#page-6-0) ADSL. *bkz:* DSL ağ yükseltme [34](#page-36-0) ağda yükseltme [34](#page-36-0) aksesuarlar, sipariş etme [122](#page-124-0) arama kartı, faks kullanma [60,](#page-62-0) [61](#page-63-0) asetat filmi özellikler [135](#page-137-0) asetat kağıtları yükleme [52](#page-54-0) Avrupa Birliği geri dönüştürme bilgileri [140](#page-142-0) ayarlar dil [21](#page-23-0) DSL [36](#page-38-0) düğme [5](#page-7-0) faks [34,](#page-36-0) [41](#page-43-0) faks sorunlarını giderme [106](#page-108-0) faksı sınama [42](#page-44-0) ISDN hattı [37](#page-39-0) menü [6](#page-8-0) PBX sistemi [37](#page-39-0) sesli posta [40](#page-42-0) tarih ve saat [21](#page-23-0) ülke/bölge [21](#page-23-0) yazdırma seçenekleri [56](#page-58-0) aygıtınızı nakledin [131](#page-133-0) ayırt edici zil sesi [38,](#page-40-0) [42](#page-44-0)

#### **B**

bağlama kablolu ağ (Ethernet) [30](#page-32-0) bağlama, depolama aygıtı [74](#page-76-0) bağlantı sorunları faks [111,](#page-113-0) [112,](#page-114-0) [113](#page-115-0) HP All-in-One açılmıyor [94](#page-96-0) bakım kapak desteğini temizleme [83](#page-85-0) otomatik sınama raporu [84](#page-86-0) temiz cam [81](#page-83-0) temiz dış yüzey [84](#page-86-0) yazıcı kartuşları [85](#page-87-0) yazıcı kartuşlarını çıkarma [131](#page-133-0) yazıcı kartuşlarını değiştirme [85](#page-87-0) yazıcı kartuşlarını hizalama [89](#page-91-0) yazıcı kartuşlarını temizleme [89](#page-91-0) başlık, faks [43](#page-45-0) belgeler tarama [71](#page-73-0) bellek faksları kaydetme [63](#page-65-0) faksları silme [65](#page-67-0) faksları yeniden yazdırma [64](#page-66-0) bellek kartları CompactFlash [73](#page-75-0) foto index sayfası [77](#page-79-0) genel bakış [73](#page-75-0) Memory Stick [73](#page-75-0) MicroDrive [73](#page-75-0) MultiMediaCard (MMC) [73](#page-75-0) özellikler [137](#page-139-0) Secure Digital [73](#page-75-0) xD [73](#page-75-0) yuvalar [73](#page-75-0) bellekteki faksları yeniden yazdırma [64](#page-66-0) Benioku dosyası [93](#page-95-0) bilgisayar modemi sorun giderme [111](#page-113-0) Bluetooth

aksesuar sipariş etme [122](#page-124-0) bilgisayardan yazdırma [26](#page-28-0) erişilebilirlik [25](#page-27-0) geçiş kodu doğrulama [25](#page-27-0) güvenlik ayarları [25](#page-27-0) HP All-in-One aygıtına bağlama [24](#page-26-0)

## **C**

cam orijinal belge yükleme [46](#page-48-0) temizleme [81](#page-83-0) CAT-5 Ethernet kablosu [30](#page-32-0) CompactFlash bellek kartı [73](#page-75-0)

## **Ç**

çevir sesi sınaması, başarısız [109](#page-111-0) çevre çevresel özellikler [139](#page-141-0) Çevresel ürün gözetim programı [139](#page-141-0) inkjet sarf malzemesi geri dönüşümü [140](#page-142-0)

## **D**

declaration of conformity European Economic Area [144](#page-146-0) United States [144](#page-146-0) desteklenen bağlantı tipleri Bluetooth adaptörü [24](#page-26-0) Ethernet [23](#page-25-0) yazıcı paylaşımı [28](#page-30-0) desteklenen bağlantı türleri USB [23](#page-25-0) dijital fotoğraf makinesi bağlama [74](#page-76-0) dijital kamera bağlama [74](#page-76-0) PictBridge [74](#page-76-0) dikkat lambası [5](#page-7-0) dil ayarı [21](#page-23-0) doğru bağlantı noktası sınaması, faks [108](#page-110-0)

donanım, faks ayarları sınaması [106](#page-108-0) dört telli telefon kablosu [111](#page-113-0), [114](#page-116-0) DSL, faks ile kurma [36](#page-38-0) dur faks [66](#page-68-0) durdurma kopyalama [69](#page-71-0) tara [72](#page-74-0) yazdırma işi [56](#page-58-0) duvar prizi sınaması, faks [107](#page-109-0) düğmeler, kontrol paneli [4](#page-6-0)

### **E**

ekran dili değiştirme [96](#page-98-0) ölçüleri değiştirme [96](#page-98-0) el ile alma, faks [62](#page-64-0) gönderme, faks [60,](#page-62-0) [61](#page-63-0) engellenmiş taşıyıcı [99](#page-101-0) etiketler özellikler [135](#page-137-0) yükleme [52](#page-54-0)

## **F**

faks alma [62](#page-64-0) arama yanıtlama [62](#page-64-0) ayarlama [34](#page-36-0) ayarlar [41](#page-43-0), [106](#page-108-0) ayırt edici zil sesi [38,](#page-40-0) [42](#page-44-0) başlık [43](#page-45-0) bellekten silme [65](#page-67-0) bilgisayar modemi, sorun giderme [111](#page-113-0) DSL, kurma [36](#page-38-0) duraklatma [8](#page-10-0) düğme [4](#page-6-0) gelen faksları yedekleme [63](#page-65-0) gönder [59](#page-61-0) iptal [66](#page-68-0) ISDN hattı, kurma [37](#page-39-0) kurulum sınaması [42](#page-44-0) menü [7](#page-9-0) metin ve simgeler girme [8](#page-10-0) monitörden arama [61](#page-63-0) otomatik yanıt [6](#page-8-0), [41](#page-43-0) özellikler [138](#page-140-0) PBX sistemi, kurma [37](#page-39-0)

raporlar [65](#page-67-0) ses düzeyi [22](#page-24-0) sesli posta, kurulum [40](#page-42-0) sınama başarısız [106](#page-108-0) sorun giderme [106](#page-108-0) telefon kablosu [107](#page-109-0), [111](#page-113-0), [114](#page-116-0) yanıt modu [41](#page-43-0) yanıtlama zil tonu [42](#page-44-0) yanıtlanacak çalma sayısı [41](#page-43-0) yeniden yazdırma [64](#page-66-0) faks alma el ile [62](#page-64-0) otomatik olarak [62](#page-64-0) otomatik yanıt modu [41](#page-43-0) sorun giderme [111](#page-113-0) yanıtlanacak çalma sayısı [41](#page-43-0) faks başlat renkli [5](#page-7-0) siyah [5](#page-7-0) faks gönderme arama kartı kullanma [60,](#page-62-0) [61](#page-63-0) el ile [60](#page-62-0), [61](#page-63-0) kredi kartı kullanma [60](#page-62-0), [61](#page-63-0) monitörden arama [61](#page-63-0) temel faks [59](#page-61-0) faks sorunları alma [112](#page-114-0) faks sinyalleri kaydediliyor [114](#page-116-0) gönderme [113](#page-115-0) FCC requirements [141](#page-143-0) statement [141](#page-143-0) fiziksel özellikler [138](#page-140-0) foto dizin sayfası menü [8](#page-10-0) foto index sayfası yazdırma [77](#page-79-0) fotoğraf düğme [5](#page-7-0) menü [8](#page-10-0) fotoğraf dizin sayfası düğme [5](#page-7-0) fotoğraf kağıdı özellikler [135](#page-137-0) yükleme [50](#page-52-0) fotoğraflar

bellek kartı takma [73](#page-75-0)

depolama aygıtı bağlama [74](#page-76-0) PictBridge kamera bağlama [74](#page-76-0) seçilenleri yazdırma [76](#page-78-0) seçme [75](#page-77-0)

### **G**

garanti [125](#page-127-0) gelen faksları yedekleme [63](#page-65-0) geri dönüştürme HP All-in-One [140](#page-142-0) geri dönüşüm yazıcı kartuşları [140](#page-142-0) görüntüler tarama [71](#page-73-0) güç özellikleri [139](#page-141-0) güvenlik ağ, WEP anahtarı [32](#page-34-0) Bluetooth adaptörü [25](#page-27-0)

## **H**

hat durum sınaması, faks [110](#page-112-0) hata raporları, faks [66](#page-68-0) hızlı arama düğme [4](#page-6-0) faks gönderme [59](#page-61-0) tek tuş düğmeleri [5](#page-7-0) hizmet kimliği [127](#page-129-0) HP Çözüm Merkezi, eksik simgeler [101](#page-103-0)

## **I**

ISDN hattı, faks ile kurma [37](#page-39-0)

## **İ**

iki telli telefon kablosu [111,](#page-113-0) [114](#page-116-0) iptal düğme [5](#page-7-0) faks [66](#page-68-0) kopyalama [69](#page-71-0) tara [72](#page-74-0) yazdırma işi [56](#page-58-0)

## **K**

kablosuz yönlendirici [31](#page-33-0) kağıt kağıt boyutları [135](#page-137-0) önerilen türler [47](#page-49-0) özellikler [135](#page-137-0) seçme [47](#page-49-0) sıkışmalar [54,](#page-56-0) [99,](#page-101-0) [115](#page-117-0)

#### Dizin

sipariş etme [121](#page-123-0) sorun giderme [115](#page-117-0) uygun olmayan türler [47](#page-49-0) yükleme [48](#page-50-0) kağıt seçme [47](#page-49-0) kağıt tepsilerinin kapasiteleri [135](#page-137-0) kalite [5](#page-7-0) kapak desteği, temizleme [83](#page-85-0) kartuşlar. *bkz:* yazıcı kartuşları kaynaklar yardım [13](#page-15-0) kenarlıksız kopyalar [68](#page-70-0) kontrol paneli düğmeler [4](#page-6-0) metin ve simgeler girme [8](#page-10-0) özellikler [4](#page-6-0) kopya çıkarma [67](#page-69-0) kopyalama düğme [5](#page-7-0) iptal [69](#page-71-0) kenarlıksız fotoğraf [68](#page-70-0) kopya çıkarma [67](#page-69-0) menü [7](#page-9-0) özellikler [137](#page-139-0) kopyalama başlat renkli [5](#page-7-0) siyah [5](#page-7-0) kredi kartı, faks kullanma [60,](#page-62-0) [61](#page-63-0) kurulum ayırt edici zil sesi [38,](#page-40-0) [42](#page-44-0) ayrı faks hattı [35](#page-37-0) paylaşılan telefon hattı [39](#page-41-0) küçült/büyüt [5](#page-7-0)

### **L**

legal boyutlu kağıt özellikler [135](#page-137-0) legal kağıt yükleme [48](#page-50-0) letter boyutlu kağıt özellikler [135](#page-137-0) letter kağıt yükleme [48](#page-50-0)

#### **M**

Magic Gate Memory Stick [73](#page-75-0) Memory Stick bellek kartı [73](#page-75-0) menüler ayarlar [6](#page-8-0) faks [7](#page-9-0) kopyalama [7](#page-9-0)

tarama hedefi [7](#page-9-0) yardım [6](#page-8-0) metin ve simgeler girme [8](#page-10-0) metin, gir [8](#page-10-0) MicroDrive bellek kartı [73](#page-75-0) monitörden arama [61](#page-63-0) MultiMediaCard (MMC) bellek kartı [73](#page-75-0) mürekkep kartuşları. *bkz:* yazıcı kartuşları müşteri desteği ABD dışında [128](#page-130-0) başvurma [127](#page-129-0) garanti [125](#page-127-0) hizmet kimliği [127](#page-129-0) HP Quick Exchange Service (Japonya) [130](#page-132-0) Kore [131](#page-133-0) Kuzey Amerika [128](#page-130-0) seri numarası [127](#page-129-0) web sitesi [127](#page-129-0)

### **N**

numaralar, müşteri desteği [127](#page-129-0)

## **O**

OK düğmesi [5](#page-7-0) onay raporları, faks [65](#page-67-0) ortamlar. *bkz:* kağıt otomatik belge besleyici besleme sorunları, sorun giderme [117](#page-119-0) orijinal belge yükleme [45](#page-47-0) temizleme [117](#page-119-0) otomatik sınama raporu [84](#page-86-0)

## **Ö**

ön USB bağlantı noktası [73](#page-75-0)

## **P**

paylaşma [33](#page-35-0) PBX sistemi, faks ile kurma [37](#page-39-0) PictBridge [74](#page-76-0)

## **R**

raporlar faks sınaması başarısız [106](#page-108-0) hata, faks [66](#page-68-0) onay, faks [65](#page-67-0) otomatik-sınama [84](#page-86-0) regulatory notice

FCC requirements [141](#page-143-0) FCC statement [141](#page-143-0) regulatory notices Canadian statement [142](#page-144-0) declaration of conformity (U.S.) [144](#page-146-0) geräuschemission [143](#page-145-0) notice to users in Japan (VCCI-2) [143](#page-145-0) power cord statement [143](#page-145-0) RJ-45 fişi [31](#page-33-0)

### **S**

saat [21](#page-23-0) sağa ok [5](#page-7-0) saklama bellekteki fakslar [63](#page-65-0) Secure Digital bellek kartı [73](#page-75-0) seçimi kaldırma fotoğraflar [75](#page-77-0) videolar [75](#page-77-0) seçme belirli bir aralıktaki fotoğraflar [75](#page-77-0) fotoğraflar [75](#page-77-0) tüm fotoğraflar ve videolar [75](#page-77-0) video kareleri [75](#page-77-0) videolar [75](#page-77-0) seri numarası [127](#page-129-0) ses düzeyi ayarlama [22](#page-24-0) ses düzeyini ayarlama [22](#page-24-0) sesli posta faks ile ayarlama [40](#page-42-0) sıkışma, kağıt [99](#page-101-0) sıkışmalar, kağıt [54](#page-56-0) silme bellekteki fakslar [65](#page-67-0) simgeler, girme [8](#page-10-0) sınama çevir sesi [109](#page-111-0) faks bağlantı noktası [108](#page-110-0) faks donanım sınaması [106](#page-108-0) faks hattı durumu [110](#page-112-0) faks kurulumu [42](#page-44-0) faks sınaması başarısız [106](#page-108-0) telefon kablosu [108](#page-110-0) telefon prizi [107](#page-109-0) sipariş etme aksesuarlar [122](#page-124-0) kağıt [121](#page-123-0) Kullanıcı Kılavuzu [122](#page-124-0)

Kurulum Kılavuzu [122](#page-124-0) yazıcı kartuşları [121](#page-123-0) yazılım [122](#page-124-0) sistem gereksinimleri [135](#page-137-0) sola ok [5](#page-7-0) sorun gider TCP/IP [104](#page-106-0) yazıcı bulunamadı [105](#page-107-0) sorun giderme ağ ayarları [104](#page-106-0) ayarlar [94](#page-96-0) Benioku dosyası [93](#page-95-0) dil, ekran [96](#page-98-0) donanım kurulumu [94](#page-96-0) engellenmiş taşıyıcı [99](#page-101-0) faks [106](#page-108-0) faks alma [111](#page-113-0) faks gönderme [111](#page-113-0) faks sorunları [112,](#page-114-0) [113,](#page-115-0) [114](#page-116-0) işlemlerle ilgili görevler [115](#page-117-0) kağıt [115](#page-117-0) kaynaklar [13](#page-15-0) sıkışma, kağıt [99](#page-101-0) sıkışmalar, kağıt [54](#page-56-0) USB kablosu [95](#page-97-0) yanlış ölçüler [96](#page-98-0) yazıcı kartuşları [96,](#page-98-0) [118](#page-120-0) yazılım yükleme [99](#page-101-0)

## **T**

tara durdurma [72](#page-74-0) iptal [72](#page-74-0) tarama özellikleri [138](#page-140-0) tarama belgeler [71](#page-73-0) fotoğraflar [71](#page-73-0) özellikler [71](#page-73-0) tarama düğmesi [5](#page-7-0) taramayı başlat düğmesi [5](#page-7-0) tarama camı orijinal belge yükleme [46](#page-48-0) temizleme [81](#page-83-0) tarama hedefi menü [7](#page-9-0) tarih [21](#page-23-0) taşıyıcı, engellenmiş [99](#page-101-0) tebrik kartları, yükleme [52](#page-54-0) tek dokunuşla hızlı arama düğmeleri: [5](#page-7-0) teknik bilgiler ağırlık [138](#page-140-0)

bellek kartı özellikleri [137](#page-139-0) çevresel özellikler [139](#page-141-0) faks özellikleri [138](#page-140-0) fiziksel özellikler [138](#page-140-0) güç özellikleri [139](#page-141-0) kağıt boyutları [135](#page-137-0) kağıt özellikleri [135](#page-137-0) kağıt tepsilerinin kapasiteleri [135](#page-137-0) kopyalama özellikleri [137](#page-139-0) sistem gereksinimleri [135](#page-137-0) tarama özellikleri [138](#page-140-0) yazdırma kenar boşluğu özellikleri [136](#page--1-0) yazdırma özellikleri [136](#page--1-0) teknik özellikler. *bkz:* teknik bilgiler telefon faks alma [62](#page-64-0) faks gönderme [60](#page-62-0) telefon duvar prizi, faks [107](#page-109-0) telefon hattı, yanıtlama zil tonu [42](#page-44-0) telefon kablosu bağlantı, başarısız [108](#page-110-0) denetle [108](#page-110-0) uzatma [114](#page-116-0) telefon numaraları, müşteri desteği [127](#page-129-0) telesekreter faks sinyalleri kaydediliyor [114](#page-116-0) temizle dış yüzey [84](#page-86-0) temizleme cam [81](#page-83-0) kapak desteği [83](#page-85-0) otomatik belge besleyici [117](#page-119-0) yazıcı kartuşları [89](#page-91-0) yazıcı kartuşu temas noktaları [90](#page-92-0) tuş takımı [5](#page-7-0) tuştakımı [8](#page-10-0)

## **U**

USB bağlantı noktası hızı [23](#page-25-0) USB kablosu kurulumu [95](#page-97-0)

#### **Ü**

ülke/bölge ayarı [21](#page-23-0)

#### **V**

video seçilenleri yazdırma [76](#page-78-0) videolar seçme [75](#page-77-0)

## **X**

xD bellek kartı [73](#page-75-0)

## **Y**

yanıtlama zil tonu [38](#page-40-0), [42](#page-44-0) yanıtlanacak çalma sayısı [41](#page-43-0) yardım diğer kaynaklar [13](#page-15-0) düğme [5](#page-7-0) ekran Yardımını kullanın [14](#page-16-0) menü [6](#page-8-0) yasal uyarılar Avrupa Ekonomi Alanındaki kullanıcılara uyarılar [143](#page-145-0) notice to users in Korea  $143$ notice to users of the German telephone network [143](#page-145-0) uygunluk bildirimi (Avrupa Ekonomi Alanı) [144](#page-146-0) WEEE [140](#page-142-0) Yasal düzenleme model kimlik numarası [140](#page-142-0) yazdırma bilgisayardan [55](#page-57-0) bir yazılım programı üzerinden yazdırma [55](#page-57-0) faks raporları [65](#page-67-0) fakslar [64](#page-66-0) foto index sayfası [77](#page-79-0) işi iptal et [56](#page-58-0) otomatik sınama raporu [84](#page-86-0) özellikler [136](#page--1-0) seçili fotoğraflar [76](#page-78-0) seçili videolar [76](#page-78-0) yazdırma seçenekleri [56](#page-58-0) yazdırma kenar boşluğu özellikleri [136](#page--1-0) yazıcı bulundu ekranı, Windows [33](#page-35-0) yazıcı kartuşları değiştirme [85](#page-87-0) hizalama [89](#page-91-0) parça adları [85](#page-87-0)

#### Dizin

sipari ş etme [121](#page-123-0) sorun giderme [96](#page-98-0), [118](#page-120-0) temas noktalar ı n ı temizleme [90](#page-92-0) temizleme [89](#page-91-0) tutma [85](#page-87-0) yazıcı kartuşlarını çıkarma [131](#page-133-0) yazıcı kartuşlarını değiştirme [85](#page-87-0) yazıcı kartuşlarını hizalama [89](#page-91-0) yazıcı kartuşu kald ırma [131](#page-133-0) yazıcı paylaşımı Mac [28](#page-30-0) yazılım uygulaması, yazd ırma [55](#page-57-0) yaz ı l ım yükleme kald ırma [102](#page-104-0) sorun giderme [99](#page-101-0) yeniden yükleme [102](#page-104-0) yaz ı l ı m ı kald ırma [102](#page-104-0) yaz ı l ı m ı yeniden yükleme [102](#page-104-0) yaz ı l ı m ı yükleme, sorun giderme [93](#page-95-0) yeniden ara/duraklat: [4](#page-6-0) yönlendirici [31](#page-33-0) yükleme 10 x 15 cm foto ğraf ka ğ ı d ı [50](#page-52-0) 4 x 15,24 cm foto ğraf ka ğ ı d ı [50](#page-52-0) A4 ka ğ ıt [48](#page-50-0) asetat ka ğ ıtlar ı [52](#page-54-0) dizin kartlar ı [51](#page-53-0) etiketler [52](#page-54-0) legal kağıt [48](#page-50-0) letter kağıt [48](#page-50-0) orijinal [45](#page-47-0) tam boyutlu kağıt [48](#page-50-0) tebrik kartlar ı [52](#page-54-0) ütüyle aktarmalar [52](#page-54-0) zarflar [52](#page-54-0)

#### **Z**

zarflar özellikler [135](#page-137-0) yükleme [52](#page-54-0)

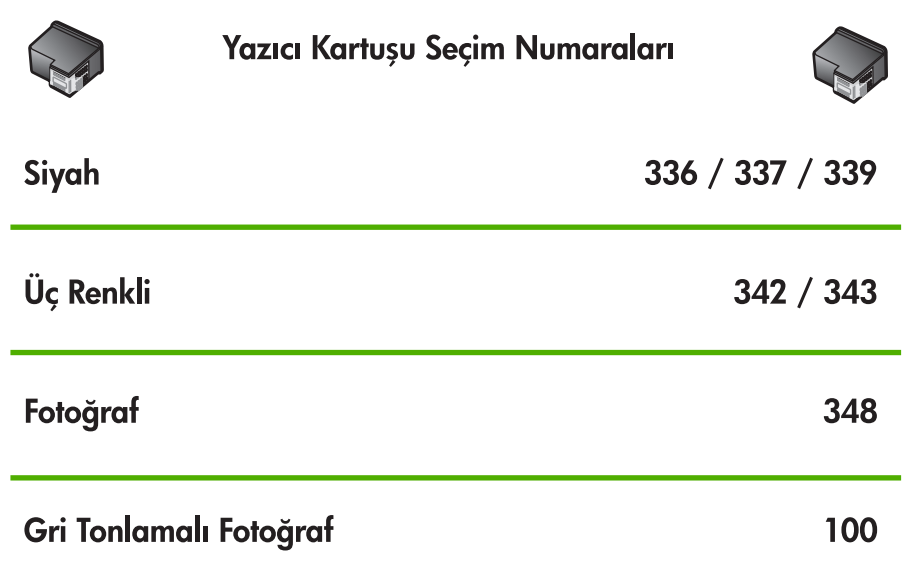

© 2006 Hewlett-Packard Development Company, L.P

Electronic Edition

www.hp.com

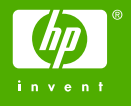

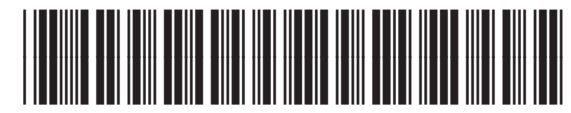

Q8061-90135